# **HPMENU**

**TANKS** 

**START TO ANGELE Service Common** 

**The Contract of Street** 

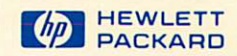

## HP 3000 Computer Systems

or health  $\overline{V}_{\rm{tot}}$ 

ېت

s ministro<br>Alban

 $\chi^{(n)}$  )

#### **Administration Manual**

**HPMENU** 

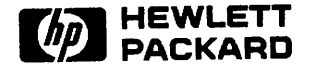

19420 HOMESTEAD, CUPERTINO, CA 95014

Printed in U.S.A. 1/83

Part No. 32112-90001

#### **NOTICE**

The information contained in this document is subject to change without notice.

HEWLETT-PACKARD MAKES NO WARRANTY OF ANY KIND WITH REGARD TO THIS MATERIAL, INCLUDING, BUT NOT LIMITED TO, THE IMPLIED WARRANTIES OF MERCHANTABILITY AND FITNESS FOR A PARTICULAR PURPOSE. Hewlett-Packard shall not be liable for errors contained herein or for incidental or consequential damages in connection with the furnishing, performance or use of this material.

Hewlett-Packard assumes no responsibility for the use or reliability of its software on equipment that is not furnished by Hewlett-Packard.

This document contains proprietary information which is protected by copyright. All rights are reserved. No part of this document may be photocopied, reproduced or translated to another program language without the prior written consent of Hewlett-Packard Company.

Copyright © 1983 by HEWLETT-PACKARD COMPANY

# **PRINTING HISTORY**

New editions are complete revisions of the manual. Update packages, which are issued between editions, contain additional and replacement pages to be merged into the manual by the customer. The date on the title page and back cover of the manual changes only when a new edition is published. When an edition is reprinted, all the prior updates to the edition are incorporated. No information is incorporated into a reprinting unless it appears as a prior update. The edition does not change.

First Edition JAN 1983

# **TABLE OF CONTENTS**

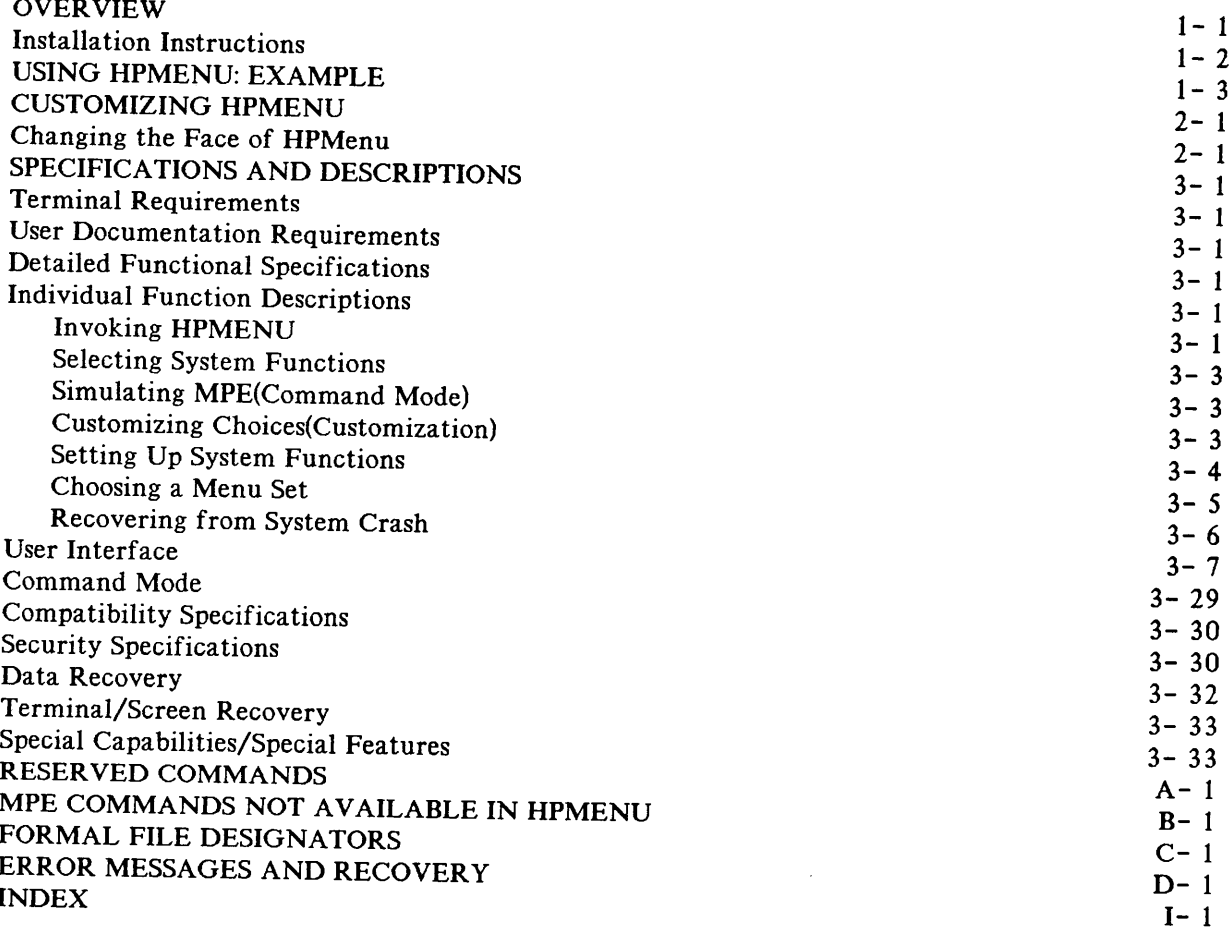

the company of the company of

# **LIST OF FIGURES**

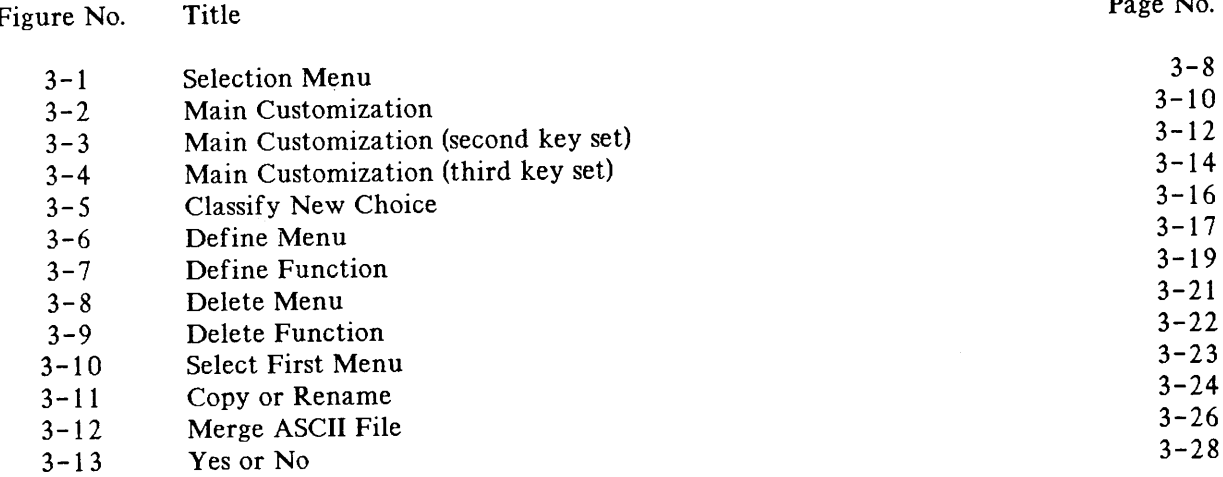

 $\mathcal{L}(\mathcal{L}^{\text{max}})$  . The  $\mathcal{L}^{\text{max}}$ 

# OVERVIEW 1 OVERVIEW ...

HPMenu provides users with a friendly, menu-driven, customizable interface for transitions between system functions (including HP products), user-written applications, and MPE commands. HPMenu is designed for all HP3000 users.

There are some terms used in this manual that you mayor may not be familar with. Look over the terms and definitions that follow; they will come in handy as you read through this document.

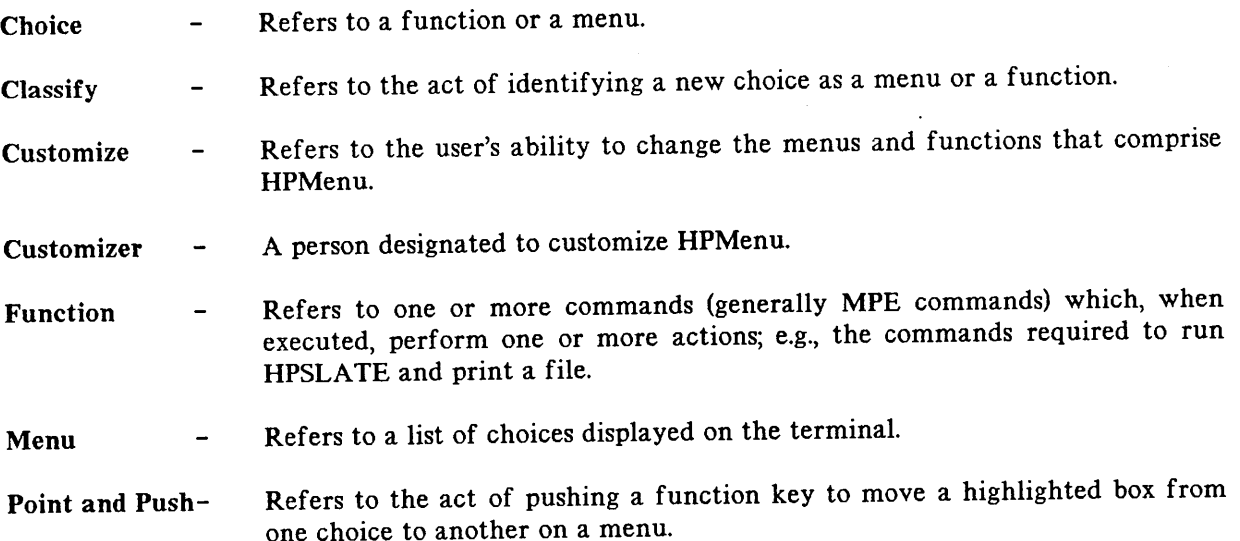

## **Overview**

HPMenu is easy to learn, and the Customization facility allows each user to tailor menus to match his or her own needs. Each user may have different names for the same functions and organize them in different ways, and a single user can set up several sets of menus corresponding to the tasks to be performed.

Inexperienced users can invoke system functions without being aware of the MPE programs and file structures which support them. Users select from a menu by "point and push", by number, or by typing a name. They can choose by recognition rather than recall, with three keystrokes or fewer. In addition, HPMenu allows experienced users to access functions by name.

HPMenu has the following features:

- It provides an easy-to-understand interface with MPE.
- It provides a set of menus for selection of system functions. Users needn't remember anything (names, syntax, etc.) to invoke a choice from a menu. If a choice is known, however, it can be typed by name to bypass intermediate menus.
- It allows the user to customize the set of menus that appear.
- It enhances the usability of the system.
- It enables users to invoke most system functions with minimal keystrokes.
- It recovers customization information in the event of a system crash.

## **INSTALLATION INSTRUCTIONS**

Installation instructions are provided on the Master Installation Tape (MIT). They are contained in the file named GOOGl12A.HP32112.HPPL85. (The product code letter (A in GOOGI12A) may be different depending on the version of HPMenu that you have. To verify this letter, log on to HPMenu and check the Copyright message.)

#### **USING HPMENU: EXAMPLE**

Here's an example of how simple it is to use HPMenu. After you log on, let's assume you want to access HPDRAW to continue working on a slide, but you don't remember the file name for the slide. You'll need to use LISTF. Let's assume this is on the "MPE Commands" menu. You choose to use "point and push" to highlight your choice. To do so you press NEXT CHOICE until "MPE Commands" is highlighted.

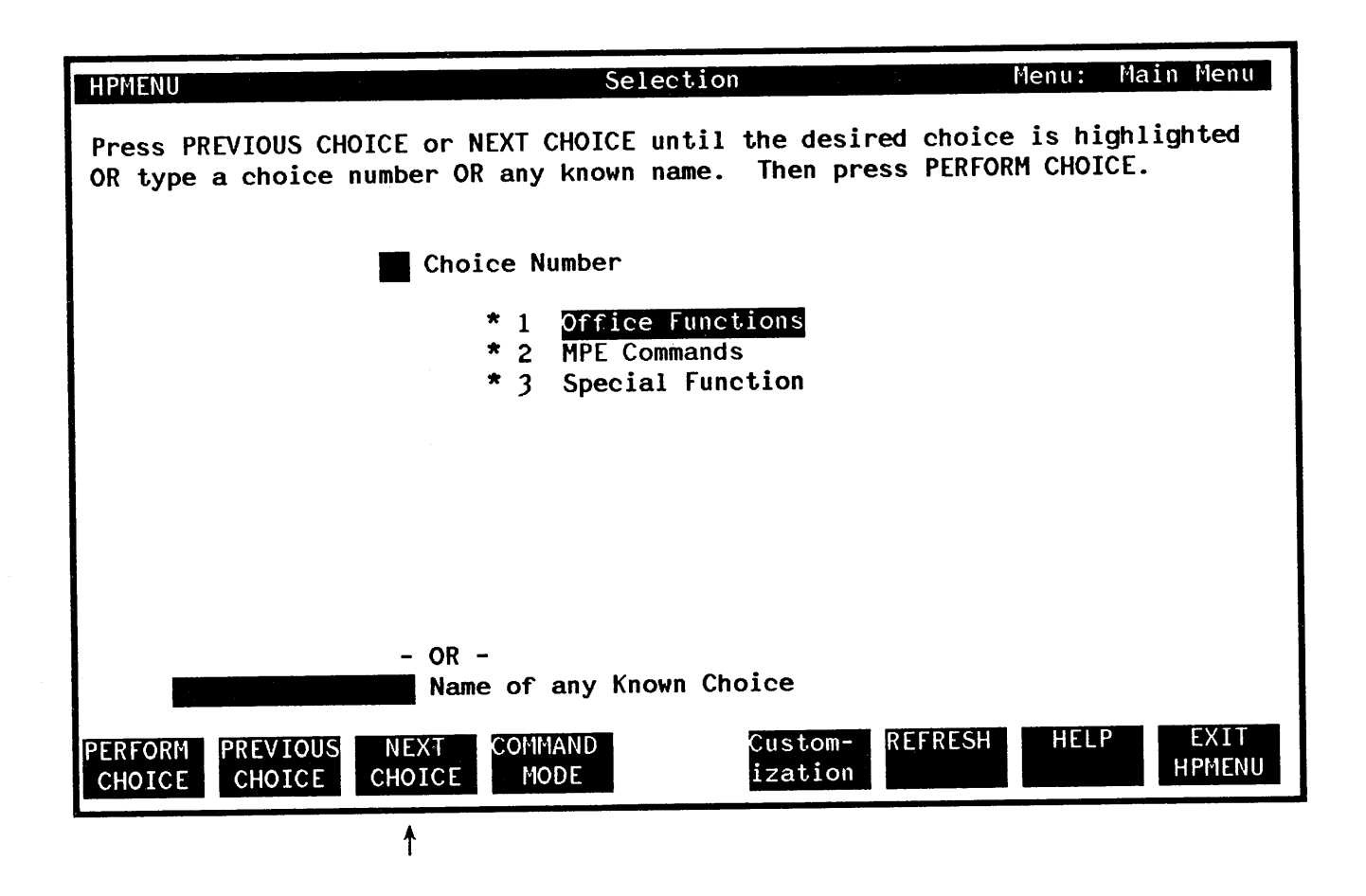

#### Overview

Now press PERFORM CHOICE. (You could also press the COMMAND MODE key and type "LISTF" at the "!" prompt.)

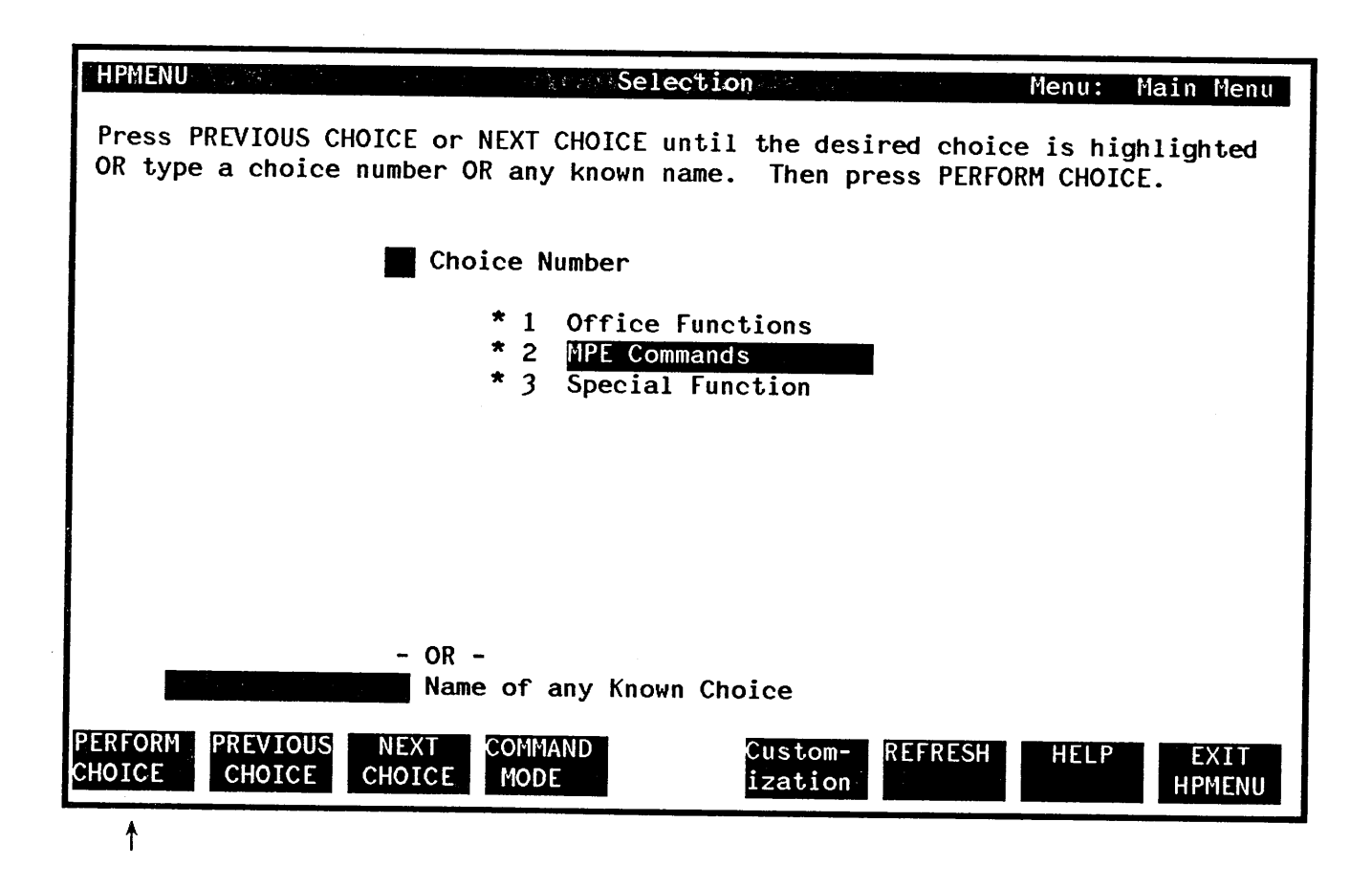

Next, the "MPE Commands" menu appears. Here you type the number for LISTF in the Choice Number box as shown on the next screen and press PERFORM CHOICE.

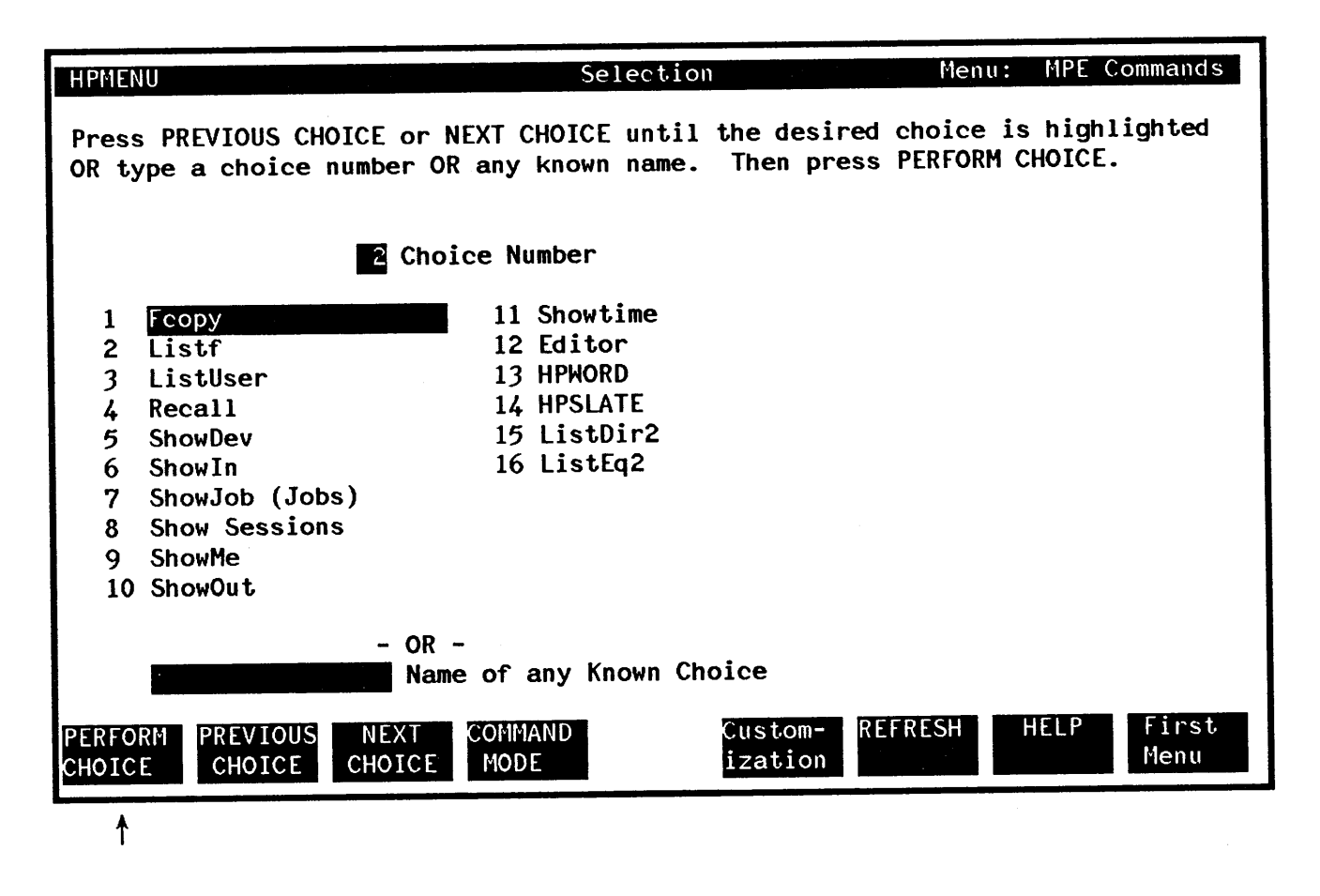

The screen clears, and MPE lists your files.

FILENAME MEMOSKEL XEQ MENUCUST QTRREPT REVIEWS SALES STATUSM USERUDC

Press RETURN to Continue >

## **Overview**

When you see this list you remember that the name of the slide file is REVIEWS. Next, you press RETURN to redisplay the previous menu, with the last choice you made highlighted.

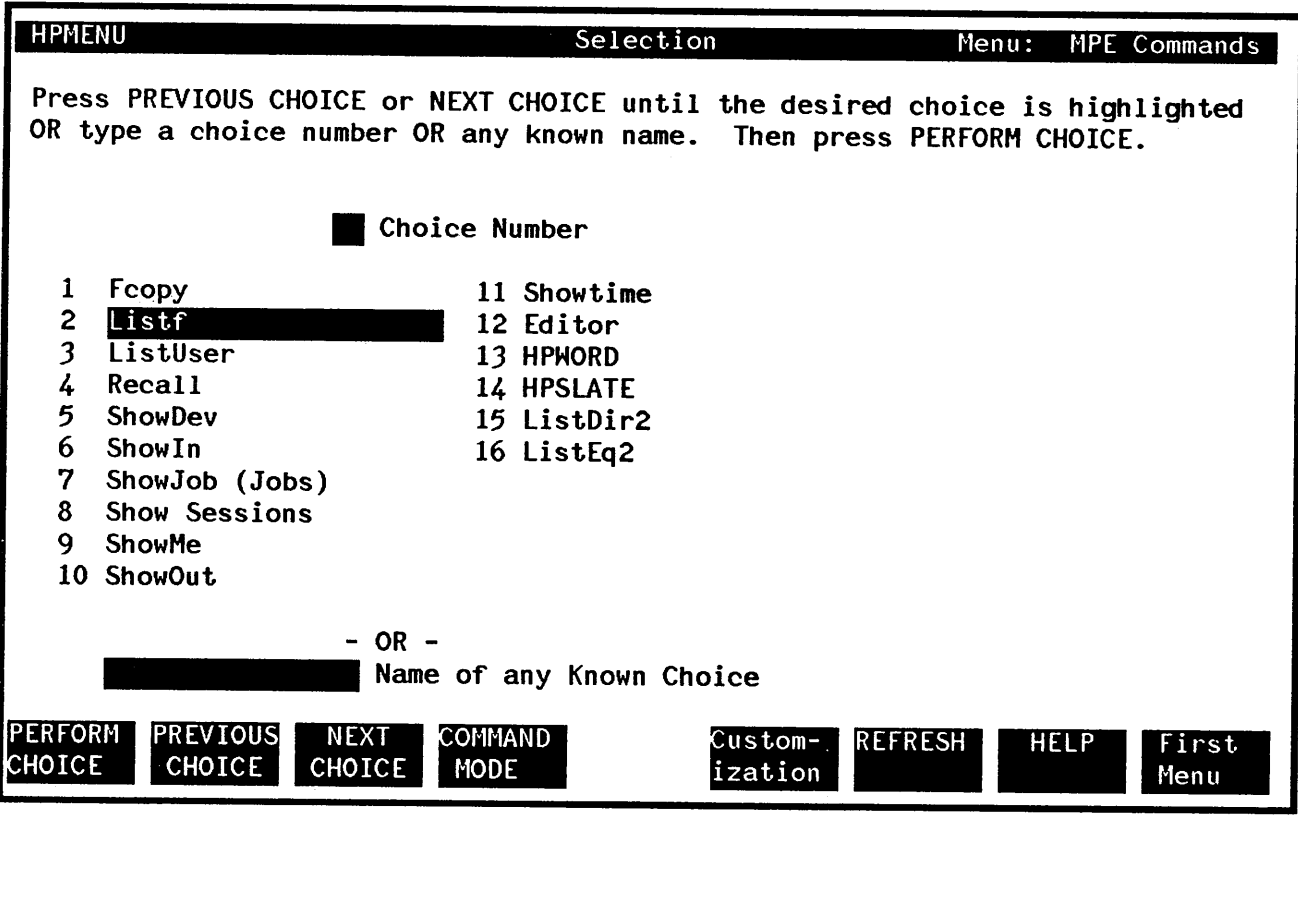

Now that you know the name of the slide file (REVIEWS) you type "HPDRAW" in the Choice Box so you can make the revisions.

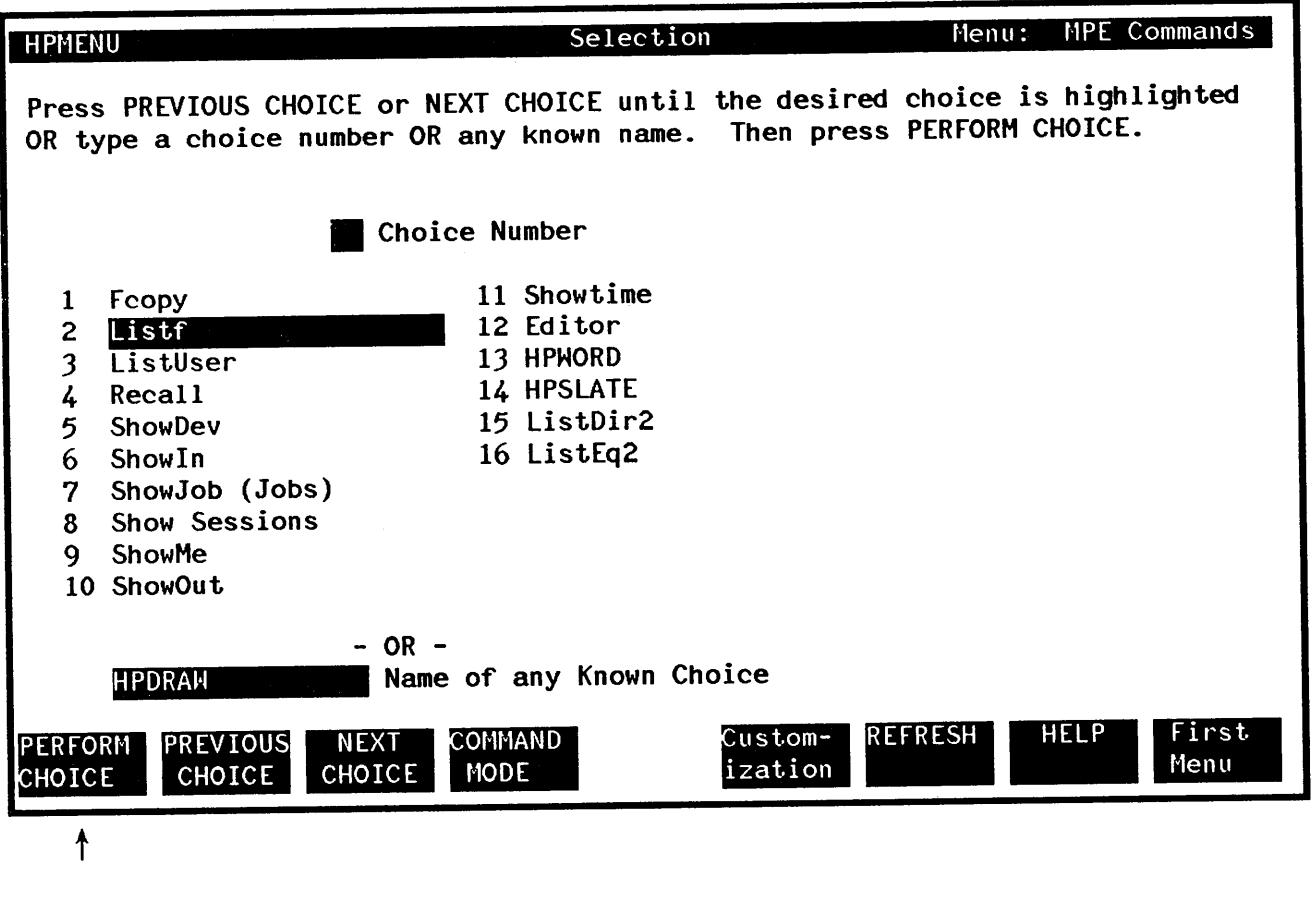

That's all there is to it. The next section of this manual describes how to customize HPMenu.

 $1 - 8$ 

 $\mathcal{L}^{\text{max}}_{\text{max}}$  ,  $\mathcal{L}^{\text{max}}_{\text{max}}$ 

## CUSTOMIZING HPMENU ITTO ITTO ITTO ISSUES

## **CHANGING THE FACE OF HPMENU**

When you receive HPMenu it contains choices that may not be available on your system. To make sure that the choices on your system are reflected in HPMenu, you must customize HPMenu. To do so type:

#### :HELLO HPMENU.HPOFFICE

#### :RUN HPMENU.PUB.SYS; INFO="OKCUSTOM"

The first screen that appears will contain a function key labeled "Customization". Press this key to customize HPMenu. (For more information on bow to customize for specific groups and how individual users can customize their own customization file, see "Invoking HPMenu".)

The following are examples of how to customize HPMenu to meet your needs. These examples are intended to provide you with step-by-step descriptions of typical activities performed with HPMenu. At each step, the screen displayed by HPMenu is shown and the function key used to perform the action is discussed.

The following topics are covered in this section:

- Customizing by editing a function
- Customizing by replacing the first menu with another
- Deleting a menu
- Saving Customization
- Customizing by renaming a function
- Deleting a function
- Creating a menu
- Customizing by copying an existing choice and editing it
- Creating a function
- Adding a function to a menu

Let's begin. We'll assume that the screen that follows is the first one displayed by HPMenu.

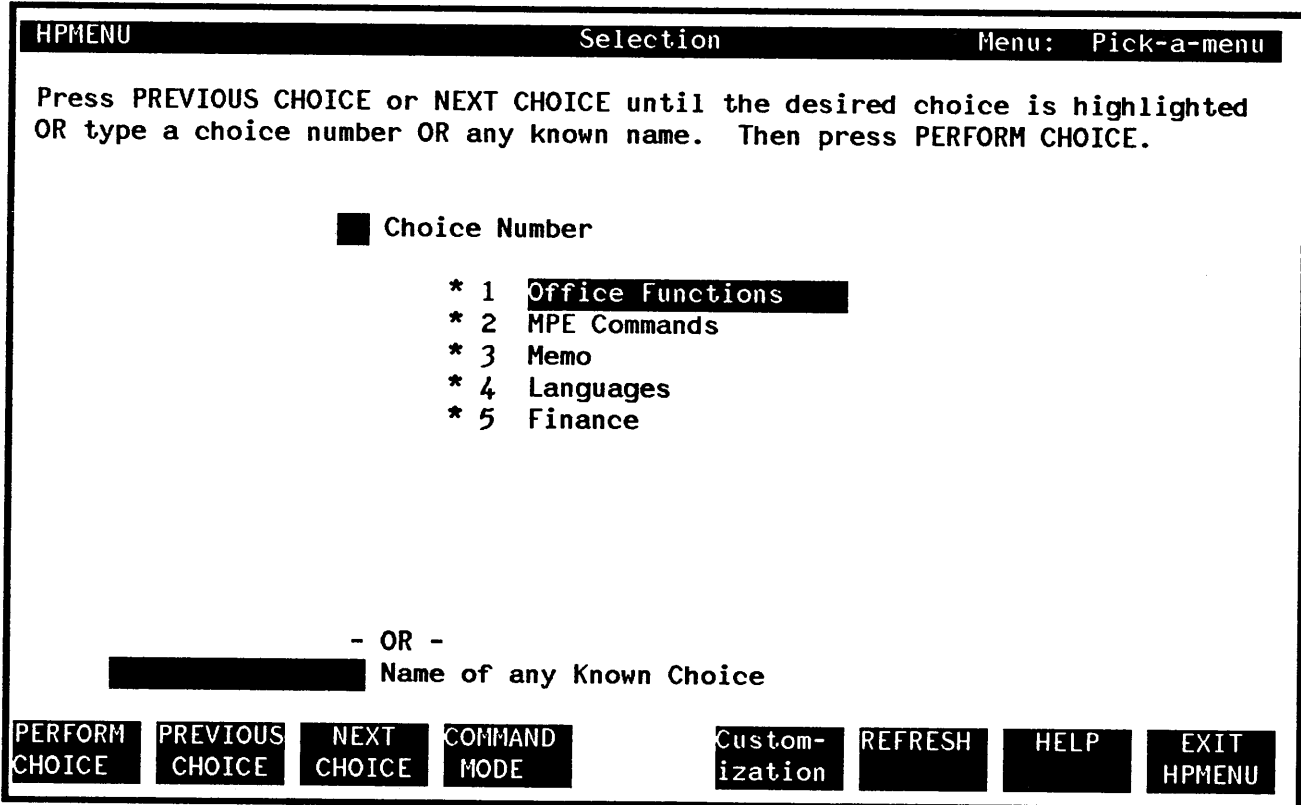

Customizing by editing a function. Suppose you want to make a change in the definition of a function. To do so you must customize HPMenu. You begin by pressing the function key labeled Customization.

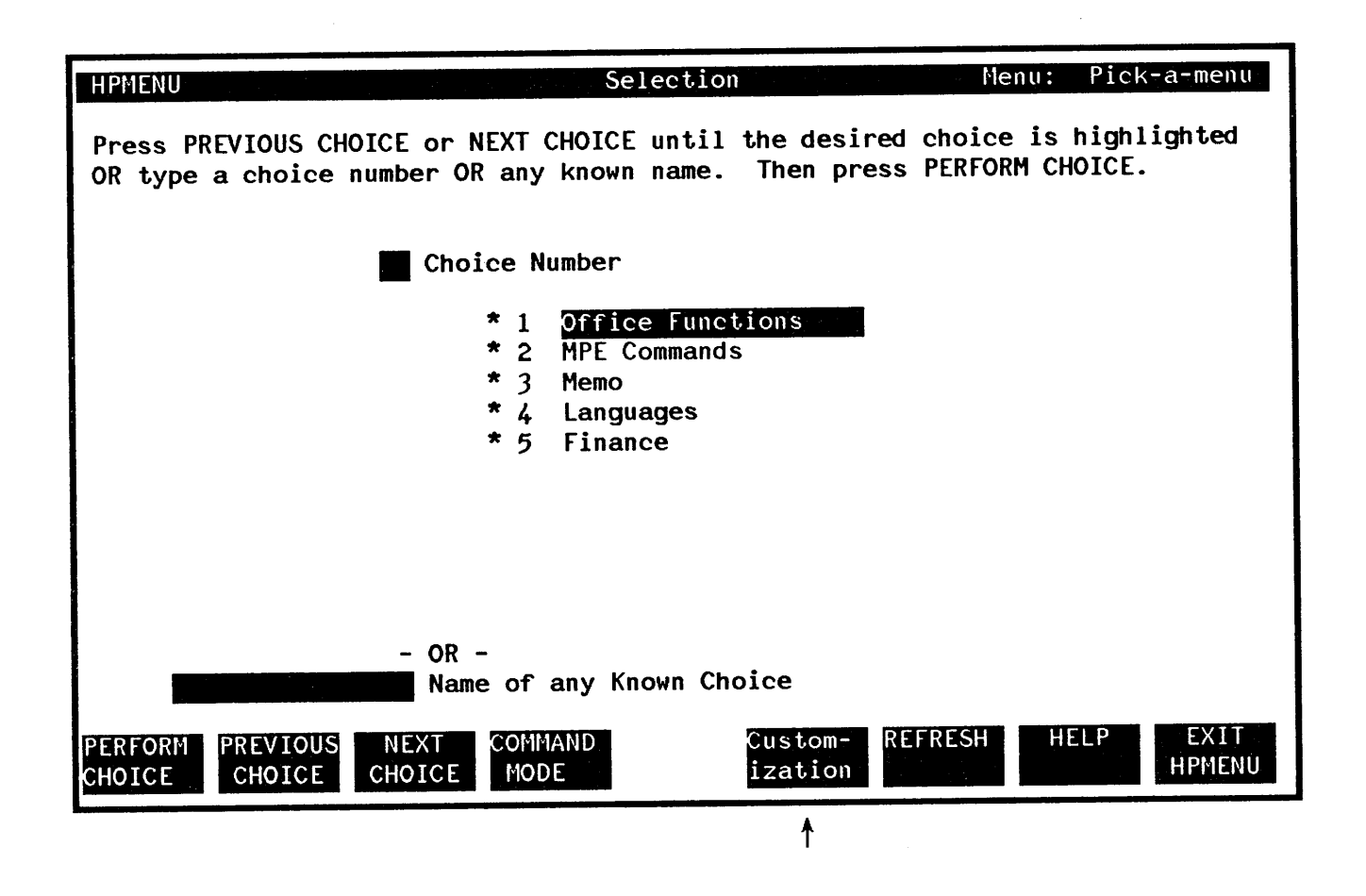

This is the Main Customization screen. Let's say you want to edit a function called "weekly" by adding the MPE command LISTF and the HPMenu Reserved command "\$WAIT". These additions mean that when the function is executed, a list of your files will be displayed automatically and HPMenu will wait for you to press RETURN to continue. To indicate that you want to edit "weekly" you type in the word "weekly" and press Create/Edit.

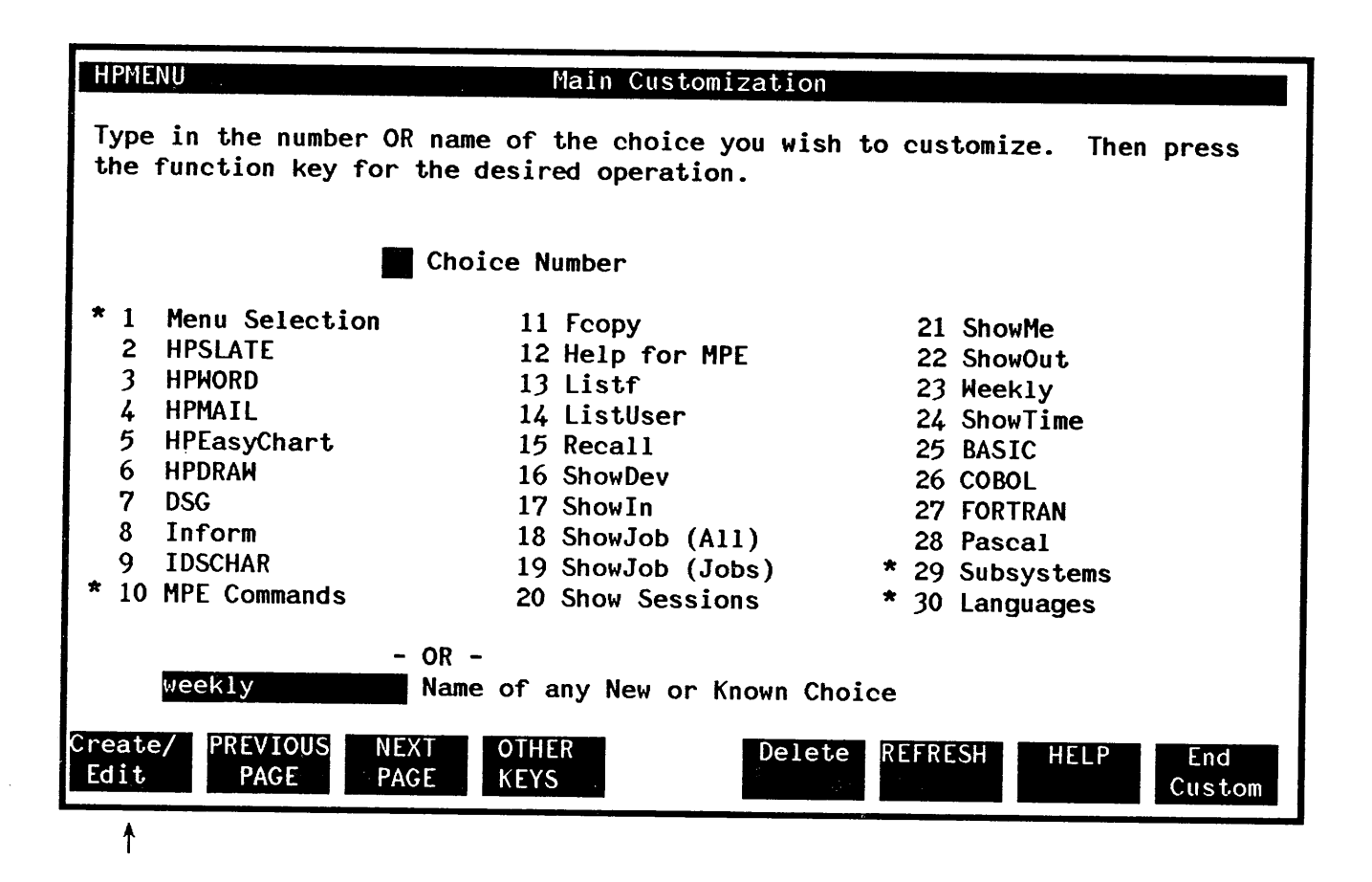

HPMenu recognizes the choice as a function and displays the Define Function screen, initialized with the current list of commands entered for "weekly". This function already has more than a page of commands, so you press NEXT LINES to add the commands to the end.

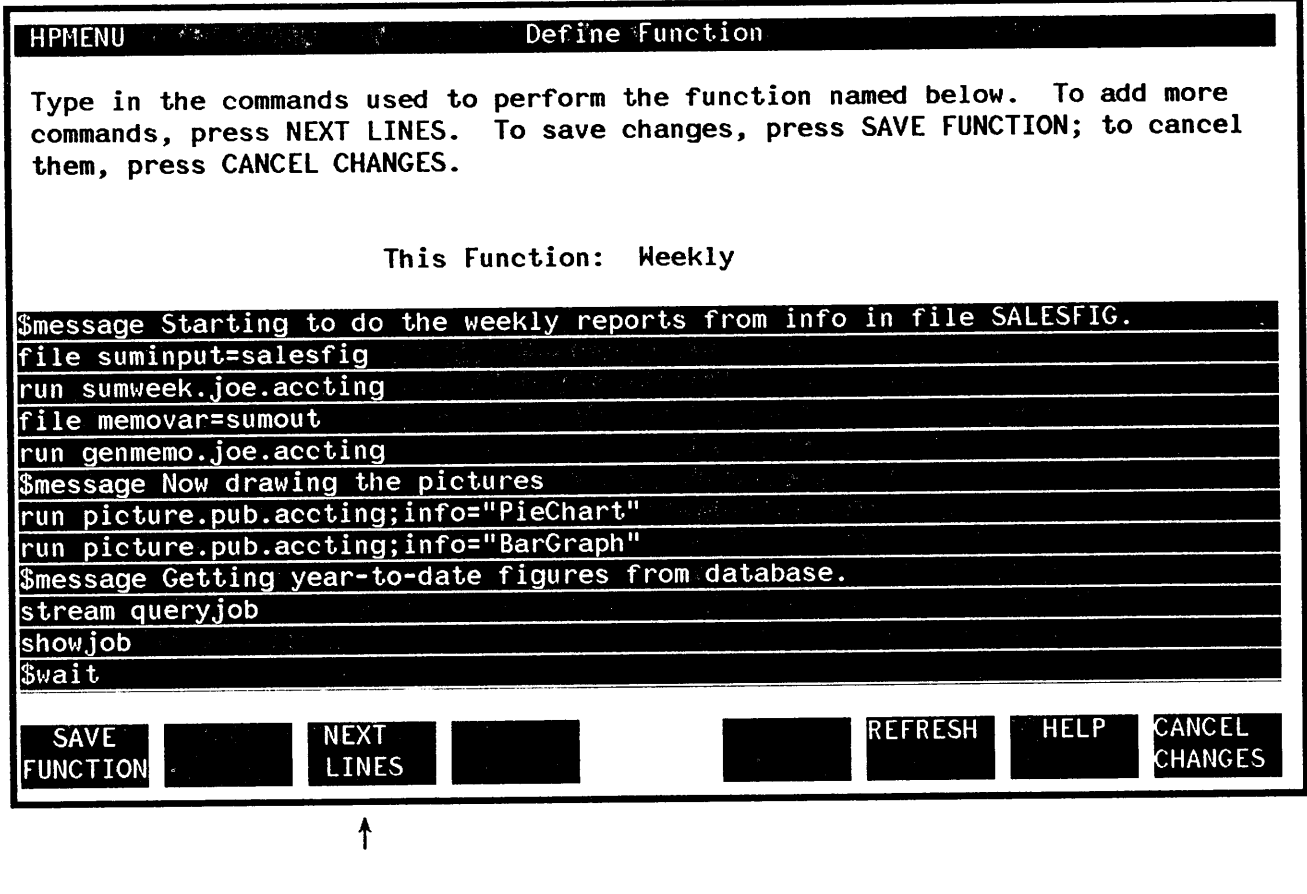

HPMenu displays the next page of commands starting with the last three lines from this page (for continuity).

 $\Delta$ 

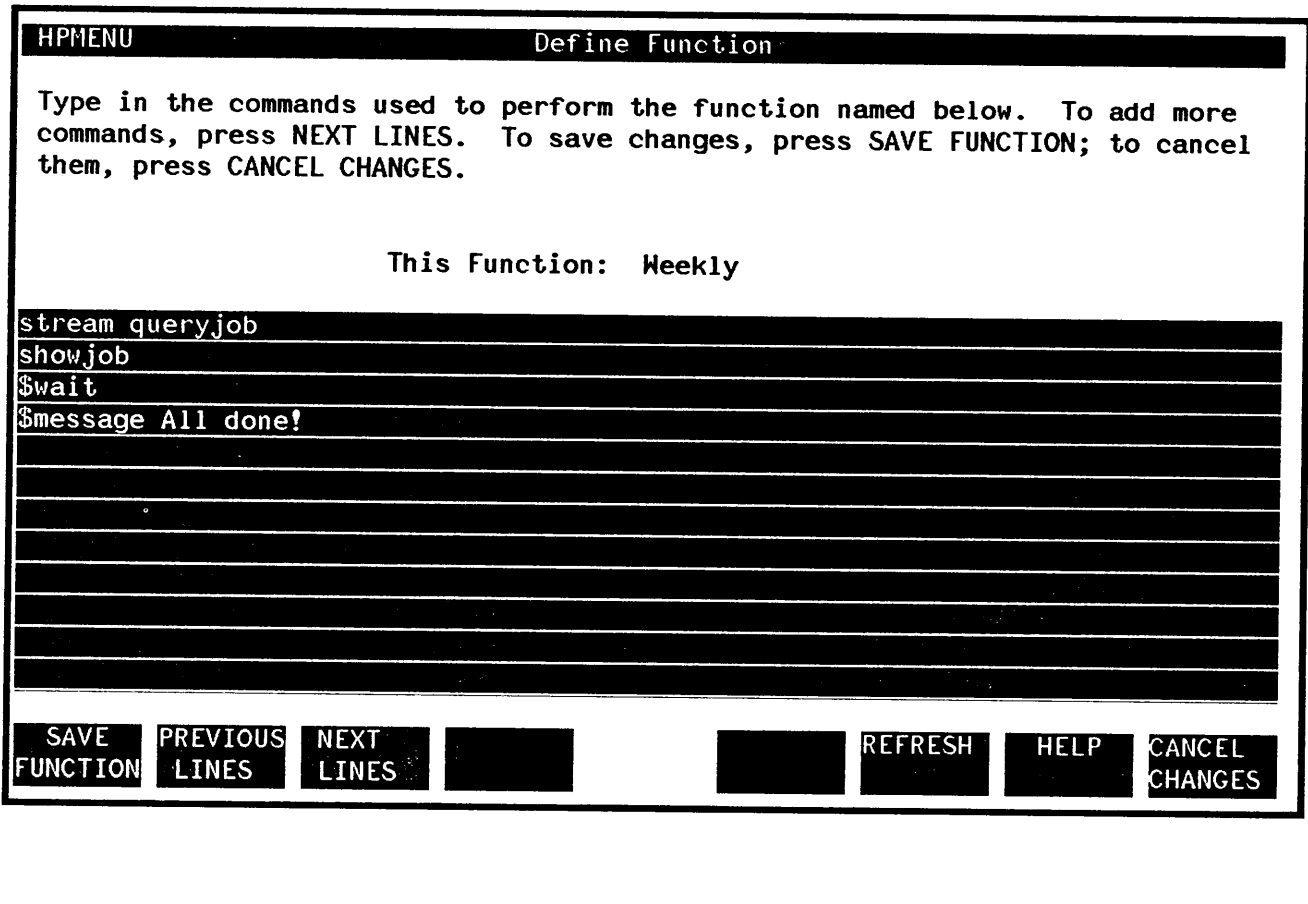

At this point you can add the command you want to the list. When you finish, you press SAVE FUNCTION.

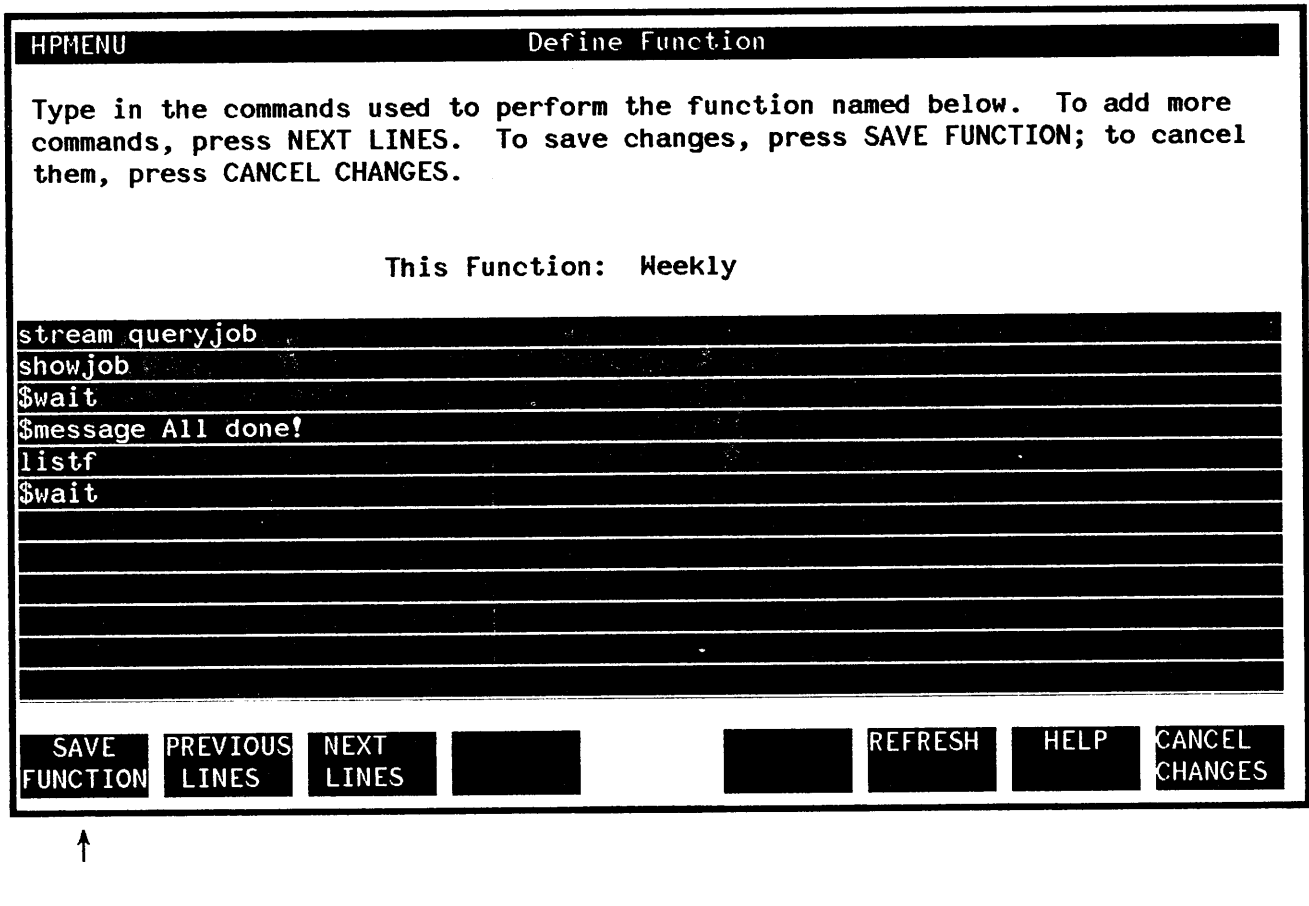

HPMenu saves the changes and returns to Main Customization.

Customizing by replacing the first menu with another. Suppose you want to replace the present first menu that appears when you invoke HPMenu with one called "Office Functions". To do so you press OTHER KEYS on the Main Customization screen. HPMenu displays a new set of function keys.

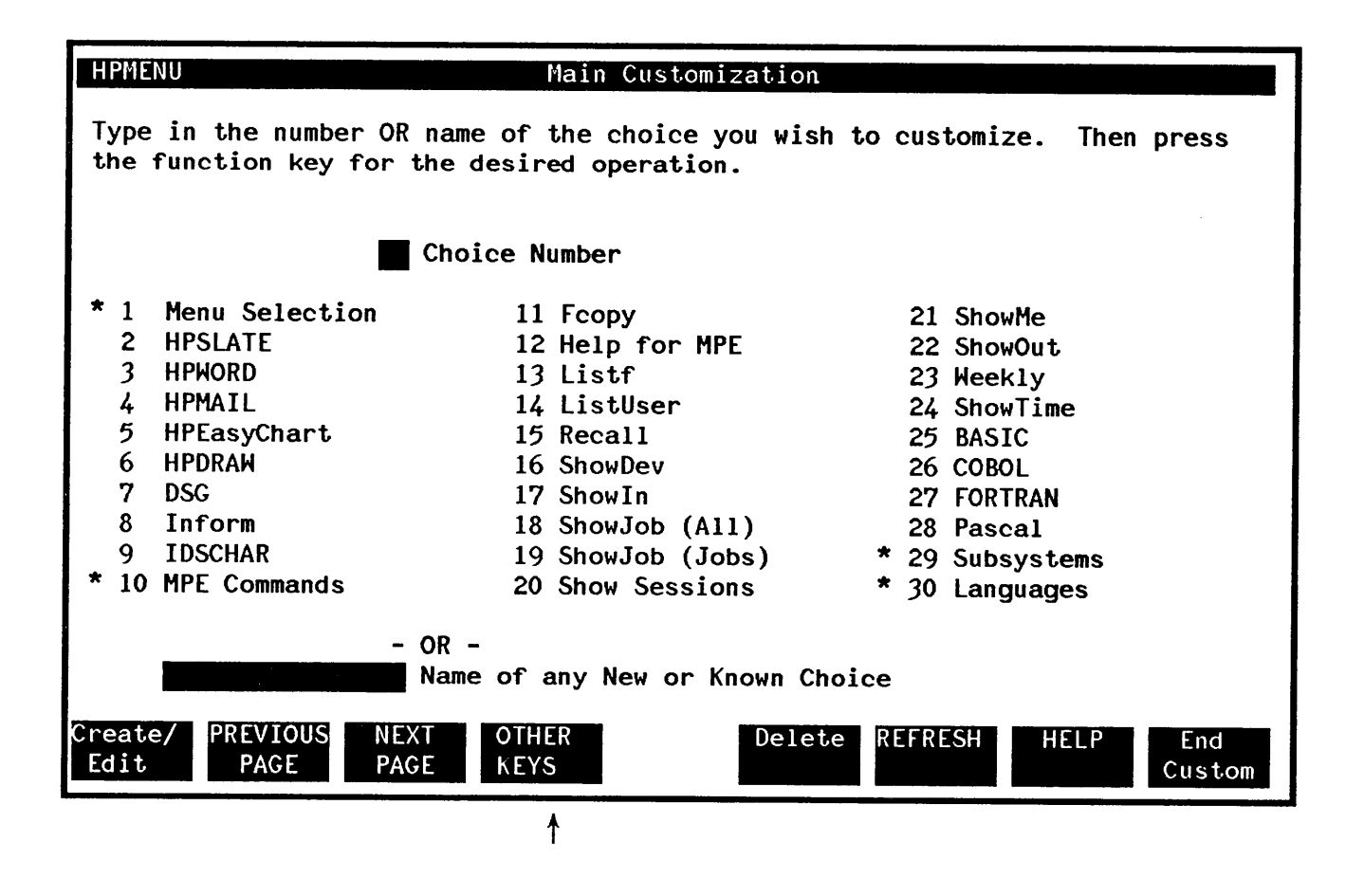

Now type "Office Functions" in the box at the lower left and press Select 1st Menu.

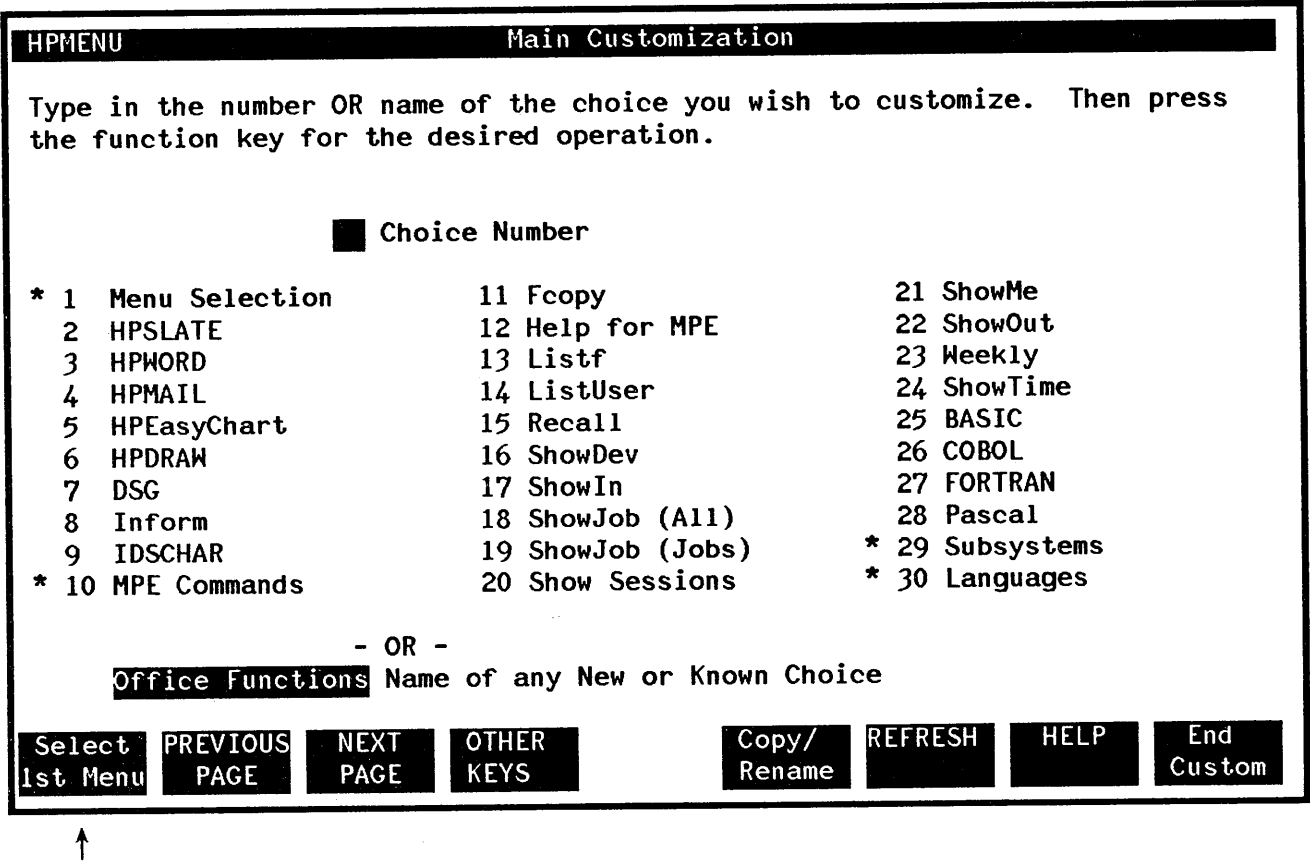

HPMenu displays the Select First Menu screen initialized with the value you typed on the previous screen. Confirm this change by pressing the PERFORM CHANGE key. HPMenu performs the change and returns to Main Customization.

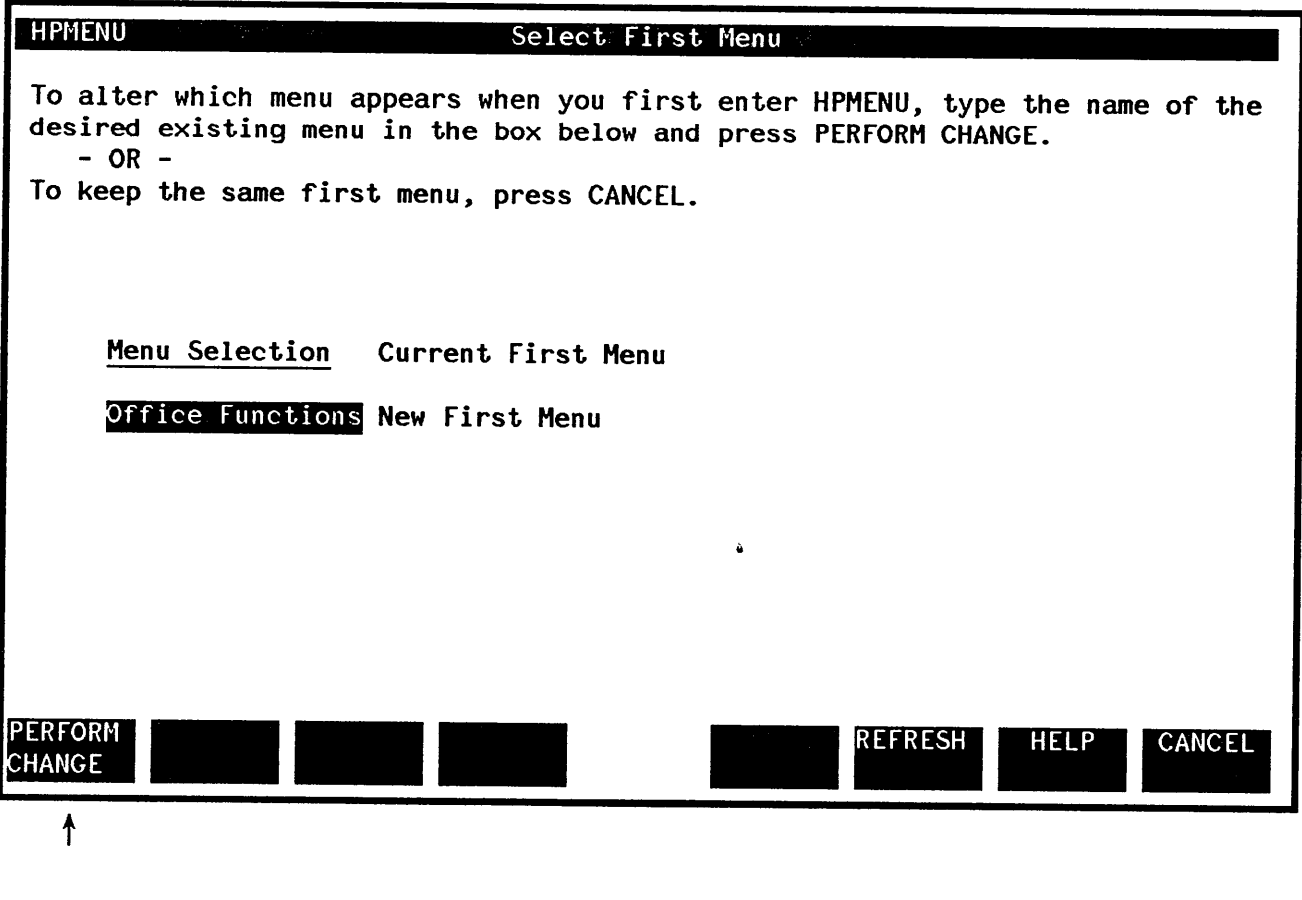

Deleting a menu. Let's say you want to delete the menu called "Languages" from the list below. "Languages" is number 30 on the list. Type the number in the box provided and press Delete.

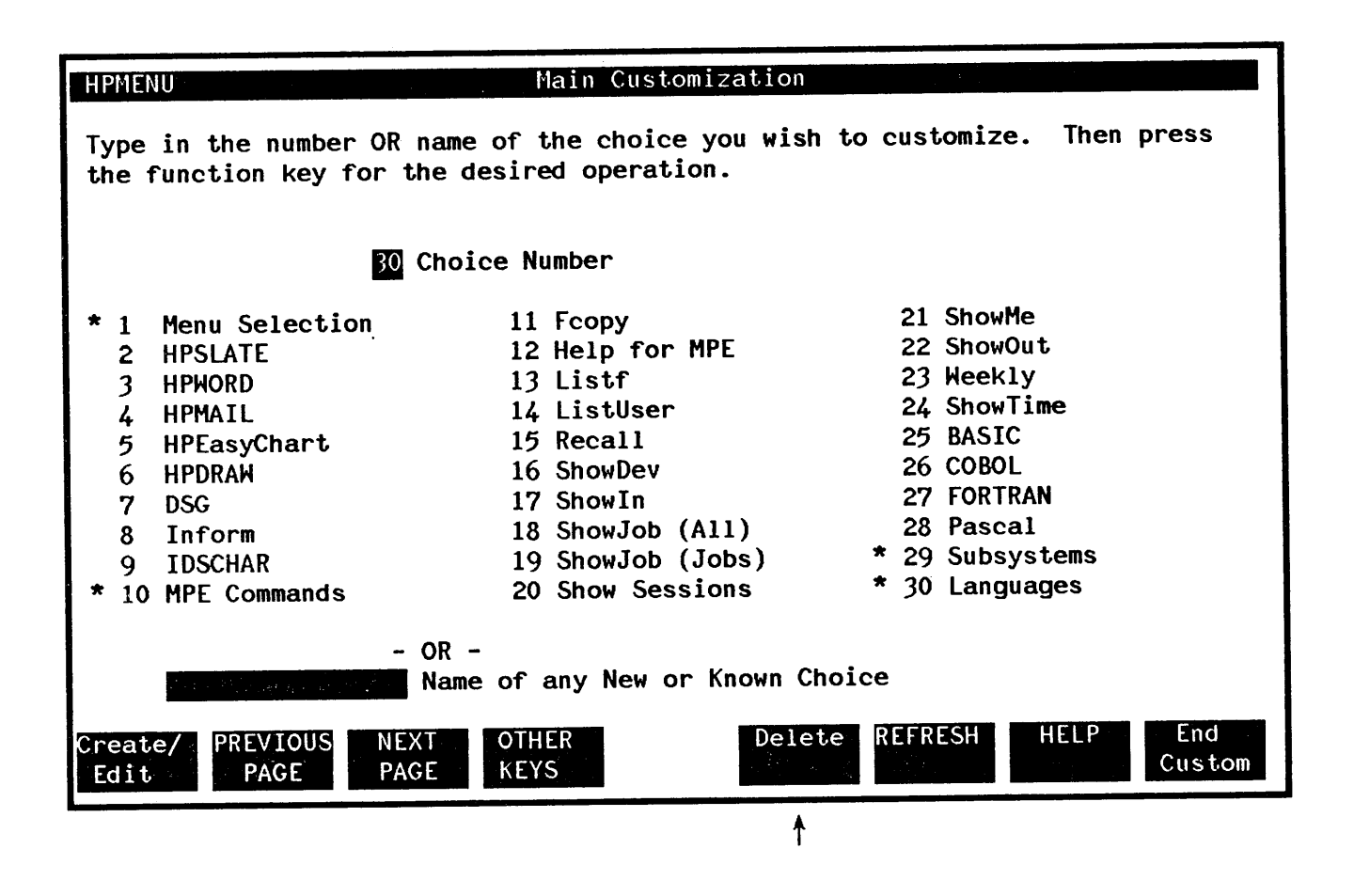

HPMenu displays the "Languages" menu so you can confirm the deletion. Do so by pressing YES.

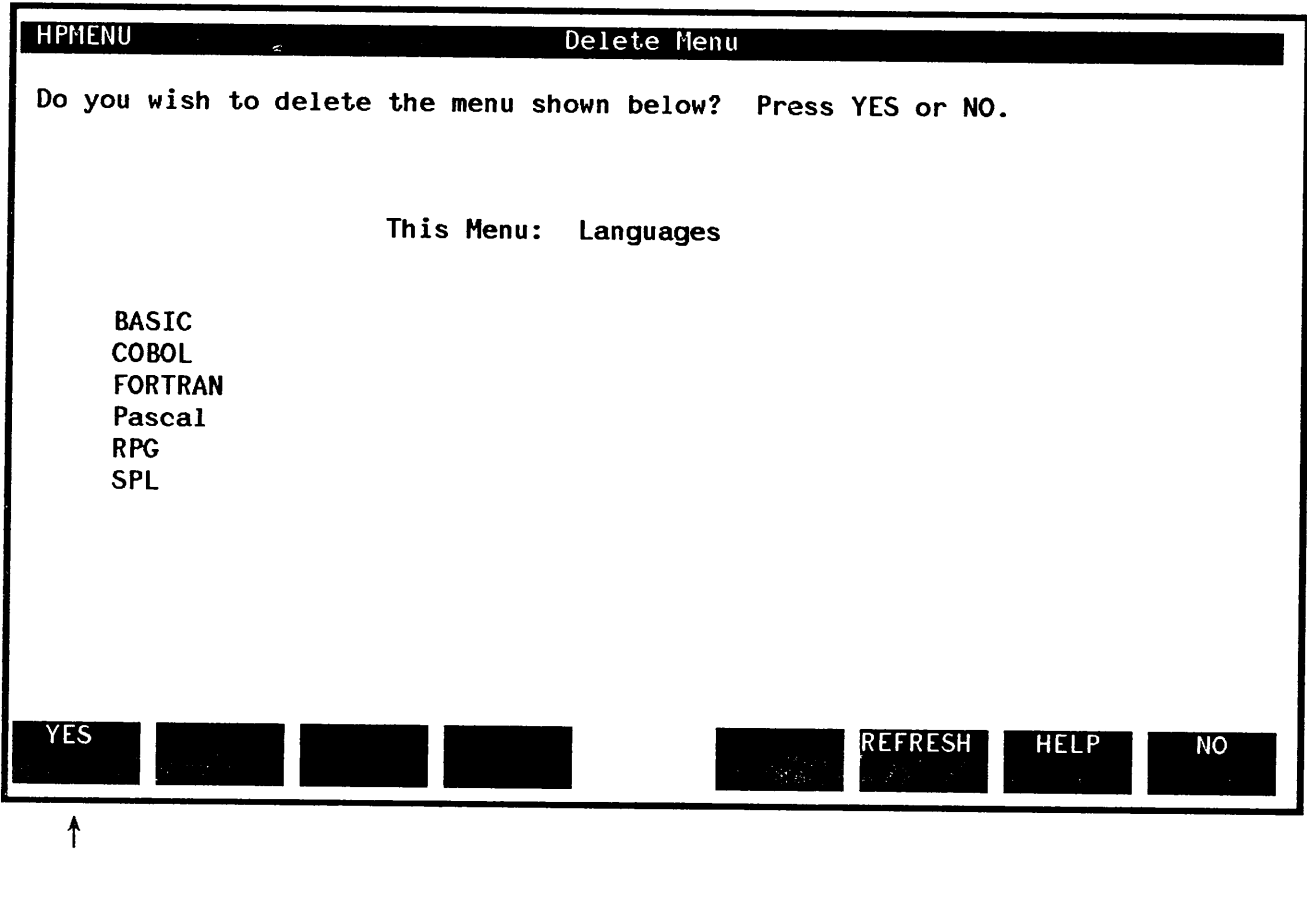

After you confirm the deletion, HPMenu returns to Main Customization. Note that deleting the menu does not delete these choices from other menus in HPMenu.

Saving Customization. After customizing, press End Custom. HPMenu then gives you one last chance to save or reject the customization changes you've made.

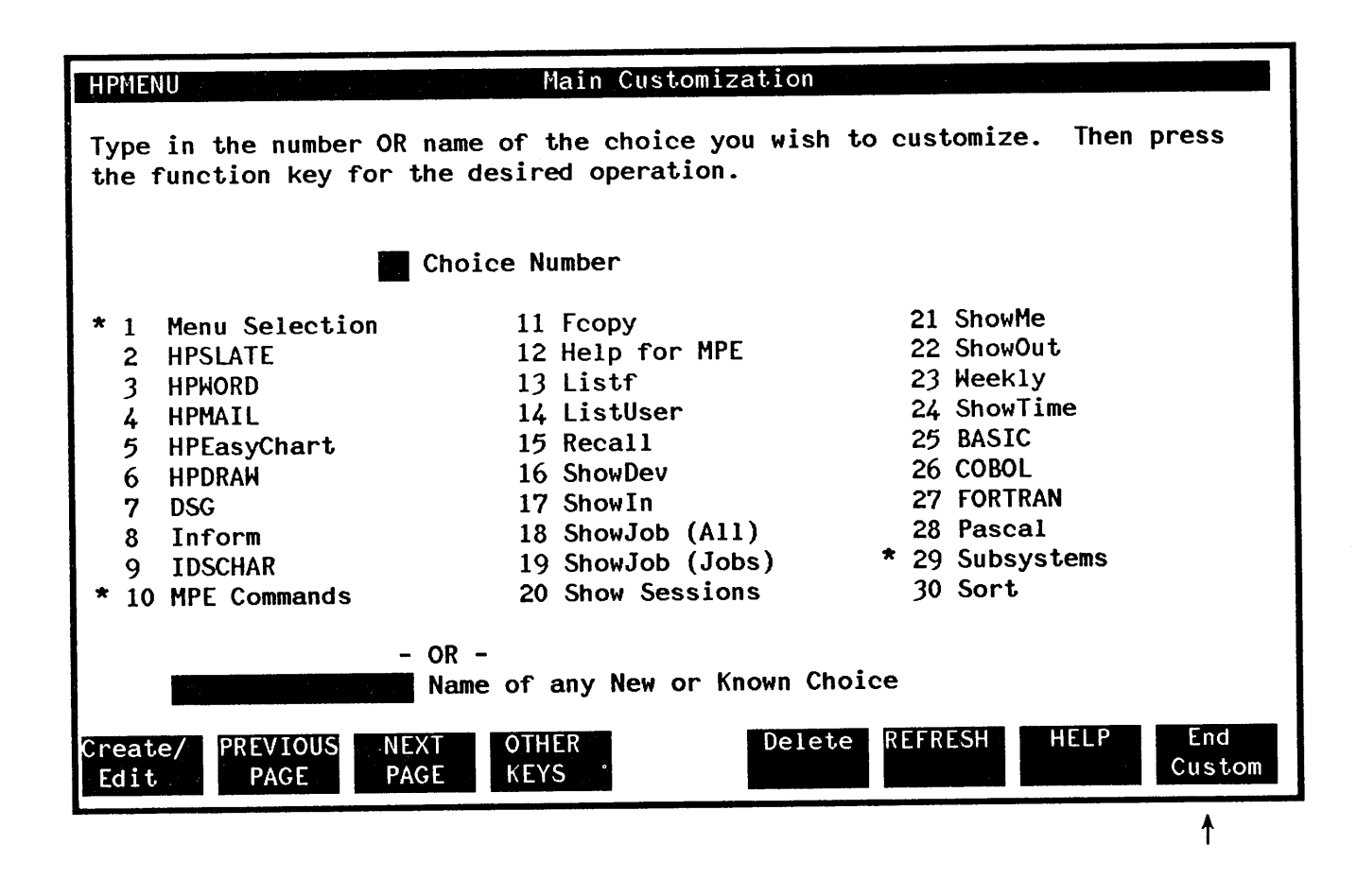

Press YES to save the changes or NO to leave the customization as it was when you last entered customization from the Selection menu.

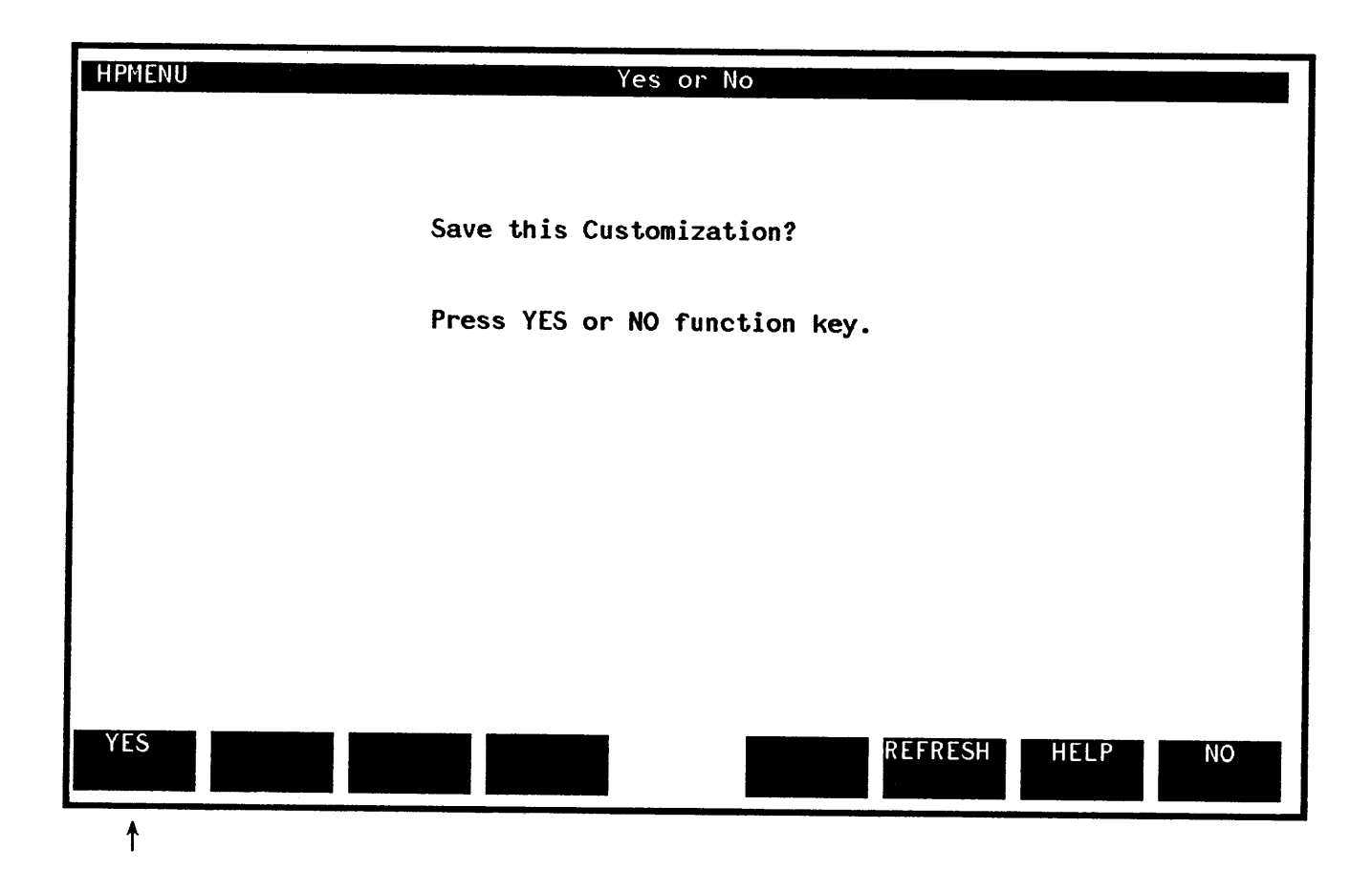

Customizing by renaming a function. Suppose you want to rename the function "HPEasyChart" to "GRAPH". Here's how to do it. First, press OTHER KEYS.

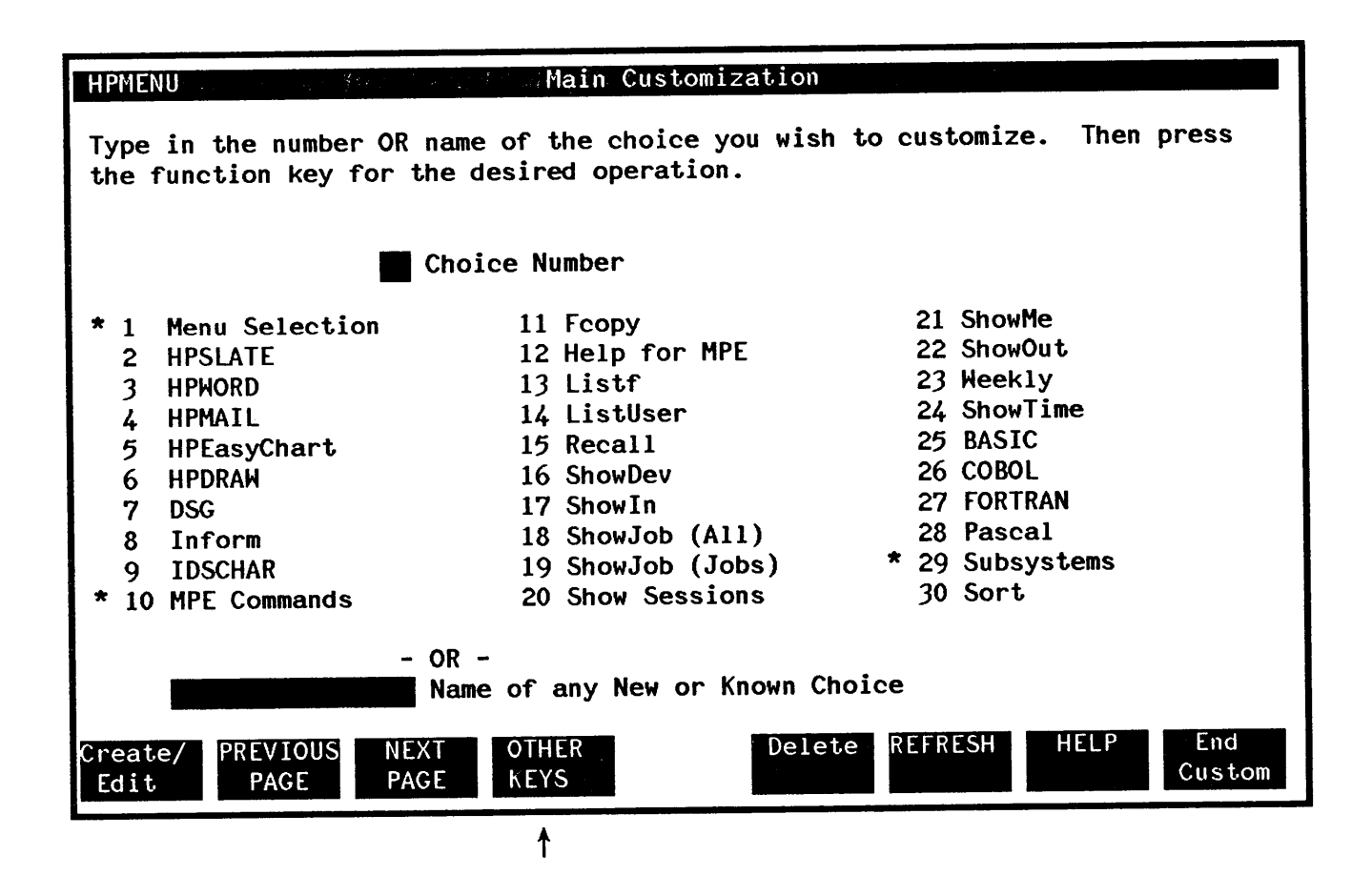

Next, type the number of the function you wish to change (5) and press Copy/Rename. (You could also type the name of the function in the box provided.)

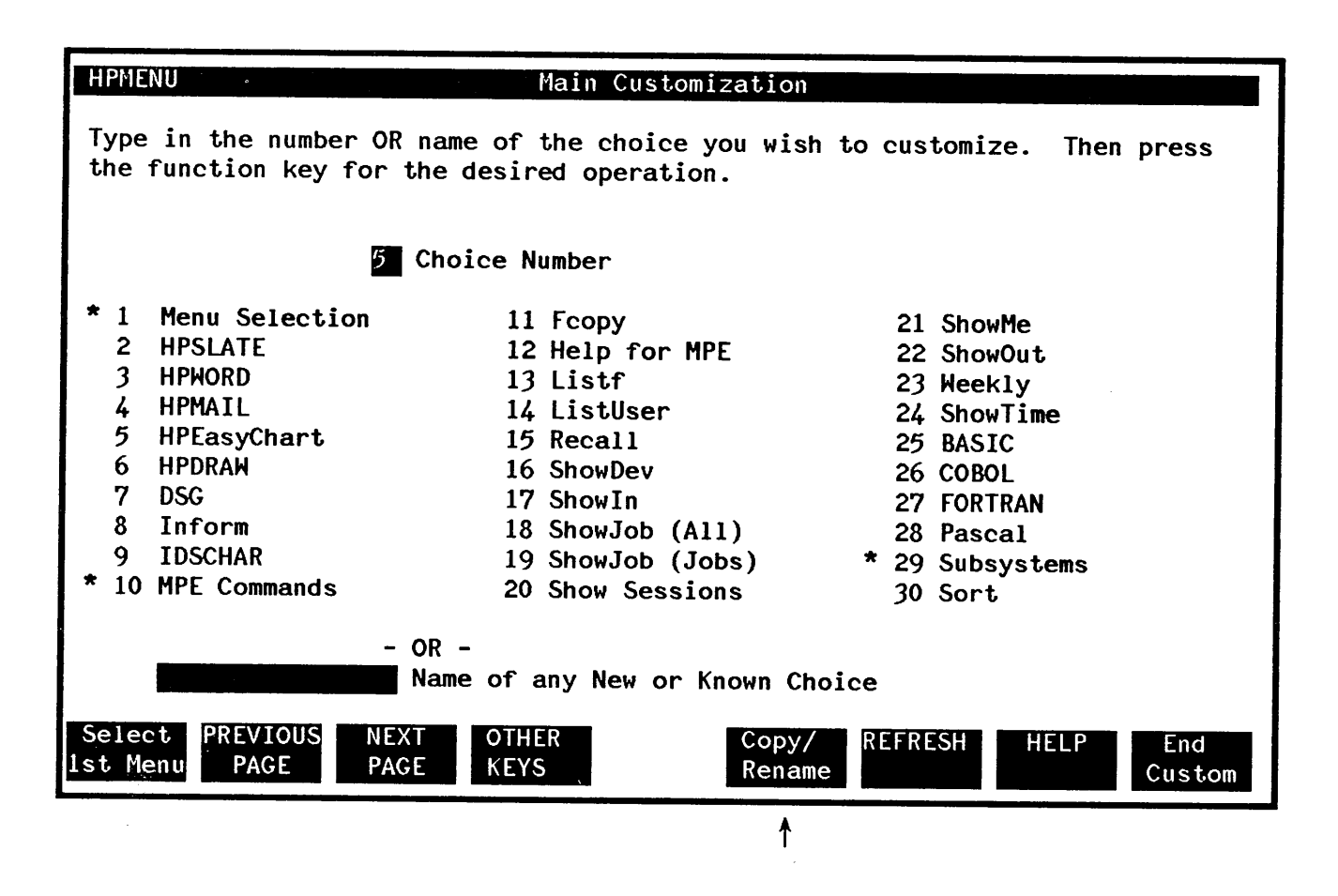

HPMenu displays the Copy or Rename screen initialized with the name of the choice you just selected.

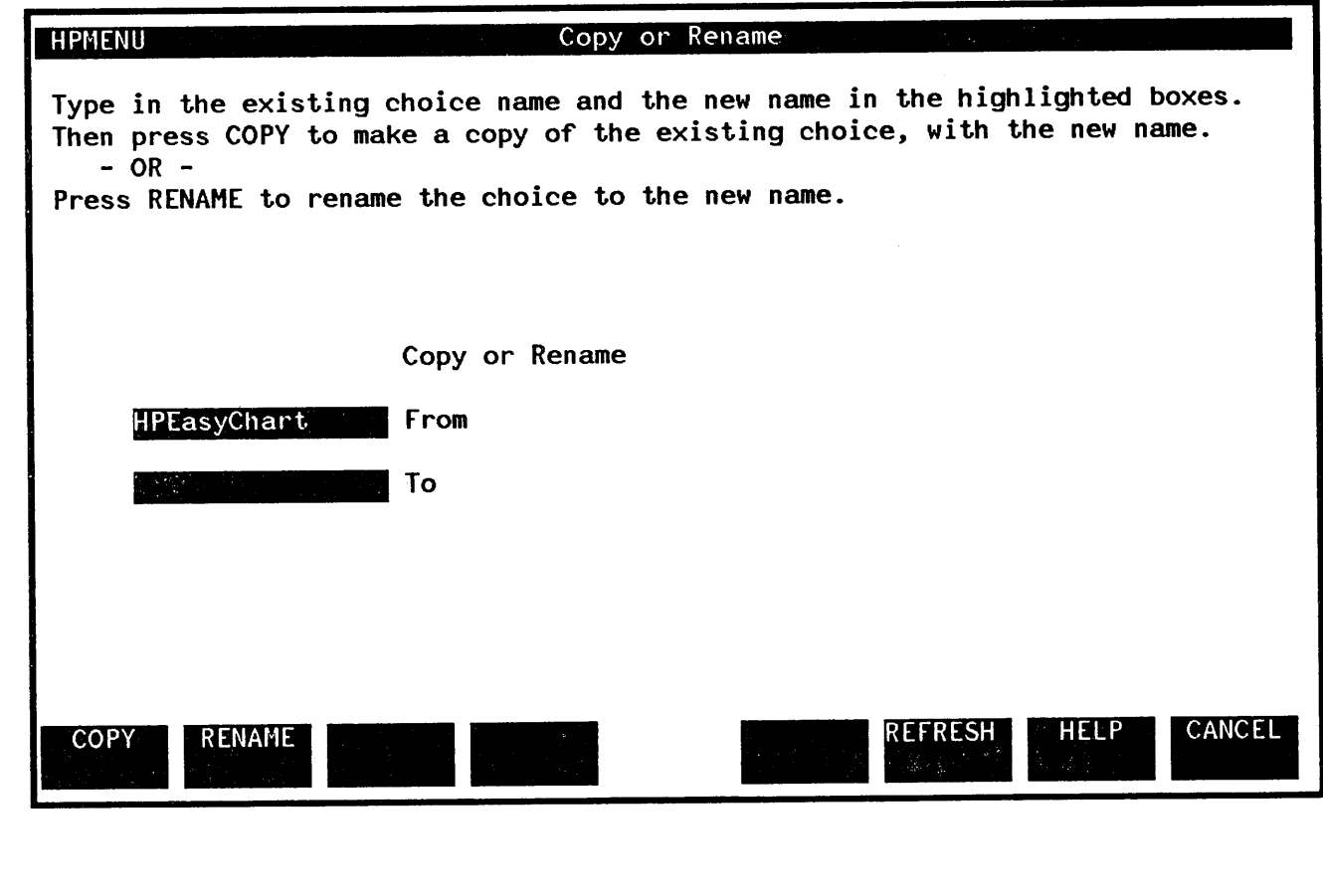

 $\sim$ 

Type in the information in the To box and press RENAME.

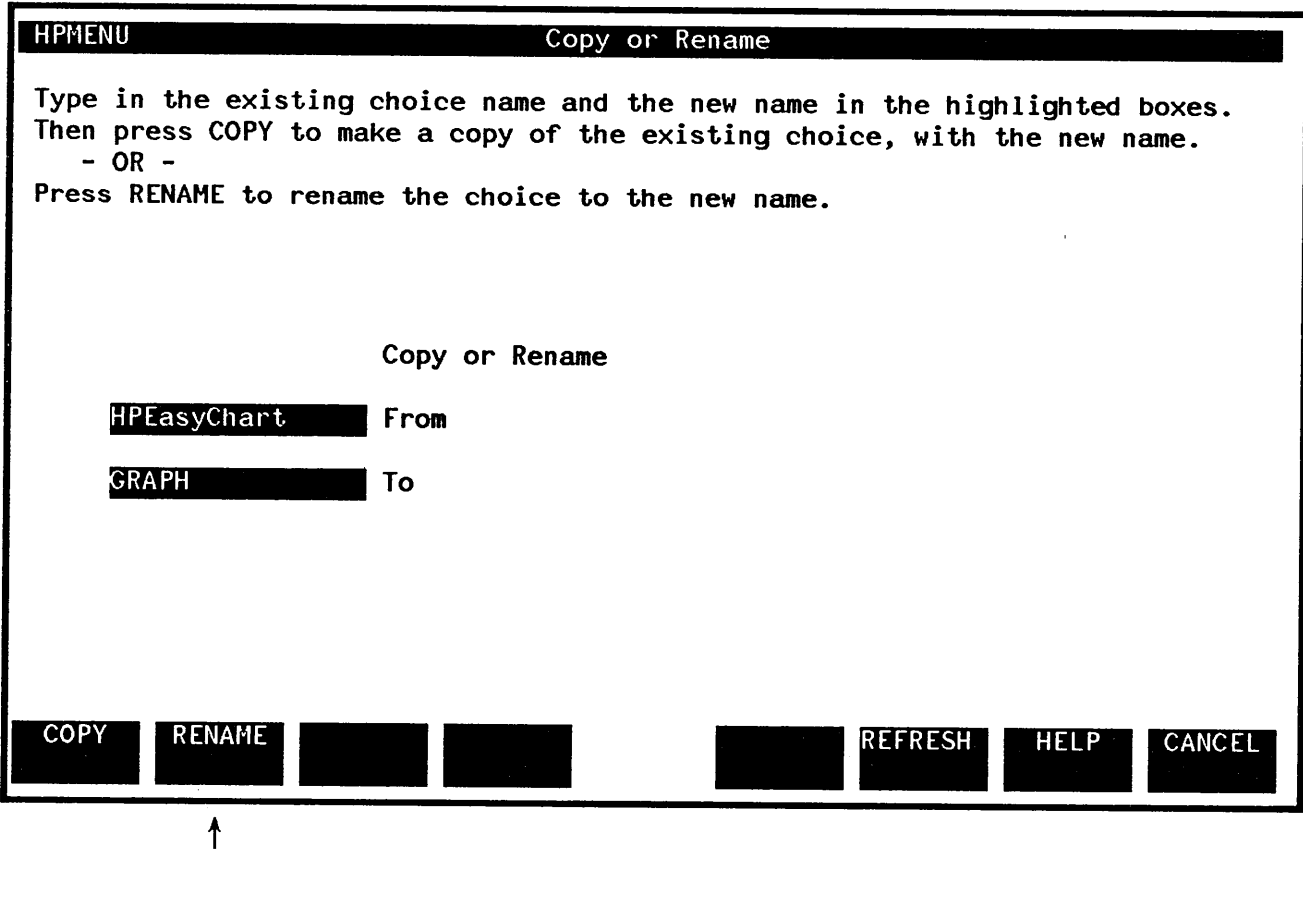

Then HPMenu returns to Main Customization.

Deleting a function. Suppose you want to delete a function called "Sort". Suppose also that the function "Sort" is the only function in another choice called "Subsystems" (29). To delete this function you would type in the word "Sort" (or the number 30) and press Delete.

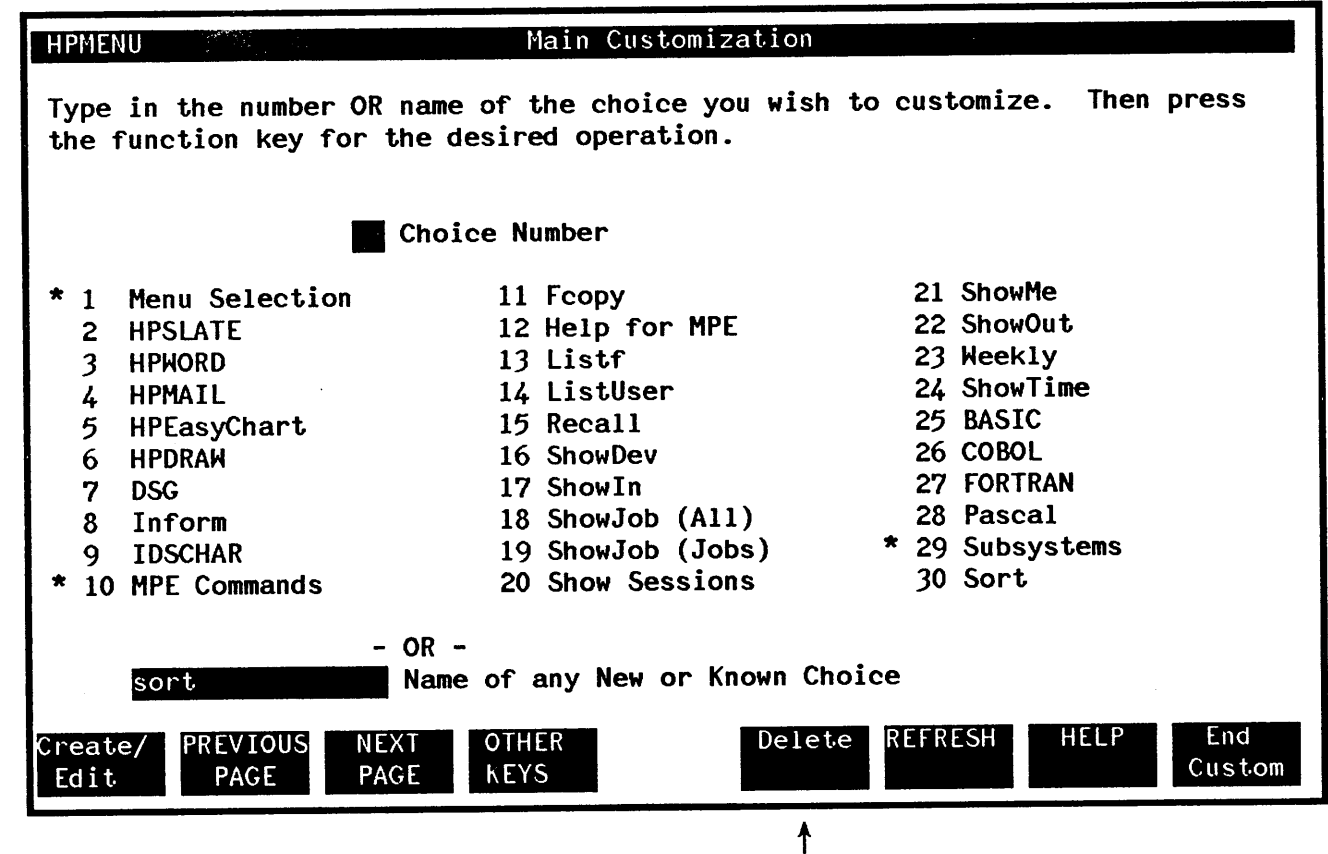

HPMenu displays the command definition for "Sort") and you confirm the deletion.

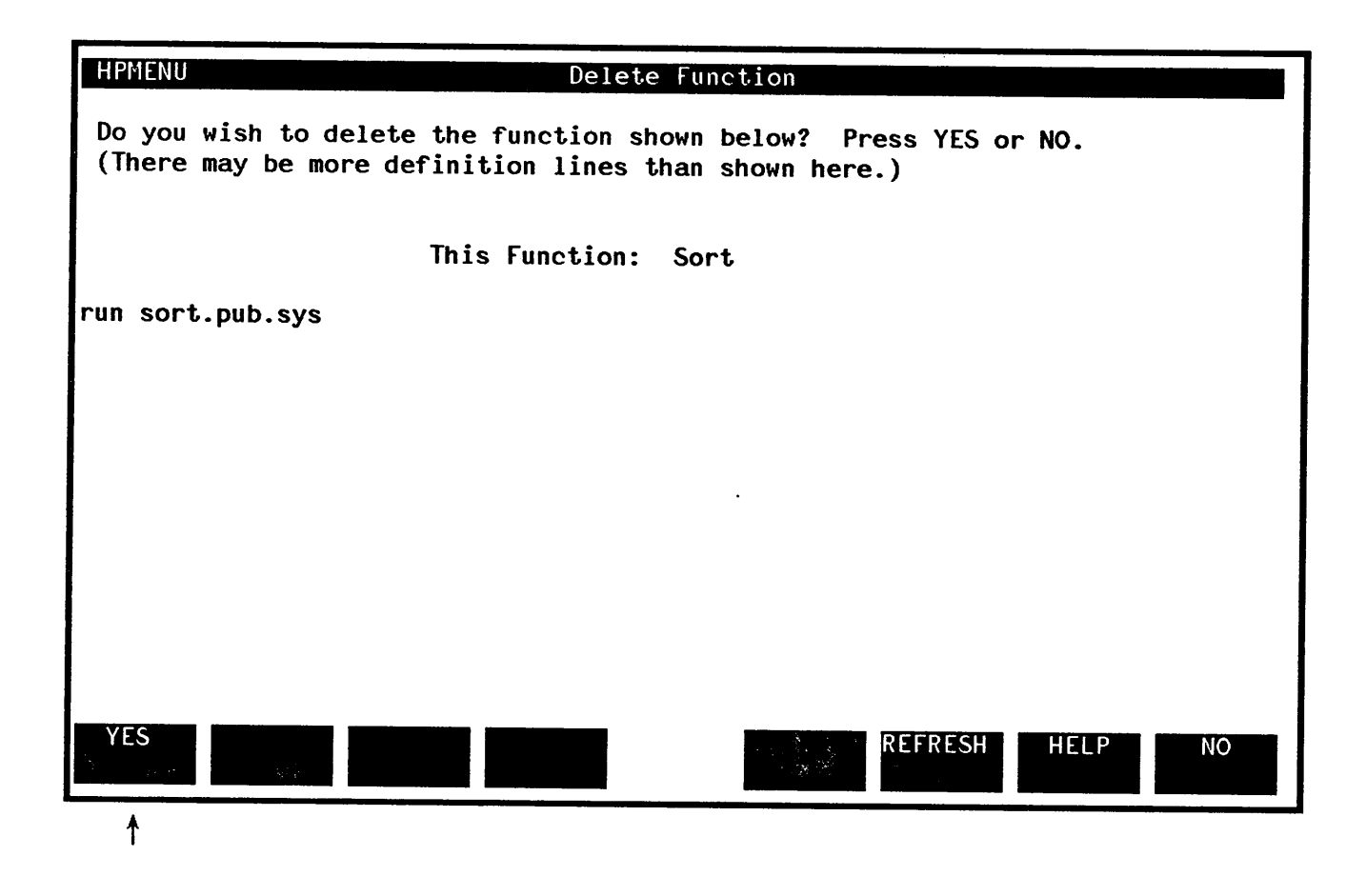

HPMenu deletes "Sort" and since "Sort" is the only remaining function on the menu "Subsystems", HPMenu automatically deletes "Subsystems" too. It then returns to Main Customization. (Notice on the screen shown here that "Subsystems", which used to be number 29, is gone.)

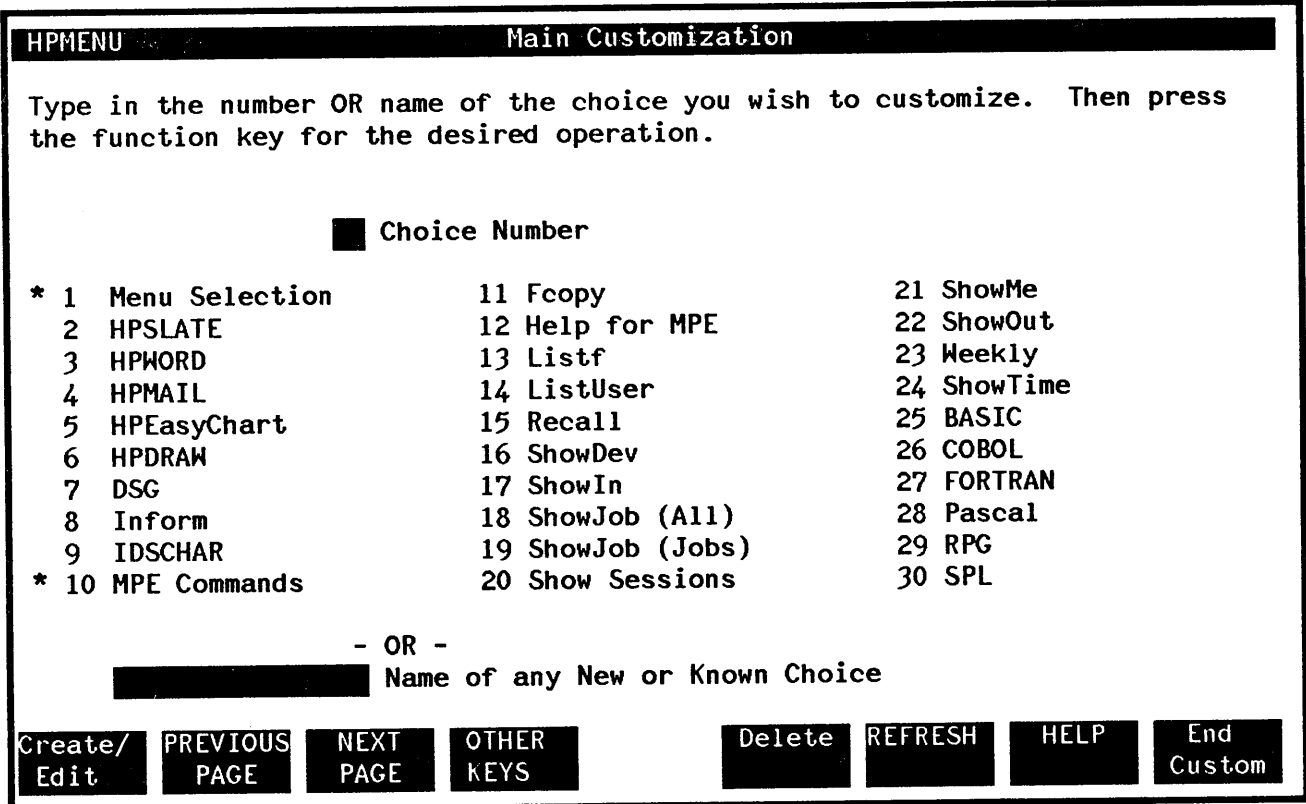

 $\bullet$
Creating a menu. Suppose you want to create a menu called "Finance". Here's how it's done. After entering Main Customization, you type the name of the new menu in the box provided and press Create/Edit.

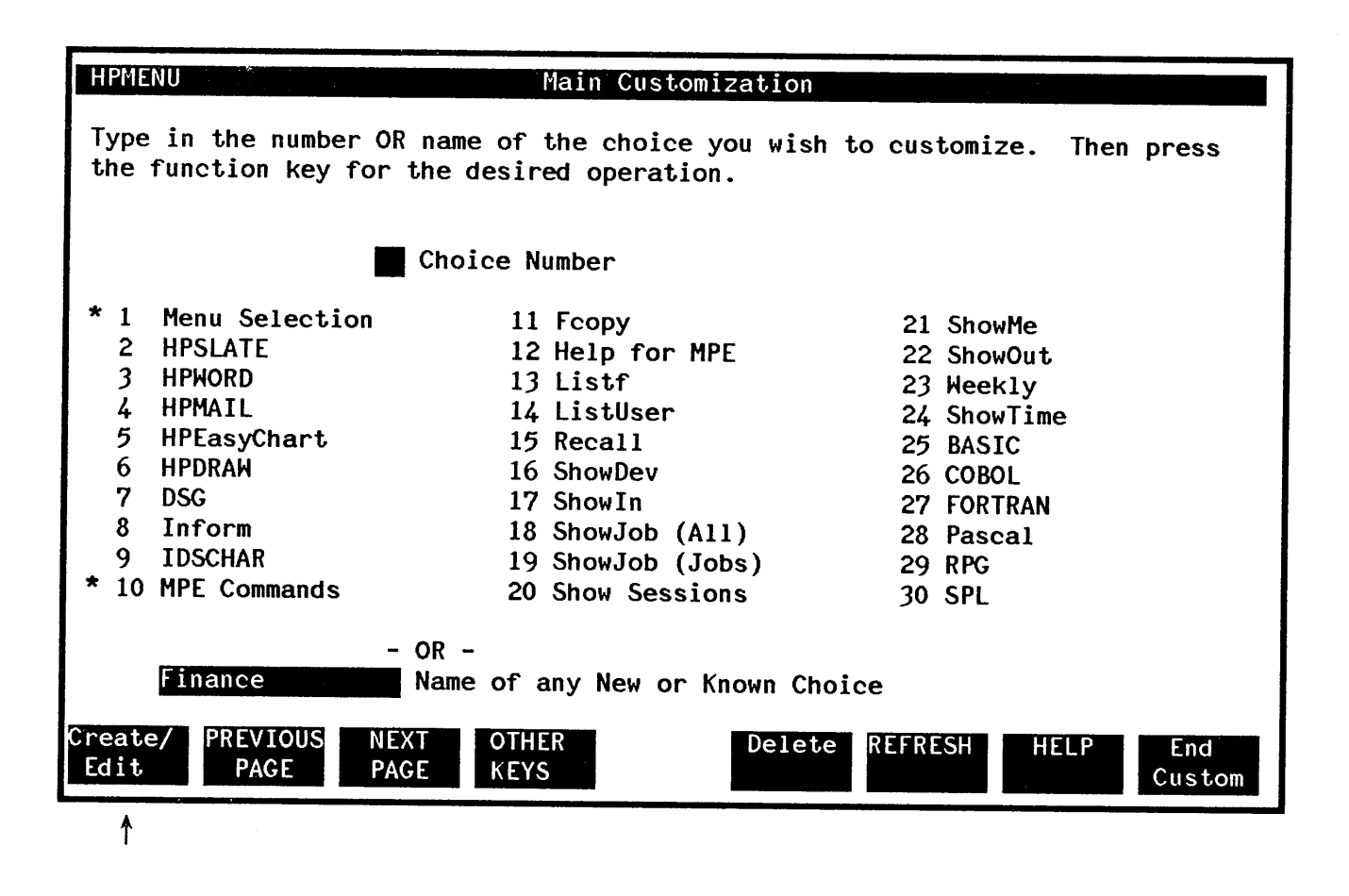

When HPMenu displays the Classify New Choice screen, identify "Finance" as a new menu by pressing the New Menu key.

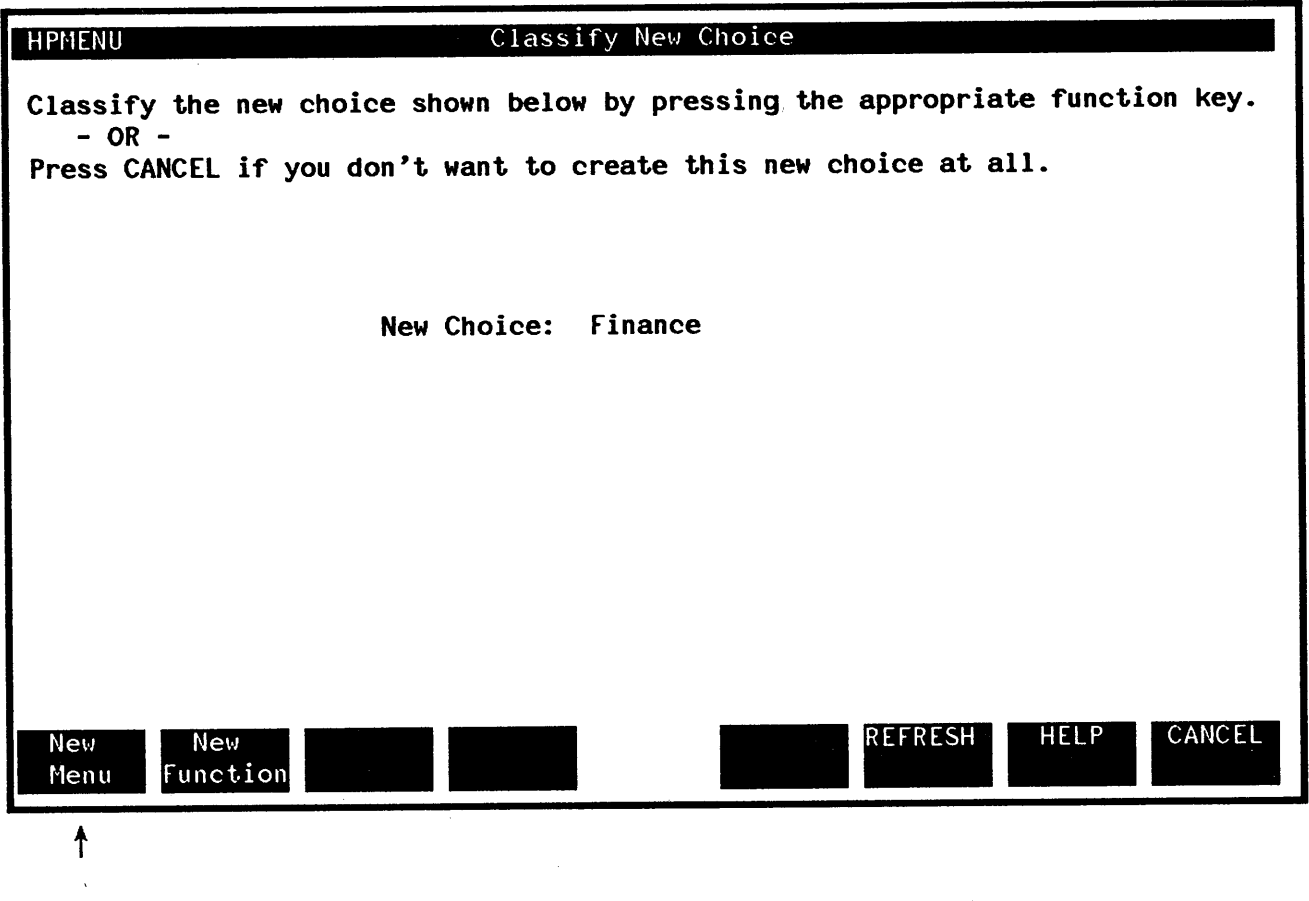

HPMenu goes to the Define Menu screen.

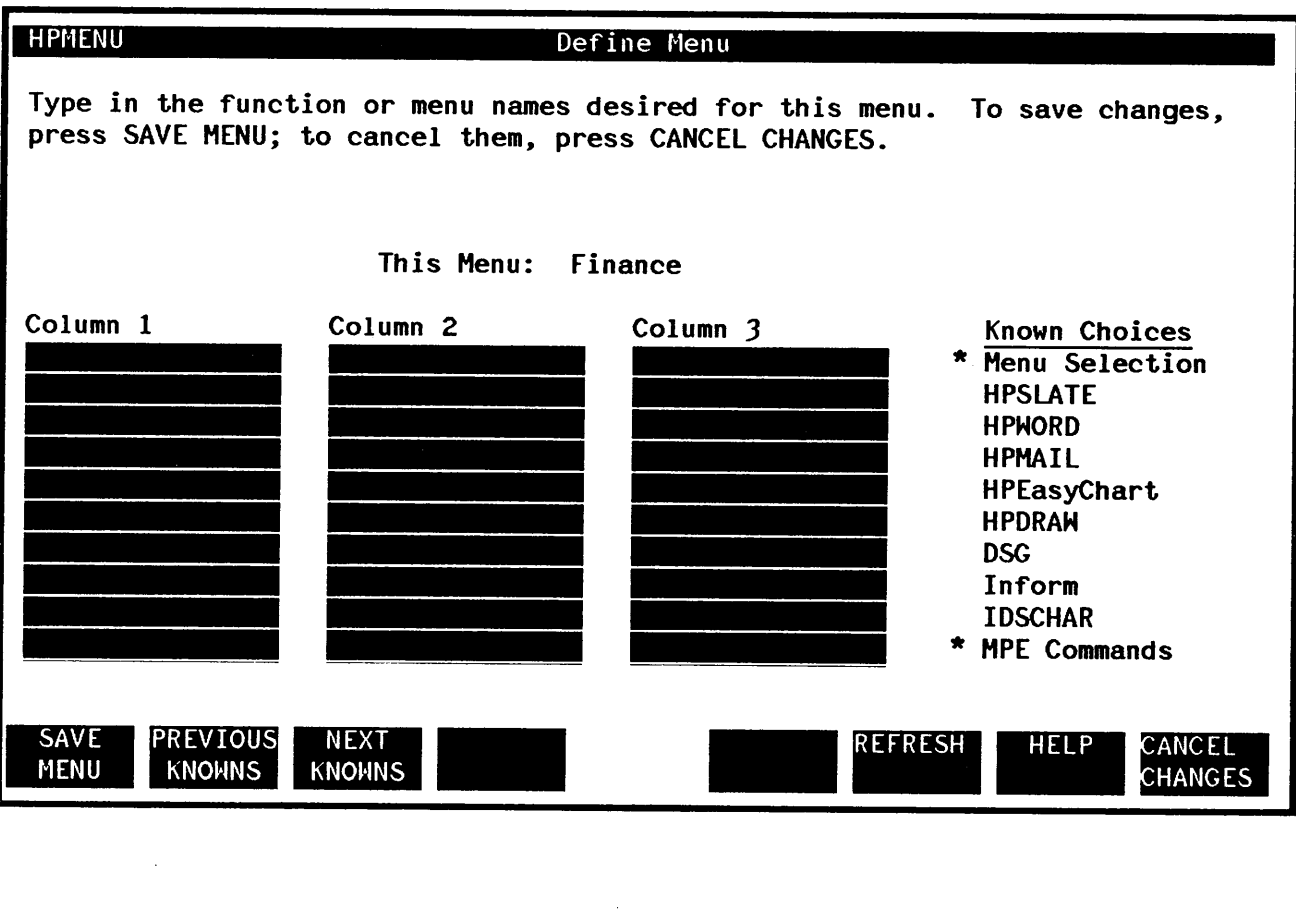

 $\sim 10^{10}$ 

Fill in the names of the functions and menus you want to appear on the new menu and press SAVE MENU.

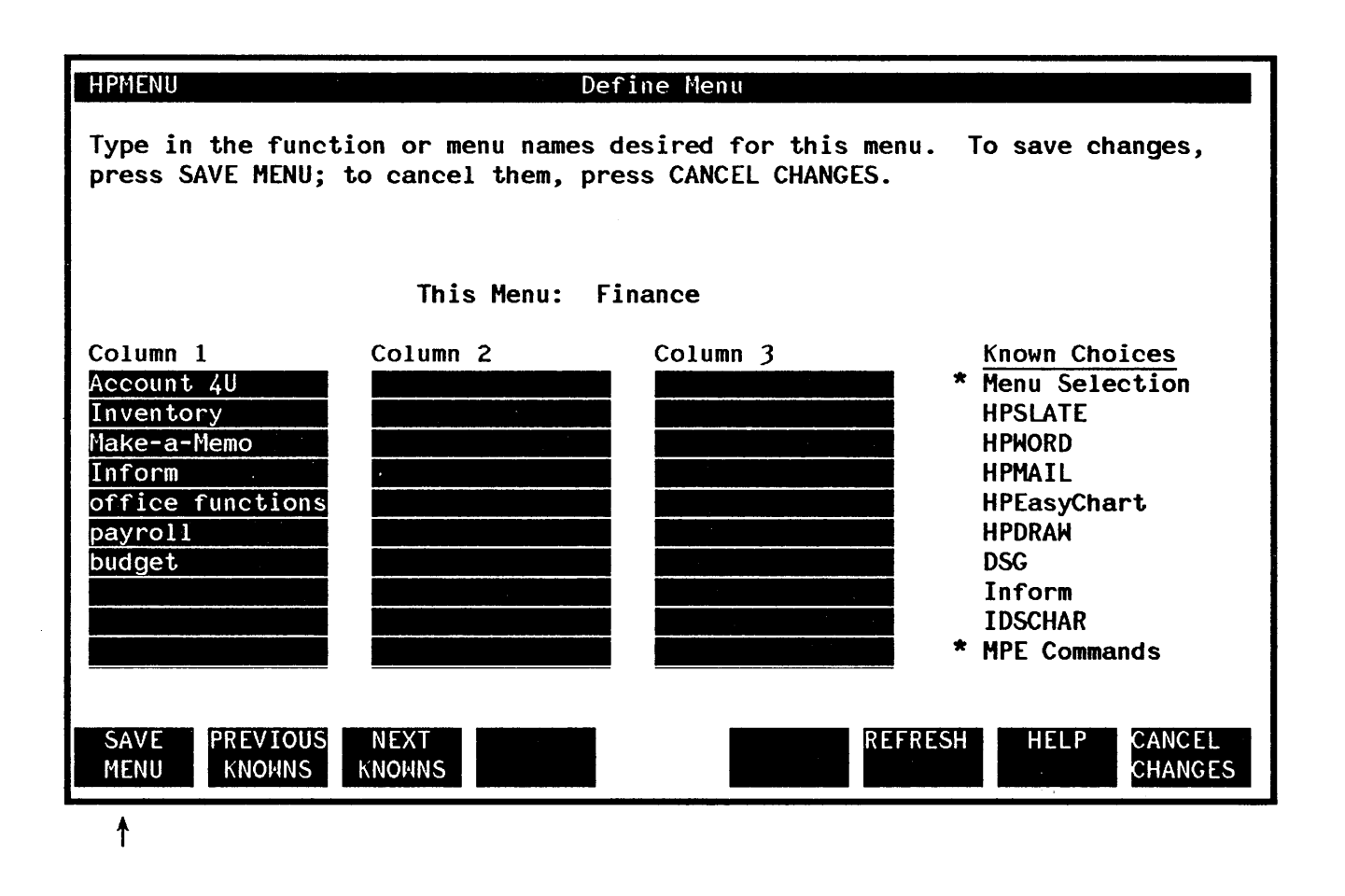

Before HPMenu can save this menu, all the choices on the list must exist. Any new choice that you may have entered on the new menu must be defined. In this example, "Account 4U", "Inventory", and "Make-a-Memo" are unknown choices, so HPMenu asks you to classify each of the new choices as either a new menu or a new function. The Classify New Choice screen is displayed. You identify "Account 4U" as a function by pressing New Function.

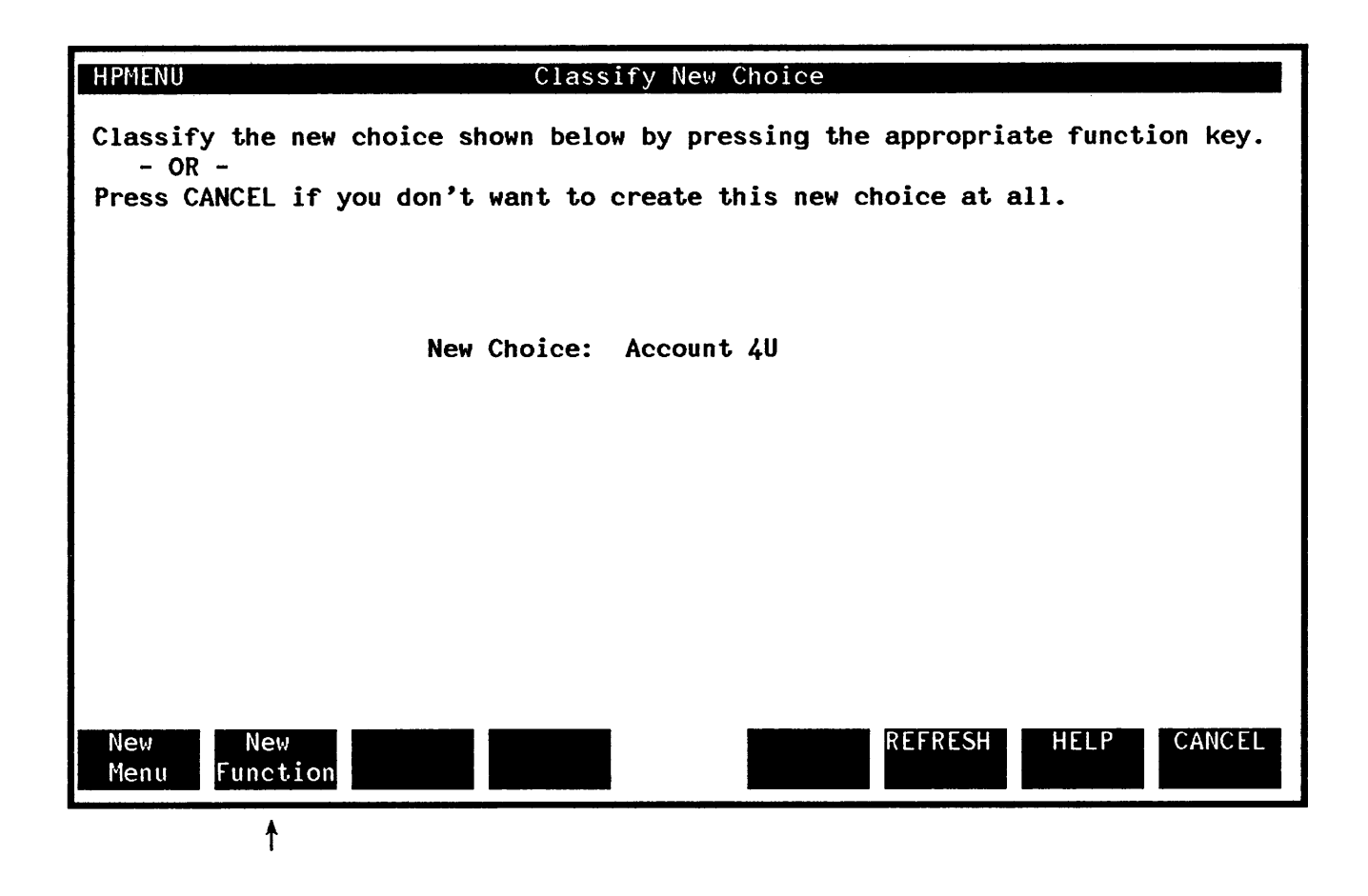

HPMenu then goes to the Define Function screen.

Let's say you type the "RUN" command for this function and save it.

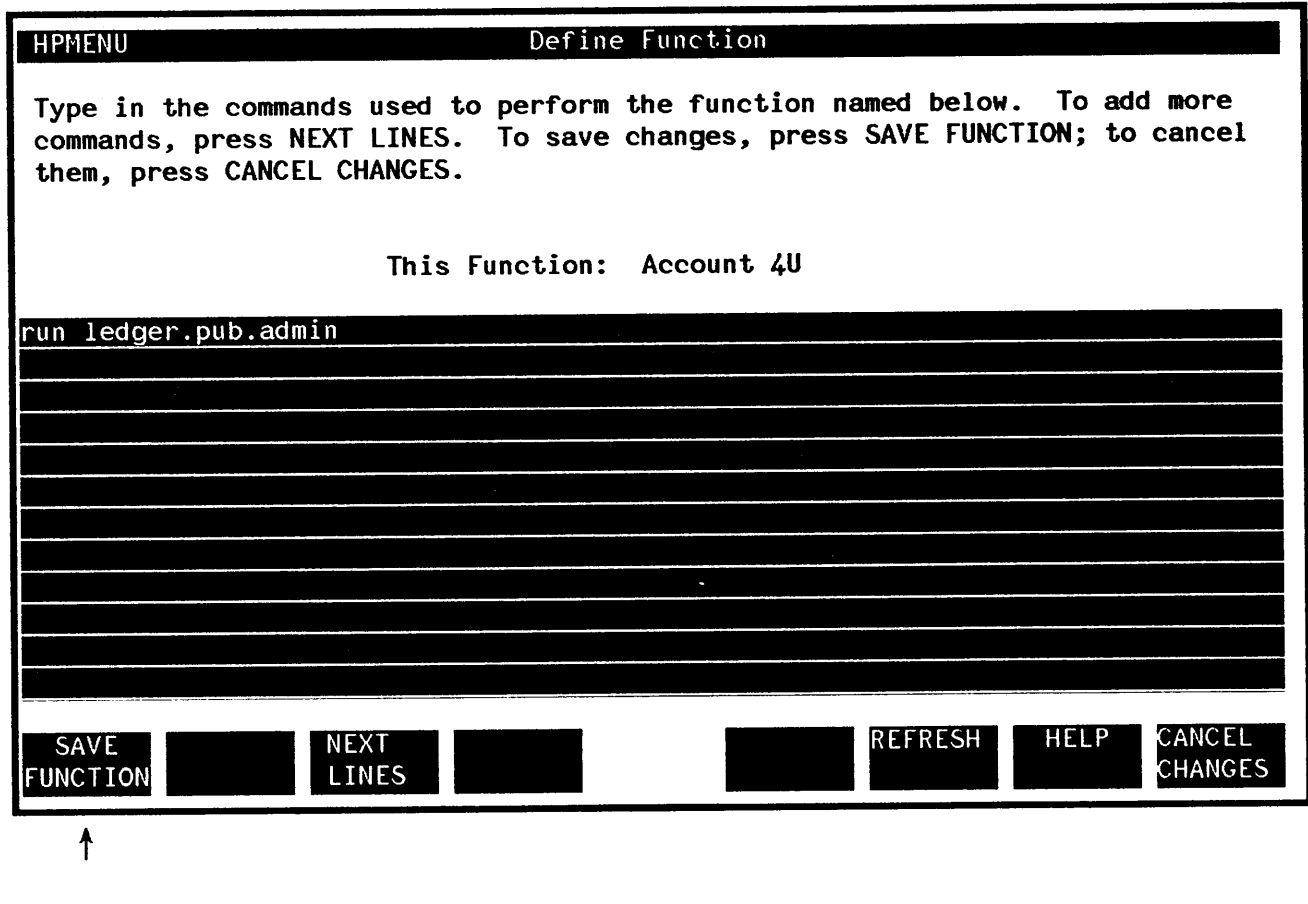

 $\uparrow$ 

When you save this function, HPMenu returns to the Classify New Choice screen so you can classify the next choice ("Inventory") on your new "Finance" menu. Let's say you identify "Inventory" as a function.

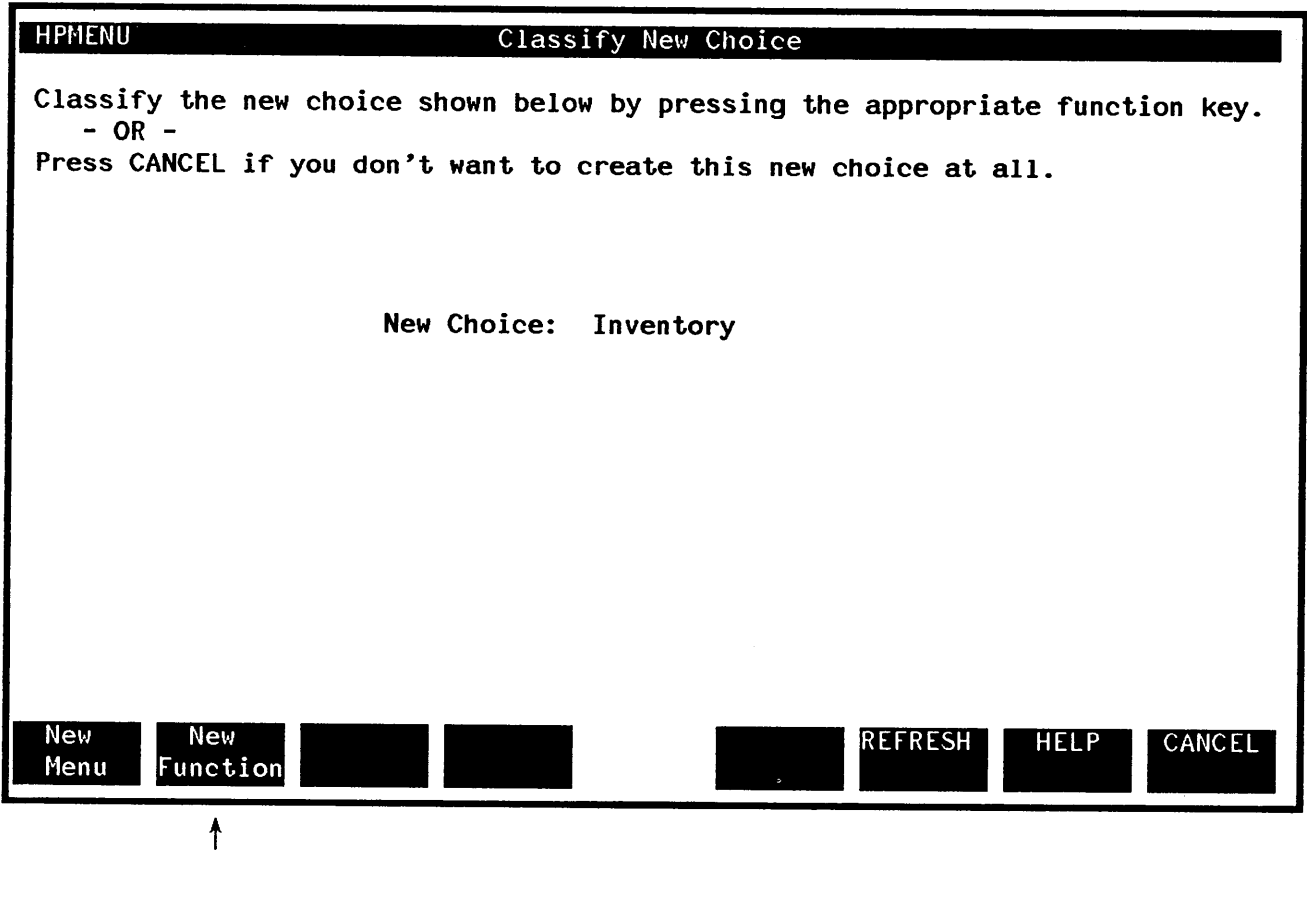

HPMenu then goes to the Define Function screen.

Because you may not want everyone to access this function, you may choose to assign a password using an HPMenu Reserved command. See Appendix A. Next, you type the "RUN" command for this function and save it.

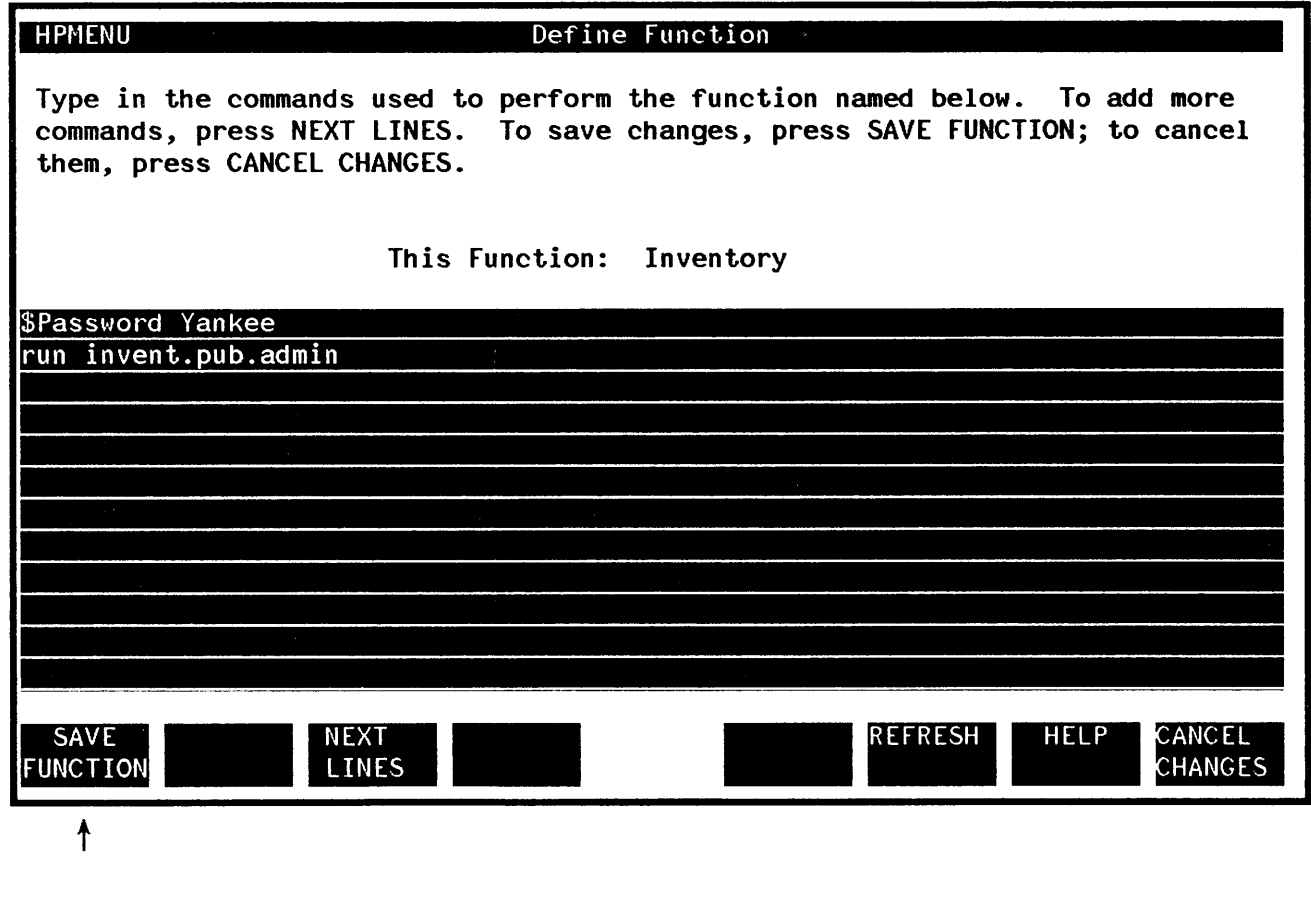

After you save the function, HPMenu moves on to the next new choice on the "Finance" menu, again starting with the Classify New Choice screen. This time you are asked if the choice, "Make-a-Memo", is a new menu or a new function. You identify it as a new menu.

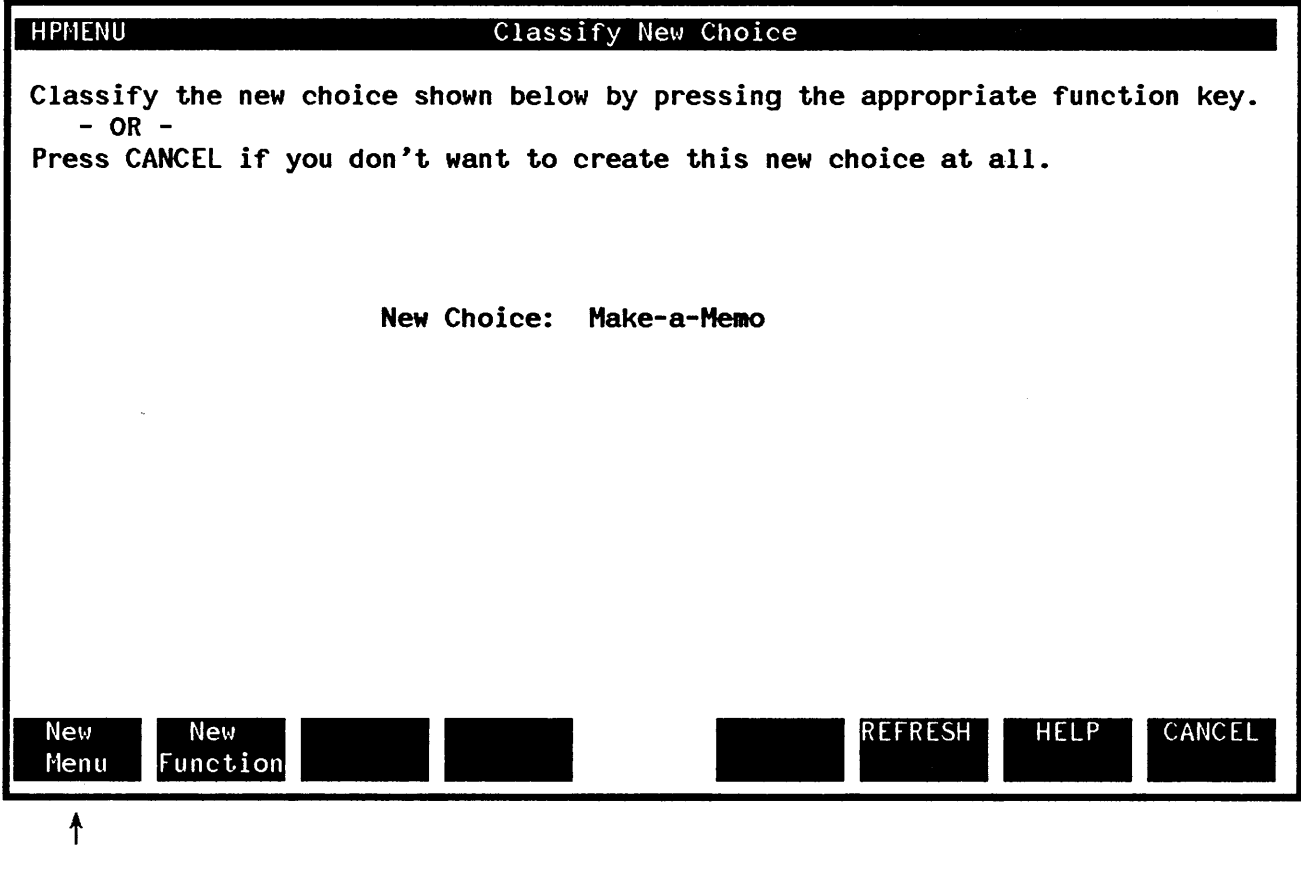

HPMenu displays the Define Menu screen.

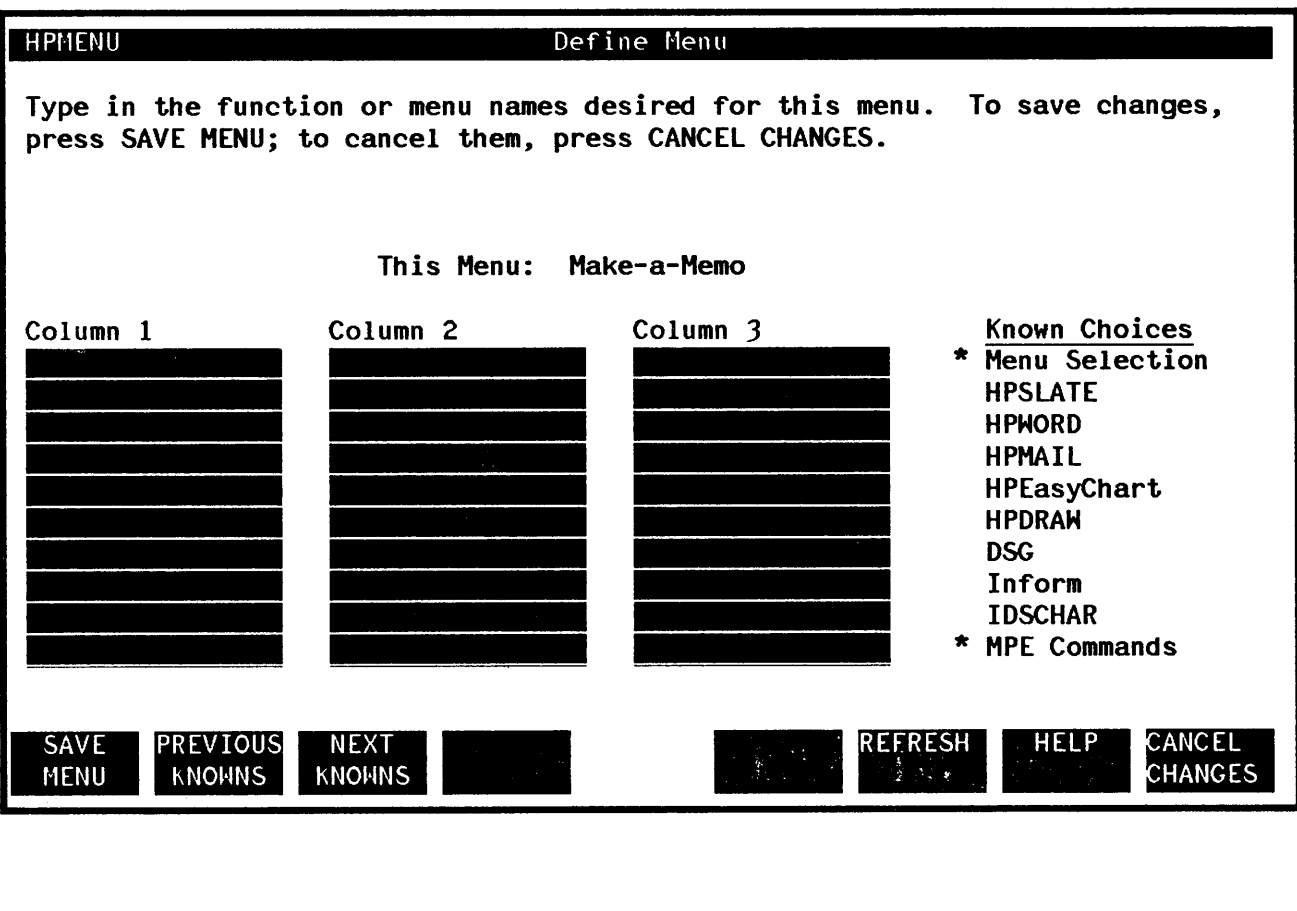

Type the list of choices that you want to include on your new menu. In this example, you also add the menu name "Finance" so you can return there easily. (Even though you are still in the middle of defining "Finance" adding it to the menu will present no problems because you identified "Finance" previously.) Finally, you save the menu. If any of the choices on this menu are new, HPMenu continues as before to ask for the definition of each new choice. This process continues until all choices on all submenus of the menu "Finance" are defined.

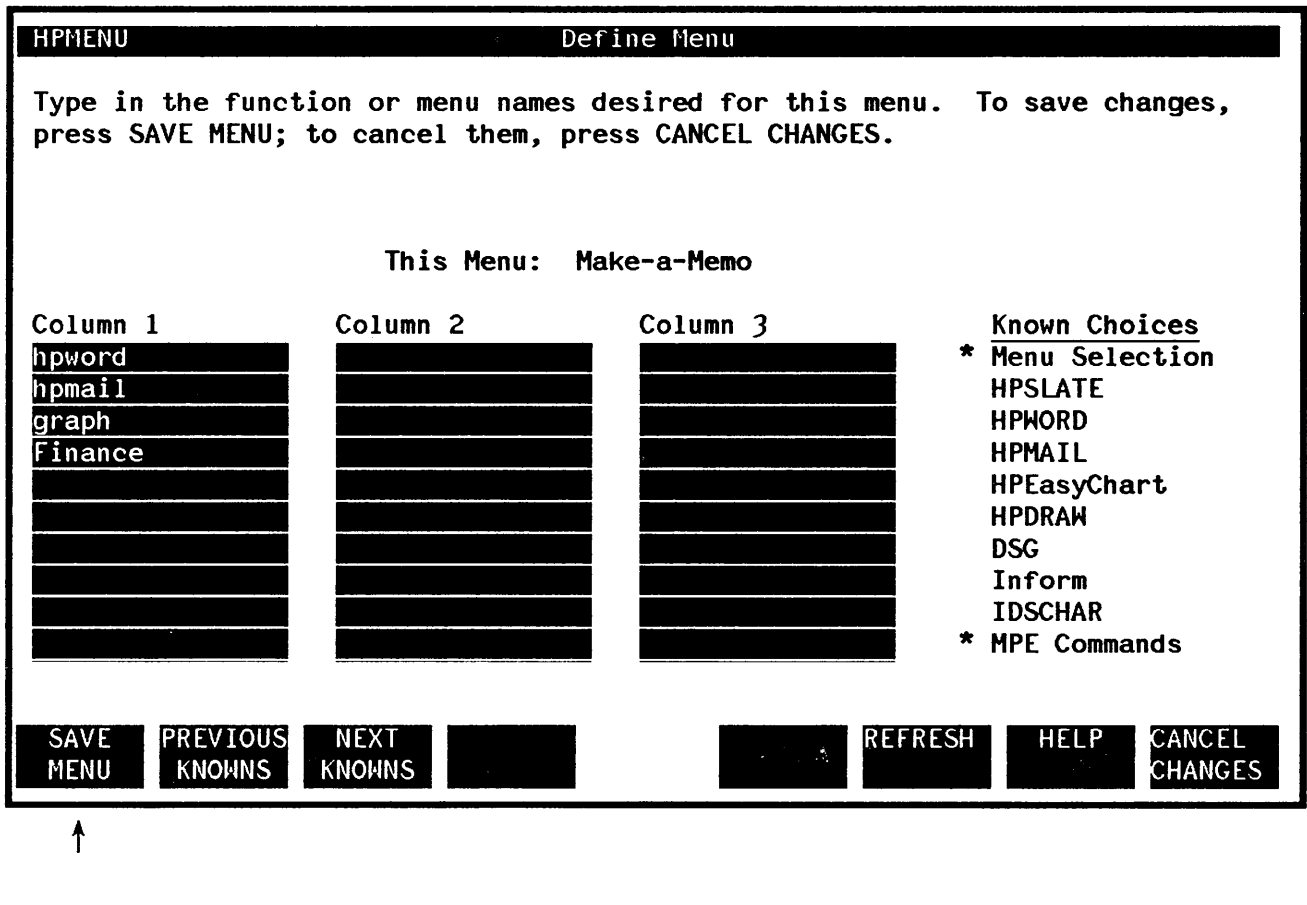

After all the choices are defined, HPMenu returns to Main Customization.

Customizing by copying an existing choice and editing it. Suppose you want to make a copy of your "MPE Commands" menu and replace some of the subsystems with system manager commands. On Main Customization, you begin by pressing OTHER KEYS.

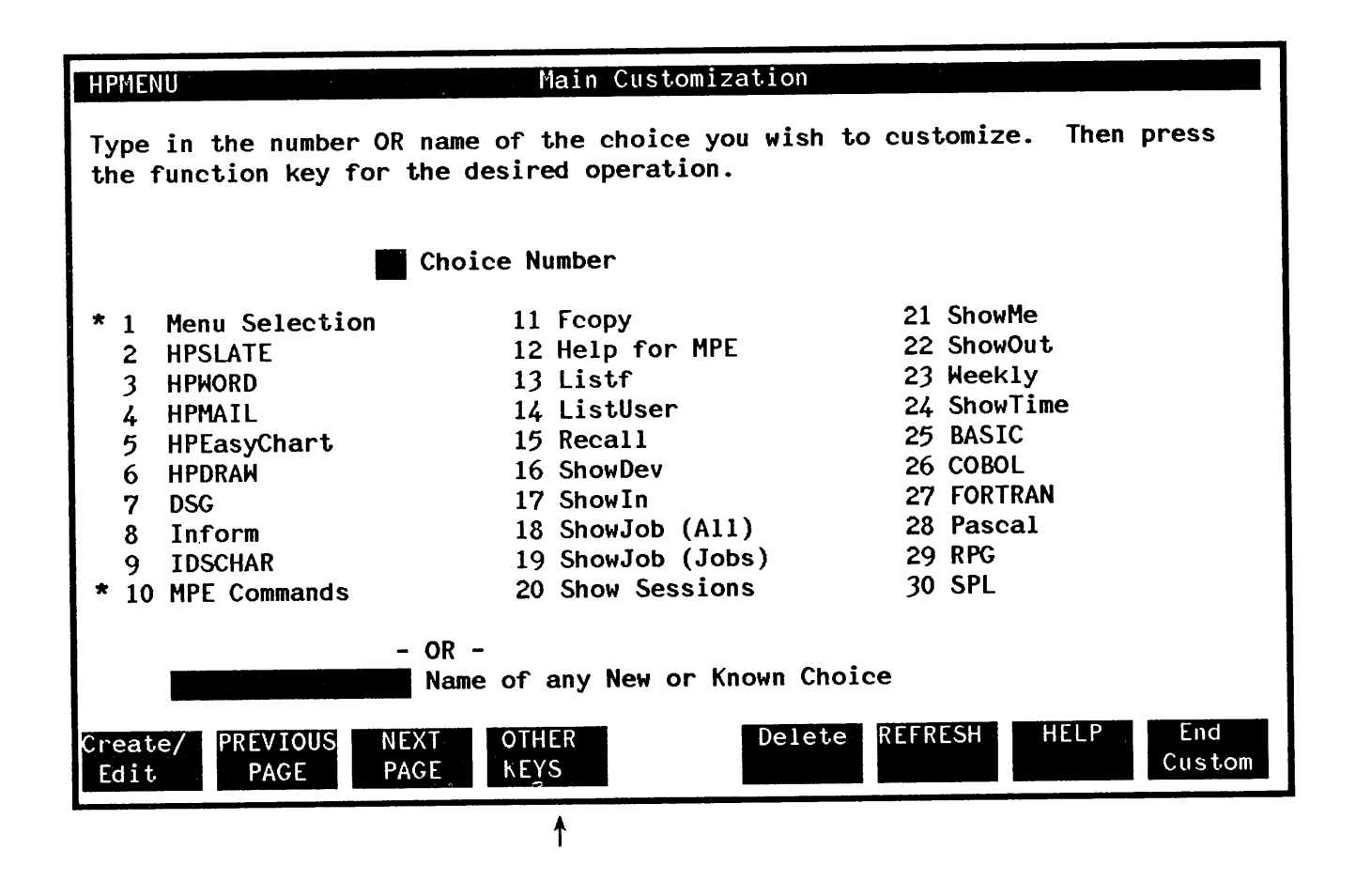

HPMenu changes the key labels. Next, you type the number of the "MPE Commands" menu and press Copy/Rename.

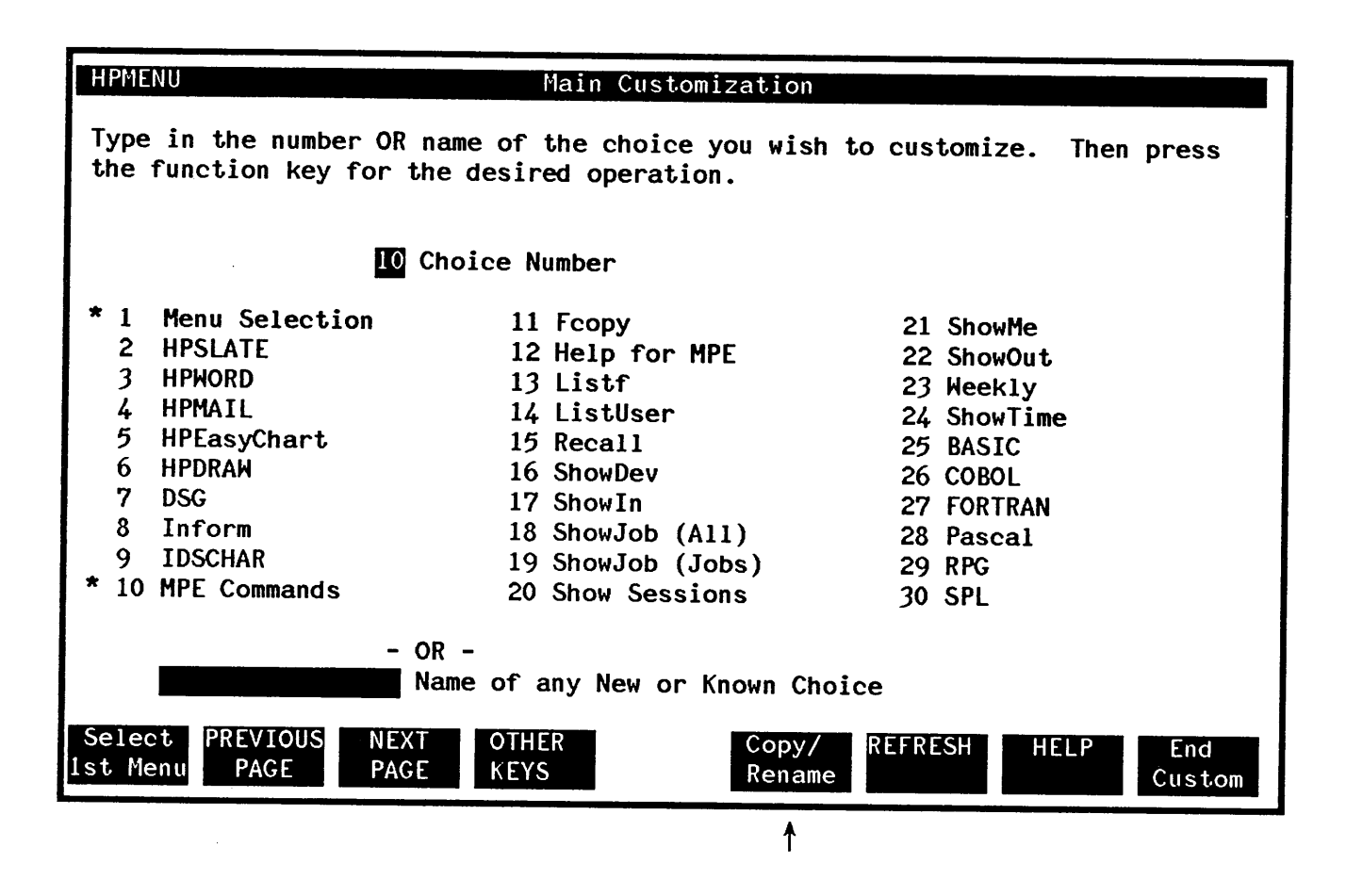

HPMenu displays the Copy or Rename screen, initialized with the name of the choice whose number you typed.

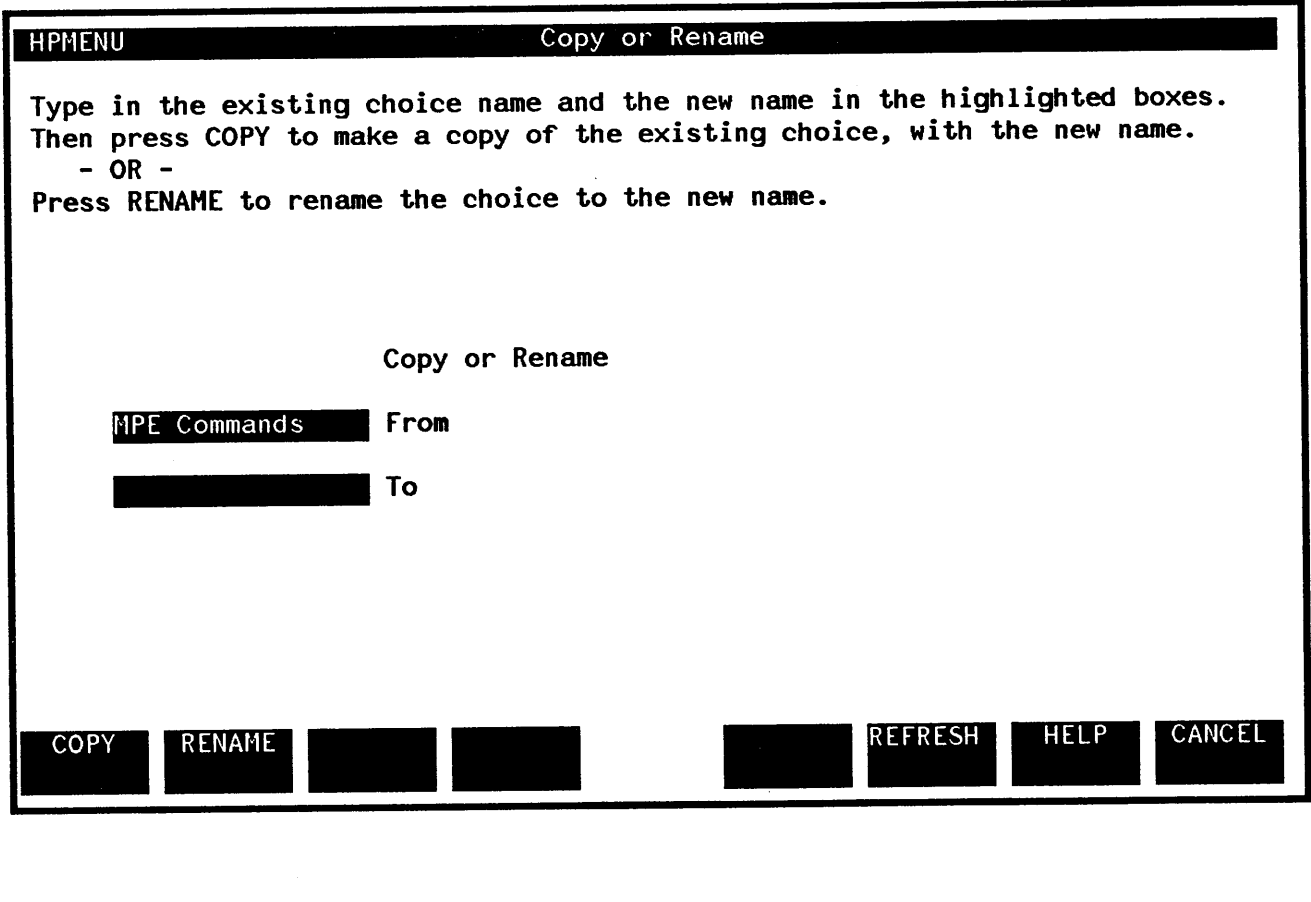

 $\sim$ 

Type the name of the new menu for MPE commands and press COPY.

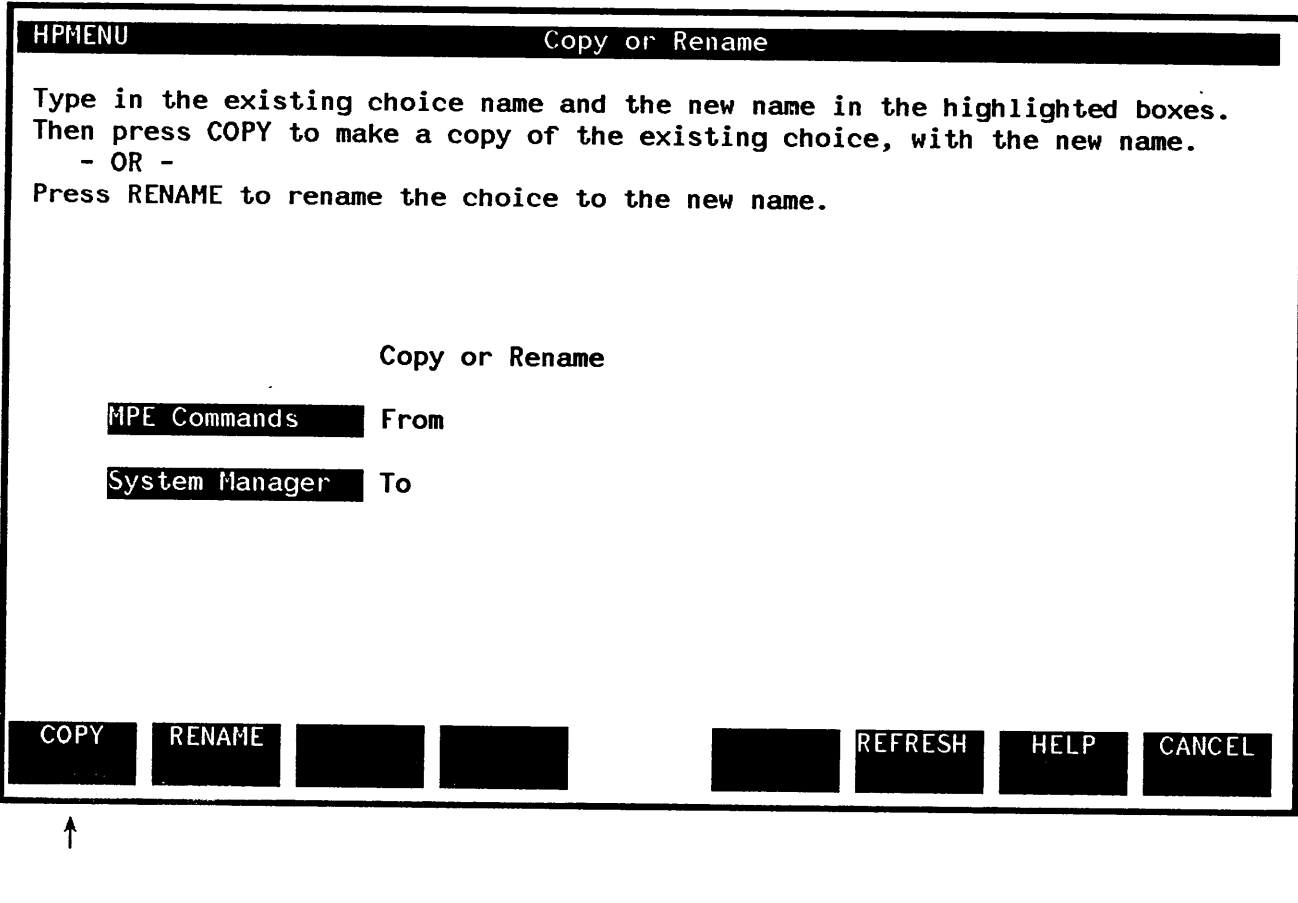

HPMenu creates a copy as directed and returns to Main Customization. Next, you must press OTHER KEYS twice to change the function key labels. (The first function key should be labeled Create/Edit.)

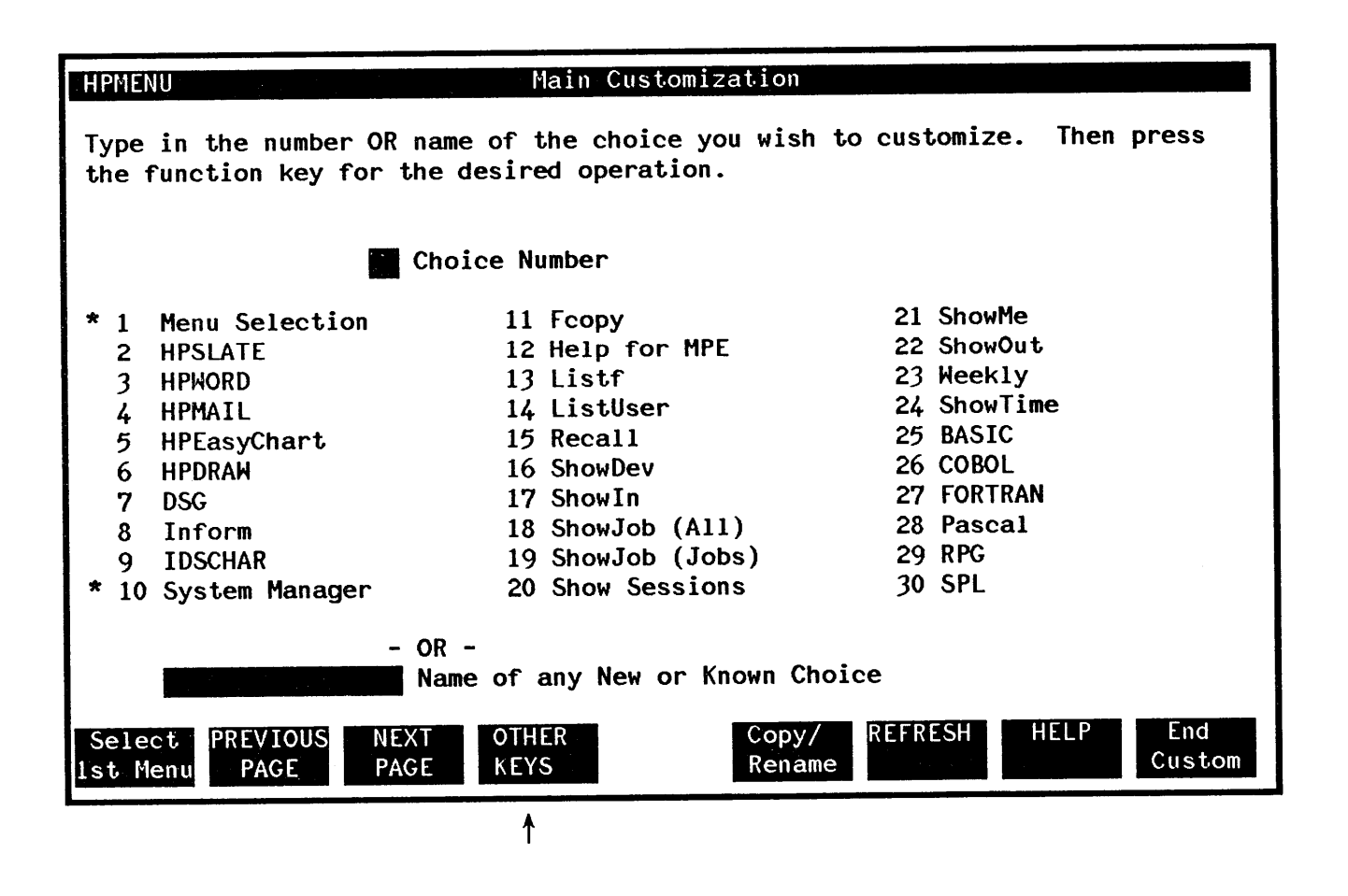

Now, to edit the new copy so you can include the system manager commands, type the name of the new choice ("System Manager") in the box provided and press Create/Edit

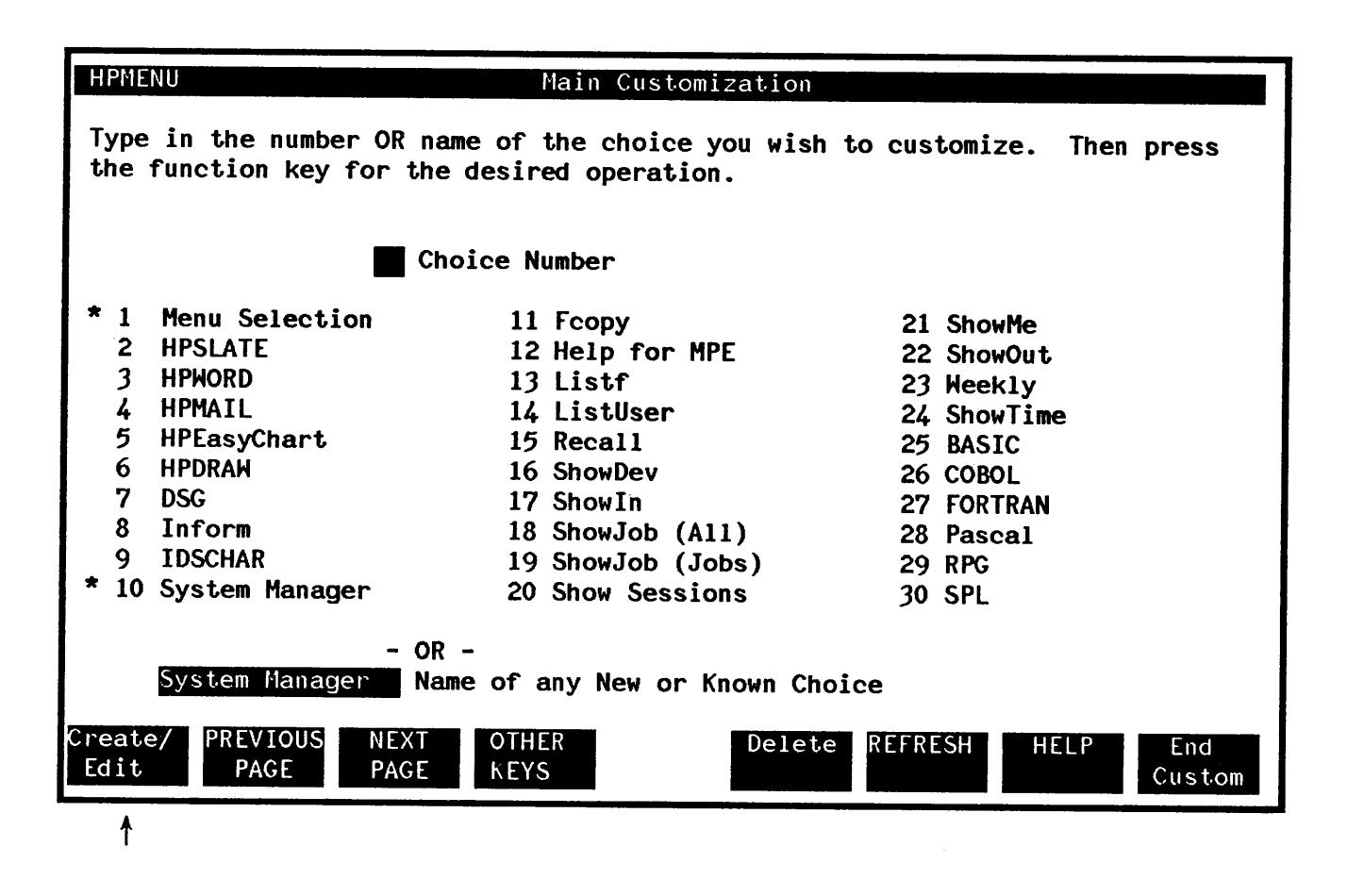

HPMenu displays the Define Menu screen, initialized with the current list for "System Manager" (which is the same as the "MPE Commands" menu at this point).

Type the new choices over the old ones to replace them, then save the menu.

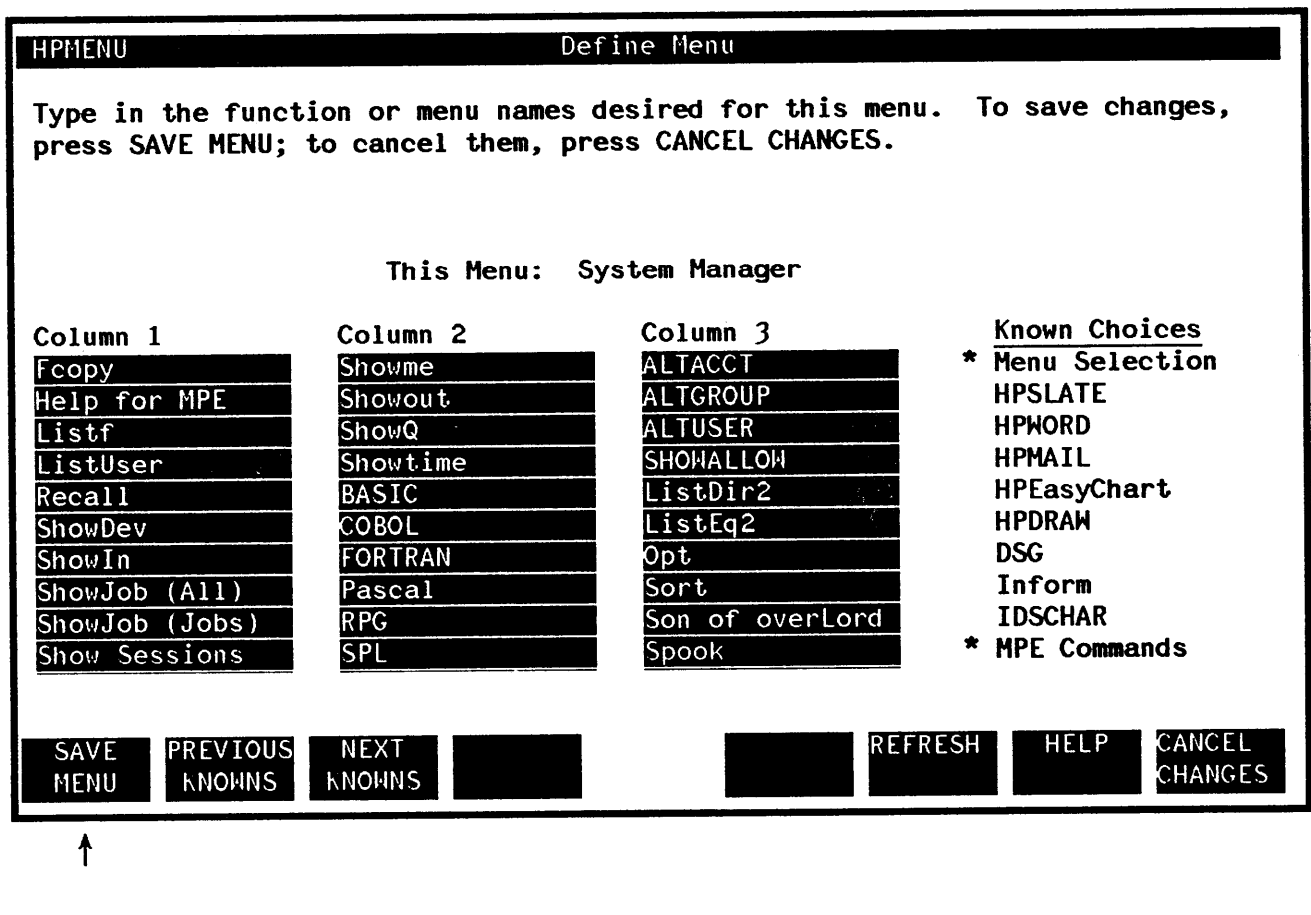

HPMenu asks you to define each new choice and to save the changes; then it returns to Main Customization.

Creating a function. You want to create a function that lets you make a new version of a program, including all associated activities. To do so you type the new name and press Create/Edit.

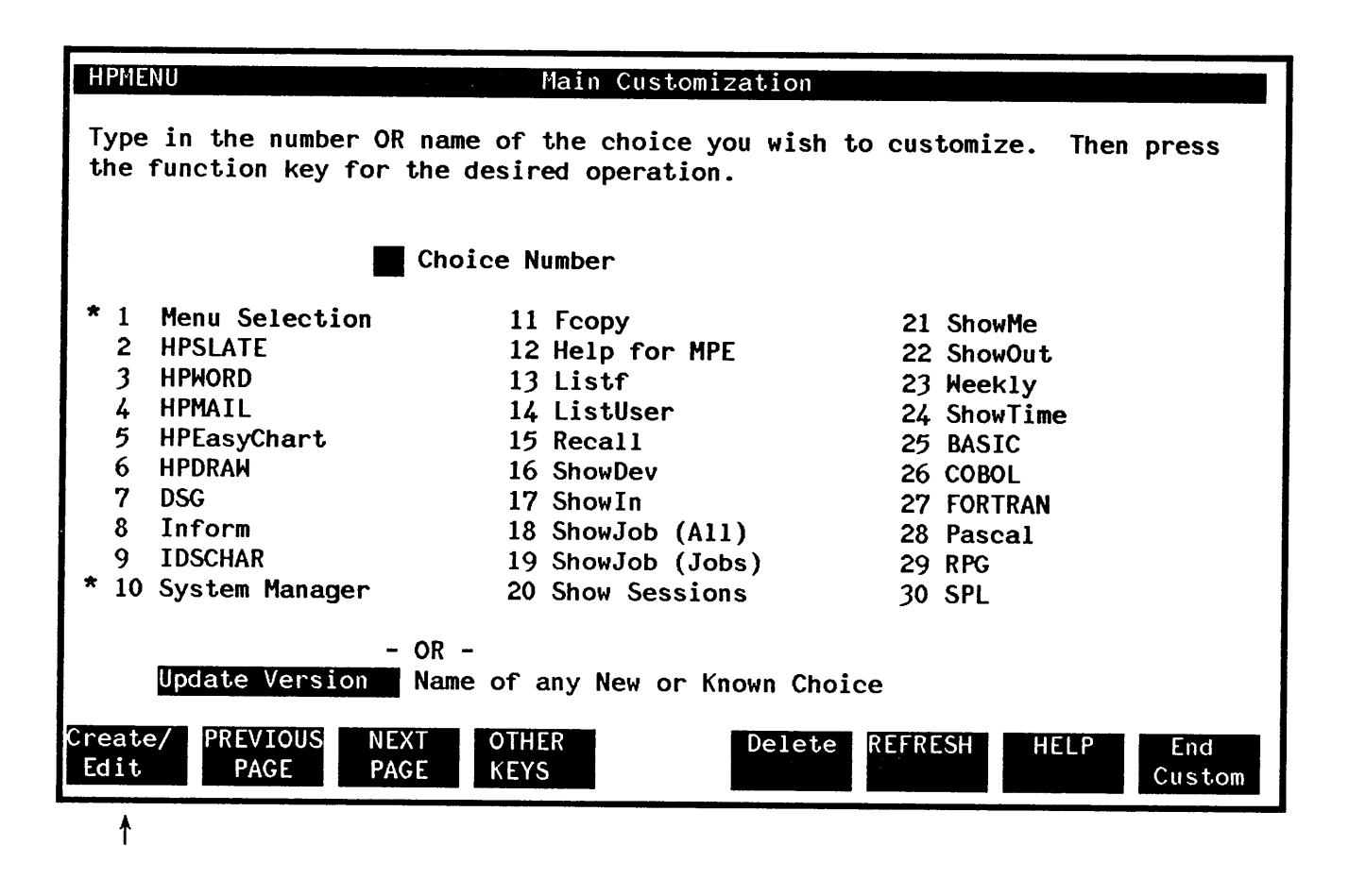

Since this is a new choice, HPMenu displays the Classify New Choice screen. You press the function key New Function.

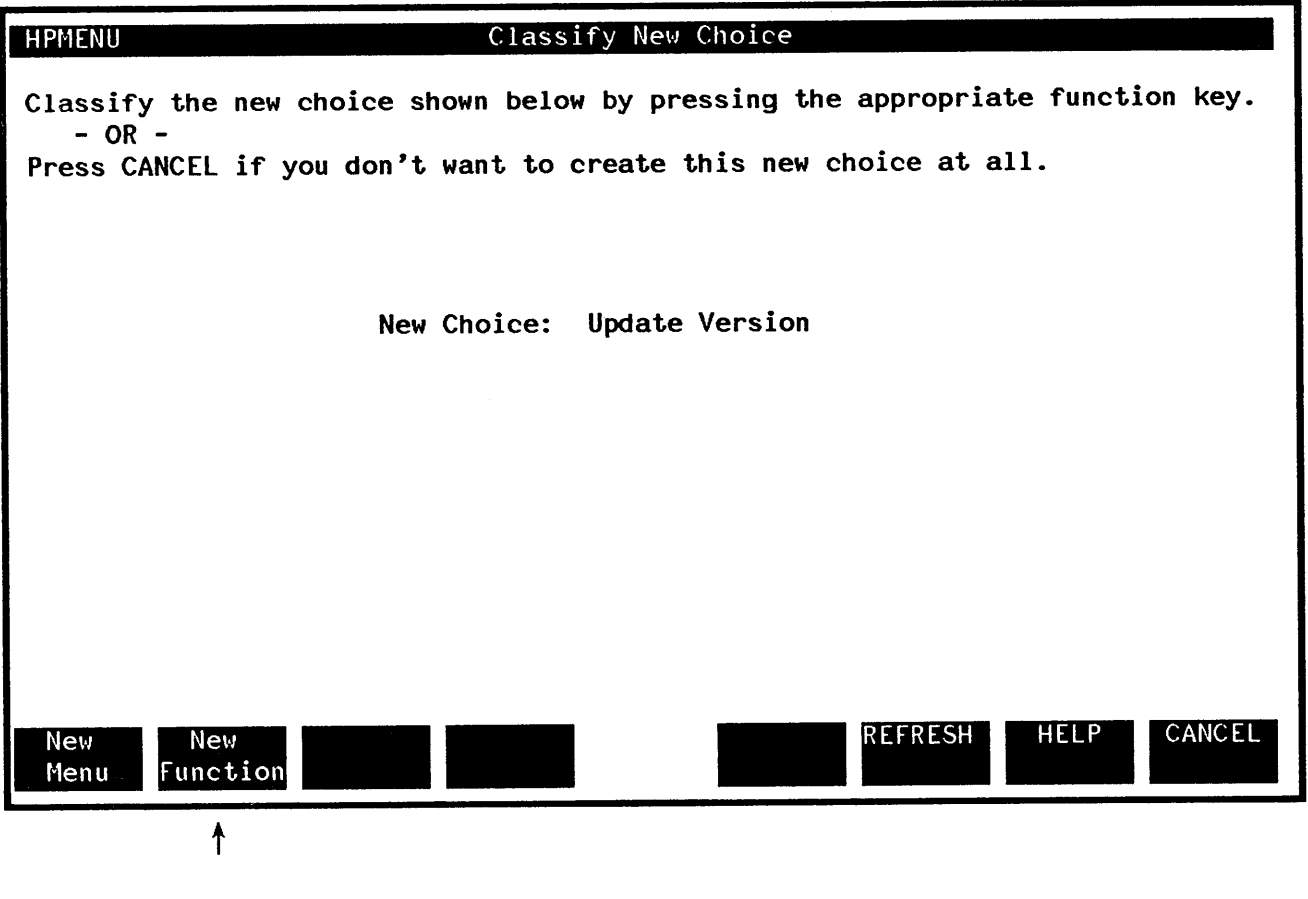

 $\sim$ 

Next, HPMenu displays the Define Function screen. You then type the commands you want to invoke this function. If they don't fit on a single page, you can move to the next page by pressing NEXT LINES.

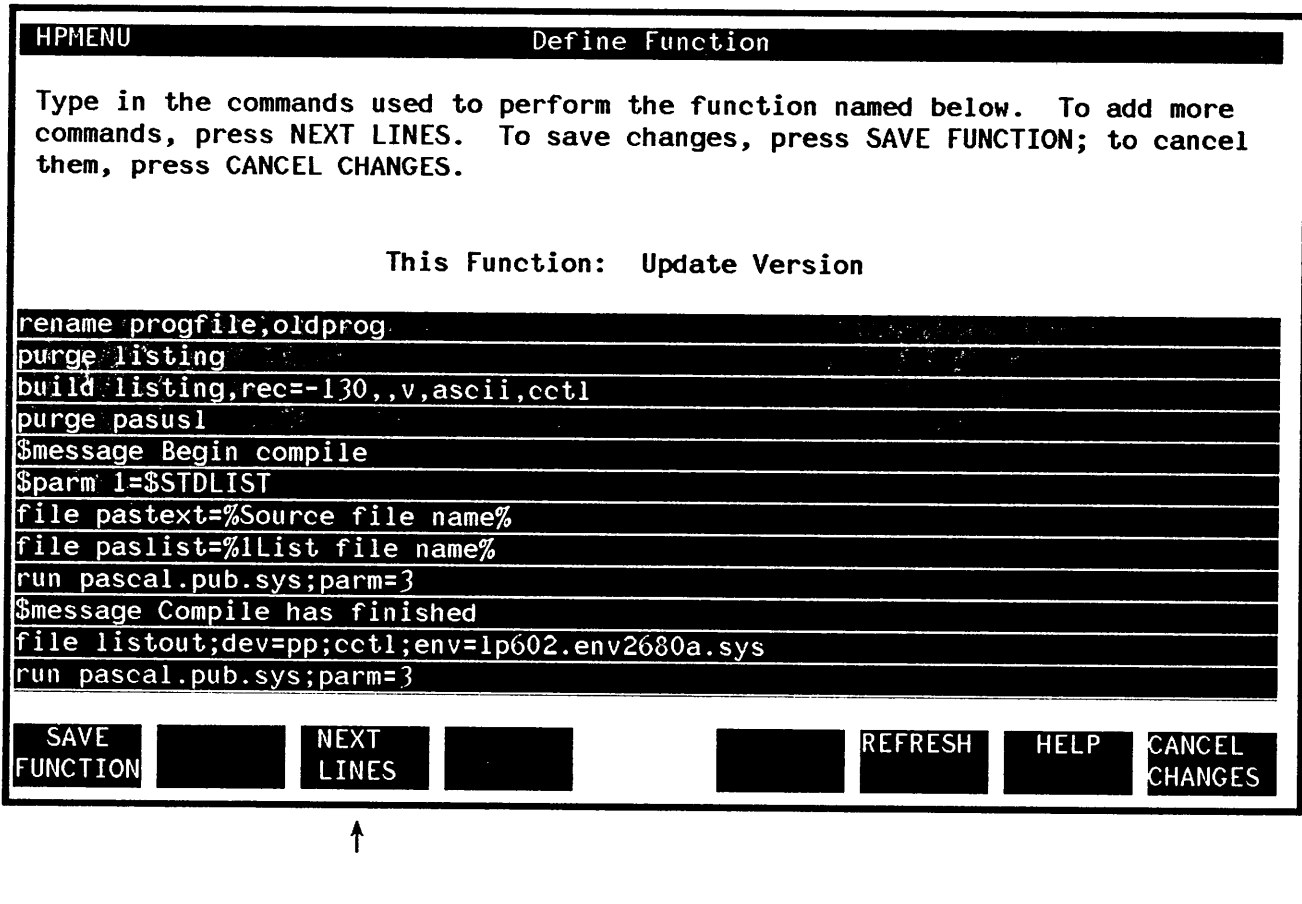

When you do, HPMenu displays a new page, leaving the last three commands from the previous page at the top so you can remember where you left off. You type the remainder of the commands and save the function.

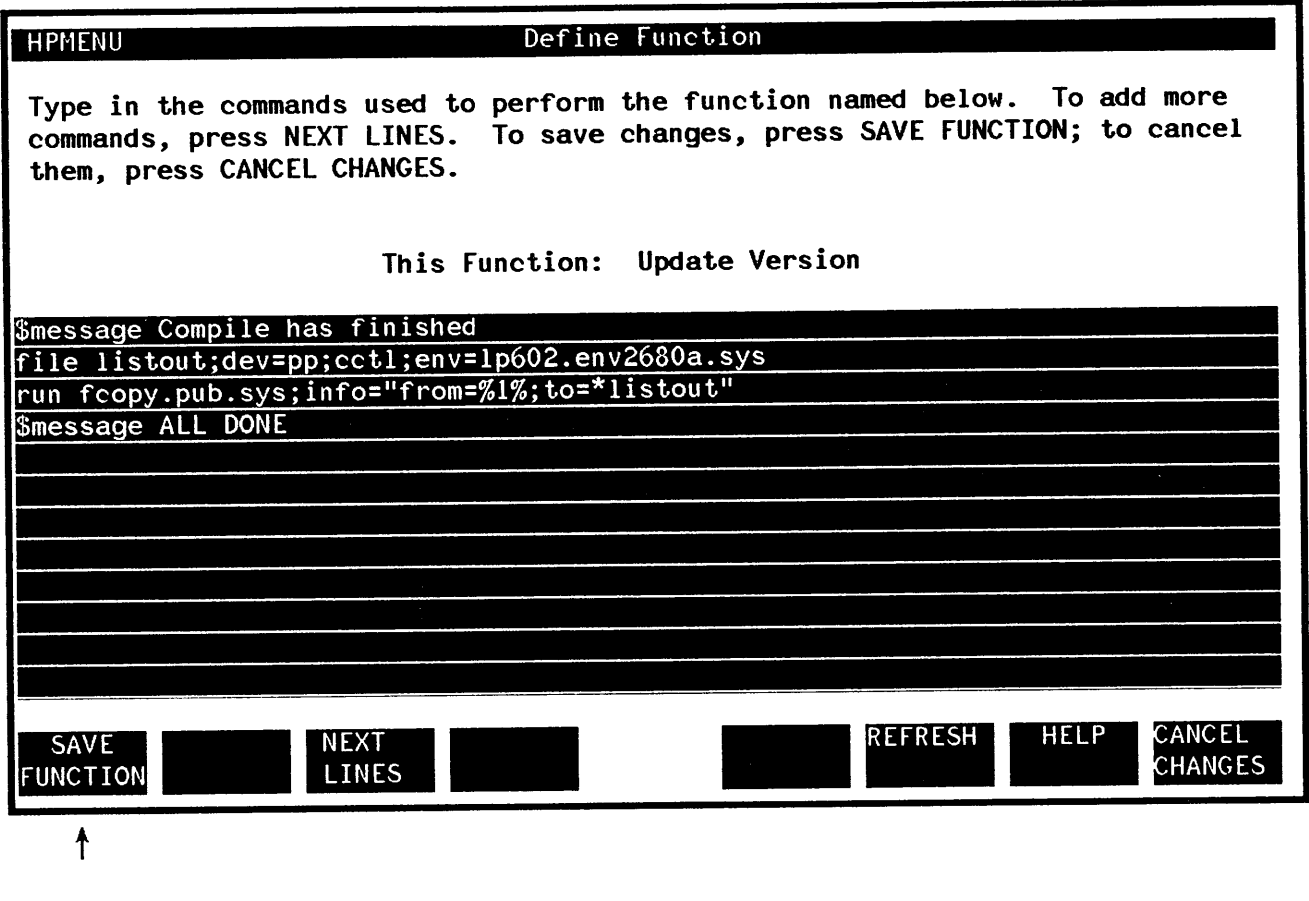

HPMenu then returns to Main Customization.

Adding a function to a menu. In this example, you are shown how to add a function (in this case, the function called "Update Version") to a menu called "Engineering". The first thing you do is type the name of the menu ("Engineering") in the Choice name box and press Create/Edit.

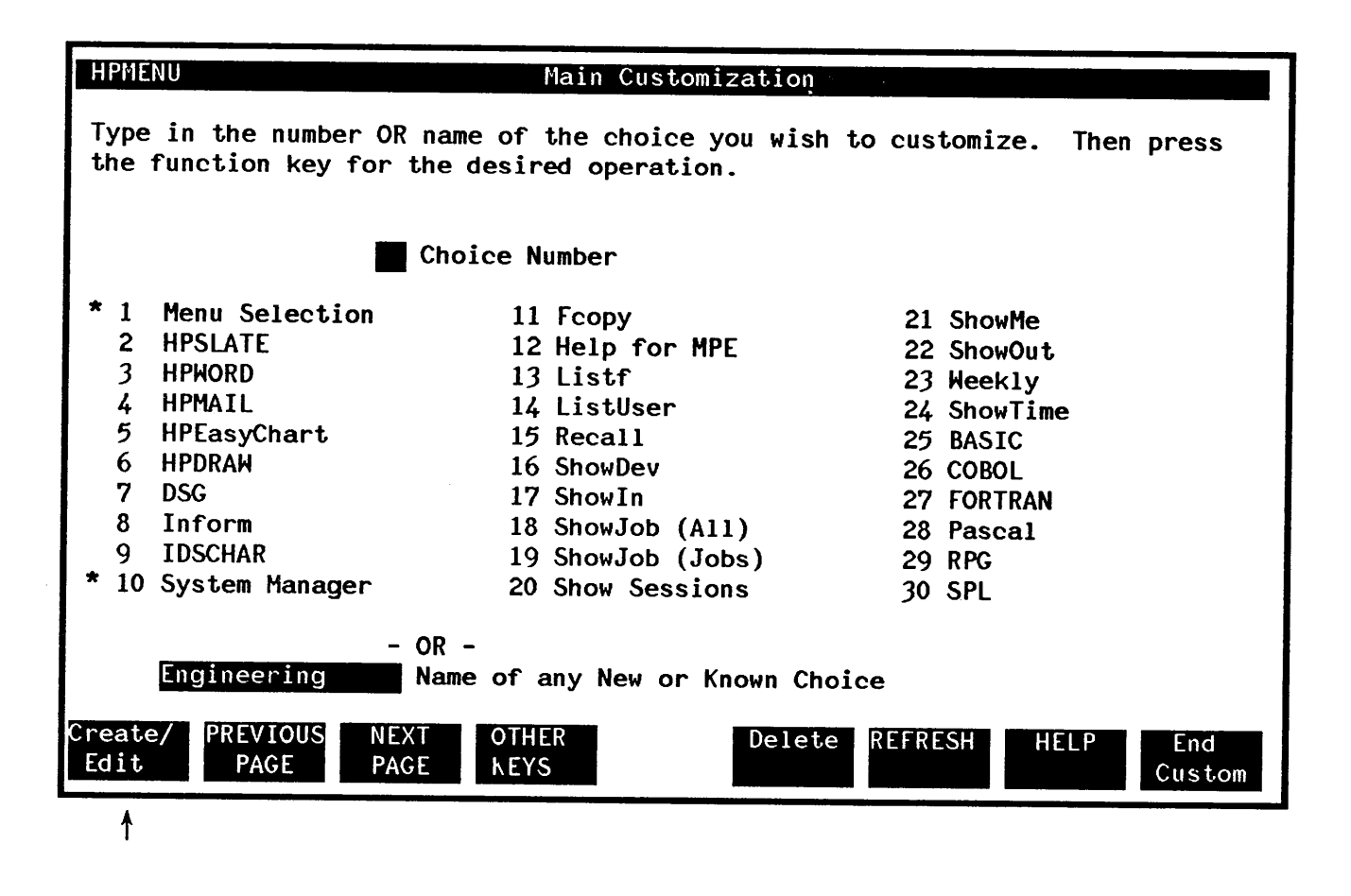

HPMenu shows the current list for "Engineering" on the Define Menu screen.

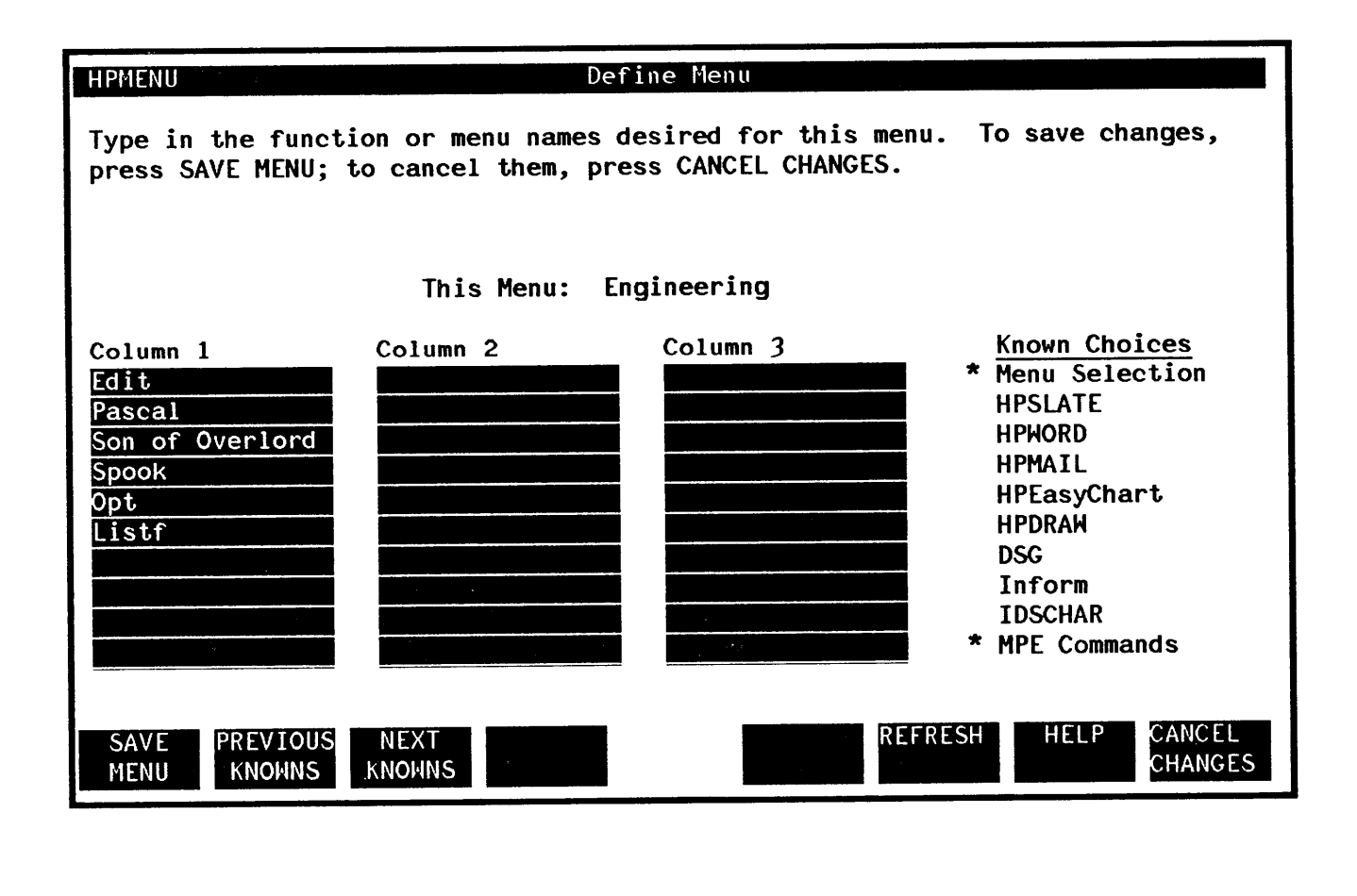

Type the new function name at the end of this list and save the changed menu.

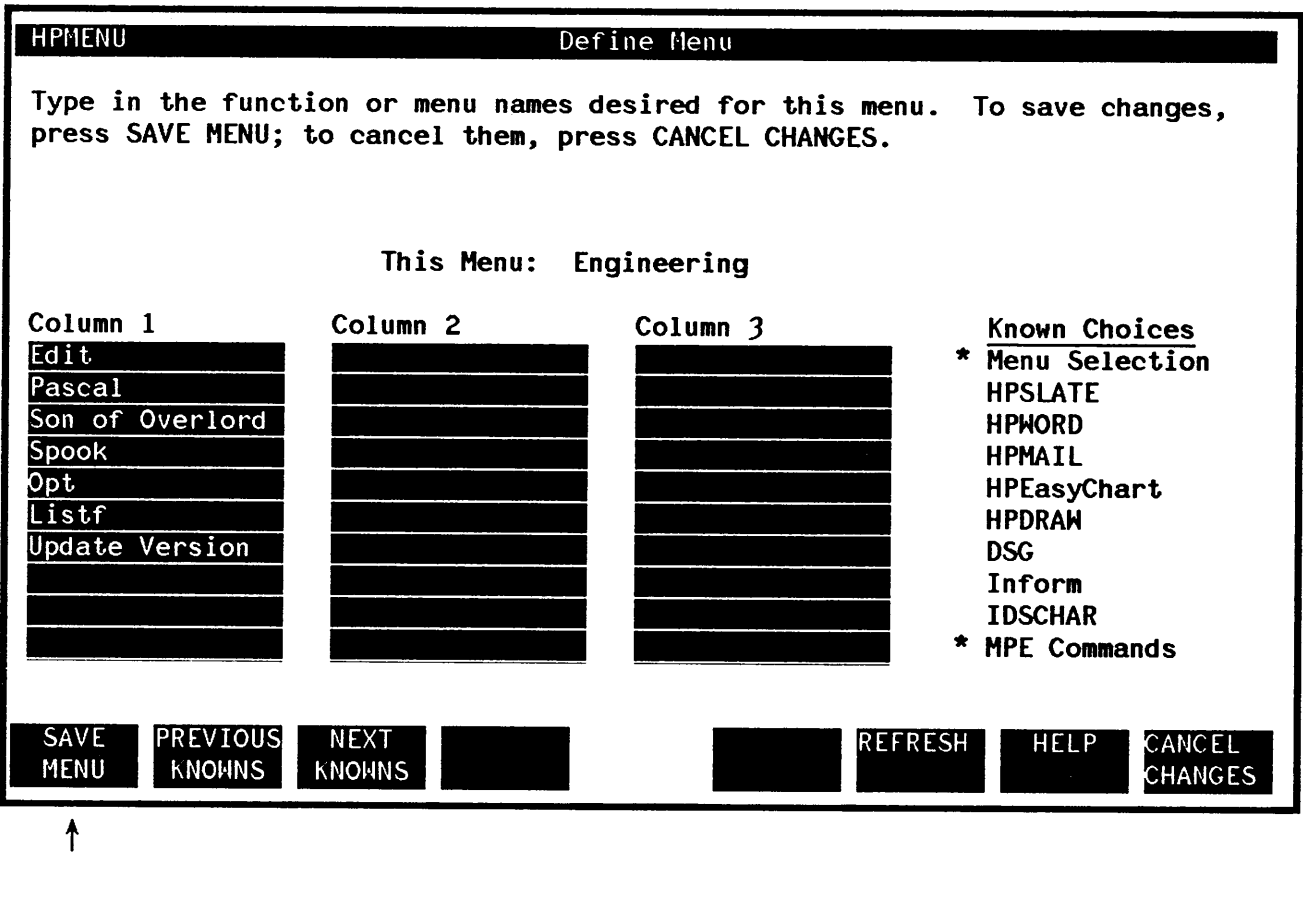

The menu is updated, and HPMenu returns to Main Customization.

# SPECIFICATIONS AND DESCRIPTIONS  $\begin{array}{c|c} \hline \hline \hline \hline \hline \end{array}$

## **TERMINAL REQUIREMENTS**

HPMenu runs on any block-mode terminal (except the 2644A) which supports VPLUS/3000.

## **USER DOCUMENTATION REQUIREMENTS**

HPMenu has an on-line Help facility and a Quick Reference Guide (Part No. 32112-90002) for new users. The Administration Manual, aimed at the System Manager, is the only manual required for HPMenu.

## **DETAILED FUNCTIONAL SPECIFICATIONS**

HPMenu provides access to most system functions without detailed knowledge of how they operate. Hence, for detailed specifications of any product or program, see the documentation for that product.

## **INDIVIDUAL FUNCTION DESCRIPTIONS**

## **Invoking HPMENU**

HPMenu is invoked for two reasons: to customize and to use. There are three occasions when you will invoke HPMenu to customize it: (I) to reflect the choices available on your system (initial customization), (2) to organize choices for a particular group, and (3) to set it up for an individual's use.

Initial Customization. After receiving HPMenu, it must be customized to make sure that the choices on the menus accurately reflect the choices available on your system. To invoke HPMenu to make these changes type:

#### :HELLO HPMENU.HPOFFICE

#### :RUN HPMENU.PUB.SYS;INFO="OKCUSTOM"

Customizing for a particular group. Needs within an organization differ depending on the functions performed within the organization. To customize HPMenu to meet those needs, use the following procedures. Type:

#### :HELLO USER.ACCOUNT,GROUP

#### :RUN HPMENU.PUB.SYS;INFO="OKCUSTOM"

Individual Customization. Individuals within an organization may want to customize HPMenu for their own purposes. These changes are also possible using HPMenu. To do so, type:

#### :RUN HPMENU.PUB.SYS;INFO="OKCUSTOM"

To protect any customization file you create, consider assigning a lockword. This security measure is discussed in the section of this manual entitled "Security Specifications".

As with most products, HPMenu can be invoked with a UDC.

Several UDCs are provided with HPMenu (see the installation instructions) to show the kinds of options available. The most important of these options are the Logon option, which brings up HPMenu automatically upon logon (and hence limits the user's access to MPE), and the Info parameter of the "RUN" command.

With the Info parameter, the configurator can select several HPMenu execution options. The format for the HPMenu "RUN" command is:

:RUN HPMENU.PUB.SYS;INFO="<first option>; •.. ;<last option>"

The "options" referred to are OKMPE (which allows access to Command Mode), OKCUSTOM (which allows access to Customization), and the Recovery options. See "Recovering from System Crash".

## **Selecting System Functions**

In HPMenu, the user is presented with a set of menus. Each menu contains a list of choices. (Choices identified with an asterisk (\*) are menus.) After the user chooses, HPMenu may display another menu, or it may invoke a system function, including user-written applications, HP subsystems, on-line training programs, and MPE commands. Each choice has a simple name. When a choice is defined with HPMenu (using the Customization facility), all commands, programs, etc. invoked to perform it are specified once. Subsequently, users need not remember this list of commands, but only the name of the choice. HPMenu is installed with a default set of menus, and users can easily perform customization for someone else. If a user chooses not to customize, he or she still has access to all of the system functions without typing complex command syntax, file equations, or program names.

HPMenu allows users to make choices in three ways: by point and push, number, or name. In the first method, the user presses a function key until the desired choice is highlighted. For the second, the user types the number associated with the choice selected. For the third, the user can type the name of a choice, including one not listed on the current menu.

## **Simulating MPE (Command Mode)**

Users who are comfortable with MPE commands can direct HPMenu to imitate the MPE interface from any Selection menu. HPMenu displays the prompt "!" and waits for an MPE command. See Appendix B. Commands are performed and, if appropriate, error messages are displayed. A run-time option is available to allow access to Command Mode (see "Invoking HPMenu"). If Command Mode is not allowed, the function key used to access it is disabled and will not appear on the screen.

## **Customizing Choices (Customization)**

The Customization facility, available from all Selection menus, allows each user to define the menus and functions HPMenu displays. The user can create menus or functions; or edit, delete, rename, or copy old ones. Users can also designate which menu will be the First Menu. Lastly, there are some utilities available to merge files of function definitions (such as UDCs) with HPMenu choices and for getting a printed copy of all choices and their definitions. A run-time option is available to allow access to Customization (see "Invoking HPMenu"). Unless this option is used, the function key used to invoke Customization is disabled and will not appear on the screen.

Menu lists contain names of functions and/or other menus. Defining a menu or function does not automatically place it on a menu list. This must be done separately by editing the menu which is to contain the new choice. In general, when a menu is created or edited, the list displayed on that menu is redefined. When a function is created or edited, the sequence of commands, programs, etc. that are invoked to perform that function are also redefined. Note that an existing function can be moved or added to a menu without being redefined.

HPMenu does not impose any restrictions on menu structure. Also, the same choice may appear on more than one menu. For example, if a user sets up a menu for each of several roles assumed, a favorite editor could well be on several menus. This flexibility allows the user to organize menus to optimize access to common functions and transitions between functions.

To insure proper recovery in the event of a system crash, HPMenu does not allow users in the same group to customize simultaneously. A file, MLQ8X2Z, is used to insure exclusive access to Customization.

To customize a file, HPMenu requires that the user log on to the group in which the customization file is stored. This insures that the locking mechanism above is effective and simplifies recovery. Users can still access a customization file (to select its functions and menus) from any other group and account as long as they comply with MPE security restrictions.

## **Setting Up System Functions**

An HPMenu function is composed of MPE commands and HPMenu Reserved commands (special comands recognized by HPMenu but not MPE). Appendix A shows all Reserved commands and how they are used. Some MPE commands can only be accessed in limited ways. See Appendix B. An HPMenu choice can not be used as a command name in a function definition, nor can an MPE or Reserved command be performed from a Selection menu.

A special screen is used to define a function. Commands are typed much as they are when executing them under MPE. Multiple commands are allowed. Each new command, including Reserved commands, must begin on a new line. A maximum of 30 definition lines is permitted.

Functions can be set up to run any program or set of programs, perform most MPE commands, print messages to the user, and prompt for input. In addition, certain Reserved commands direct HPMenu to require a password to access the function, list steps as they are being performed, pause between steps, or wait for the user to direct that the next step be executed. Functions can be very powerful and flexible.

## **Choosing a Menu Set**

HPMenu stores all customization information in a customization file. When HPMenu is installed, a default customization file is included. HPMenu uses the menus from this file for any user who does not create his or her own files. In addition, if a customization file is accidentally destroyed, the default file acts as a backup file until the destroyed file is restored (from a temporary backup tape or through recustomization).

To make a copy of an existing customization file, use FCOPY as follows:

#### :RUN FCOPY.PUB.SYS;FROM=oldfile;TO=newfile;NEW

Notice that the file you are copying to must be new and FCOPY must be used so that the new file is built properly.

Unless otherwise specified, a user's customization file is stored in the group from which HPMenu is run, under the name MENUCUST. HPMenu identifies users by group, so if several users share the same group, HPMenu associates the same menu set with all of them. If one user changes the customization file, the changes are made for all the users of that file. Since HPMenu is designed to provide individualized menus, it is strongly recommended that a single user be responsible for customizing each file. This prevents users from undoing each other's customization changes.

You may use a file equation to identify the customization file you want for HPMenu. See Appendix C. The installation instructions show how to set up a UDC to identify the customization file you want. You do so by typing the command followed by the name of the customization file. The name you give the file allows HPMenu to distinguish one cutomization file from another. To change from one customization file to another, the user has to exit HPMenu and invoke it again using the specific customization filename he or she wants. The file named need not exist before HPMenu is invoked. If it doesn't, HPMenu automatically creates one by copying the default customization file. (For the default customization file to be created however, the user must have SF (Save Files) capability.) If the default file cannot be found, HPMenu displays a dummy First Menu with no choices on it which the user must customize from scratch. If the file named does exist, HPMenu edits it whenever customization changes are made.

## **Recovering from System Crash**

HPMenu automatically recovers the user's customization information after a system crash. Because backup may degrade HPMenu's performance, a run-time option is available to allow the user to choose the level of backup (see "Invoking HPMenu"). If an error prevents HPMenu from performing backup at the requested level, the user cannot enter the Customization facility. Options are:

- TRANSACT A backup is made after HPMenu is customized (whenever the user returns to the Main Customization screen), and a separate backup is kept of the last version the user explicitly saved after leaving the Customization facility. If the user is customizing when a system crash occurs, HPMenu gives the user the choice of which of the two backup versions to recover.
- ON\_SAVE A backup is made only when the user leaves the Customization facility. The user can lose, at most, only the customization changes made at the time the system crashed.
- NEVER (default) No backup is done at all. This means that file errors and other problems with the recovery system do not prevent the user from customizing. However, such errors may result in loss of or damage to the user's customization file which would force the user to restore the customization file (from a system backup tape or the default customization file).

After a system crash, HPMenu redisplays the First Menu (as indicated in the customization version chosen for recovery).

## USER INTERFACE

HPMenu's interface is entirely menu-driven, so that users need not remember any command syntax.

All of HPMenu's functions are selected with function keys. Function keys cause a programmatic ENTER, unless the function invoked effectively cancels the operation in progress. Even functions that simply read and process a screen (as ENTER would do) are given descriptive names and placed on function keys. There is never a need to press the ENTER key. If the user hits ENTER, HPMenu directs the user to choose a function key.

The following pages show the screens used within HPMenu and describe the purpose of the function keys associated with each screen. Not only does the same function occupy the same key position on every screen where it is used, similar functions on different screens use the same function key. Keys that always have the same function are not discussed in the menu explanations. Two such keys are:

- £6 (REFRESH) This key may be used to refresh the screen with the most recent form displayed and the last data read. HPMenu uses VPLUS/3000's Refresh function.
- £7 (HELP) This key may be used to invoke the Help facility which consists of one or more text screens. The user can use Help to look through the on -line documentation and then return to the screen from which Help was invoked.

Function key labels are in upper case and in some cases in upper and lower case. Function keys with upper case labels such as HELP perform a final function. Function keys with upper and lower case labels such as Delete mean that further action is required of the user.

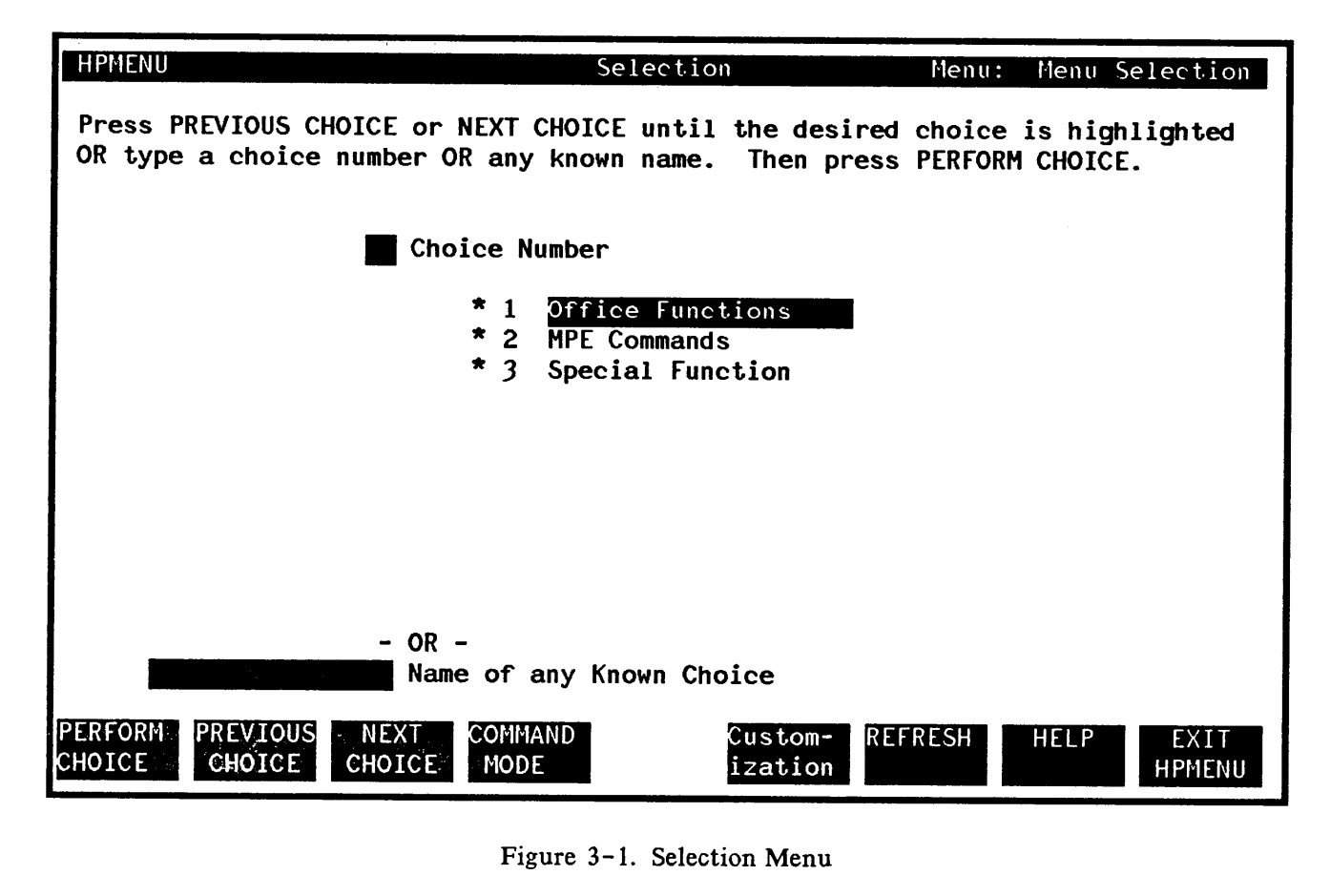

Figure 3-1. Selection Menu

Menu: The name of this menu is shown in the upper righthand corner.

Choice Number: Type the number corresponding to the desired choice on the menu. If you fill in this box, do not fill in a Name. This overrides any choice selected with point and push. (See f2 and 3.)

Name of any Known Choice: Type in the name of the desired function or menu. The choice name need not be listed on the current menu. This overrides any choice selected with point and push. (See f2 and f3.)

- £1: If you select a menu, indicated by a \*, that menu is displayed. If you select a function, that function is invoked and you are returned to this menu.
- £2: This key is used to move the highlighted box backward along the menu list. This feature is referred to as "point and push".
- £3: This key moves the highlighted box forward along the menu list to the desired menu.
- £4: Command mode is invoked with this key. It allows you to enter MPE commands much as you would outside HPMenu. (This key is labeled only when HPMenu is invoked using the OKMPE option in the INFO string. See "Command Mode".)
- £5: This key invokes the Customization facility, transferring control to the Main Customization screen. When you finish customizing, HPMenu returns to the menu from which you pressed this key. (This key is labeled only when HPMenu is invoked using OKCUSTOM in the INFO string.)
- £8: On the First Menu, this key is used to exit HPMenu. On all other Selection menus, this key transfers control to the First Menu.

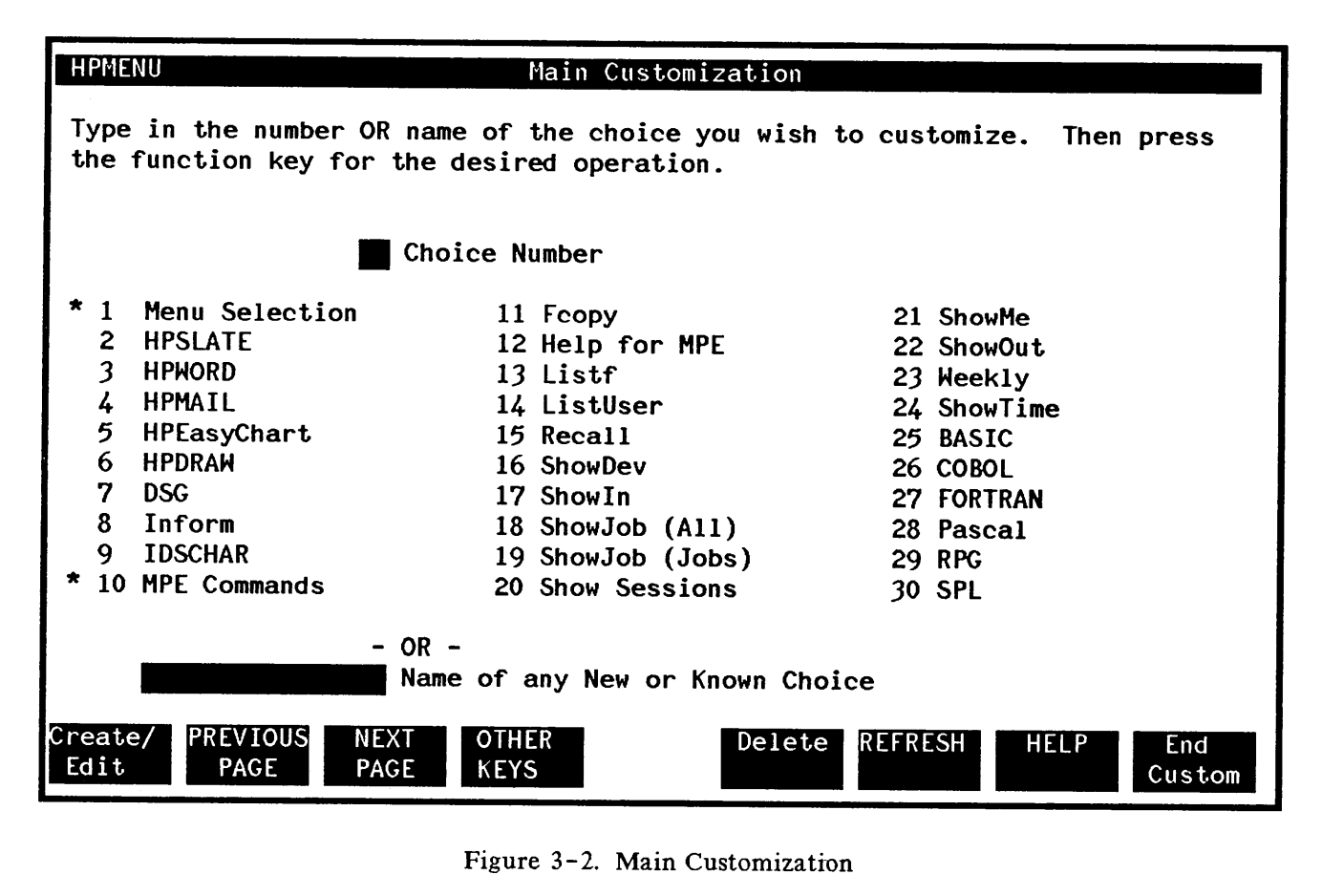

Figure 3-2. Main Customization

Choice Number: Type in the number of the choice you wish to customize. If you fill in this box, do not fill in a Name.

Name of any New or Known Choice: Type in the name of the choice you wish to customize. The name need not be listed on the current screen. If you fill in this box, do not fill in a Choice Number.

- fl: This key creates a choice, if it is new, or edits it, if it is already defined in HPMenu. (Figure 3-2 shows choices which have already been defined.) If the choice is new, this key transfers control to the Classify New Choice screen; otherwise, it transfers control to the screen for redefining the choice (either Define Menu or Define Function). When the choice has been created or edited, HPMenu redisplays the Main Customization screen.
- f2: This key displays the previous page from the list of known choices. If the first page is currently shown, it displays the last page.
- f3: Use this key to display the next page from the list of known choices. If the last page is currently shown, this key may be used to display the first page.
- f4: This key is used to display other function keys associated with Main Customization.
- f5: This key deletes your choice. It transfers control to either the Delete Menu screen or the Delete Function screen, which displays the choice to be deleted and lets you confirm or cancel the deletion. Control then returns to Main Customization.
- f8: Use this key to exit Customization. If any changes were made, HPMenu asks you whether or not to save the customization changes on the Yes or No screen. In any case, control returns to the Selection menu from which you invoked Customization.
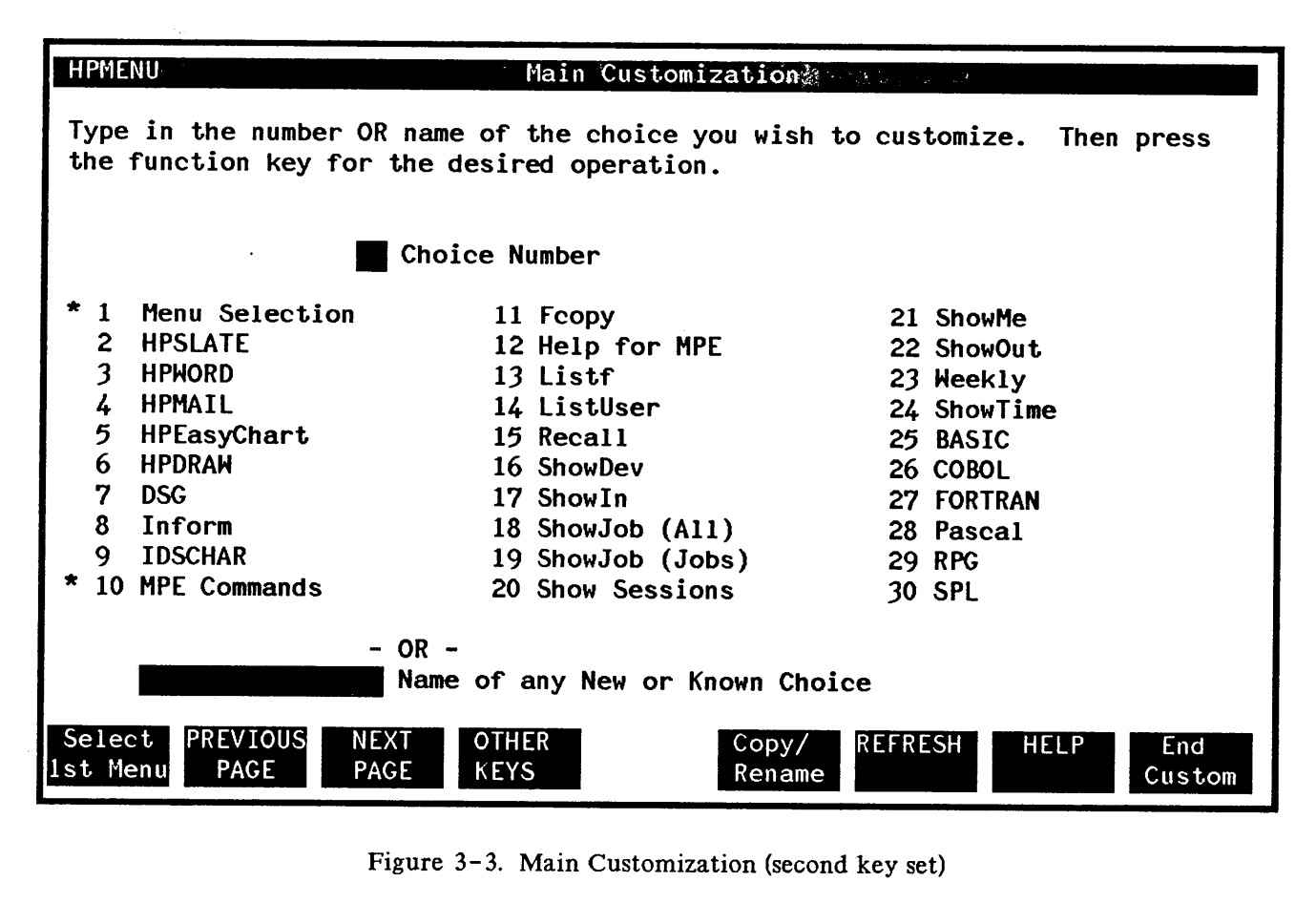

Figure 3-3. Main Customization (second key set)

- ft: This key transfers control to the Select First Menu screen, where you can choose which of your menus is to be the First Menu displayed when HPMenu is invoked. The choice made on Main Customization is placed in the box for the New First Menu, although you can still type over this box. When this operation is completed, control is returned to this screen.
- f2: Press this key to display the previous page from the list of known choices. If the first page is currently shown, it displays the last page.

- f3: This key displays the next page from the list of known choices. If the last page is currently shown, it displays the first page.
- f4: This key displays a new set of function keys to access Customization utilities. The new labels are shown in Figure 3-4.
- fS: This key transfers control to the Copy or Rename screen, where you can rename a choice or make a copy of it with a new name. If you select a choice on Main Customization, it is placed in the From box, although you can still type over this box. When this operation is completed, you return to Main Customization.
- fS: Use this key to exit Customization. If any changes were made, HPMenu asks you whether or not you want to save the customization changes by displaying the Yes or No screen. In any case, control returns to the Selection menu from which you invoked Customization.

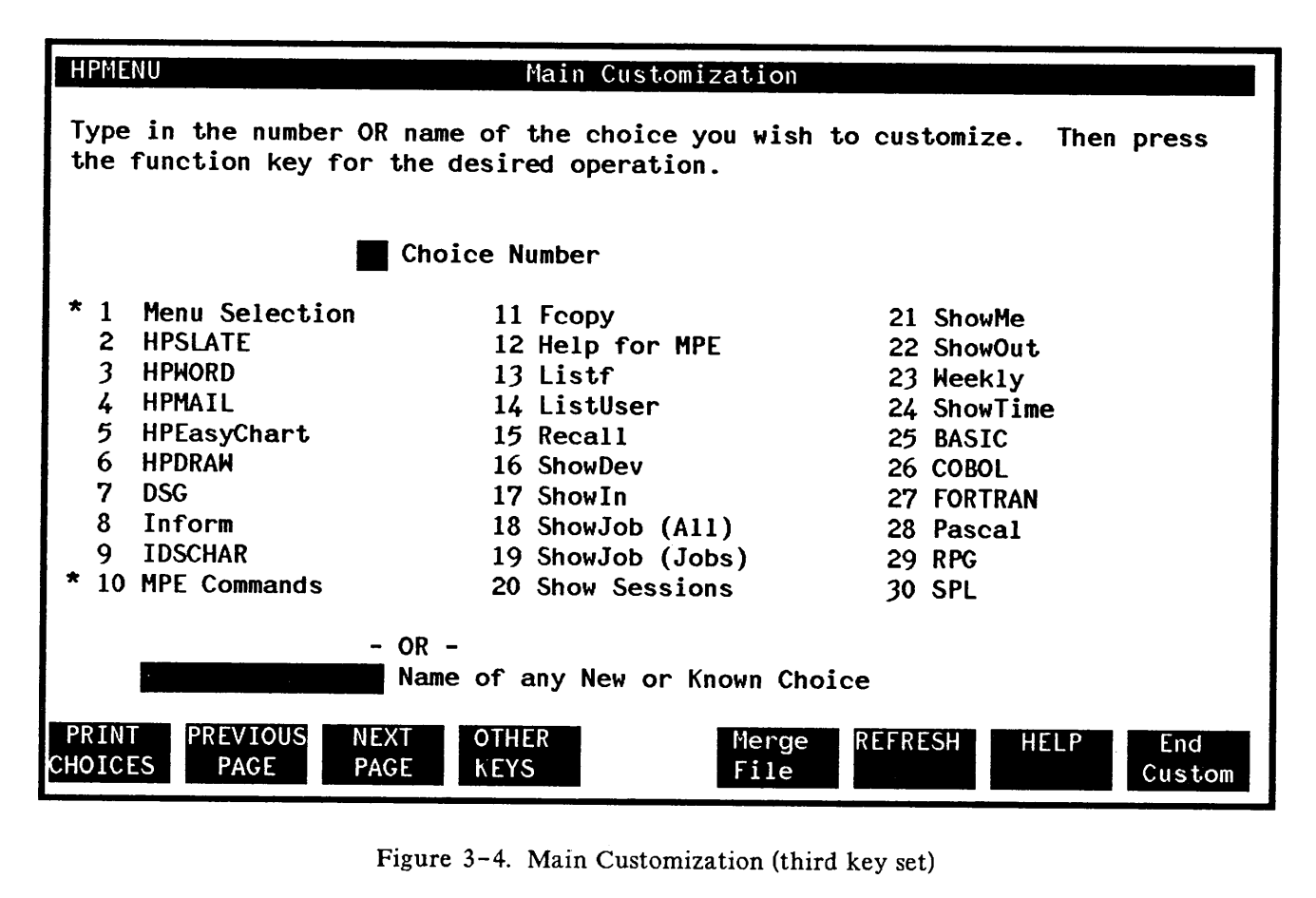

Figure 3-4. Main Customization (third key set)

- fl: This key generates a listing of all HPMenu choices and their defintions. For a menu, this means the list of choices on that menu, and for a function, it means the list of command lines used to execute the function. The choices are printed in the same order they appear in Main Customization. Output is directed to \*MENULIST. This file can be redirected (see Appendix C). Control then returns to this screen.
- f2: This key displays the previous page from the list of known choices. If the first page is the current page, then this key is used to display the last page.

- £3: Use this key to display the next page of known choices. If the last page is currently shown, then this key is used to display the first page.
- £4: Use this key to display the original set of function keys associated with Main Customization.
- £5: This key transfers control to the Merge ASCII File screen, where you can read HPMenu function definitions from an ASCII file. See Figure 3-12.
- £8: Use this key to exit Customization. If any changes were made, HPMenu asks you whether or not you want to save the customization changes by displaying the Yes or No screen. In any case, control returns to the Selection menu from which you invoked Customization.

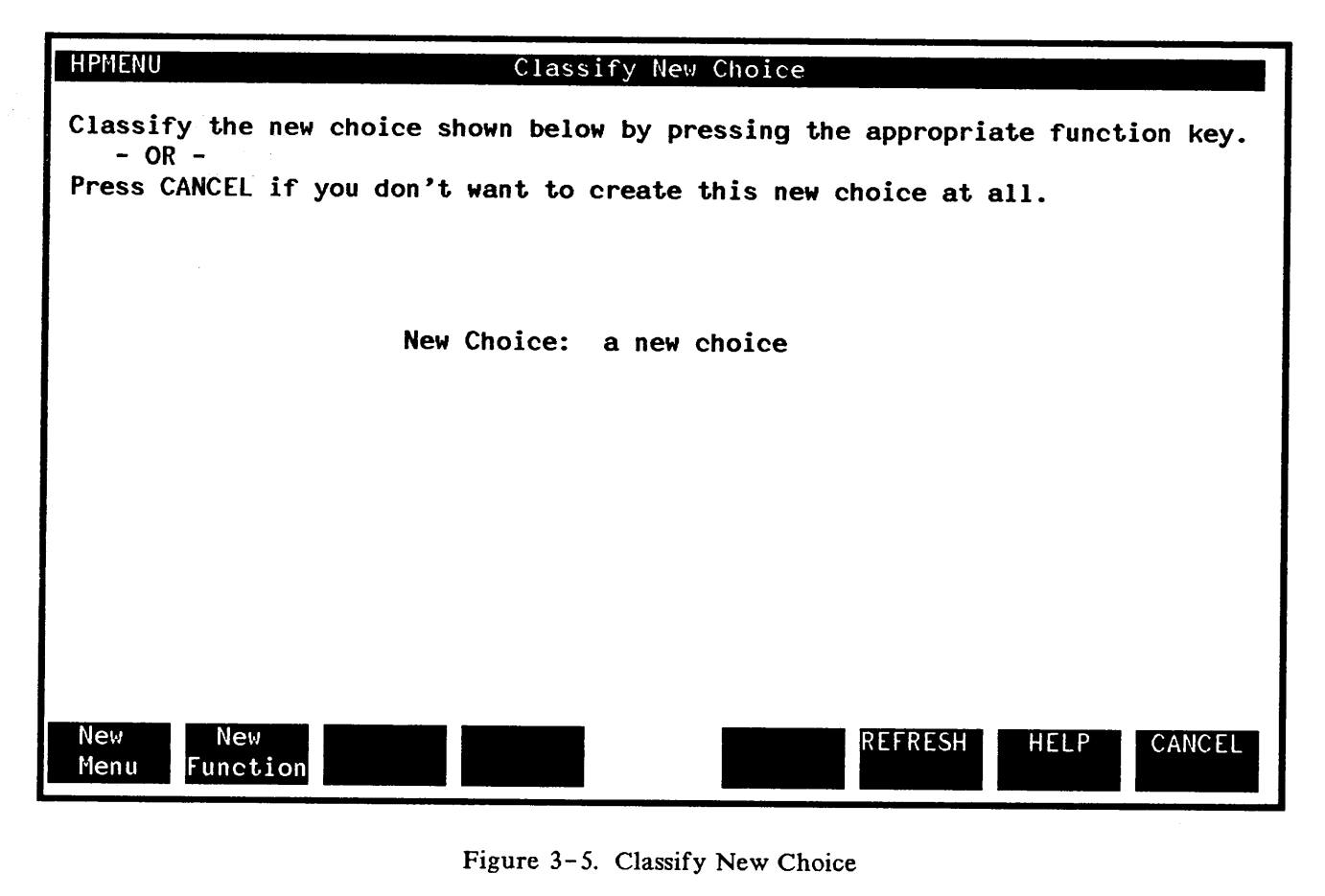

Figure 3-5. Classify New Choice

- f1: This key identifies the new choice as a menu. It transfers control to the Define Menu screen so you can type the choices you want on the new menu.
- f2: This identifies the new choice as a function. It transfers control to the Define Function screen so you can type the commands used to invoke the new function.
- f8: This key cancels the creation of the choice and returns control to the Main Customization screen.

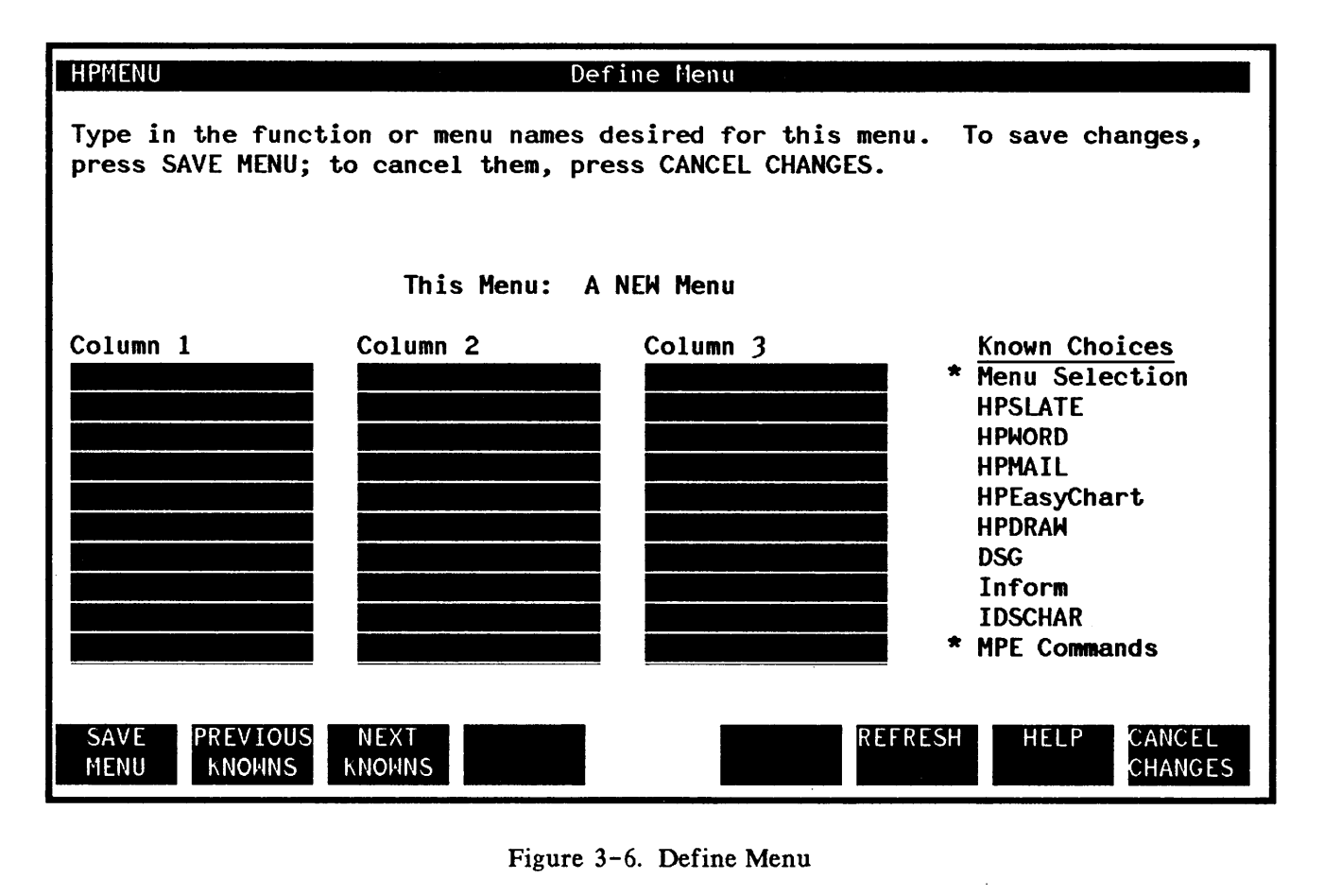

Figure 3-6. Define Menu

Columns 1, 2, and 3 (30 input lines): These lines are used to type the choices you want to appear on a menu. Blank lines are ignored so that the menu list is displayed on sequential lines. Choices will appear in the order used to number them on the menu, so they should be filled in in sequential order. To help you identify known choices, HPMenu lists them on the right. You can page through this list. If you fill in less than 10 choices, the choices will appear in the center column; if you fill in more than 10 choices, the choices will appear in column 1 first, then column 2, then (if more than 20 choices) column 3.

 $\bullet$ 

- ft: Use this key to save the menu list. If any choices on the list have not been defined, HPMenu prompts for their definitions in what would be numbered order (if numbers were shown). For each new choice HPMenu displays the Classify New Choice screen and then the appropriate Define screen. This is an iterative process which continues until all choices have been defined. Then control returns to Main Customization.
- f2: This displays the previous page from the list of known choices on the right. If the first page is currently shown, it displays the last page.
- f3: This displays the next page from the list of known choices. If the last page is currently shown, HPMenu displays the first page.
- fS: To cancel the creation/editing of the menu, press this key. If you are creating a menu, it is not created. If you are editing a menu, the changes do not take effect, and the menu still contains the old menu list. Finally, you are returned to Main Customization.

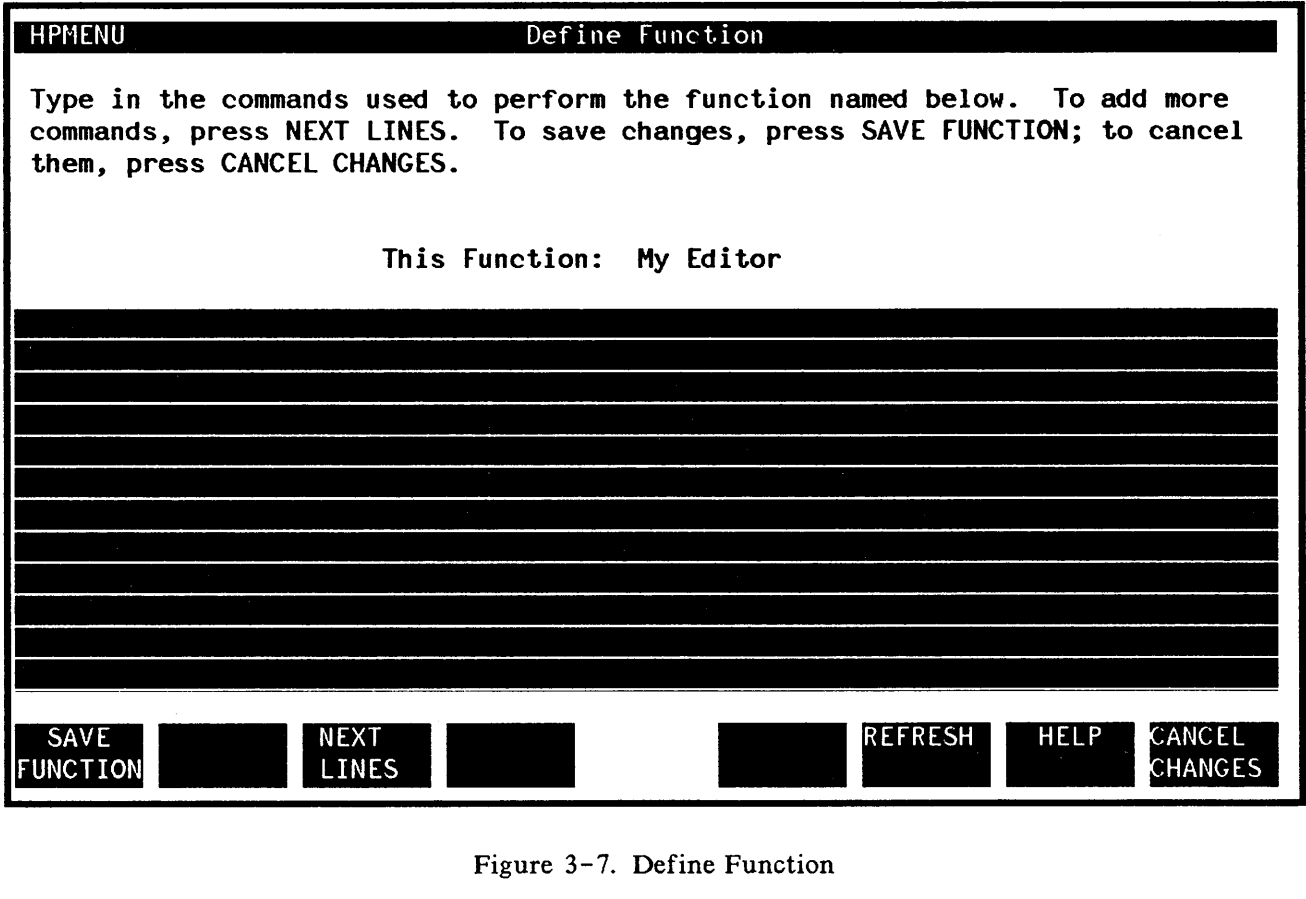

Figure 3-7. Define Function

(12 highlighted blank lines): Type in the MPE and Reserved commands used to invoke the function, starting each command on a new line. The screen should look just like it would if you typed each line for MPE (after the 11:" prompt). Reserved commands should be typed as shown in Appendix A. You can type up to 30 commands spanning several pages. You can also use the function keys to page through the commands that comprise a function.

ft: This key saves all the commands entered for this function on all pages (not just the current page). Then control is returned to Main Customization.

- £2: If there are command lines before the current page, this key is labeled Previous Lines and displays the previous page of commands (otherwise this key is not labeled and has no function). For continuity, the first three lines of the current page are displayed at the bottom of the new page.
- f3: If there are command lines after the current page, this key displays the next page of commands. If there are no more commands, this key displays a new page so you can type in more commands. For continuity, the last three lines of the current page are shown at the top of the new page.
- f8: This key cancels the creation/editing of this function. If you were creating a function, it is not created. If you were editing a known function, the editing changes do not take effect, and the function is invoked using the old list of commands. Then control returns to Main Customization.

It is suggested that before a function is defined in HPMenu, that it be tested and, if necessary, debugged.

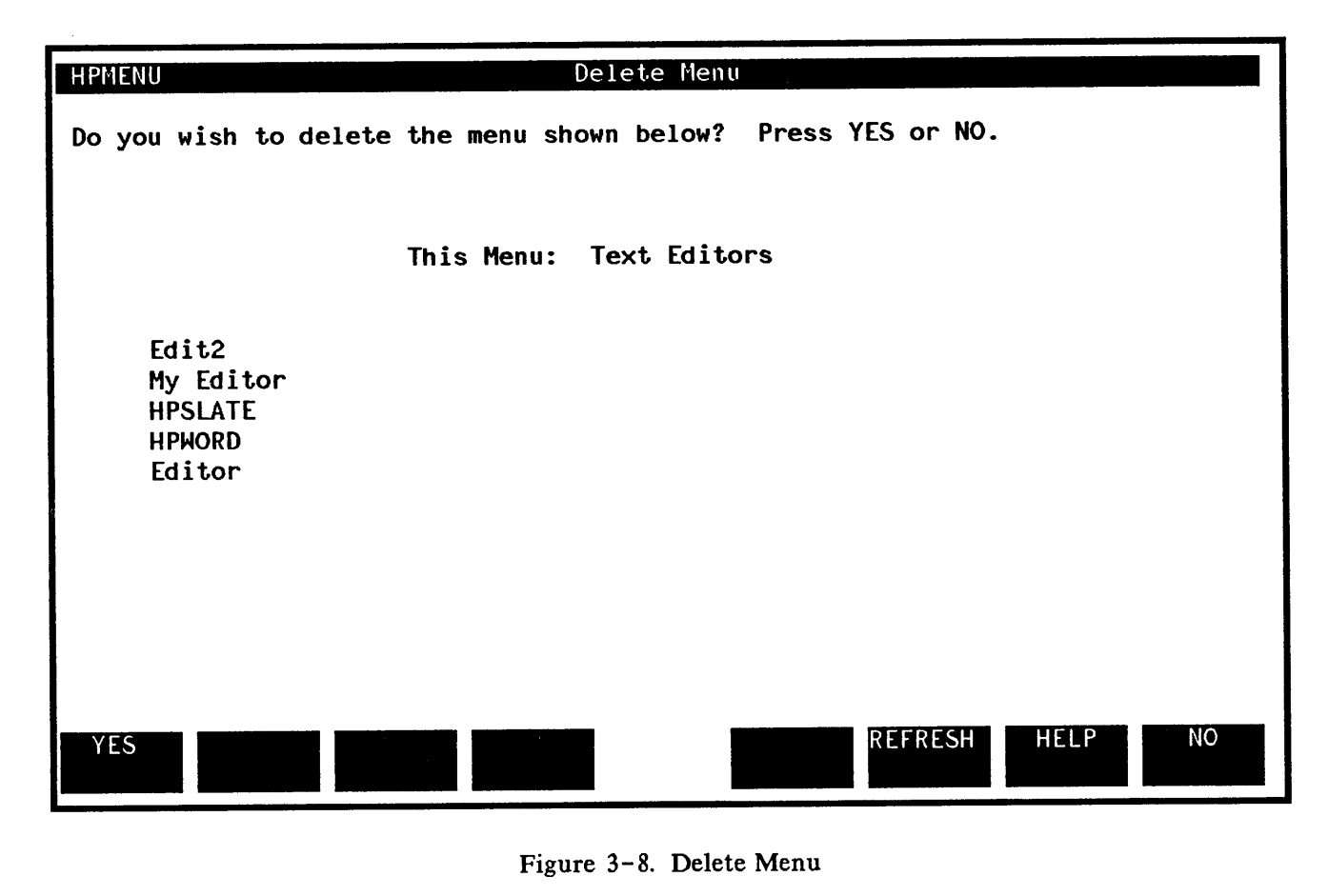

Figure 3-8. Delete Menu

- f1: This key confirms the deletion of the menu shown. Any menus which become empty as a result of this deletion are also deleted. Control then returns to Main Customization.
- f8: This cancels deletion of the menu shown. No change occurs, and control returns to Main Customization.

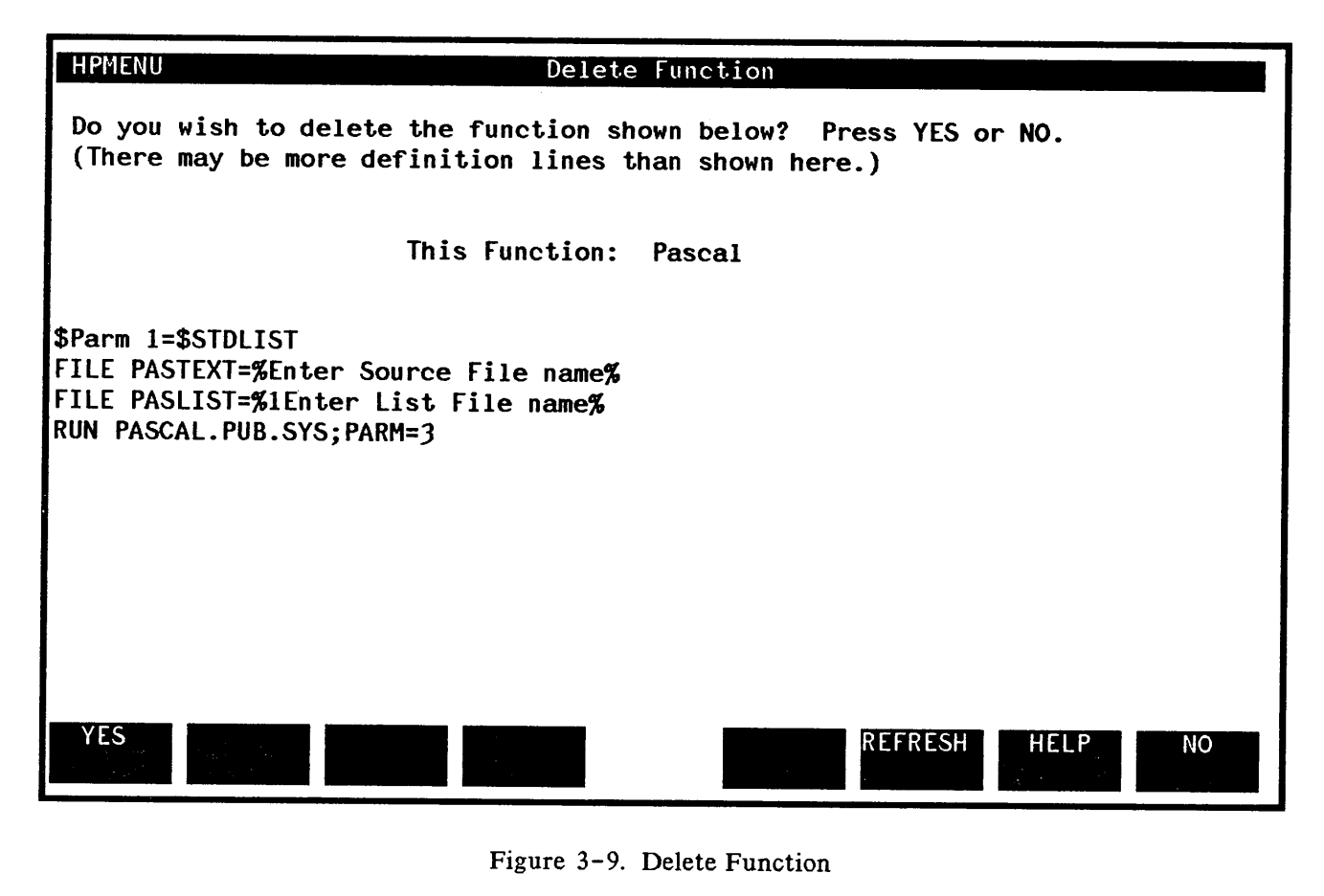

Figure 3-9. Delete Function

- ft: This key confirms deletion of the function shown. Any menus which become empty as a result of this deletion are also deleted. Control then returns to Main Customization.
- f8: This key cancels deletion of the function shown. No change occurs, and control returns to Main Customization.

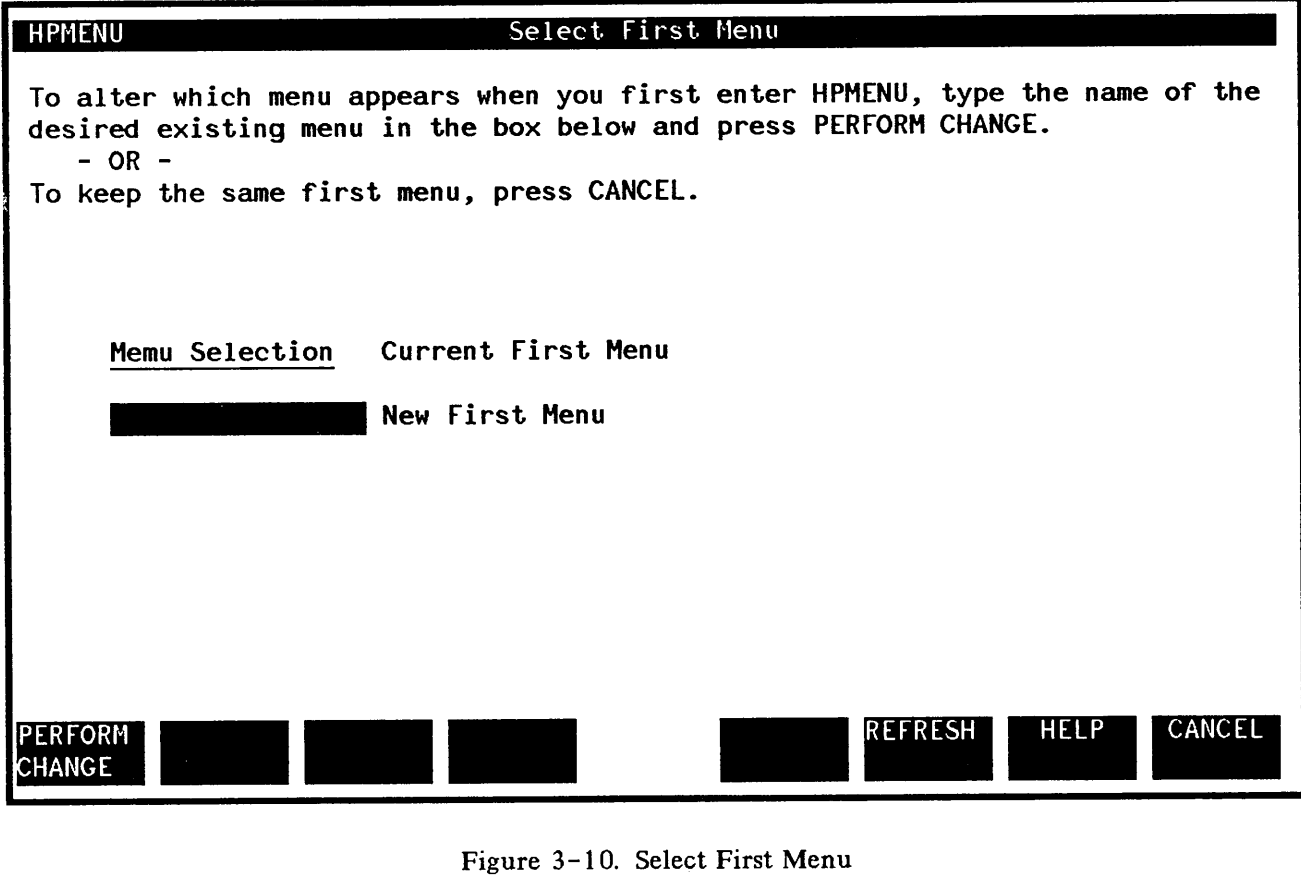

Figure 3-10. Select First Menu

New First Menu: Type in the name of the menu you want to be the First Menu. (HPMenu automatically places the choice you selected on Main Customization in the New First Menu box.) The menu you choose as the new first menu must already have been defined.

- ft: This key changes the First Menu and then returns control to Main Customization.
- f8: This key cancels the change. The First Menu is the same as before, and control returns to Main Customization.

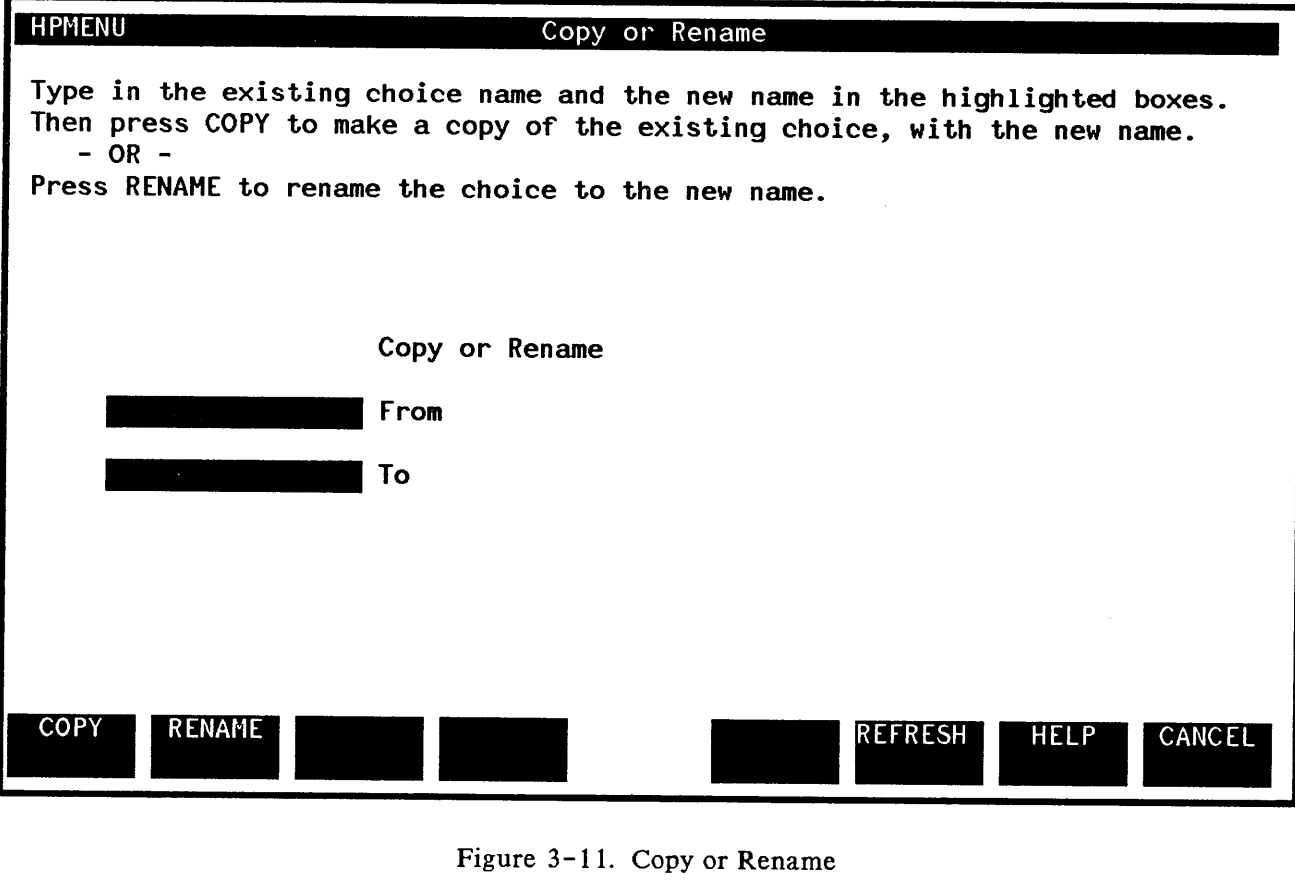

Figure 3-11. Copy or Rename

From: Type the name of the choice you wish to rename or copy. (HPMenu automatically places the choice you selected on Main Customization in the From box.) The choice must be previously defined in HPMenu.

- To: Type in the new name.
- f1: This key makes a copy of the choice in the From box, creating a choice with the To name. Control then returns to Main Customization.

- f2: This key renames the choice in the From box to the name in the To box. HPMenu then returns control to Main Customization.
- fS: To cancel the operation, press this key. No change is made, and control returns to Main Customization.

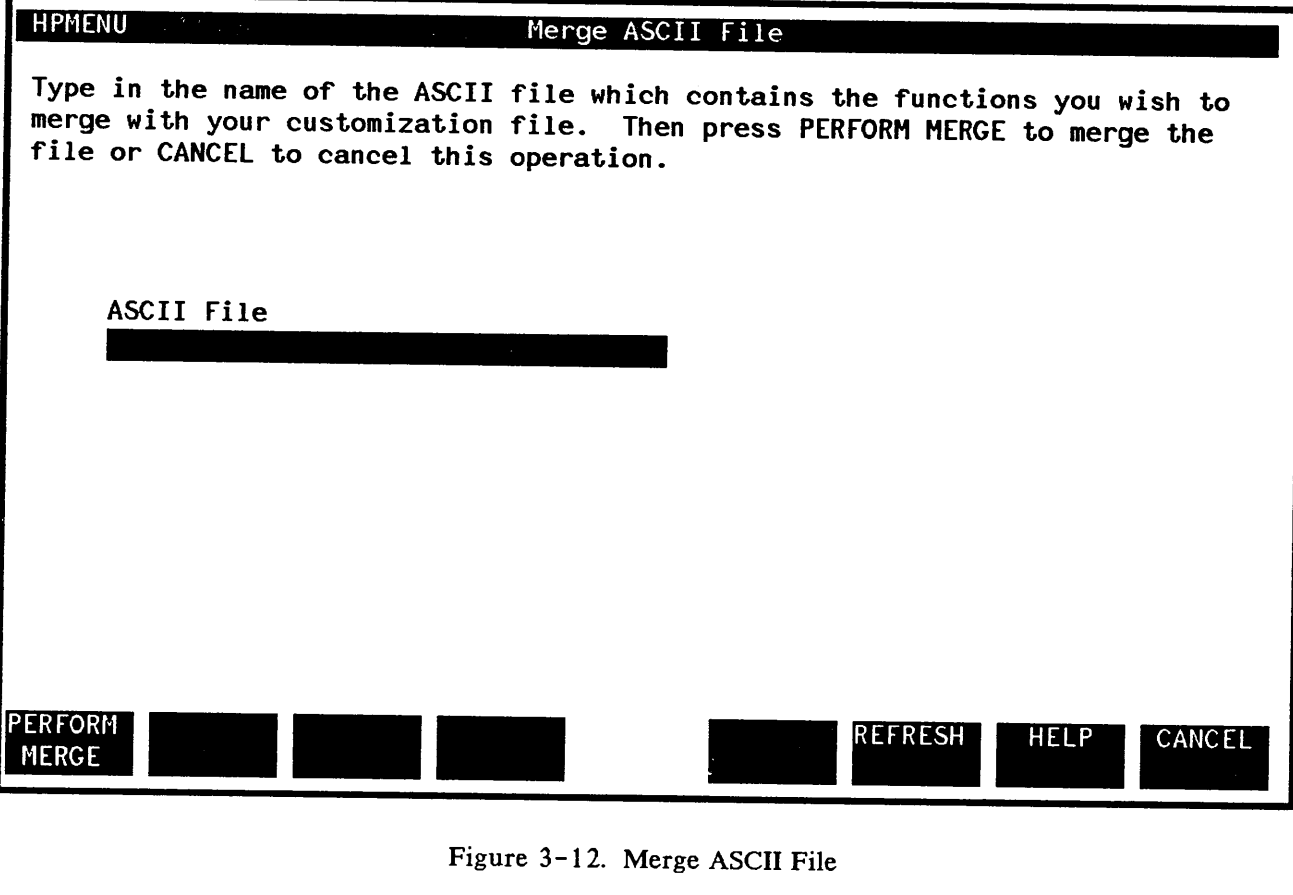

Figure 3- 12. Merge ASCII File

ASCII File: Type in the name of the file in which the function definitions are stored. Use normal MPE file name format: Filename/Lockword.Group.Account. The file should contain a list of function definitions, each in the following format:

Function Name First Command Line Last Command Line \*

The Function Name uses the first 16 characters of the line, not counting leading blanks. Each command line may be up to 79 characters long, and functions must be separated by a line whose first nonblank character is "\*". There is a maximum of 30 commands (first through last). Any commands in a function which number more than 30 will be ignored. Remember, there is a maximum of 100 choices allowed in HPMenu, so make sure the file you are merging does not increase the total choices to over 100.

If the ASCII file has a lockword associated with it, the lockword must be specified as shown:

```
Somefile/LOCKWORD.Group.Account
```
If the file is not in the correct format or is not an ASCII file, HPMenu copies it in as best it can, but the results are likely to be almost meaningless.

- fl: This key merges the file named with the current set of choices. If the file contains a name which matches a known choice, a warning is displayed and the choice is not added. A message is also displayed when the entire file has been processed.
- f8: This key returns you to the Main Customization (3rd key set) screen.

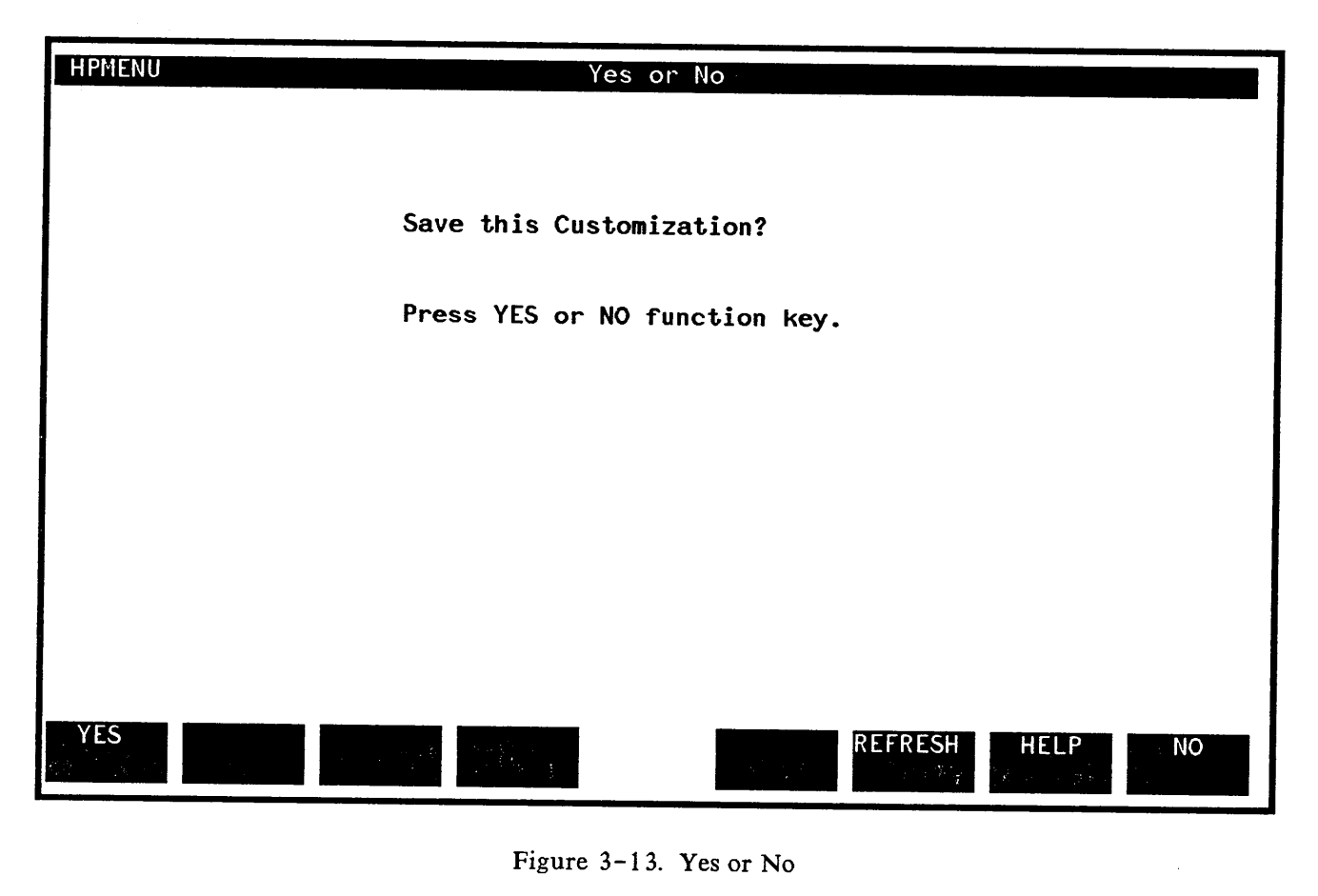

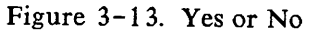

- f1: This key confirms all changes made since you entered Customization. The changes are saved permanently in your customization file, and control returns to the menu from which you invoked Customization.
- f8: This key cancels all changes made since you entered Customization. Your menus and all customization information is restored to the state it was in before this customization, and control returns to the menu from which you invoked Customization.

#### **COMMAND MODE**

When you press the Command Mode key, HPMenu clears the screen and the  $\ddot{ }$ " prompt appears. Type commands just as you would for MPE. Lines must be limited to 79 characters and continuation lines are permitted. HPMenu displays the same output and error messages as MPE. Type "resume" and press RETURN to go back to the menu from which you invoked Command Mode.

Here the only difference between Command Mode and the actual MPE interface is that MPE requires some commands to be invoked programmatically in a different way from the normal interactive interface. See Appendix B for a description of commands which are invoked differently, including commands which cannot be accessed in Command Mode.

To enable the Command Mode key type the following when you invoke HPMenu:

#### :RUN HPMENU; INFO="OKMPE"

Certain commands are used in subsystems to signal to MPE the end-of-file. These commands (":EOF', ":EOD", or simply":") force an end-of-file in such a way that HPMenu may not be able to recover.

#### **NOTE**

Avoid using any command beginning with a colon (:) in either Command Mode or in a function definition statement. Because of this limitation, HPMenu does not support interactive compilation with compilers other than BASIC. If HPMenu encounters an end-of-file, you may have I/O problems until you exit HPMenu and start again.

# **COMPATIBILITY** SPECIFICA**TIONS**

Applications run under HPMenu just as they run under the MPE Command Interpreter. The only requirements HPMenu imposes on the applications it runs are those necessary to protect HPMenu itself and any of the programs run from within HPMenu. Be aware that the application program may not be running under the MPE Command Interpreter, but under HPMenu. Therefore, avoid using intrinsics which affect processes other than your own, such as QUITPROG.

Set up file equations exactly as you wish to use them each time. Use unique filenames to avoid one function changing the file equation of another function and to prevent overwriting data.

The following suggestions are made to enhance HPMenu's usability.

- 1. Don't explicitly enable the Break key, so that HPMenu (or other monitors) can disable it for all processes.
- 2. If you design an application program that might run under HPMenu, be sure to reinitialize the function keys because HPMenu will not do so for you.

# **SECURITY SPECIFICATIONS**

HPMenu stores customization information for each user (and, of course, the files needed to run HPMenu). File security for these files is provided by MPE. HPMenu's files are kept in a public group in which user access is restricted. The customization file for each user can reside in any group to which the user has access. Modification or even deletion of such files does not compromise HPMenu, but it may force the user to recreate customized menus. It is up to individuals who share group access to regulate the use and modification of customization files.

MPE provides the capabilities necessary to prevent users from inadvertently accessing another user's data. Users who wish to maintain their own customization file in a group can put a lockword on the file. All users who attempt to use this customization file must then specify the lockword when HPMenu is invoked using the formal file designator MENUCUST. See Appendix C. HPMenu will not allow modification of a customization file across groups.

In addition to MPE security, HPMenu allows passwords to be specified in a function definition. When the function is performed. HPMenu prompts for the password (Enter Function Password  $>$ ) at the point of execution indicated in the definition. Terminal echo is turned off, and the user has three chances to type the password correctly. If it is typed incorrectly on the third try, HPMenu terminates the function. For more information about passwords, refer to Appendix A.

# **NOTE**

Since the correct password is listed in the function definition, any user that can customize the file containing that function can see the password. Also, if the \$Liston option is in effect when the password is checked, HPMenu lists the correct password before prompting for it.

Access to MPE commands is also available through such programs as TDP, EDITK, and EDITOR. If you want to restrict the used of MPE commands through these programs, refer to the reference manual for the product that allows MPE access.

Because HPMenu does not operate in Privileged Mode, or execute privileged code, it poses no threat to system data.

UDCs. It is recommended that user-level UDCs be used for log on to HPMenu. It is possible to use an Account-wide UDC, but to do so make sure:

- 1. the manager of the Account does not use the same log on UDC and,
- 2. the manger of the Account can delete other user's UDCs.

## **WARNING**

Do not use an Account-wide UDC with a log on UDC.

# **DATA RECOVERY**

HPMenu is designed to ensure that customization data is never lost. Unless the user requests backup level NEVER, HPMenu keeps a version of the last customization saved in a file named M0O8X2Zx (where "x" is either a blank, a digit  $0-9$ , or a letter A-Z). This file is always available for backup. In addition, if the backup level is set to TRANSACT) HPMenu saves the customization-in-progress each time the user returns to the Main Customization screen. Therefore, the user can lose no more than the last customization operation performed. The experienced user may choose to suppress the latter backup or all backup in order to increase performance. See "Recovering from System Crash". The default is NEVER.

#### **WARNING**

customization file backup is done only if requested with an INFO option (ON\_SAVE or TRANSACT) when HPMenu is invoked. Under normal circumstances, backup is not necessary. If, however, you are making critical changes in Customization, use a backup option (or make sure to have a backup copy of your customization file). Never delete files with the name MOQ8X2Zx. HPMenu will do it when necessary.

When HPMenu is restarted after a system crash, it knows if someone was customizing the user's file when the crash occurred. If there was no customization-in-progress, HPMenu recovers automatically; otherwise, it gives the user the choice of recovering from the current version or from the last saved version (in which case all work done since someone last saved customization for this file is lost).

Because of the file manipulation required for backup) many backup errors can be corrected only by the System Manager (or some other experienced MPE user). This reference manual contains a list of all HPMenu errors, along with suggested corrective action. (See Appendix D.)

## **TERMINAL/SCREEN RECOVERY**

Pressing the COMMAND key on terminals such as the 2642 and 2647A, may disturb the function key labels. Pressing COMMAND a second time should correct this problem.

Should a terminal freeze under unusual error conditions, users are advised to try a hard reset followed by **f6** (REFRESH). (On 262x terminals, press the USER KEYS key before pressing REFRESH.) If an HPMenu menu does not appear, press ESC and the colon (:). Type "resume", and when the terminal prints "READ PENDING", hit REFRESH. If after pressing REFRESH only a few fields appear or an error message appears, try it one more time. If these measures don't work, refer to the documentation for the program or function which led to the error. As a last resort, turn the terminal off and then back on.

## **SPECIAL CAPABILITIES/SPECIAL FEATURES**

Consider assigning a Configurator to make any modifications to the default backup customization file supplied with HPMenu. The Configurator could be the only user with the ability to alter this file, so other users cannot inadvertantly destroy or invalidate it. This file can be updated as new functions are added or<br>function definitions (file equations etc.) change. To customize the default file, function definitions (file equations, etc.) change. To customize the default file, MENUCUST.HPMENU.HPOFFICE, the Configurator should type:

#### :RUN HPMENU.PUB.SYS; INFO="OKCUSTOM"

The special capabilities of the Configurator are only defined through MPE access capabilities and are not handled by HPMenu directly. It is therefore recommended that the HPOFFICE account and/or the HPMenu group be protected with passwords. This also means that HPMenu cannot recover cleanly from an attempted misuse of these capabilities. If a user without write capability to MENUCUST.HPMENU.HPOFFICE attempts to alter it, MPE aborts HPMenu.

 $3 - 34$ 

# RESERVED COMMANDS  $\overline{A}$

The following special commands can be used to define a function. They are called "Reserved" because they are not recognized by MPE but are available for use by HPMenu. To use a Reserved command, type it on a line of its own on the Define Function screen.

These commands are recognized as part of a function definition and may not be used as names of choices. For example, if you type the Reserved command "\$Wait" in the "Name" box on a menu, the command will not be performed. Also, Reserved commands are not recognized in Command Mode. HPMenu's MPE simulation (Command Mode) displays the same command error message that MPE would give if a command such as "\$Wait" were typed.

You can, however, name your choices any way you wish, including names starting with "\$" or any other special character. For example, you can define a function called "\$Wait" and have it do something totally unrelated to the \$Wait command. (This practice is not recommended, however, because it is likely to create confusion.)

Here are the Reserved commands recognized by HPMenu:

- **\$Listoff** This command disables the listing option for functions (see \$Liston) so that commands following this Reserved command are not displayed on the terminal before they are executed. \$Listoff is the default. Use \$Listoff only if \$Liston has been used earlier in the function definition.
- **\$Liston** This command enables the listing option for functions. Before each command in the function definition is executed, HPMenu displays the command line on the terminal. This helps in finding errors in function definitions, since it is easy to see which command caused the error. The listing option is automatically turned off when the function finishes executing, or it can be turned off using \$Listoff. Thus, users can enable this option for only part of a function definition. The option is not turned on until this command is executed, so \$Liston itself is not displayed (unless the option is on).

\$liston (Continued) Here's an example of the \$Liston option as it applies to functions.

Suppose you have defined a function named TFE (for Temporary Files and Equations) and you want to make sure it works. The function defined contains four statements:

\$Liston run listeq2.pub.sys \$message This is the final command. listff

You include the \$Liston option in the function definition so any errors that may occur during the execution of the function are identified.

You start by typing in the name of the function in the selection box of a menu, say a Selection or a Customization menu.

When the choice is performed the following information appears on the screen:

```
run listeq2.pub.sys
 LISTEQ2 C.OI.OO (C) HEWLETT-PACKARD CO., 1978
 ***NO TEMP FILES
 ***FILE EQUATIONS
 :FILE PP;DEV=PP
 :FILE TAPE;DEV=TAPE
 :FILE EDTXT=LILMOMS
 :FILE MENULIST;DEV=LP
 :FILE LISTED=ALPHARC
 This is the final command.
 listff
MPE Error...
UNKNOWN COMMAND NAME. (CIERR 975)
In function Definition Statement # 4
Press RETURN to continue >
                A - 2
```
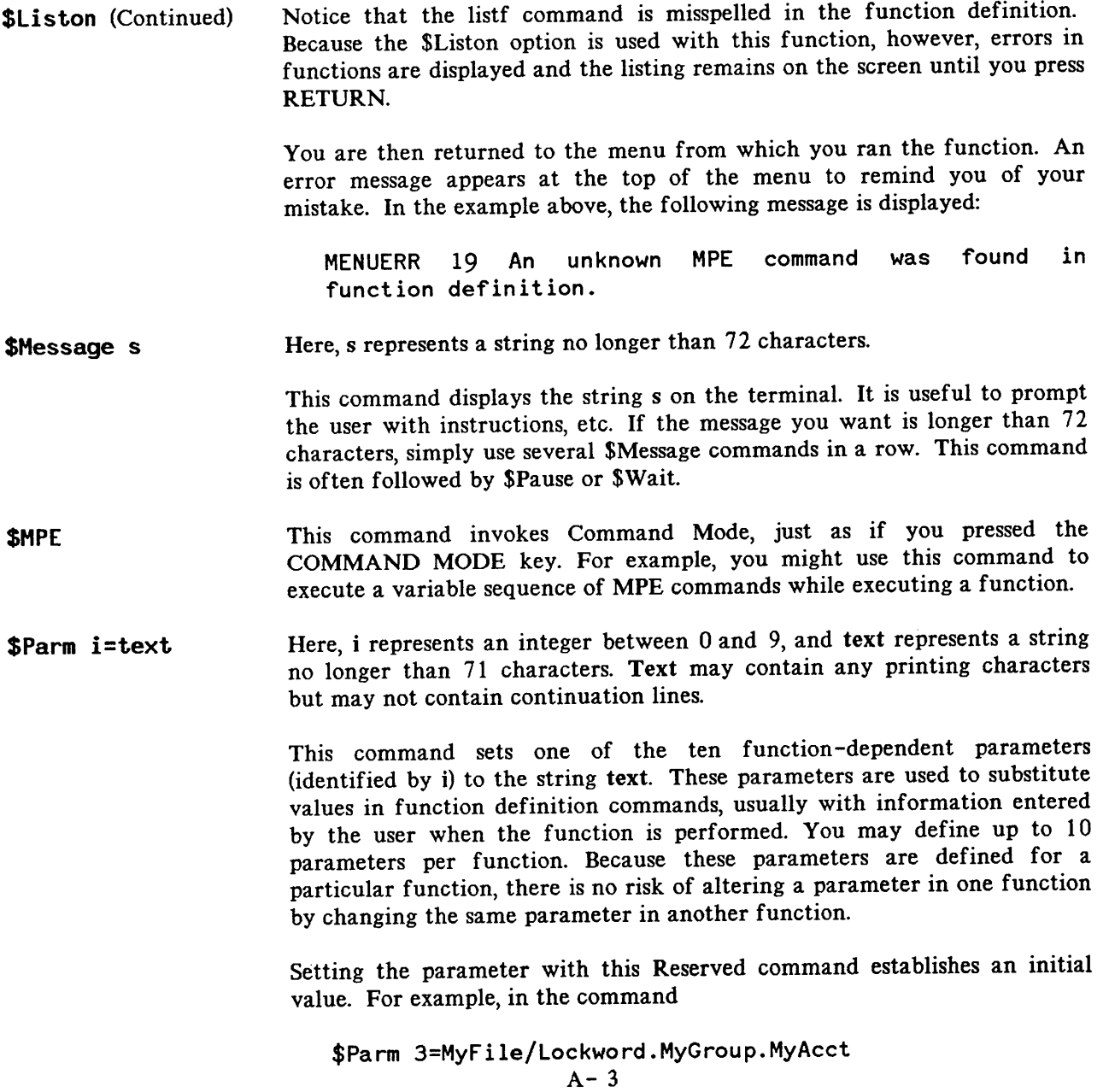

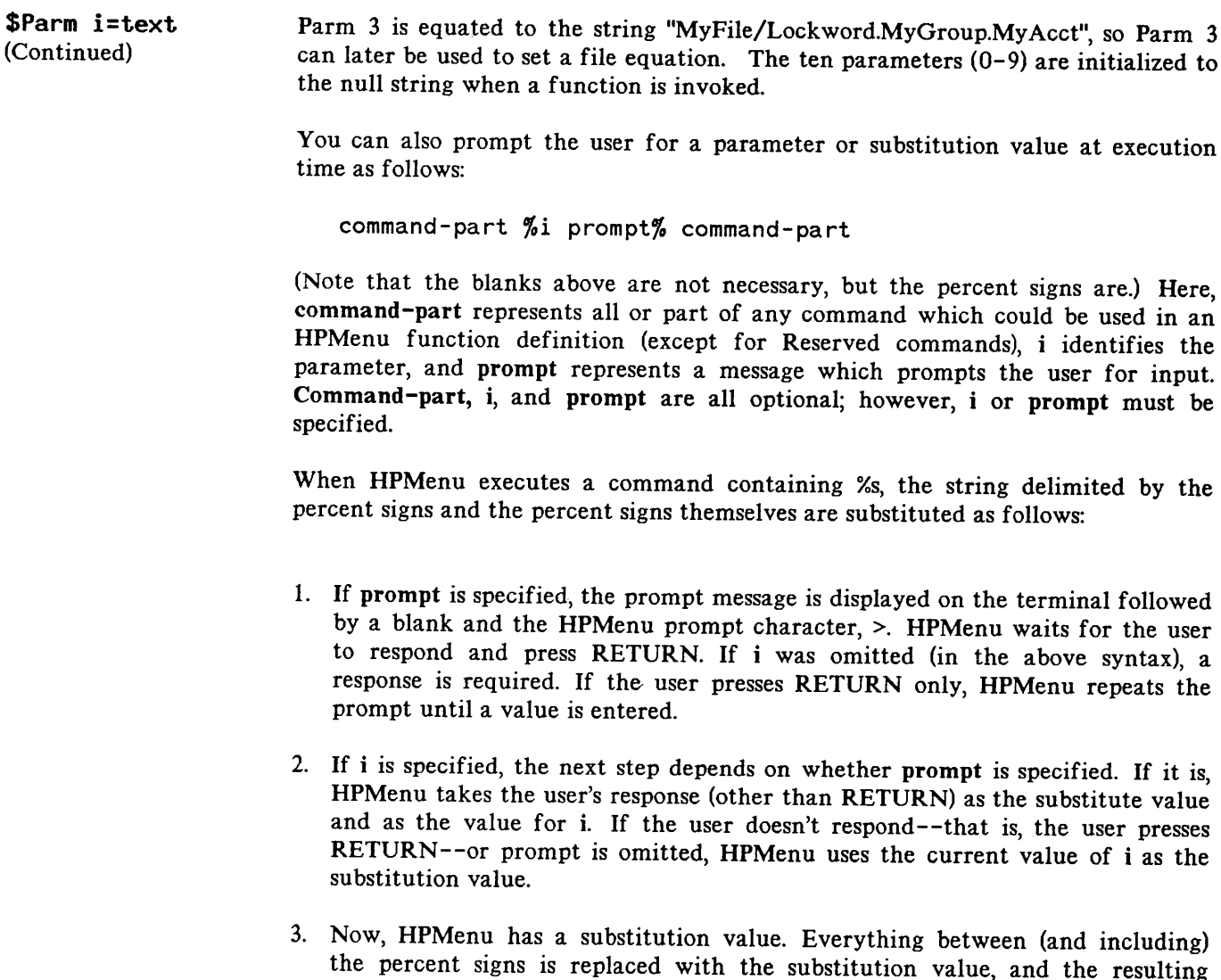

command is executed.

\$Parm i=text (Continued)

There are three primary reasons to prompt for user input.

1. To take the user's response and perform a one-time action. For example, in the command

PURGE %Enter the file name you wish to purge%

When the function containing this MPE command and prompt are run, it will look like this on the screen:

Enter the file name you wish to purge >

When the user types in a file name, it is combined with the PURGE command to purge the specified file. This operation is performed only once and the file name typed by the user is not kept.

2. To prompt for information with a default value provided. The user response is kept and used as a default value for subsequent operations. For example, in the command

\$Parm O=hp@.pub.sys LISTF %OFiles to be listed%

the following prompt appears on the terminal when the function is run:

Files to be listed >

If the user hits RETURN without typing a value, HPMenu uses the current value of parameter 0 (set by the Reserved command \$Parm" to "HP@.PUB.SYS"). If the user types " $@$ ", a complete listing of the files in the user's logon group and account will be displayed and parameter 0 is set to @.usergroup.useraccount for any subsequent operation which uses the specified string.

 $\mathcal{L}^{\text{max}}_{\text{max}}$  and  $\mathcal{L}^{\text{max}}_{\text{max}}$ 

 $\sim 10^7$ 

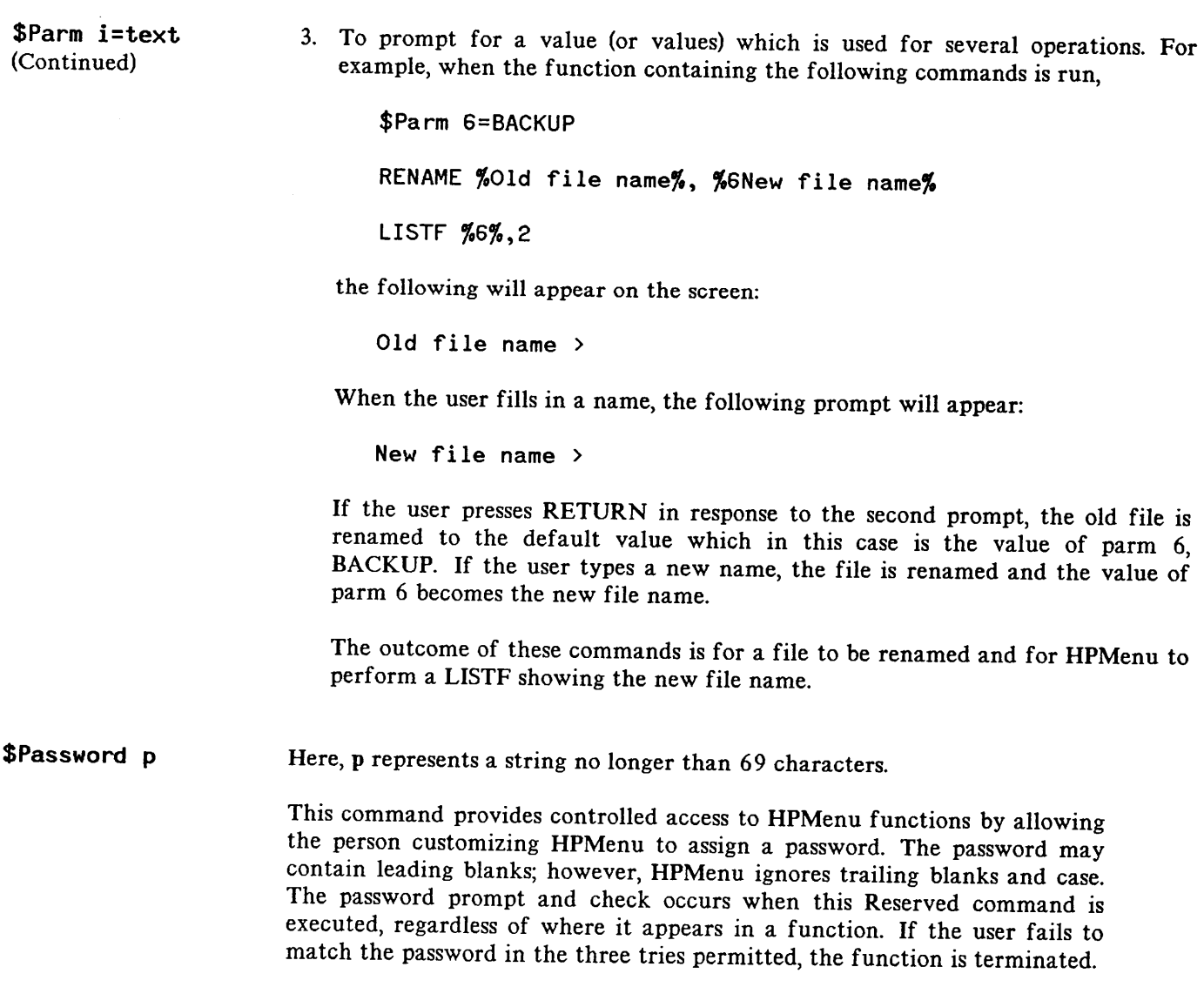

**\$Pause=n** Here, n represents an integer between 0 and 32767.

> When executed, this command suspends further execution for the number of seconds indicated by n. Typically, \$Pause is used to give the user time to read a message displayed on the terminal.

**\$Hait**

When executed as part of a function, this command displays the following message on the terminal: "Press RETURN to Continue >". When the user presses RETURN, HPMenu continues.

This command is often used after an MPE command that displays information on the terminal that you want the user to browse through. When ready, the user presses RETURN to continue.

 $A - 8$ 

 $\label{eq:2.1} \frac{1}{\sqrt{2}}\int_{\mathbb{R}^3}\frac{1}{\sqrt{2}}\left(\frac{1}{\sqrt{2}}\right)^2\frac{1}{\sqrt{2}}\left(\frac{1}{\sqrt{2}}\right)^2\frac{1}{\sqrt{2}}\left(\frac{1}{\sqrt{2}}\right)^2\frac{1}{\sqrt{2}}\left(\frac{1}{\sqrt{2}}\right)^2.$ 

# MPE COMMANDS NOT AVAILABLE **APPENDIX**  $\overline{B}$  IN HPMENU  $\overline{B}$

Some MPE commands operate under different restrictions when they are invoked programatically and others are completely inaccessible. Here is a list of all MPE operations which cannot be invoked from HPMenu the same as from MPE:

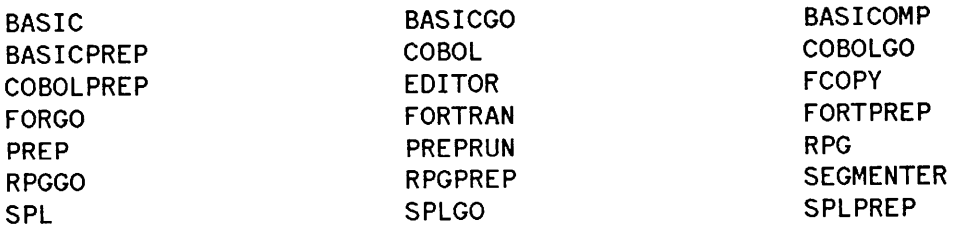

#### 1. The following MPE commands are not available in HPMenu.

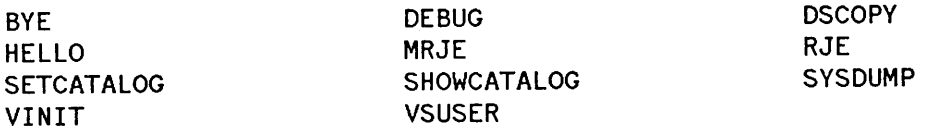

#### 2. Segmenter

The Segmenter can only be invoked programmatically with a "RUN" command, as follows: "RUN SEGDVR.PUB.SYS". It should be noted that some Segmenter errors call the QUITPROG intrinsic, which causes MPE to terminate HPMenu.

#### 3. Prep

The PREP command is available programmatically only through the Segmenter (see above). To access PREP within HPMenu, run the Segmenter and use the "Prepare" command. The Customizer can use \$Message and/or MPE's COMMENT statement to lead a user through the steps necessary to do this.

# **MPE Commands Not Available in HPMENU**

#### 4. Preprun

Do the Prep in the same way as the Prep command, and add commands to the function definition which save and run the program file.

#### 5. Editor

Like Segmenter, this subsystem must be invoked with the "RUN" command.

RUN EDITOR.PUB.SYS

The Editor allows the user to text a file and to keep it automatically when the program is exited. Prompt for the file, and set the required file equations. See "7) compiler commands".

6. Fcopy

When the Fcopy command is invoked programmatically, the "from" and "to" parameters must be specified as part of the run-time Info option:

RUN FCOPY.PUB.SYS;INFO="FROM=FromFile;TO=ToFile;NEW" ("NEW" is optional)

In HPMenu, it is easy to use the parameter facility (see Appendix A) to prompt for file names and the "new" option (or to use two different functions, one for copying over old files, and one for creating new ones). For example:

```
RUN FCOPY.PUB.SYS;INFO="FROM=%From File name%;TO=%To File name (+ ;new)%"
```
When this function is performed, it looks like this: (User input is underlined.)

From File name) EditFile To File name  $(+ ; new)$  > Backup;new

FCOPY creates a file called Backup as a copy of EditFile.

#### 7. All compiler commands

In MPE, compilers are set up so that the file name parameters can be typed with the compiler name (e.g. II III III (1996). This feature is not available programmatically. Fortunately, the same effect can be achieved with file equations and a run-time parameter indicating which files are being equated. The HPMenu parameter feature (see Appendix A) also allows the user to specify the desired file names. Here is an example of how to define a compiler function in HPMenu:

\$Parm O=SOURCE \$Parm l=\$STDLIST FILE PASTEXT=%OEnter Source File name (Default is SOURCE)% FILE PASLIST=%lEnter List File name (RETURN for terminal)% RUN PASCAL.PUB.SYS;PARM=3

The function compiles the first file named (or reads the program directly from the terminal if no name is specified) and prints a listing to the second file named (or to the terminal if no name is specified). When the function is performed, it looks like this:

```
Enter Source File name (RETURN to input from terminal) > MyProg
Enter List File name (RETURN for terminal) >
```
Pascal displays its banner, compiles MyProg, and lists the results on the terminal (because the user did not specify a list file). The PascalPrep command is defined by the steps needed to run Pascal followed by the steps to Prep. The PascalGo command requires the PascalPrep commands followed by commands to save and run the compiled program.

As with the Segmenter, some compiler errors call the QUITPROG intrinsic which causes MPE to terminate execution of HPMenu.

#### 8. All subsystem commands

There are many commands which invoke subsystems from MPE. Examples include "Editor" and "Fcopy", which are discussed previously. In general, these commands are not available programmatically. Refer to the examples in this appendix and the subsystem manuals when defining these functions for HPMenu. (Usually, it is as simple as finding the name of the program you can "Run" to invoke the subsystem.)

# **MPE Commands Not Available in HPMENU**

#### 9. All UDCs

MPE does not make UDCs programmatically accessible. However, HPMenu does provide a utility which reads in any ASCII file in UDC format and merges the function names found within the user's customization file. This gives users the functionality of their current UOCs without requiring any typing on their part. UDCs with If-Then-Else logic or other features not available within HPMenu can be copied) but will cause errors when executed. It is suggested that users with UDCs edit them to utilize HPMenu commands) either before or after invoking the Merge ASCII File utility.

10. Commands beginning with colon (":")

Commands beginning with a colon cause problems for HPMenu because they signal end-of-file to MPE and interfere with subsequent terminal I/O. For this reason, these commands should not be used in function definitions or in Command Mode.

# FORMAL FILE DESIGNATORS

**APPENDIX** 

Here are the formal designators of all files equated in HPMenu, along with the purpose of each.

MENUCUST This is the customization file HPMenu reads in. To change the customization file HPMenu is using, equate MENUCUST with the desired file. If you wish to use Customization, the customization file must be a file in the logon group and account. Also, if the file has a lockword, it is best to specify the lockword with the file equation. If no file is specified, HPMenu looks for a file called MENUCUST in the logon group and account. Here is an example of a file equation using MENUCUST.

:File MENUCUST=SOMEFILE/LOCKWORD.GRP.ACT

In this file equation, LOCKWORD is optional. If you specify a lockword, it is recommended that you do so using a file equation. Specifying a lockword outside a file equation may cause HPMenu to abort.

MENULIST This is the output file for lists of choices (when the PRINT CHOICES utility is invoked from Customization). If no output file is specified, the listing is sent to the system line printer (a device of class LP). To redirect the output, use a file equation to equate MENULIST to the desired device number. For example,

:File MENULIST;Dev=34

If no such file equation is found when PRINT CHOICES is pressed, it generates the file equation: File MENULIST;Dev=LP.
$C- 2$ 

 $\mathcal{L}(\mathcal{A})$  and  $\mathcal{L}(\mathcal{A})$ 

## **ERROR MESSAGES AND RECOVERY**

**APPENDIX** 

Here are the errors and warnings generated by HPMenu. The number in parentheses is the error number. Next to the number is the message as it is displayed by HPMenu. Following the message is a description of what may have caused the error and what corrective action may be taken.

1 1

INTERNAL ERRORs are errors within the system or the HPMenu program. If such errors appear while using HPMenu, please report the problem immediately. These are HPMenu errors only. Errors caused by other subsystems are readily identified by looking at the error label. For example, FSERR refers to a file system error, CIERR refers to a command interpreter error, VERR refers to a VPLUS/3000 error, and PASCERR refers to a Pascal run-time system error. When these errors are encountered, refer to the specific system or subsystem manual for recovery procedures.

In this appendix, error numbers are placed at the front of the error message itself. This is done for your convenience. When running HPMenu, however, error message numbers appear at the end of the error message.

Example:

The form file is missing or cannot be opened. (MENUERR 3)

A list of the error messages associated with HPMenu follows:

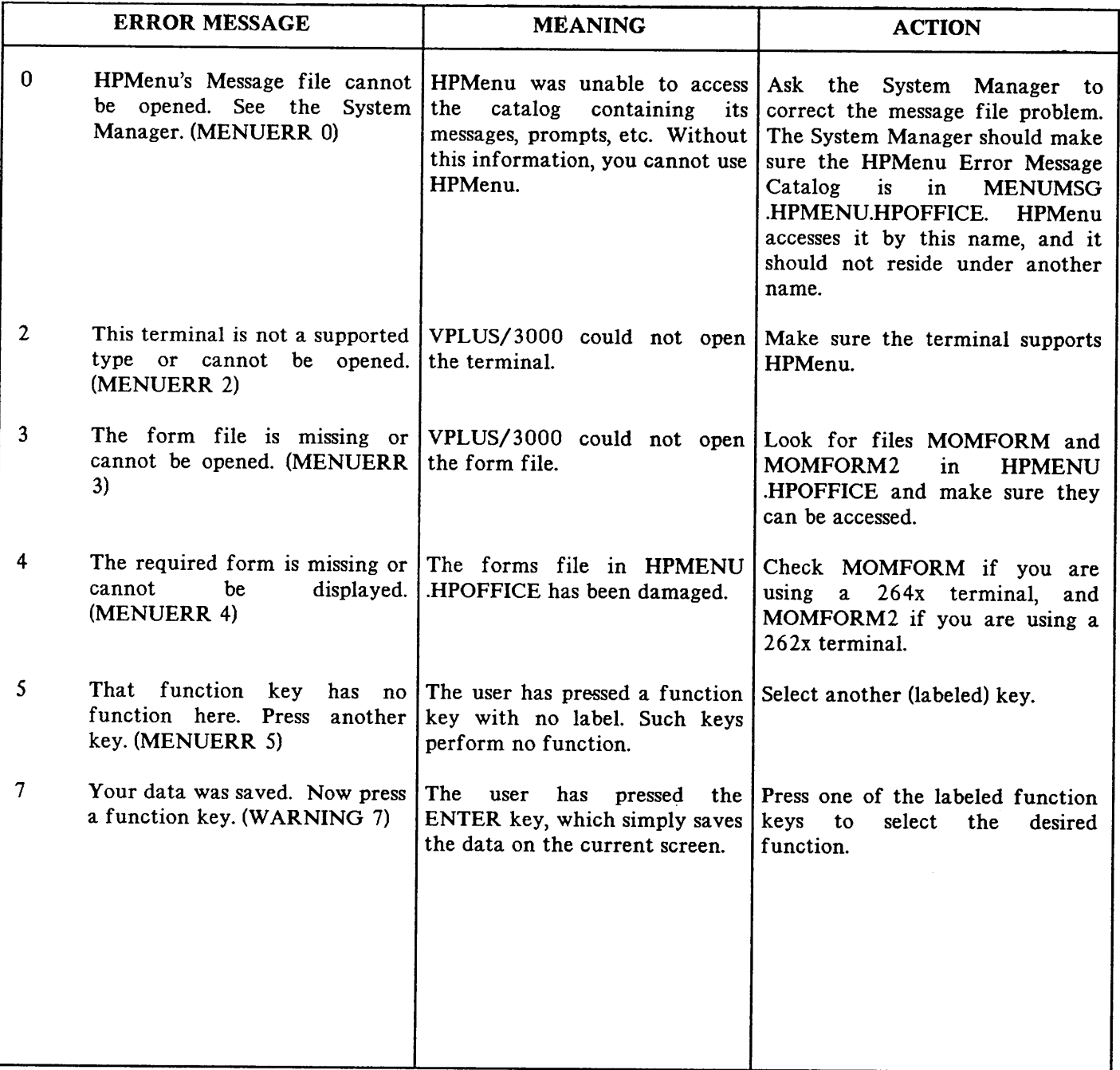

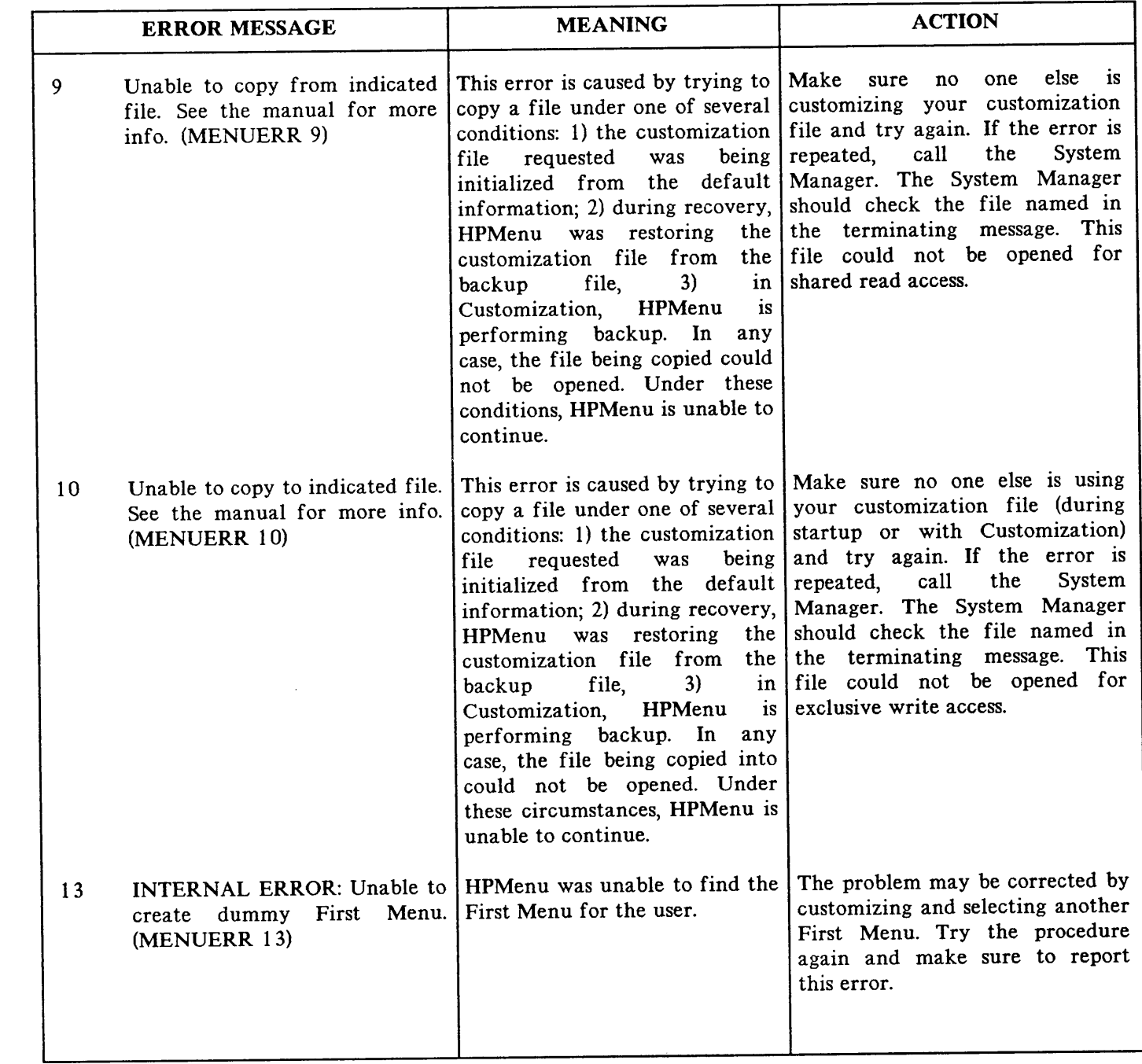

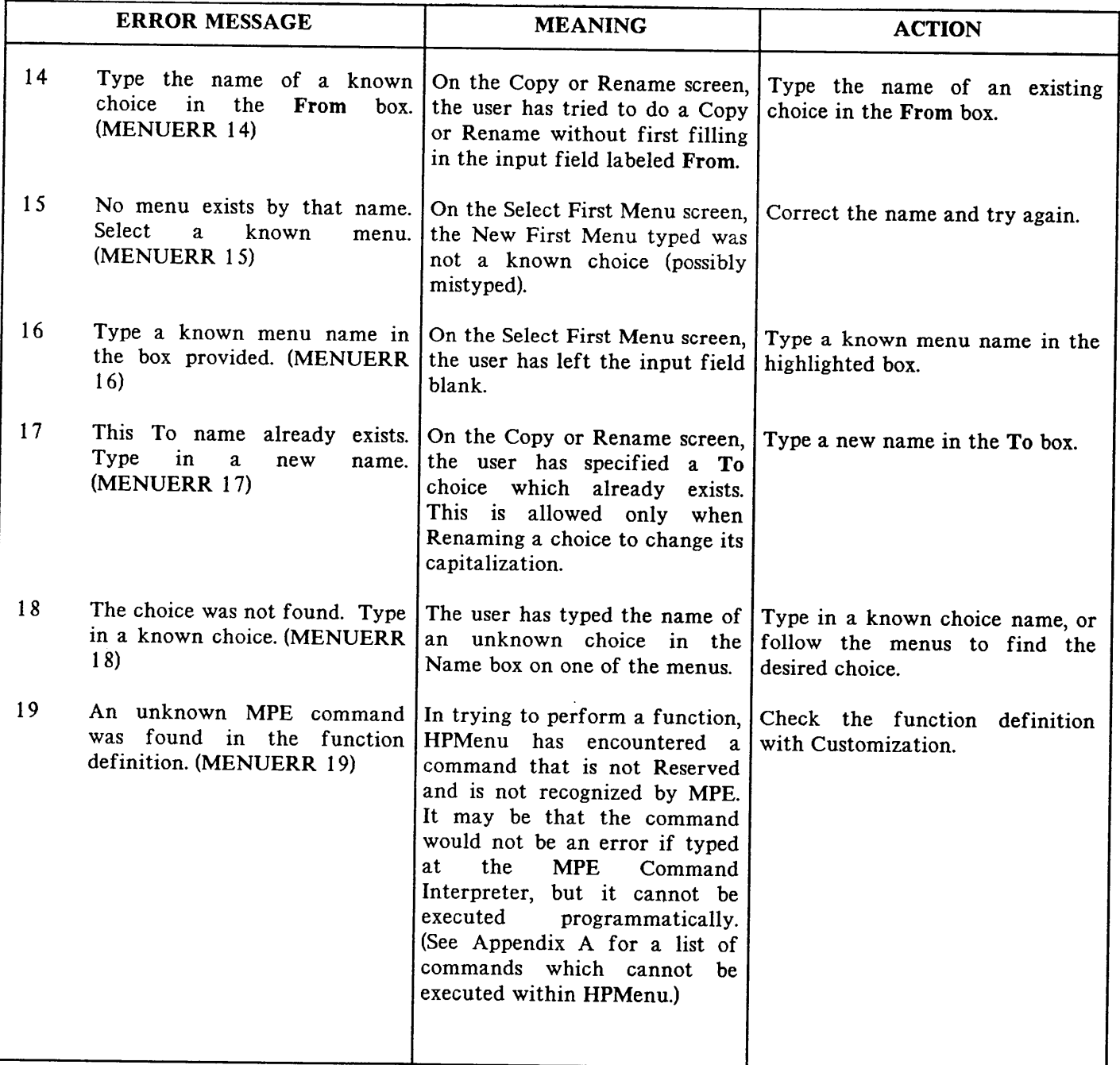

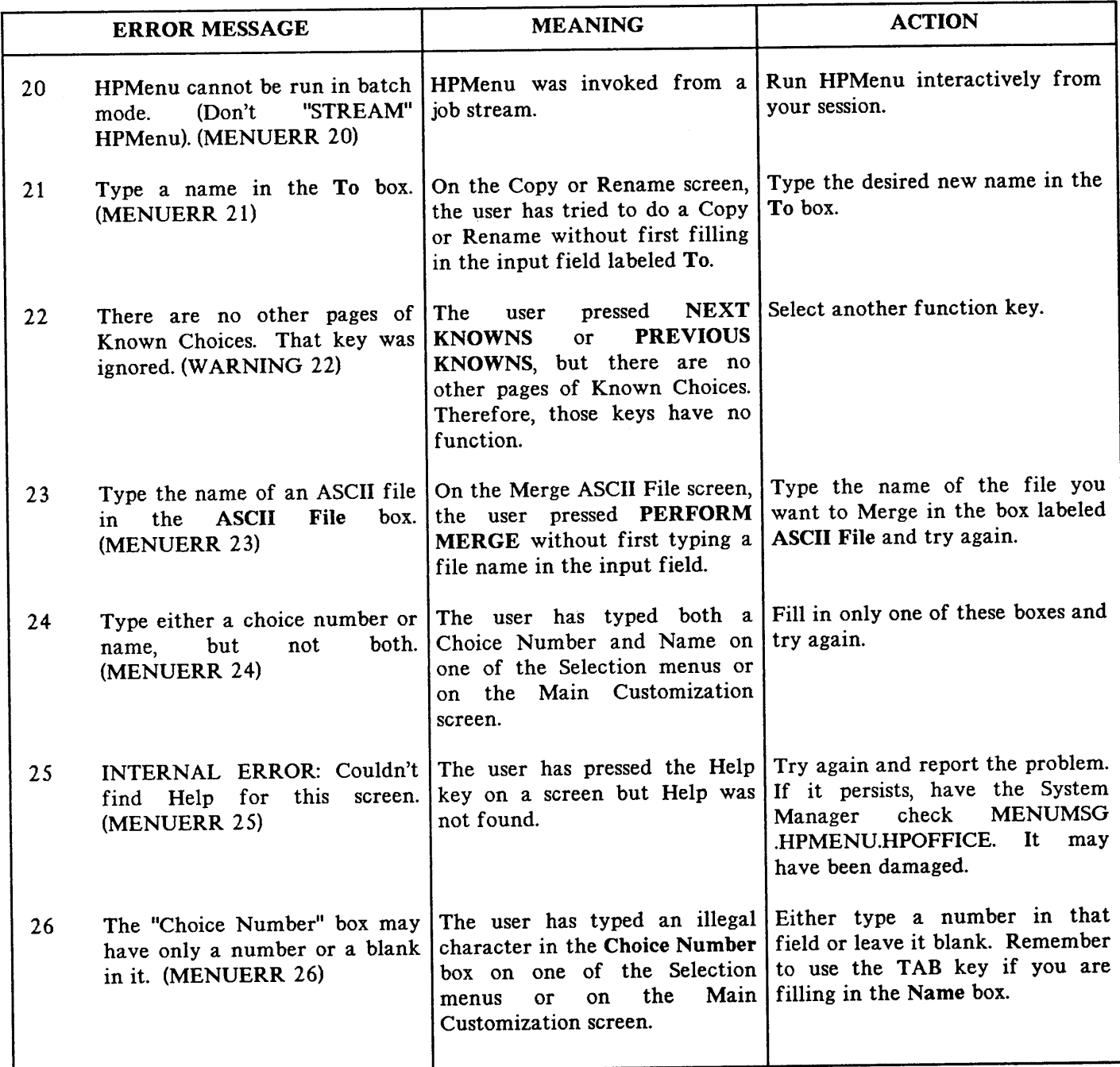

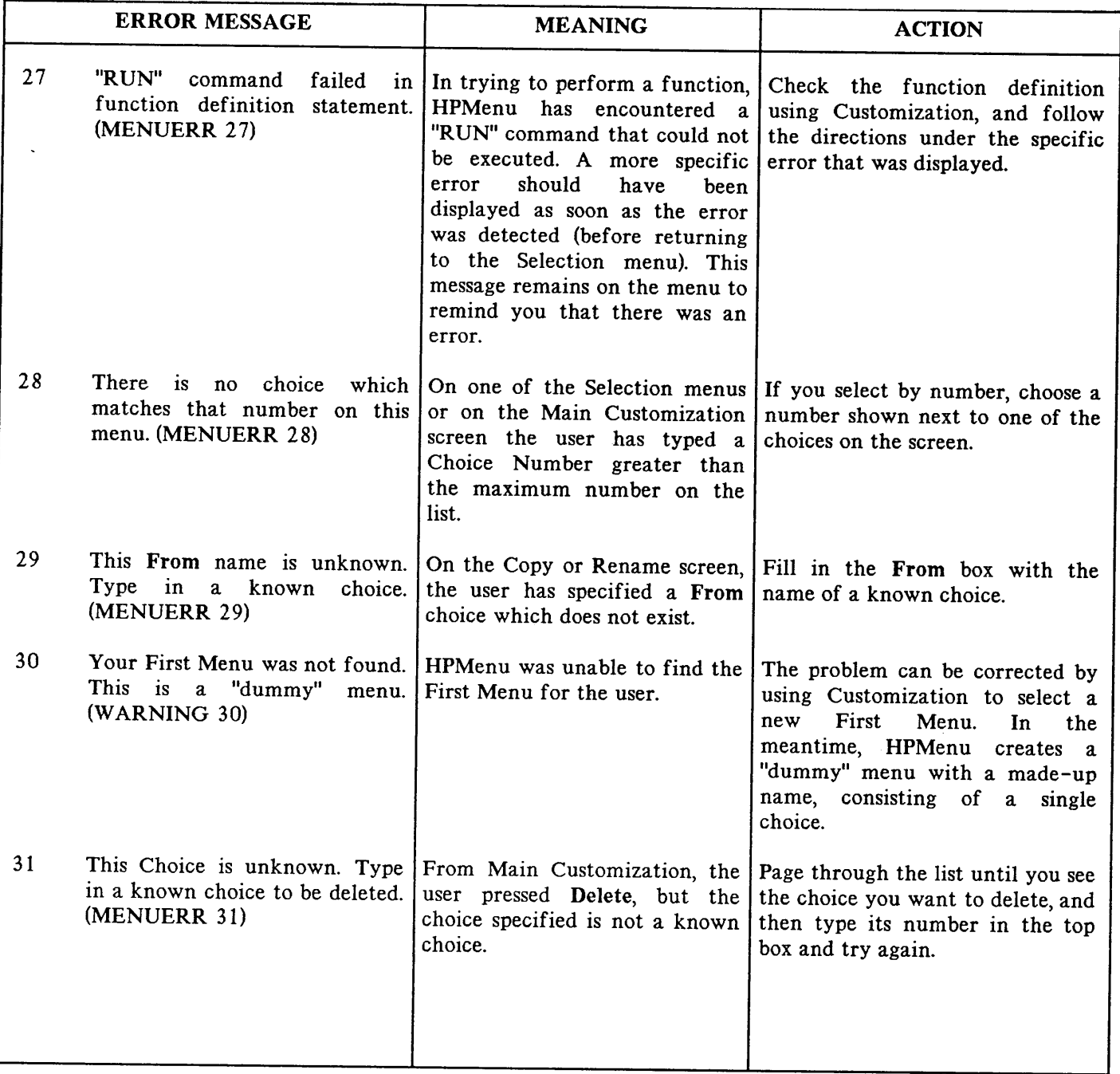

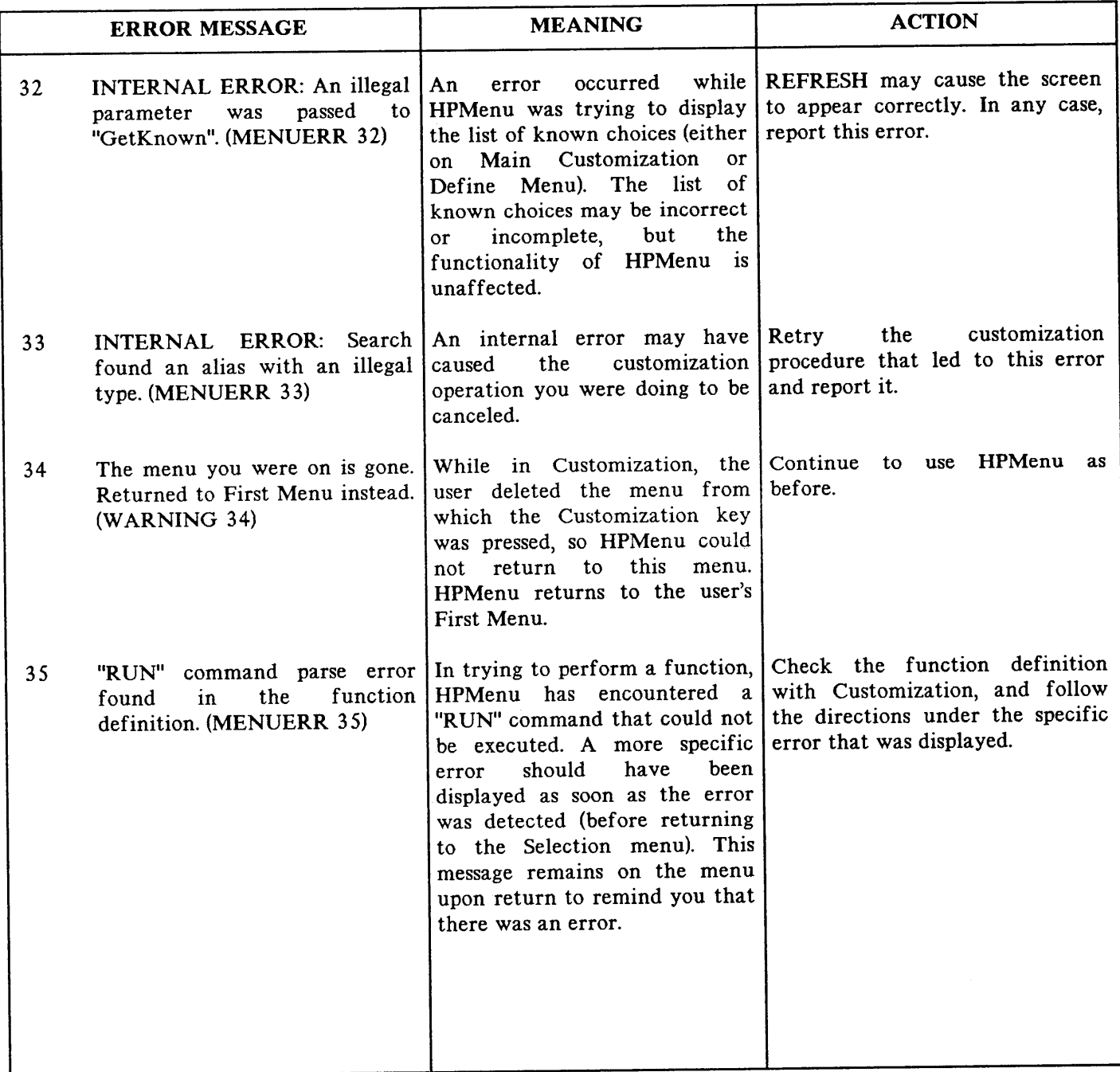

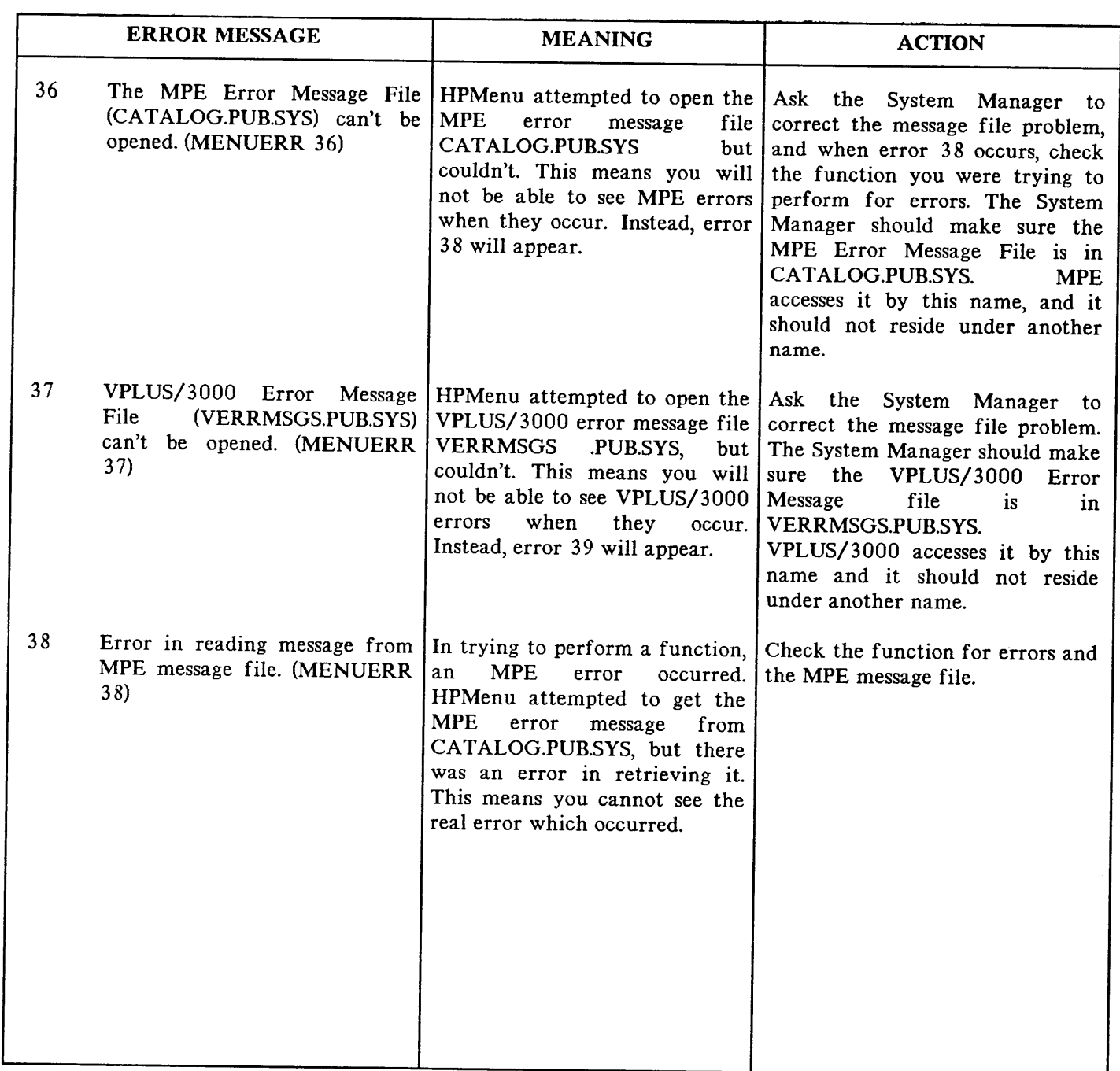

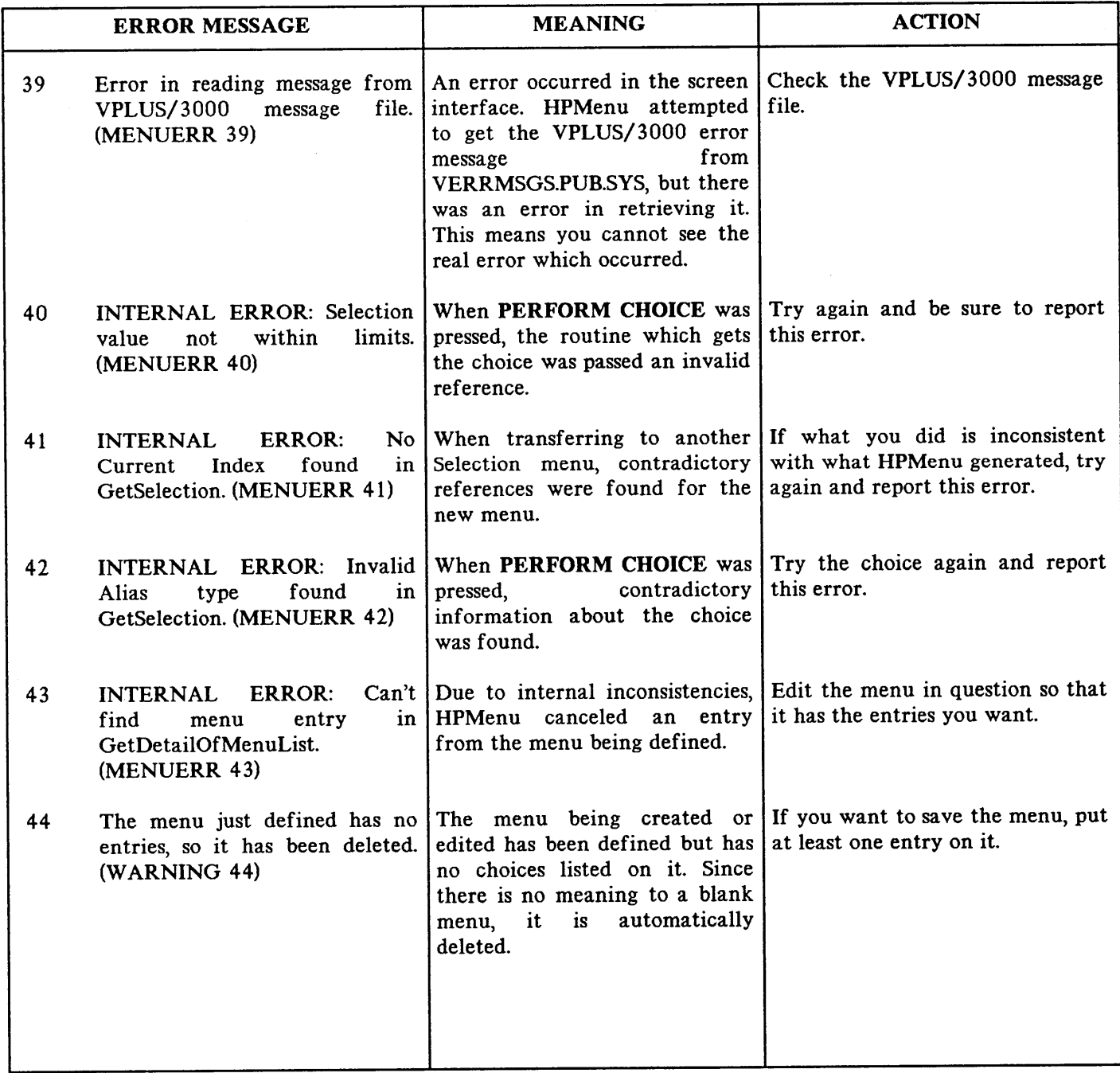

 $\sim 10^6$ 

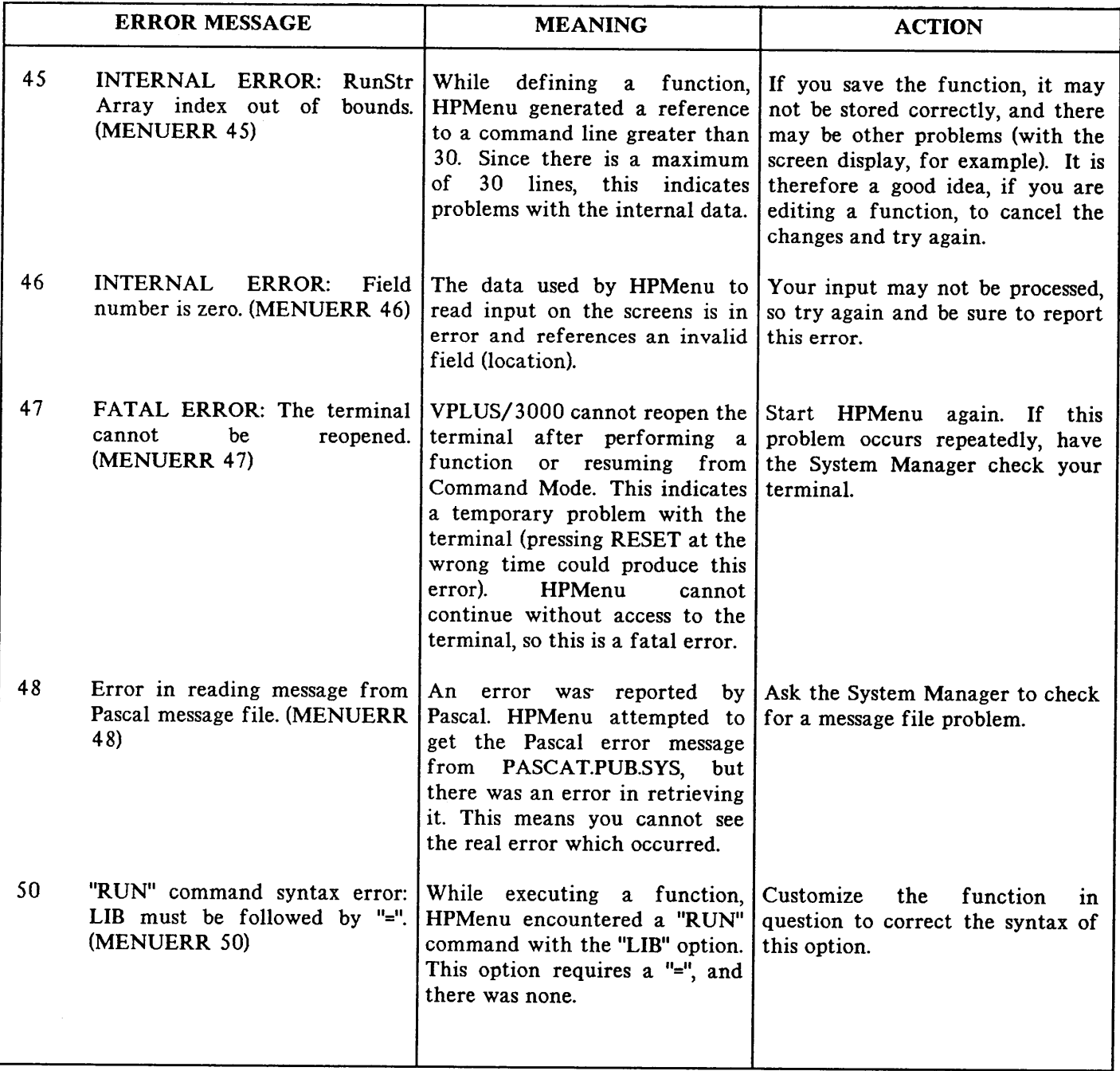

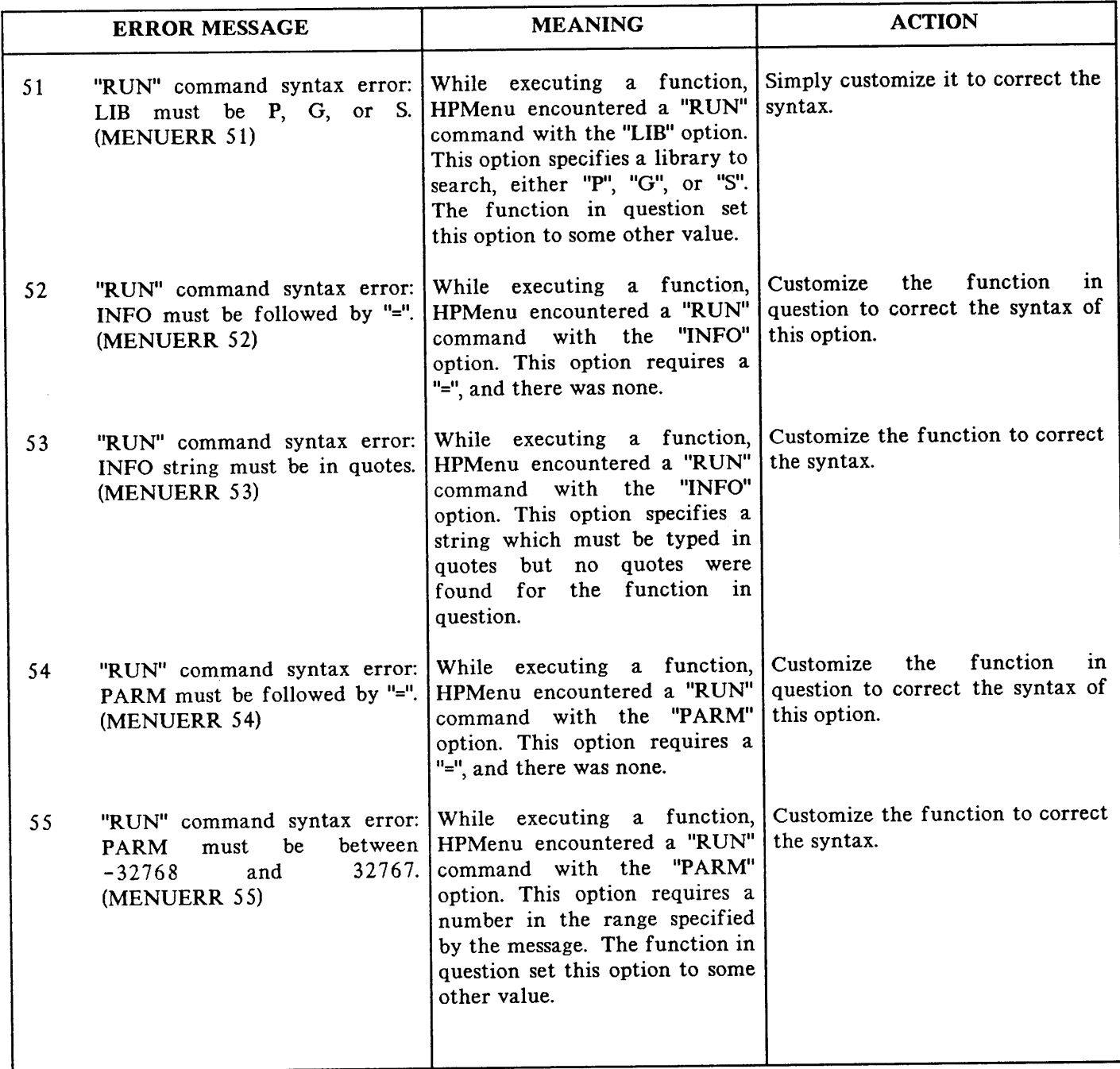

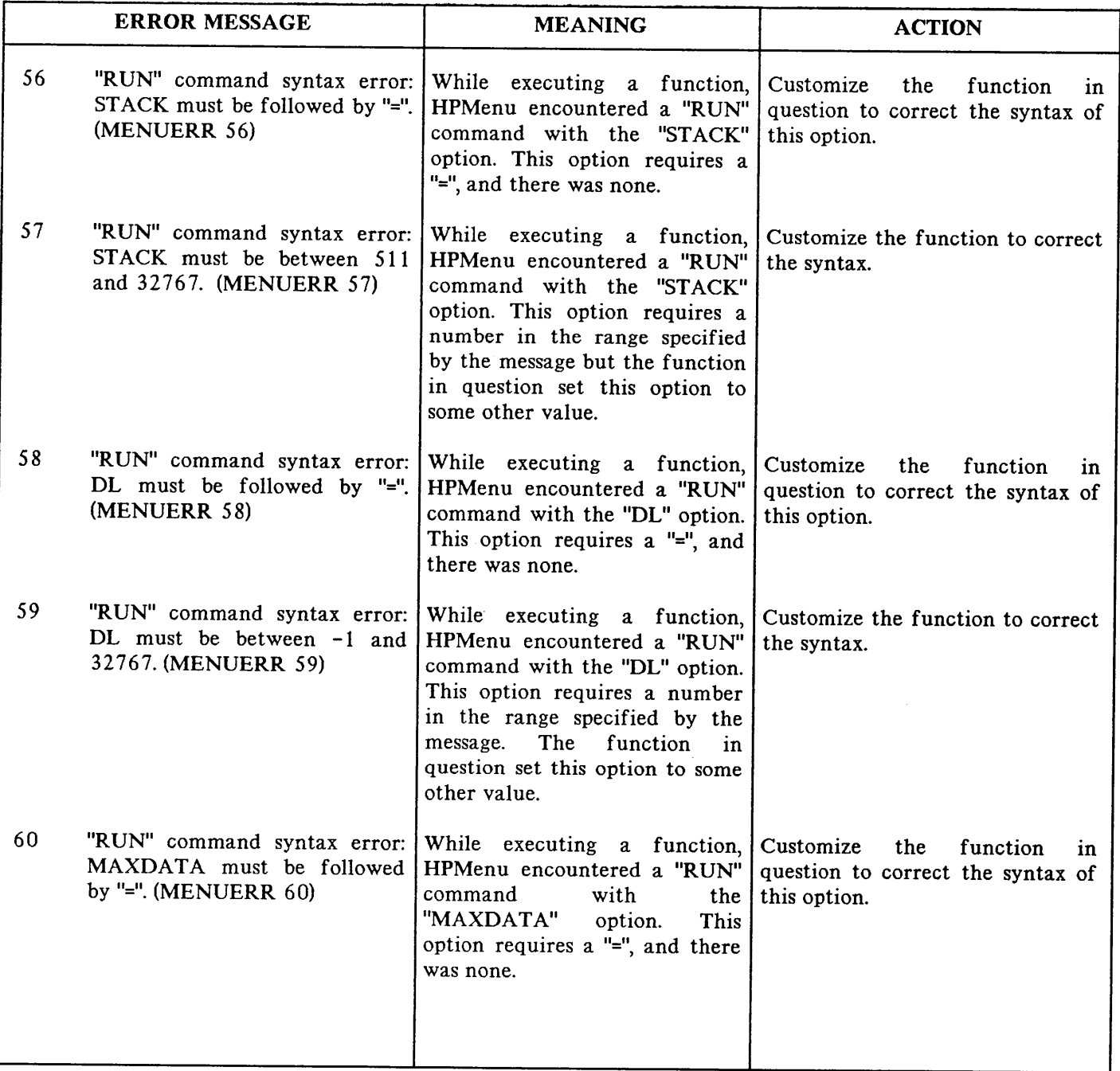

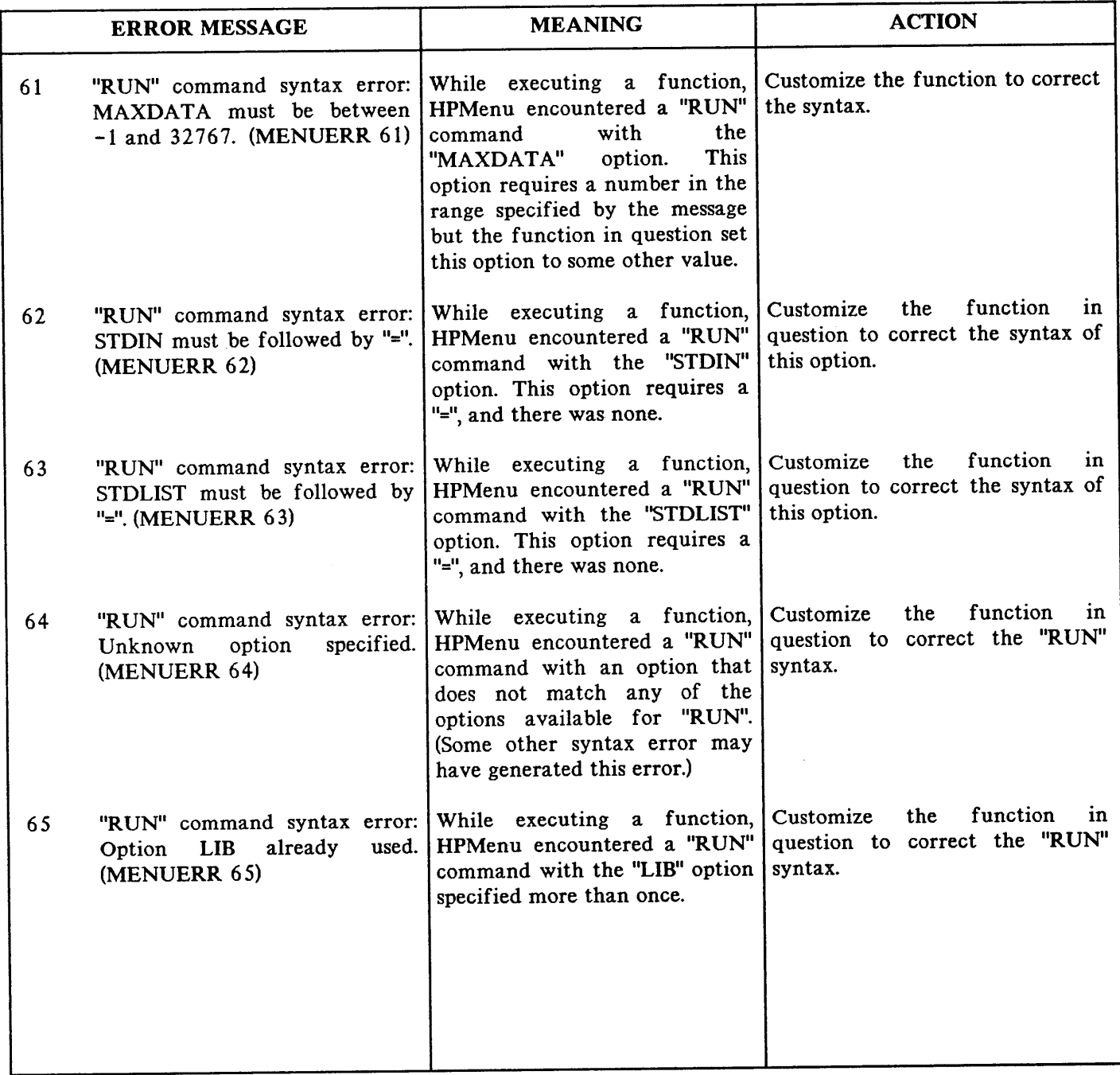

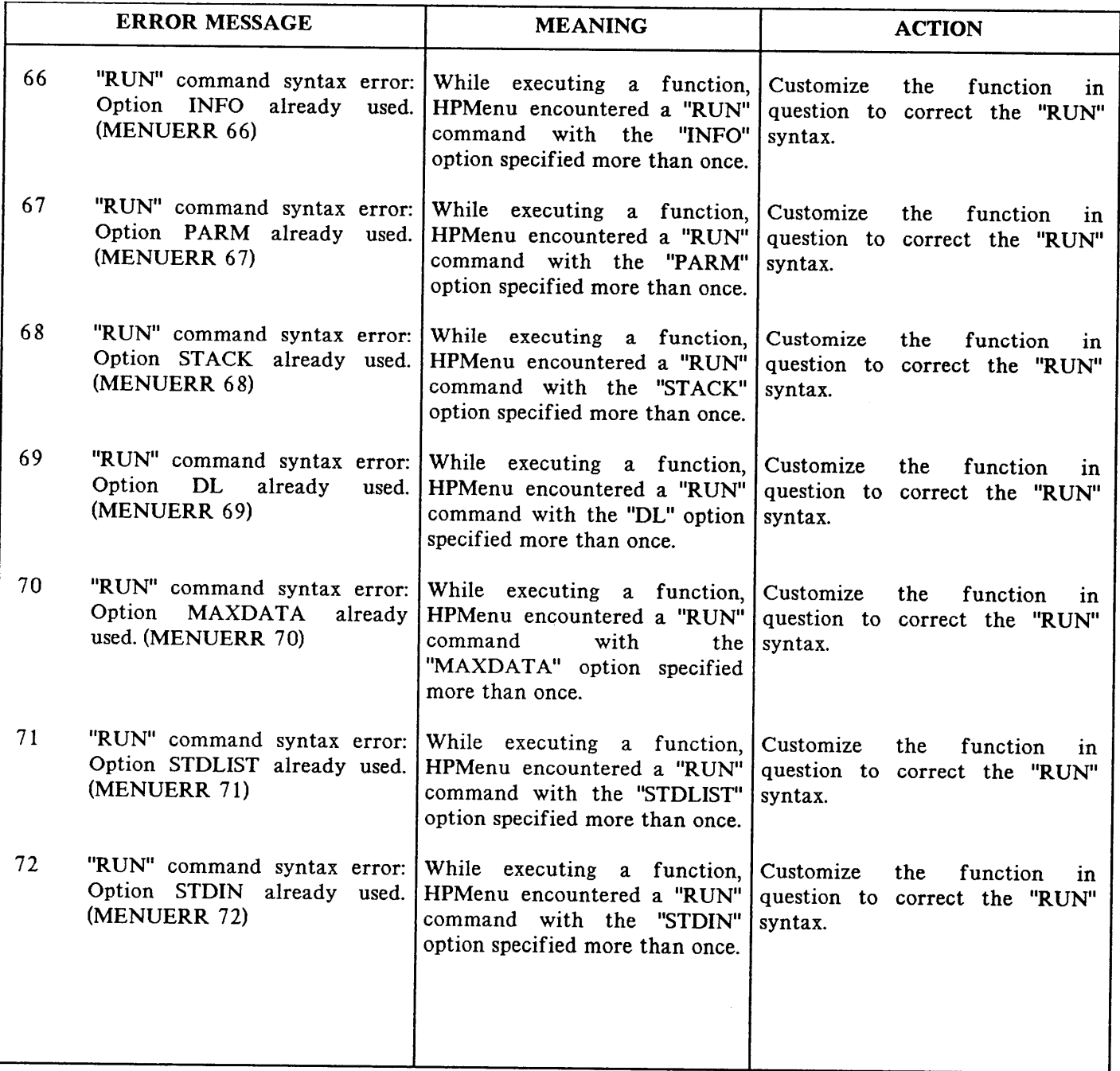

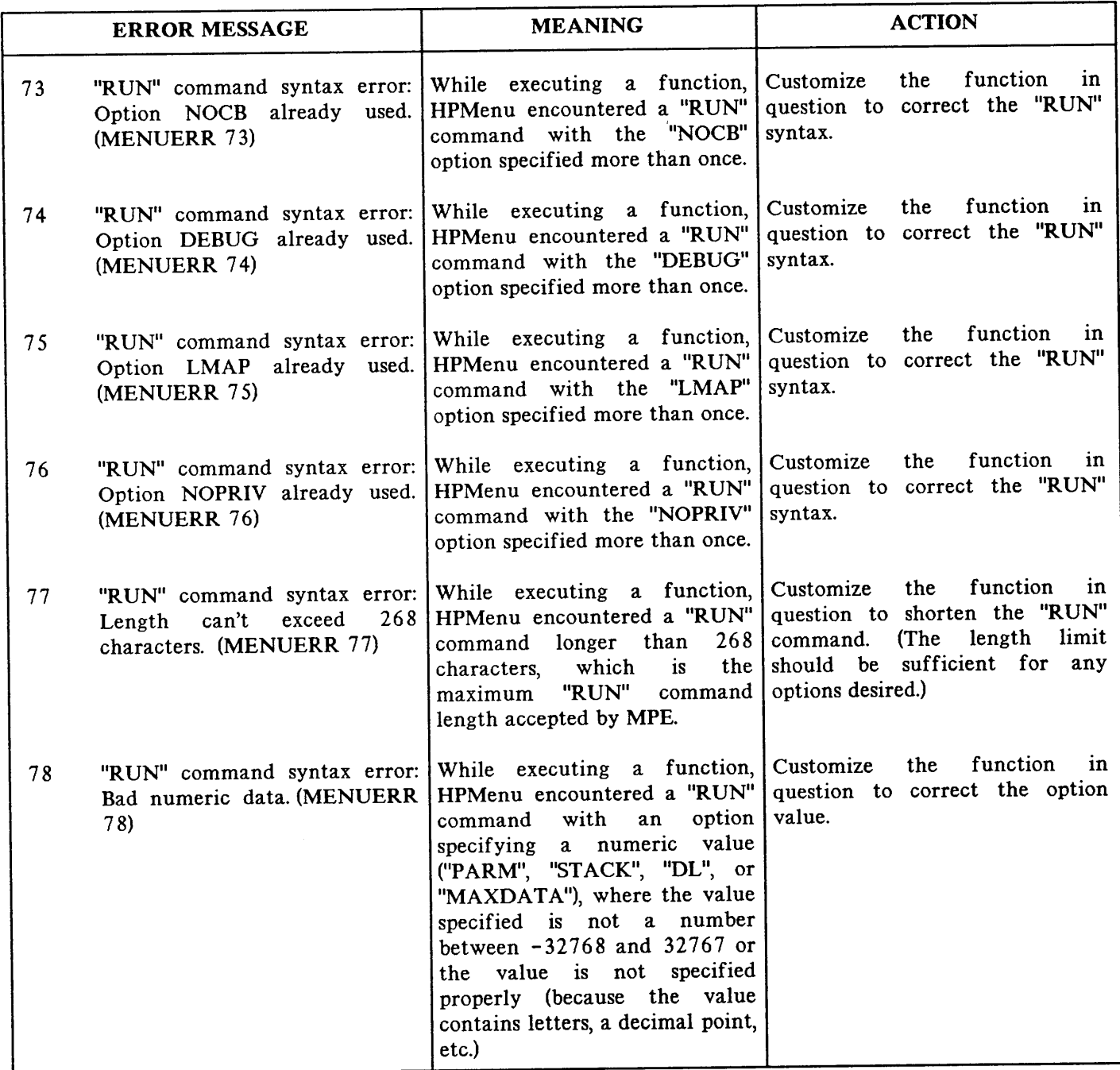

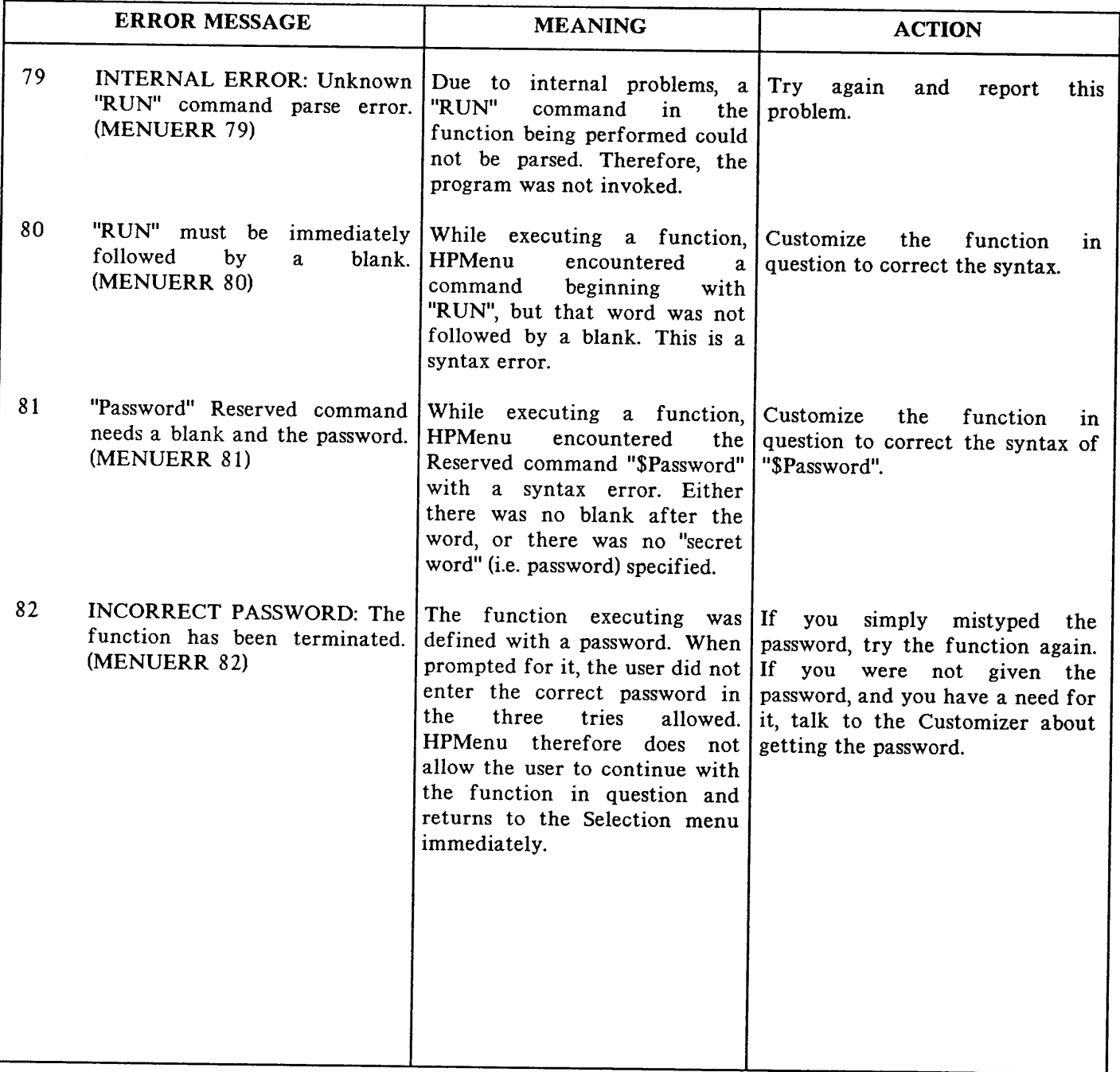

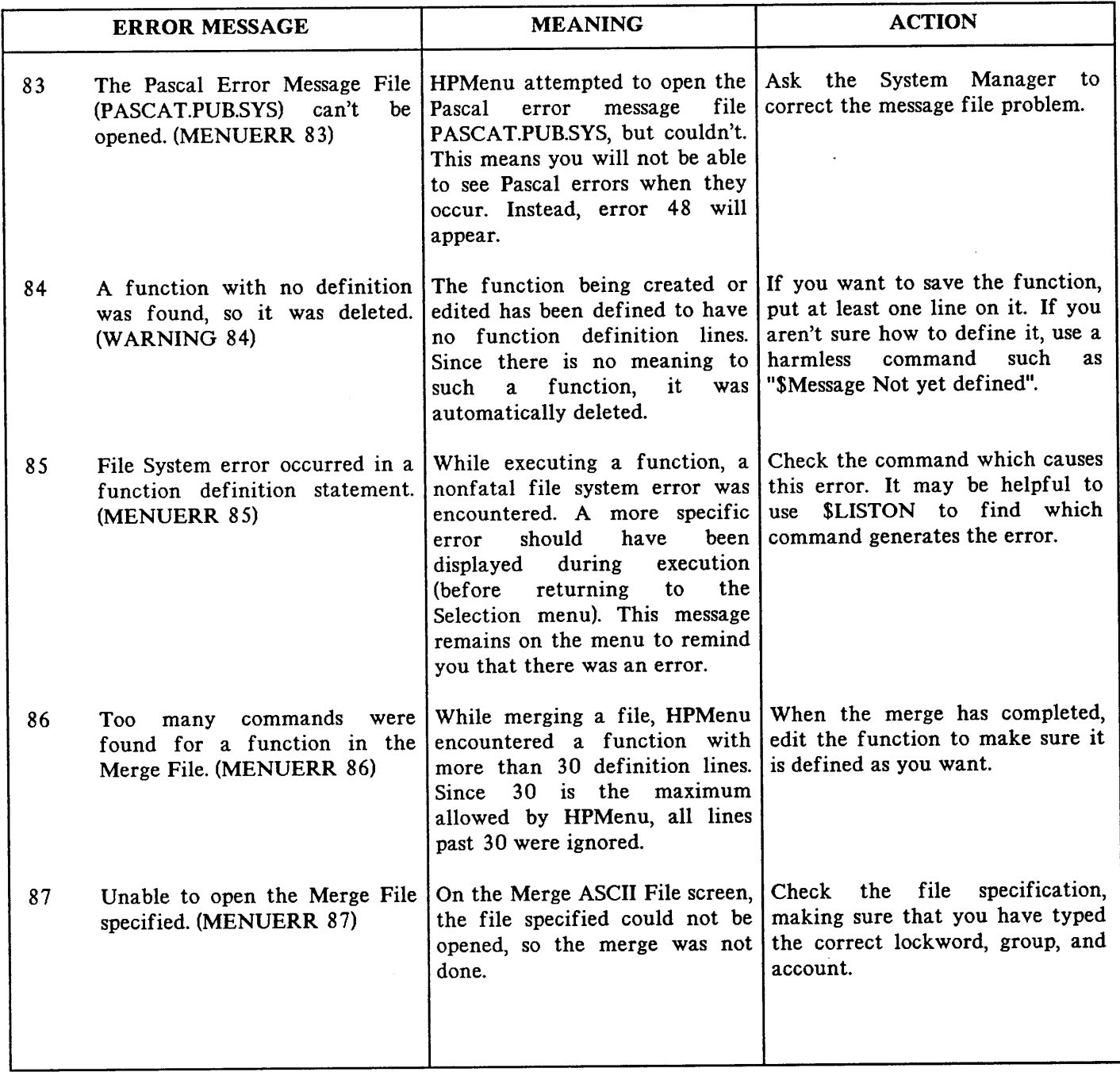

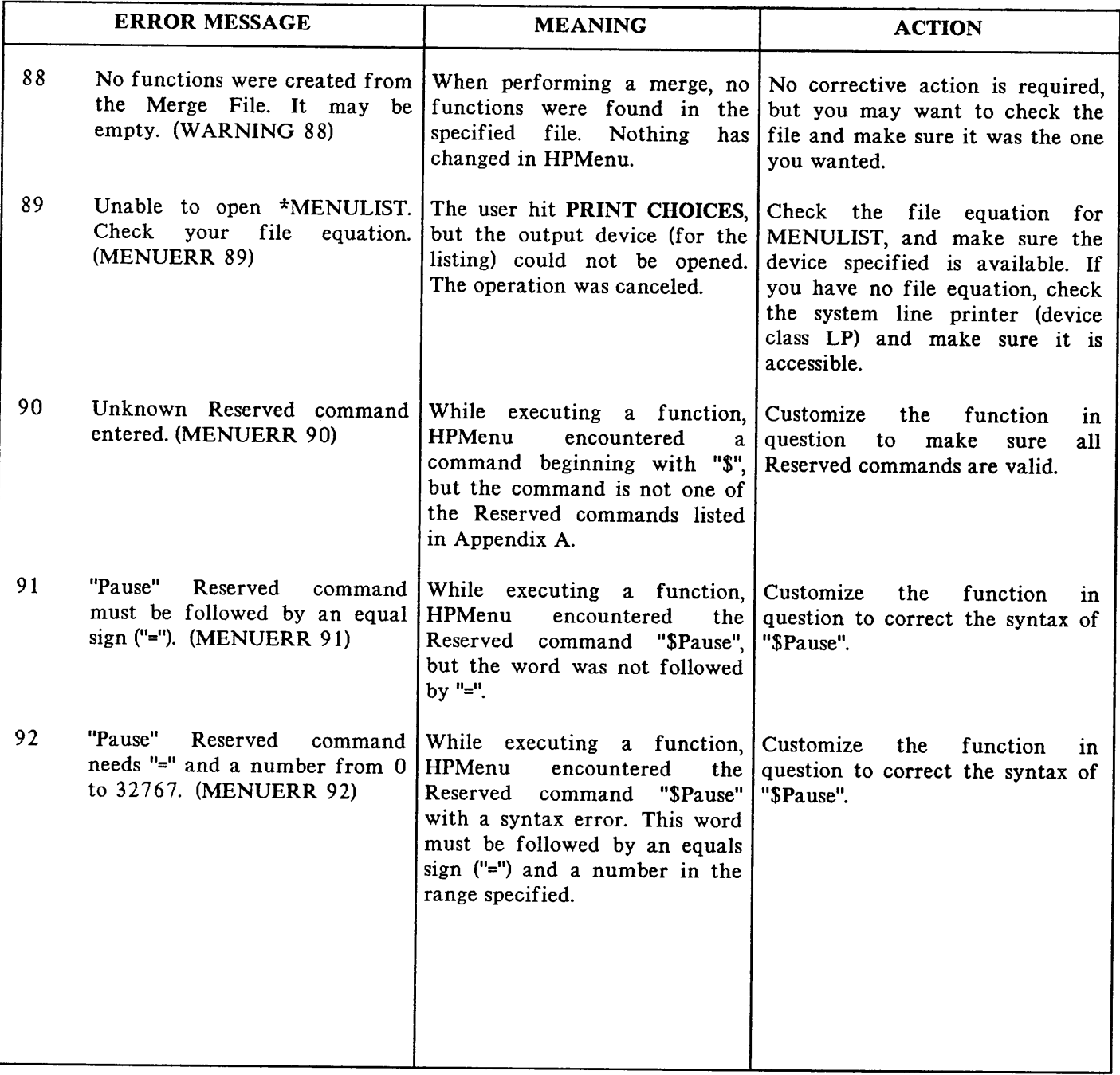

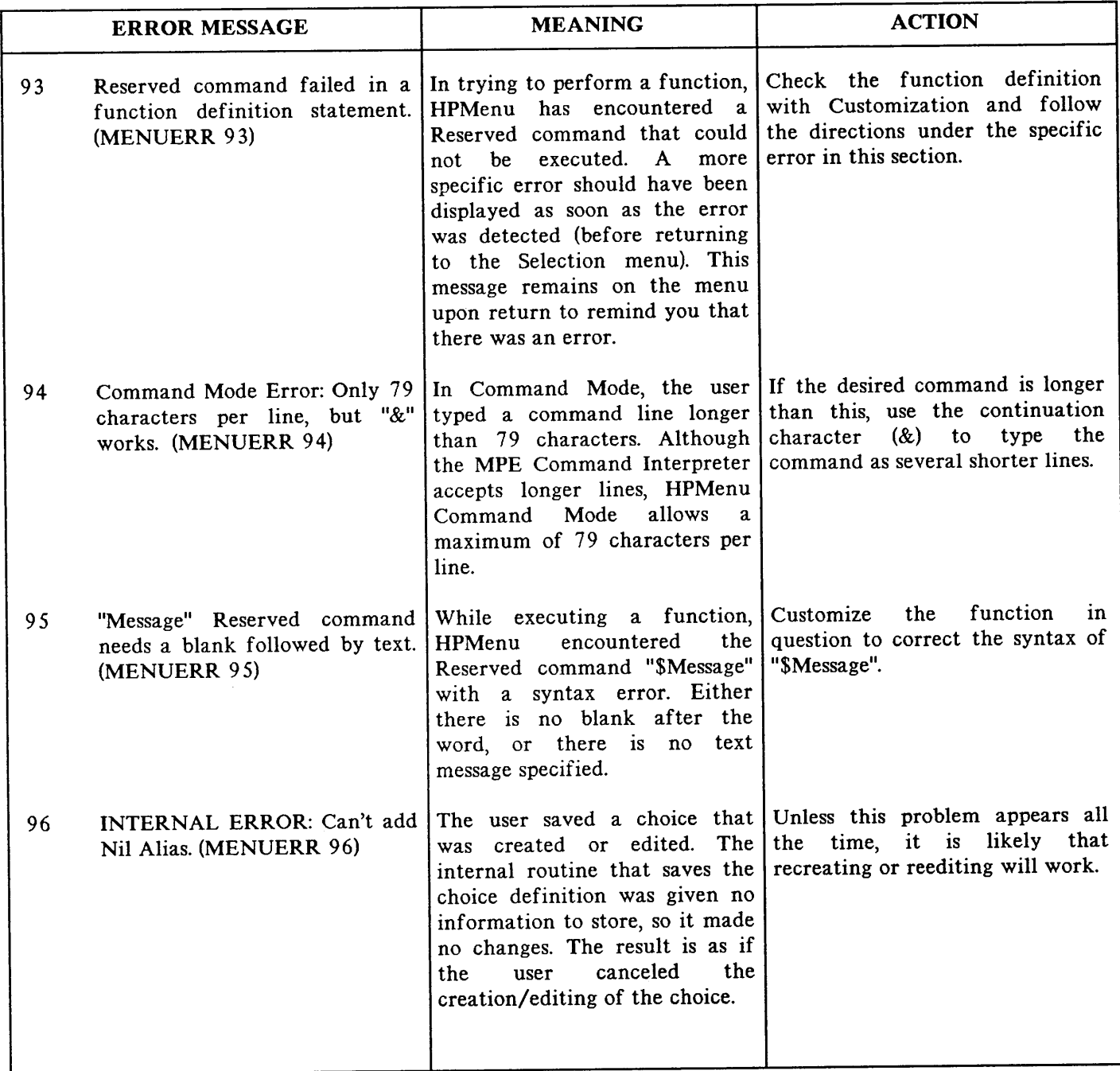

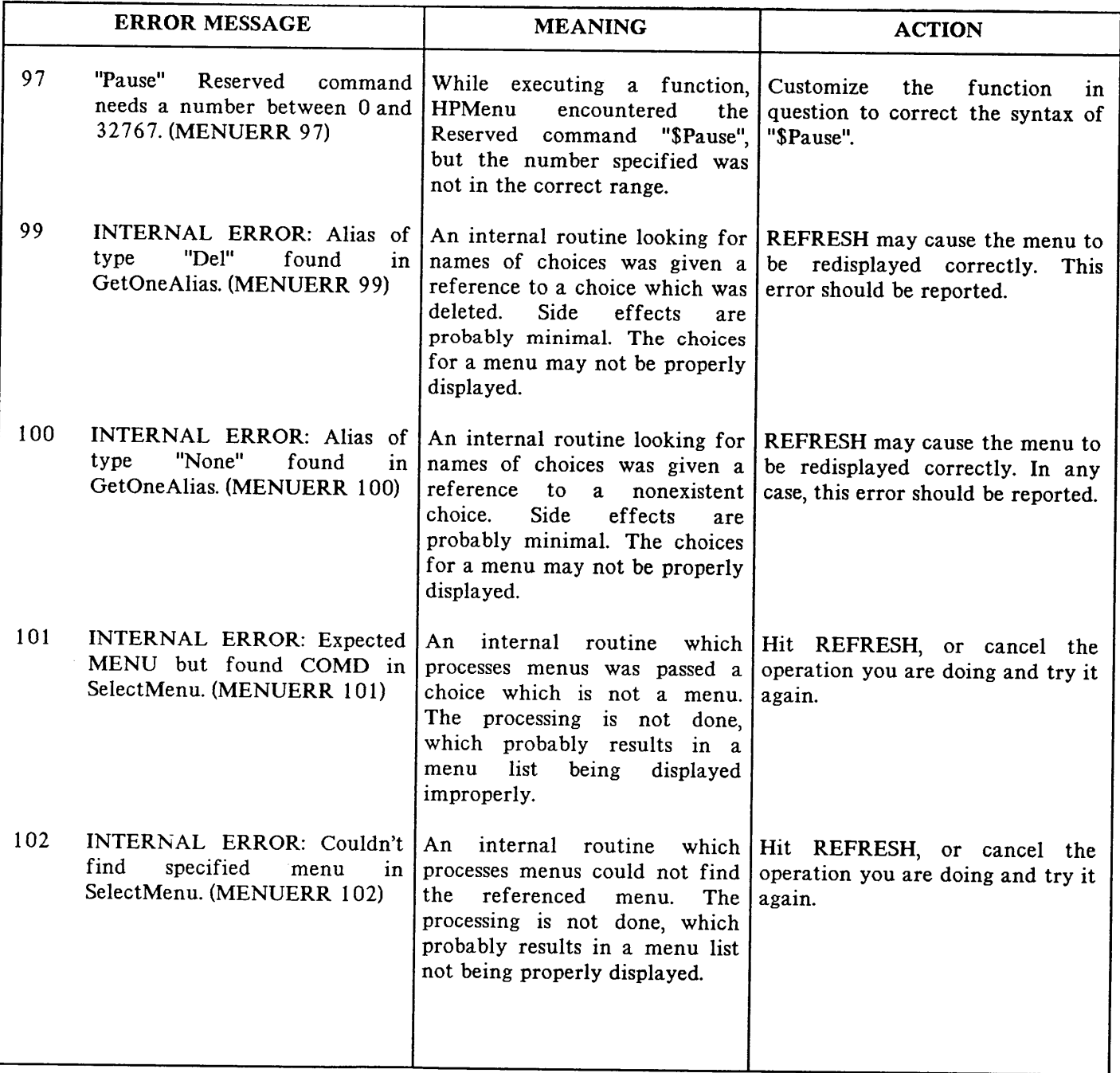

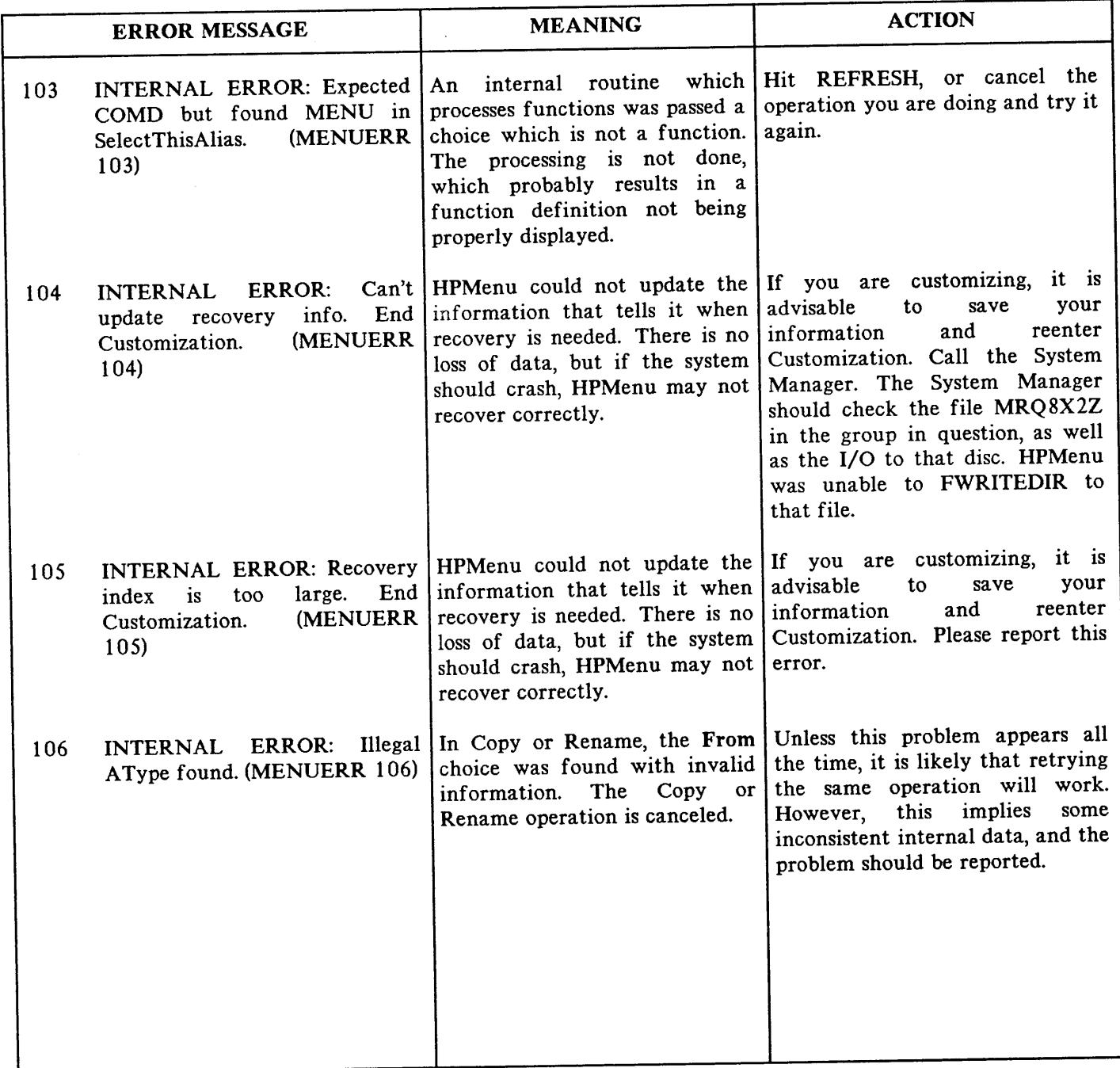

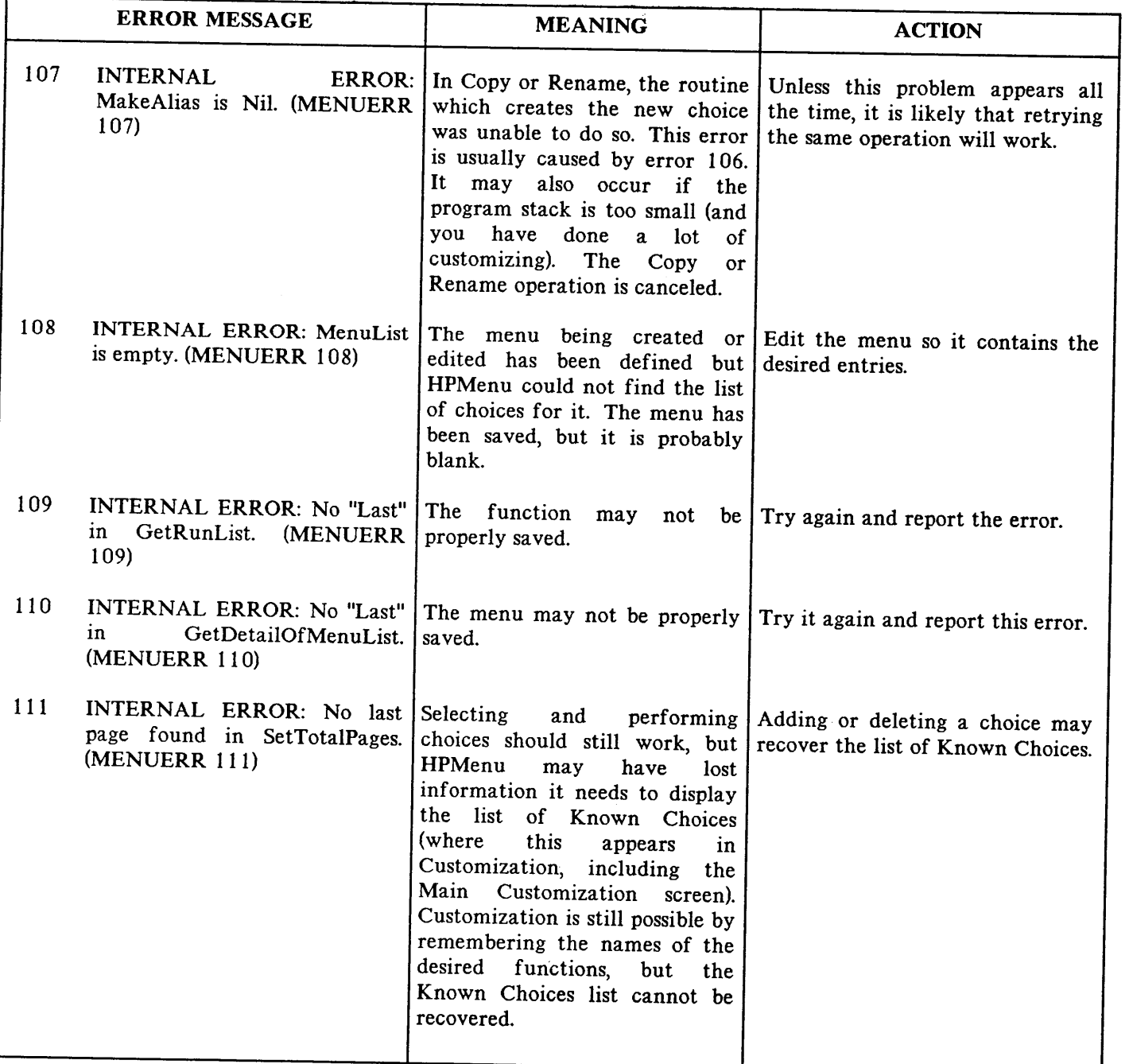

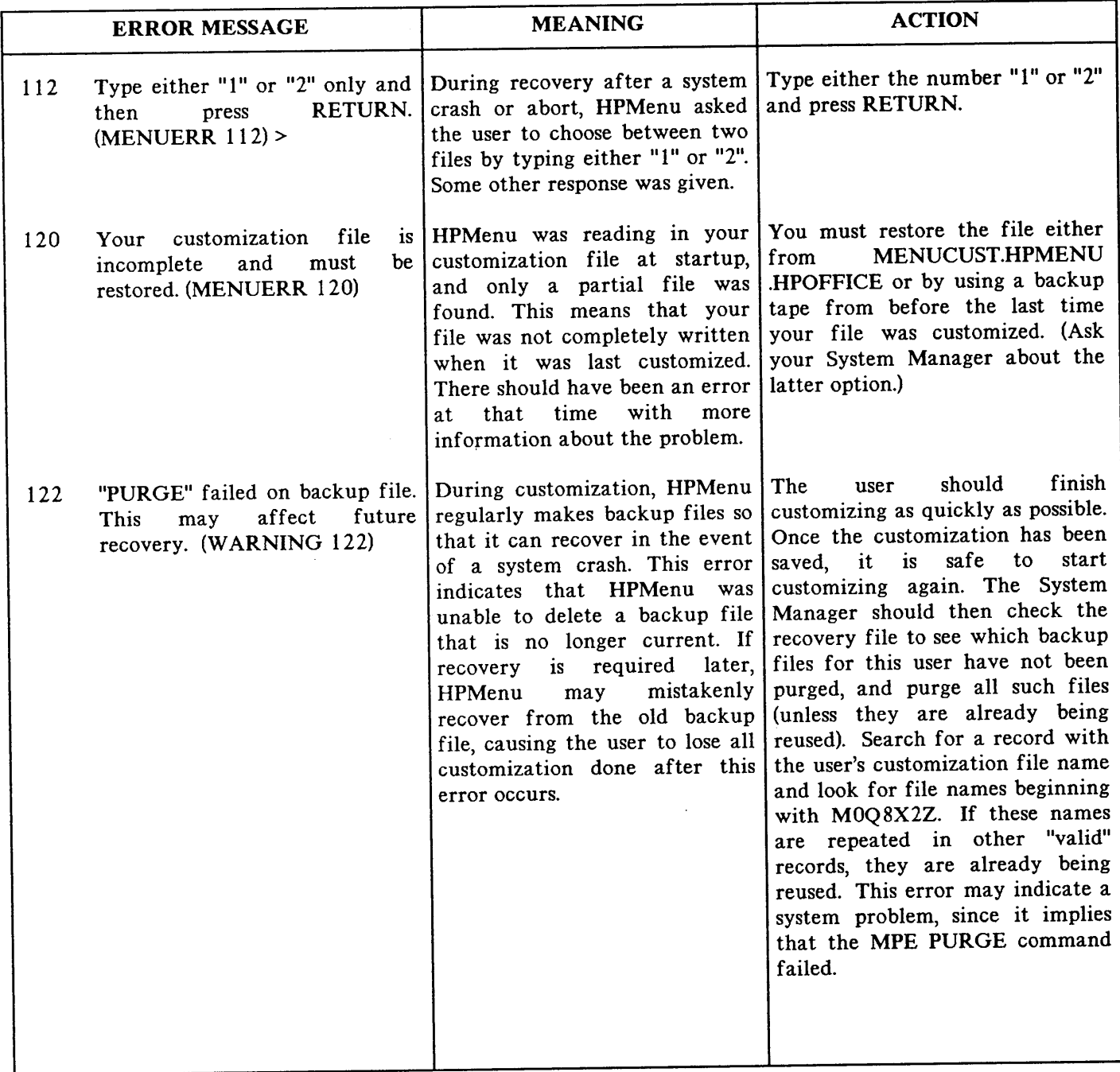

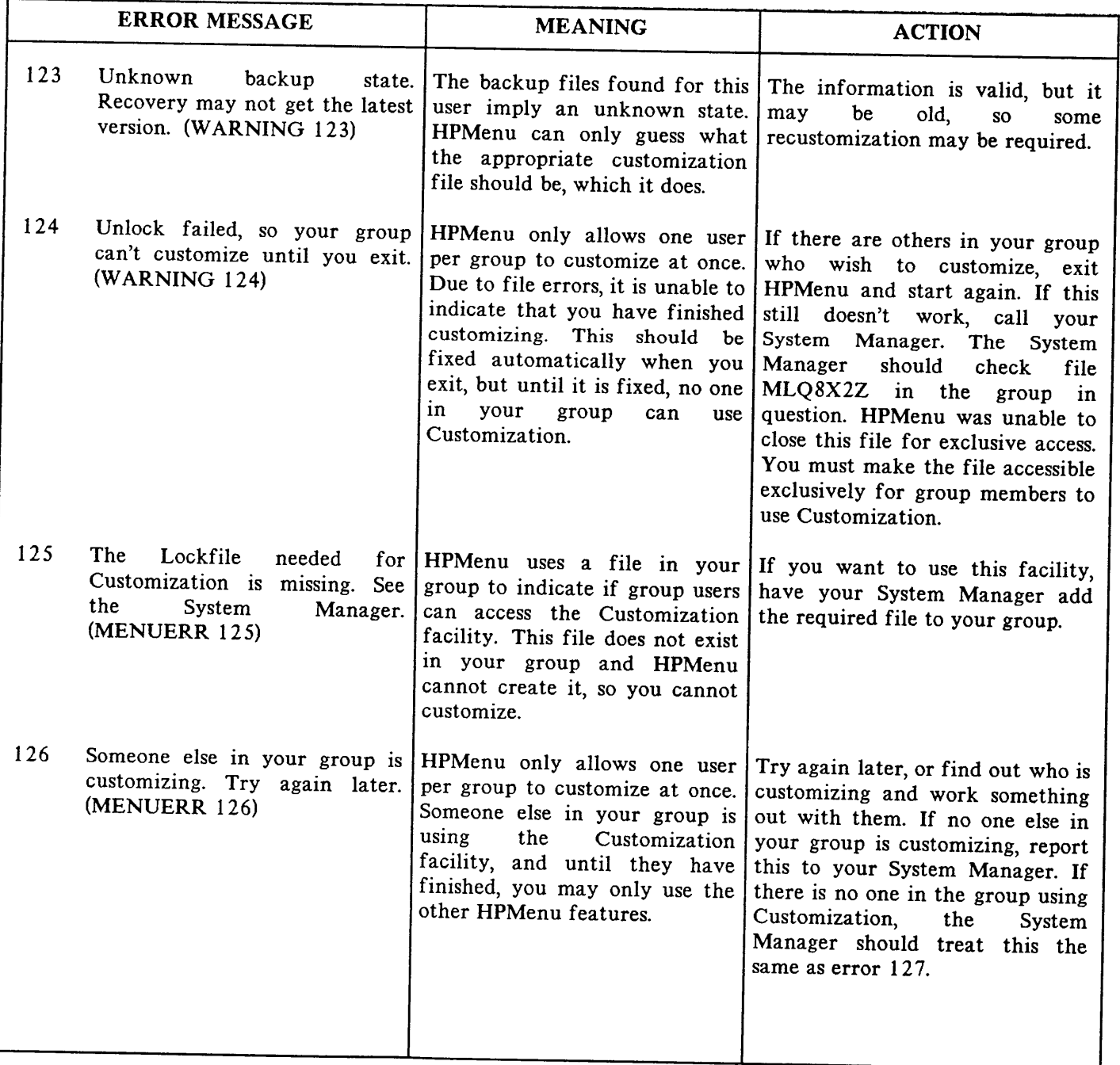

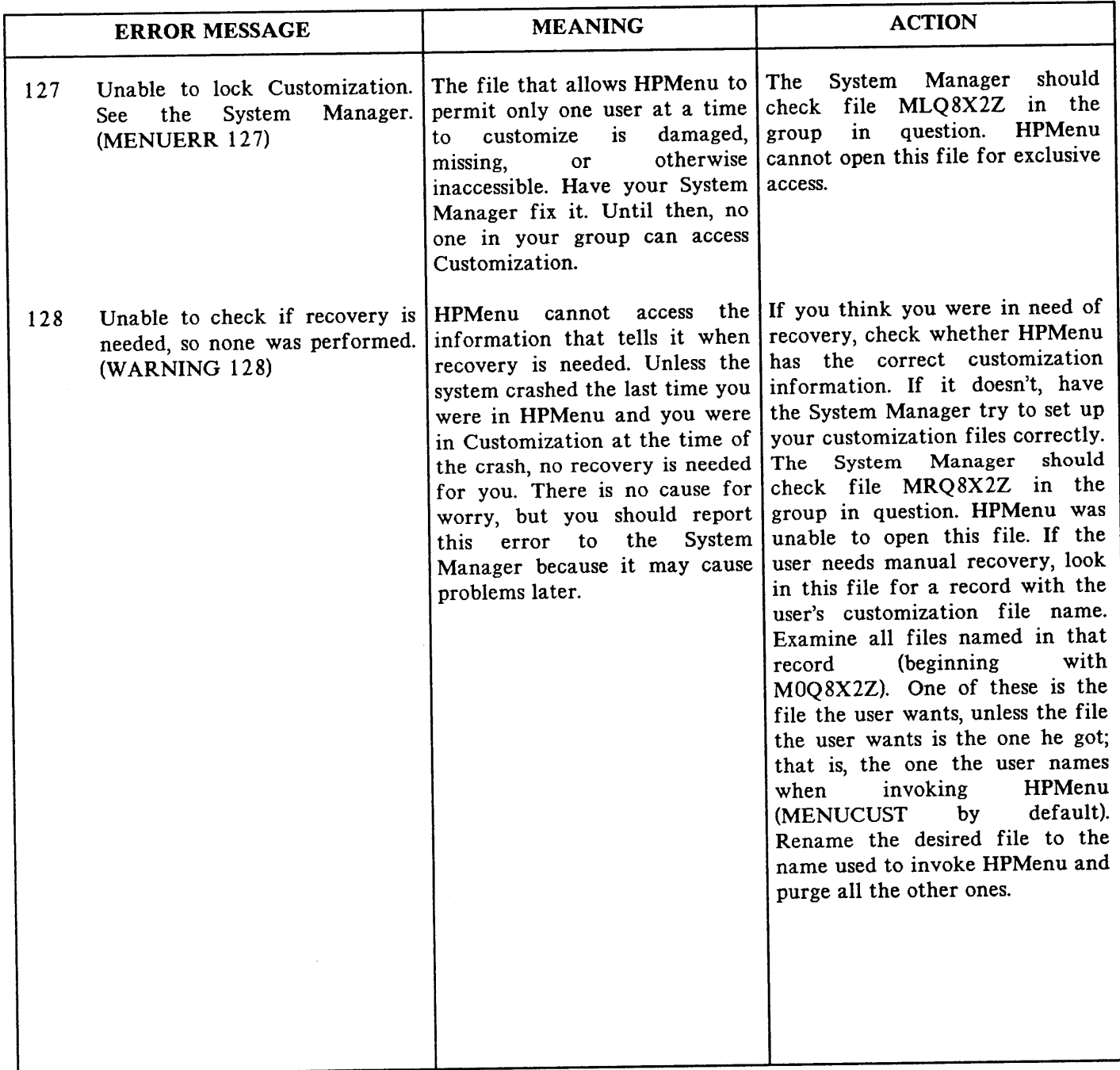

 $\sim$ 

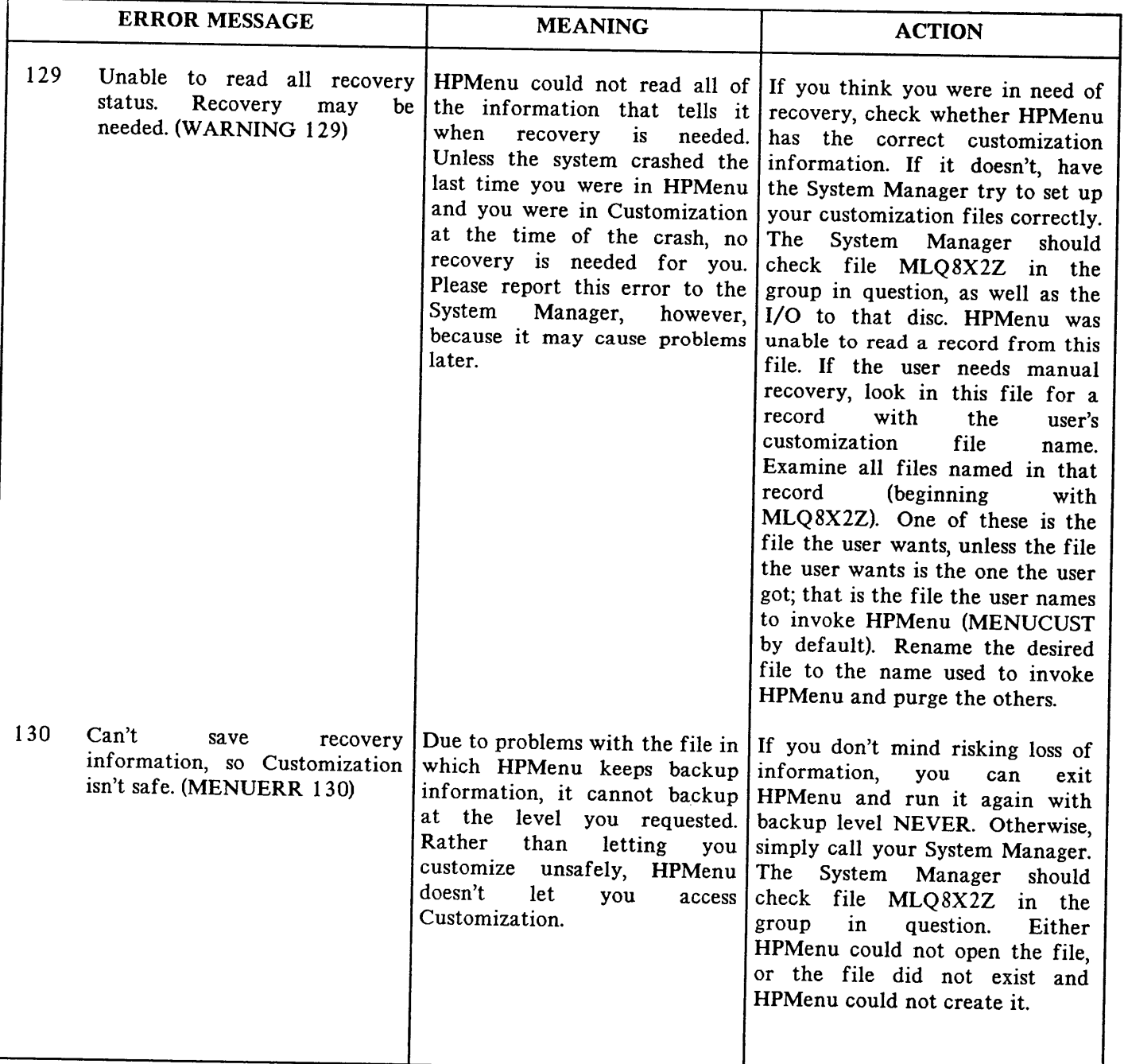

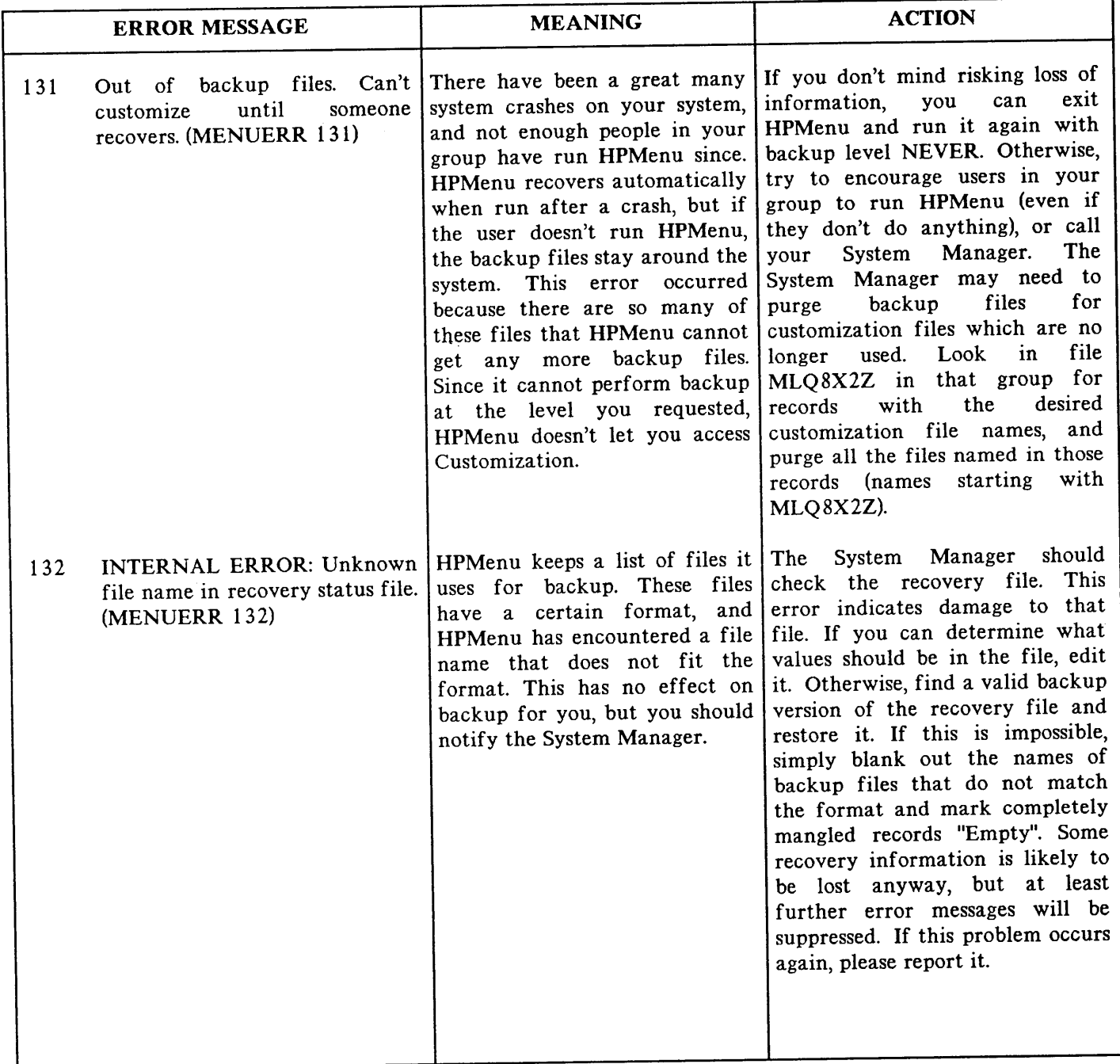

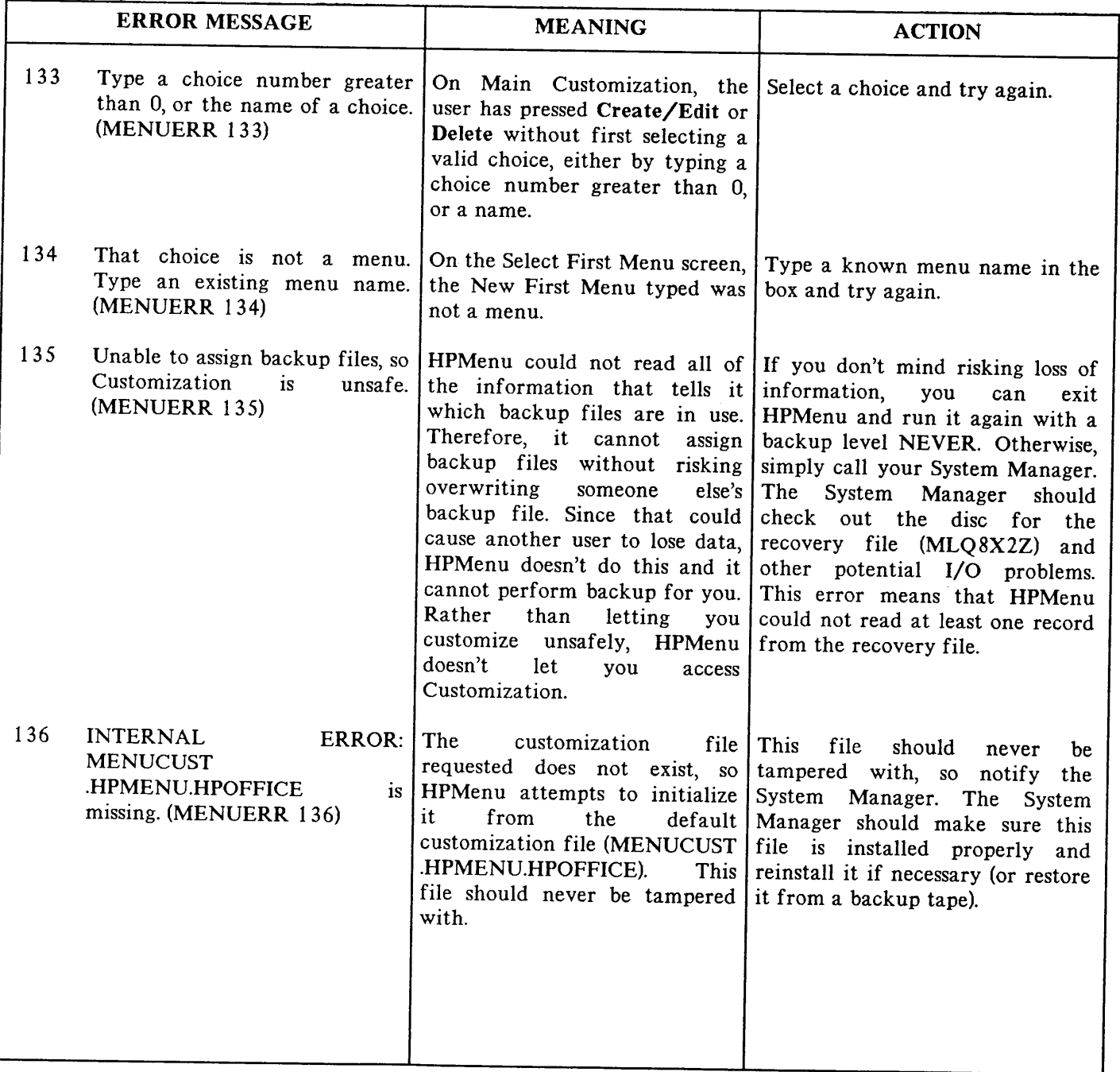

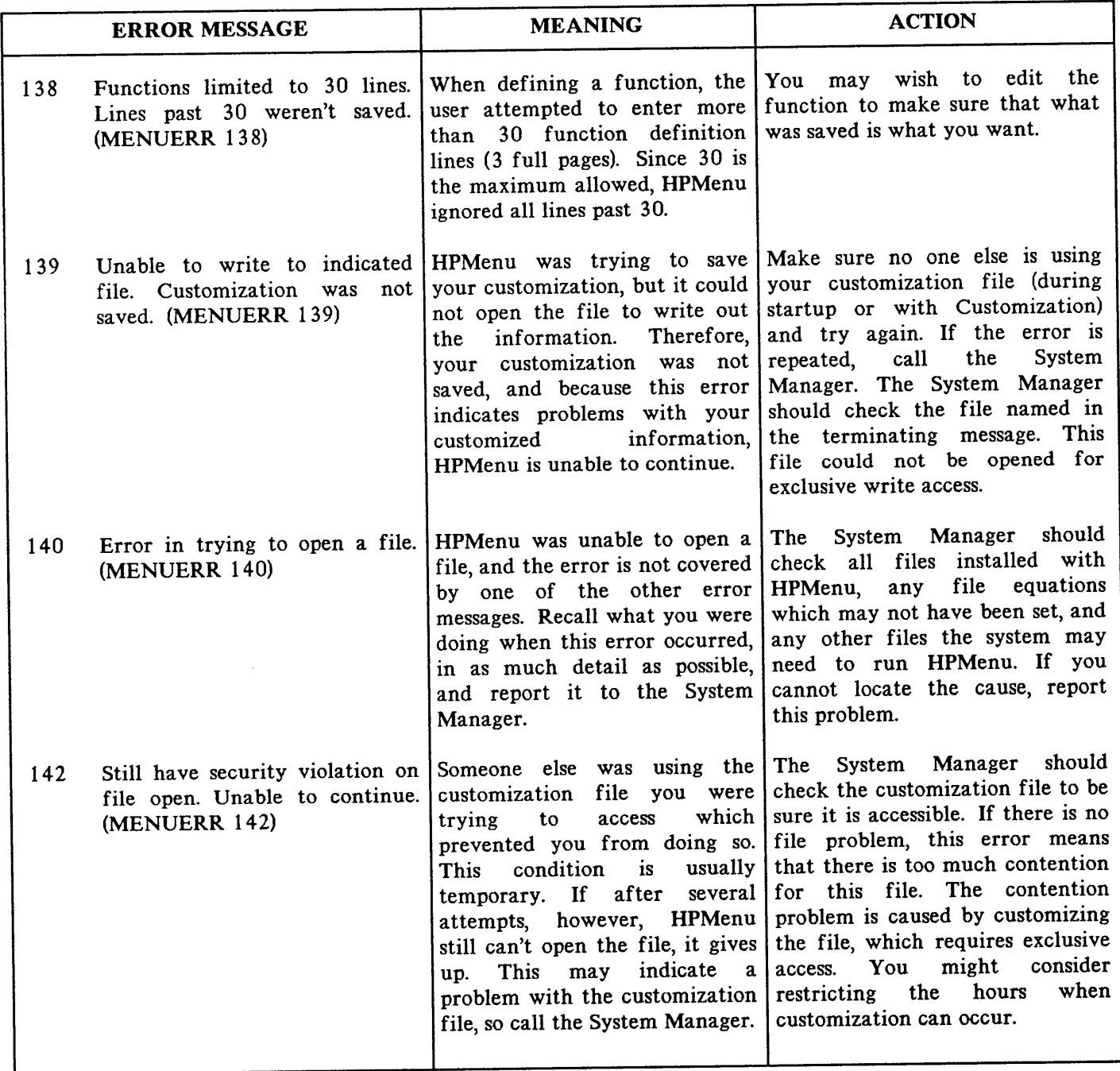

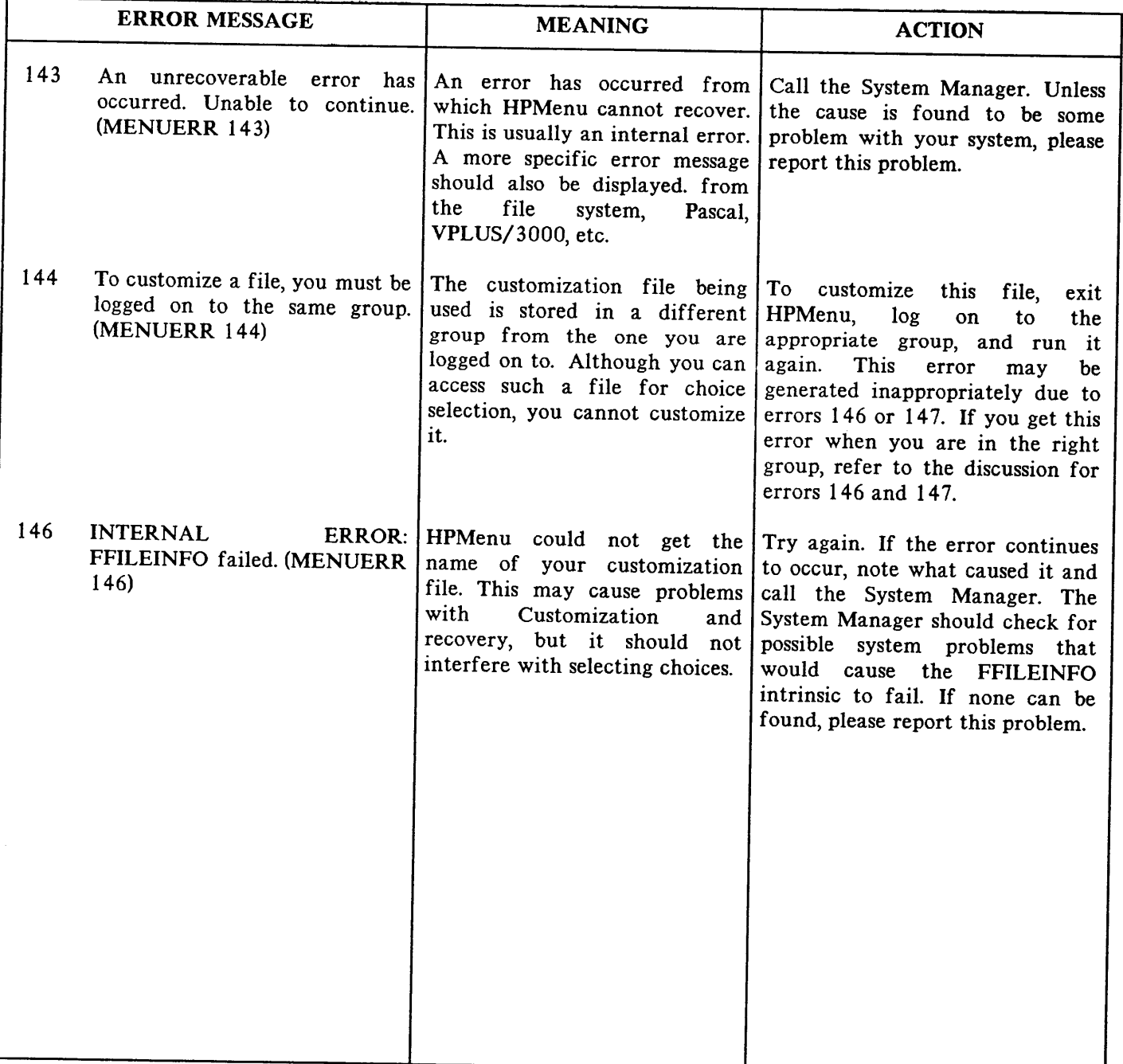

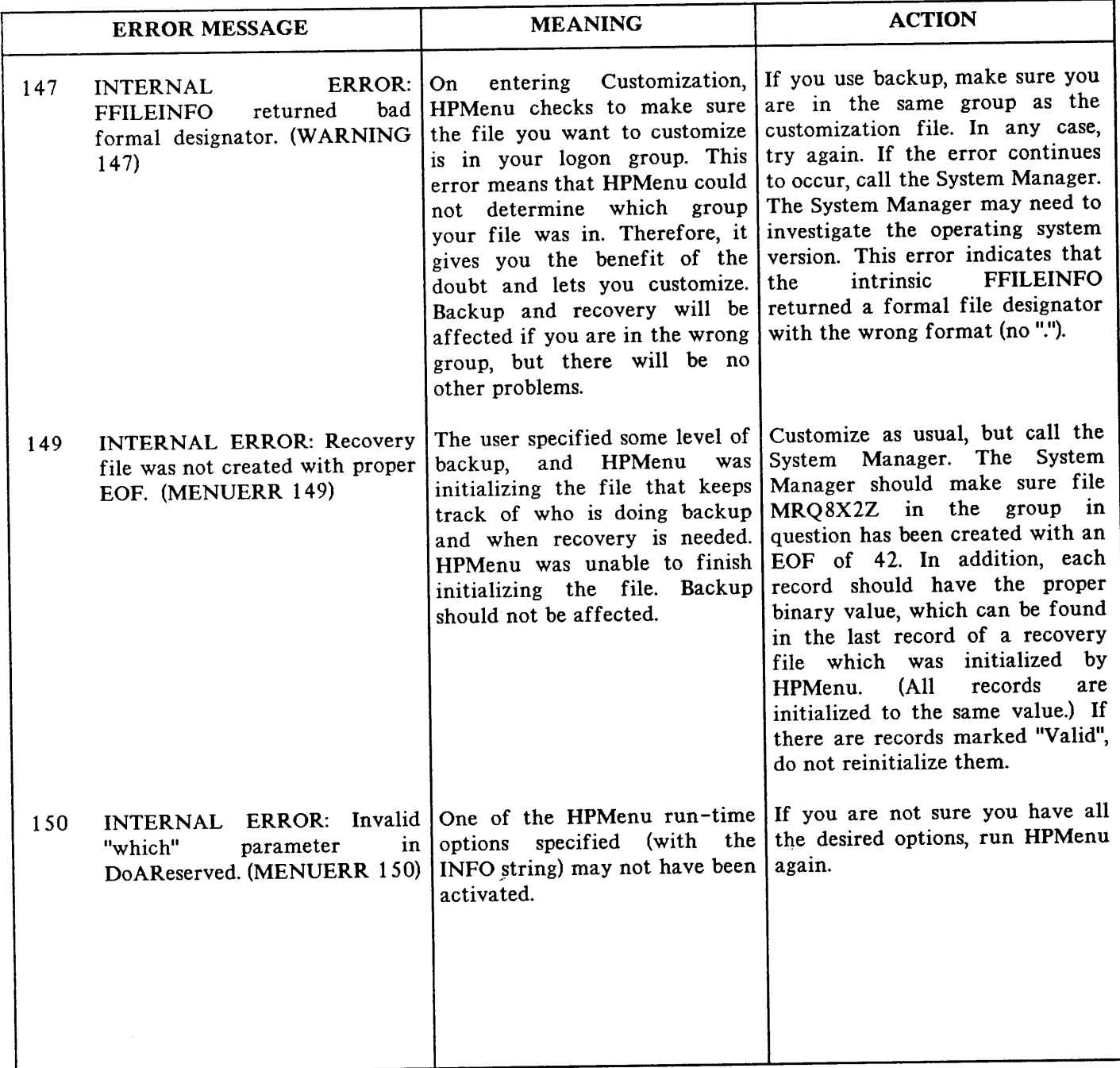

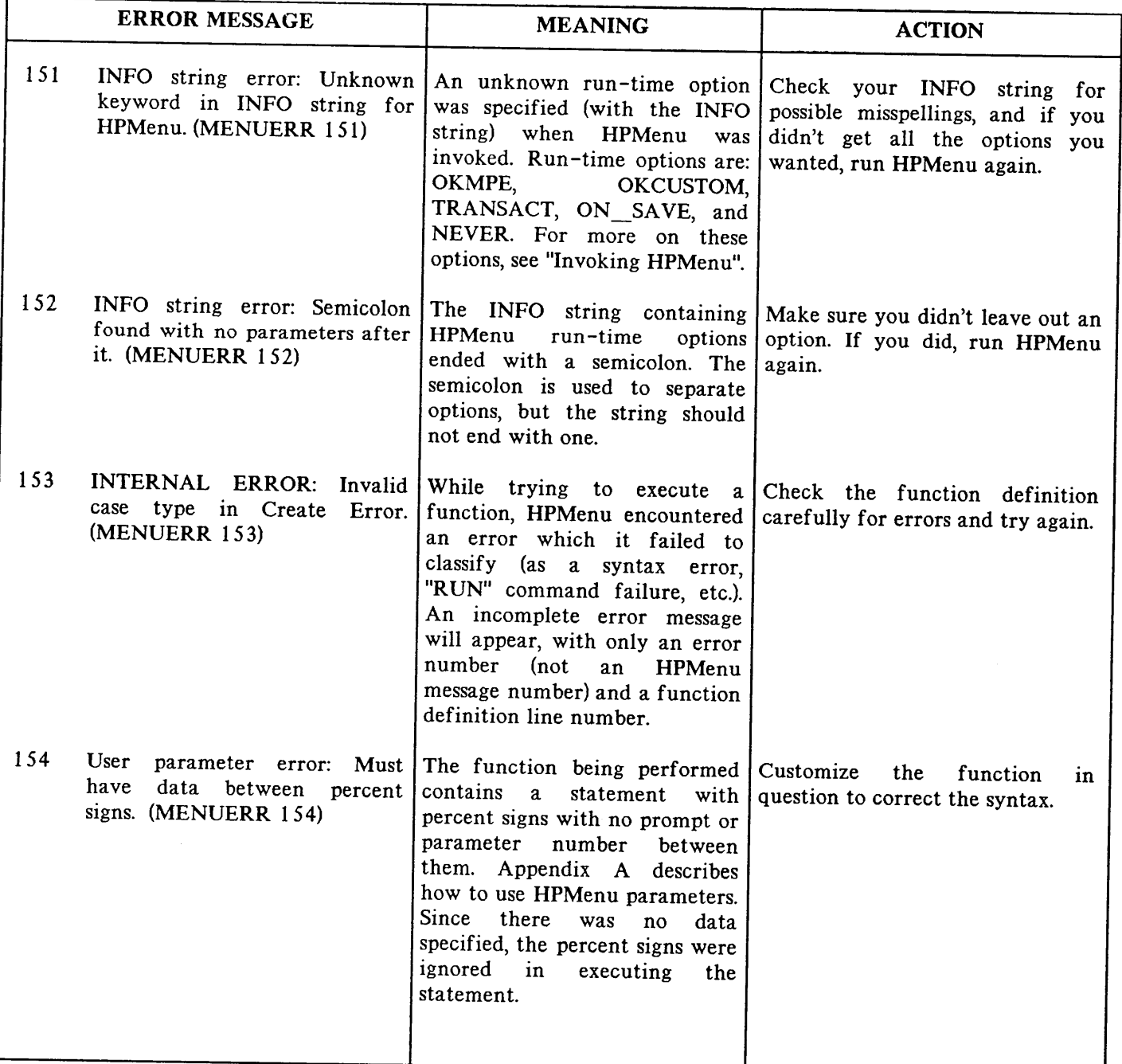

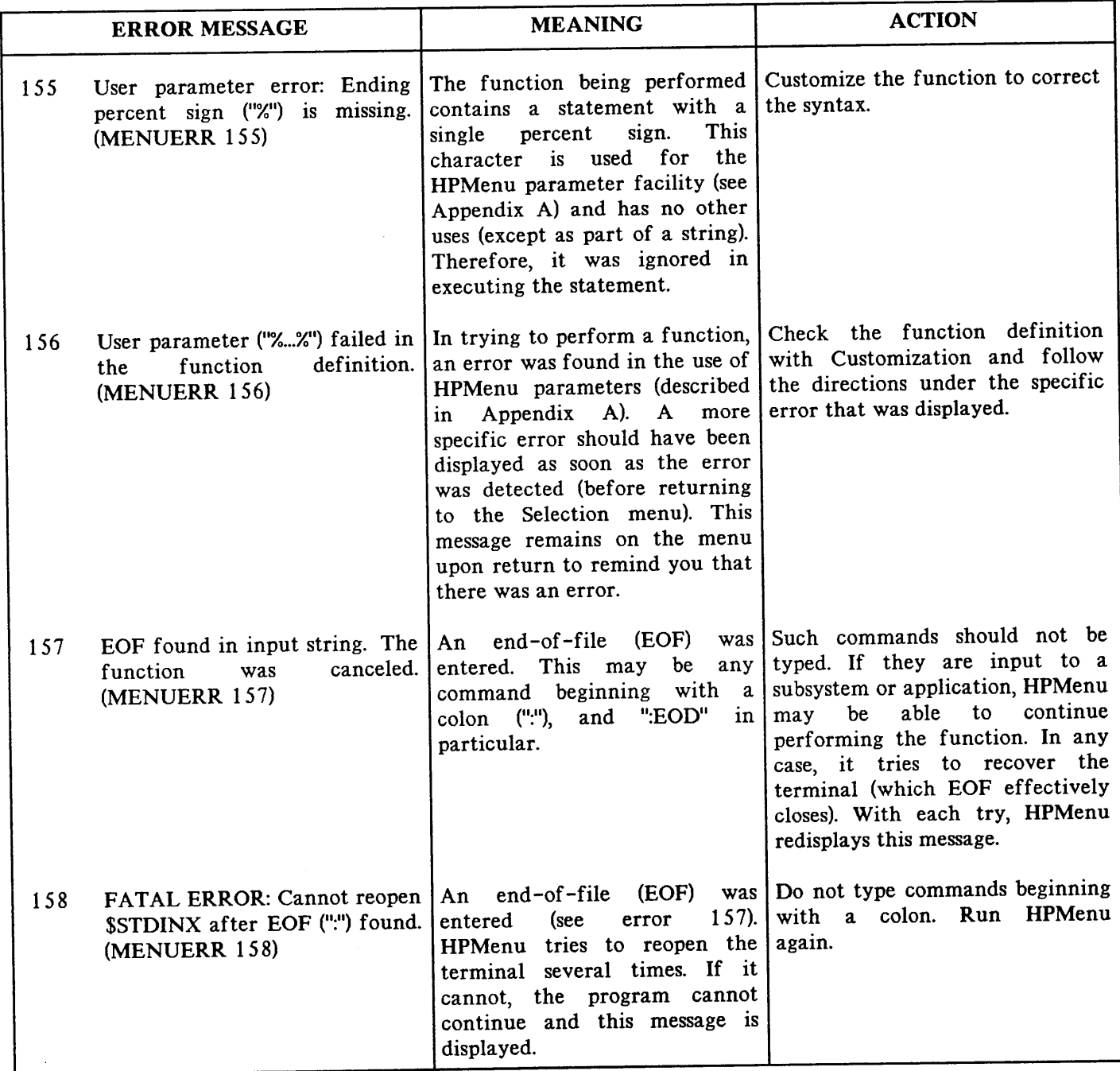

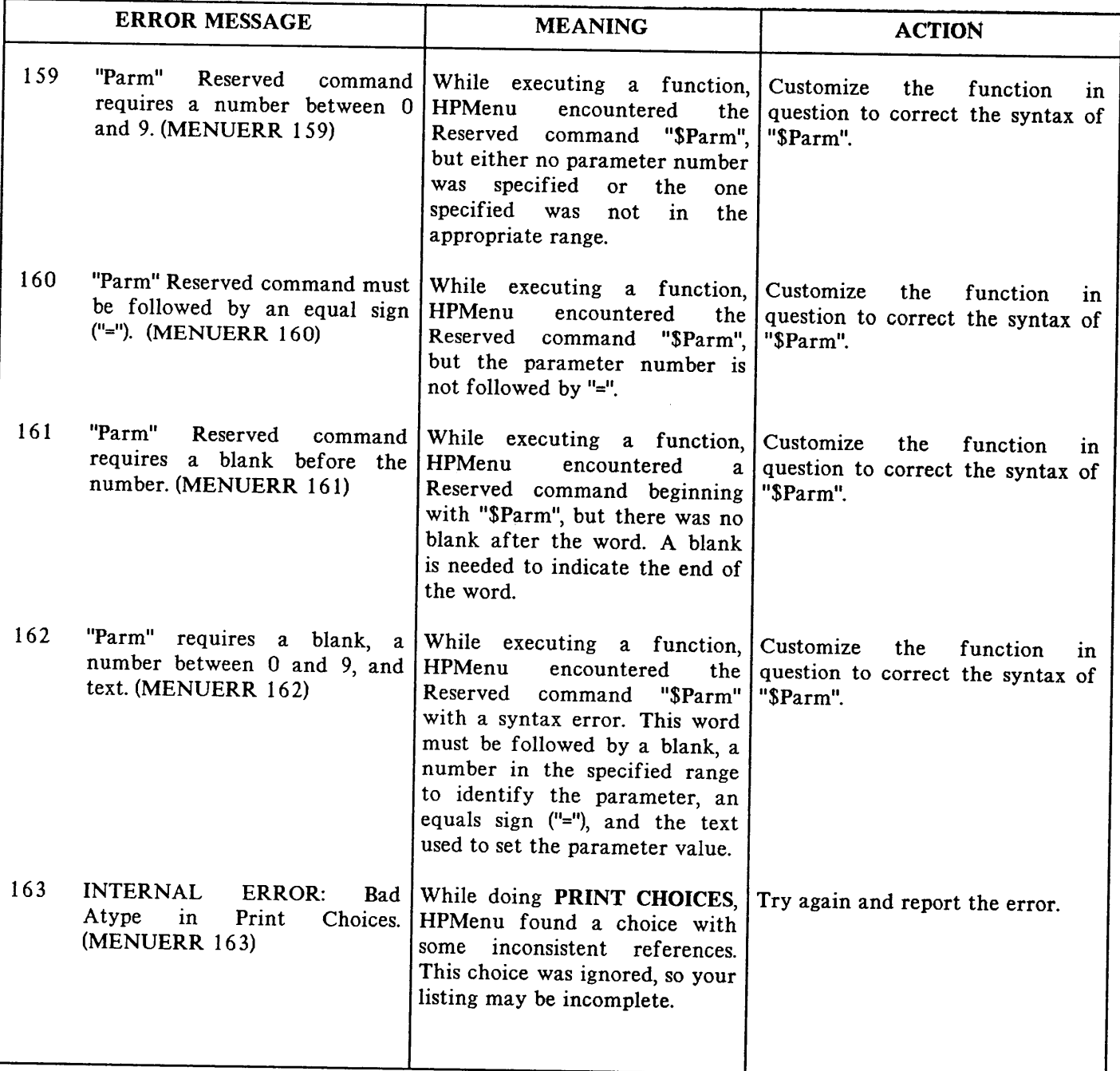

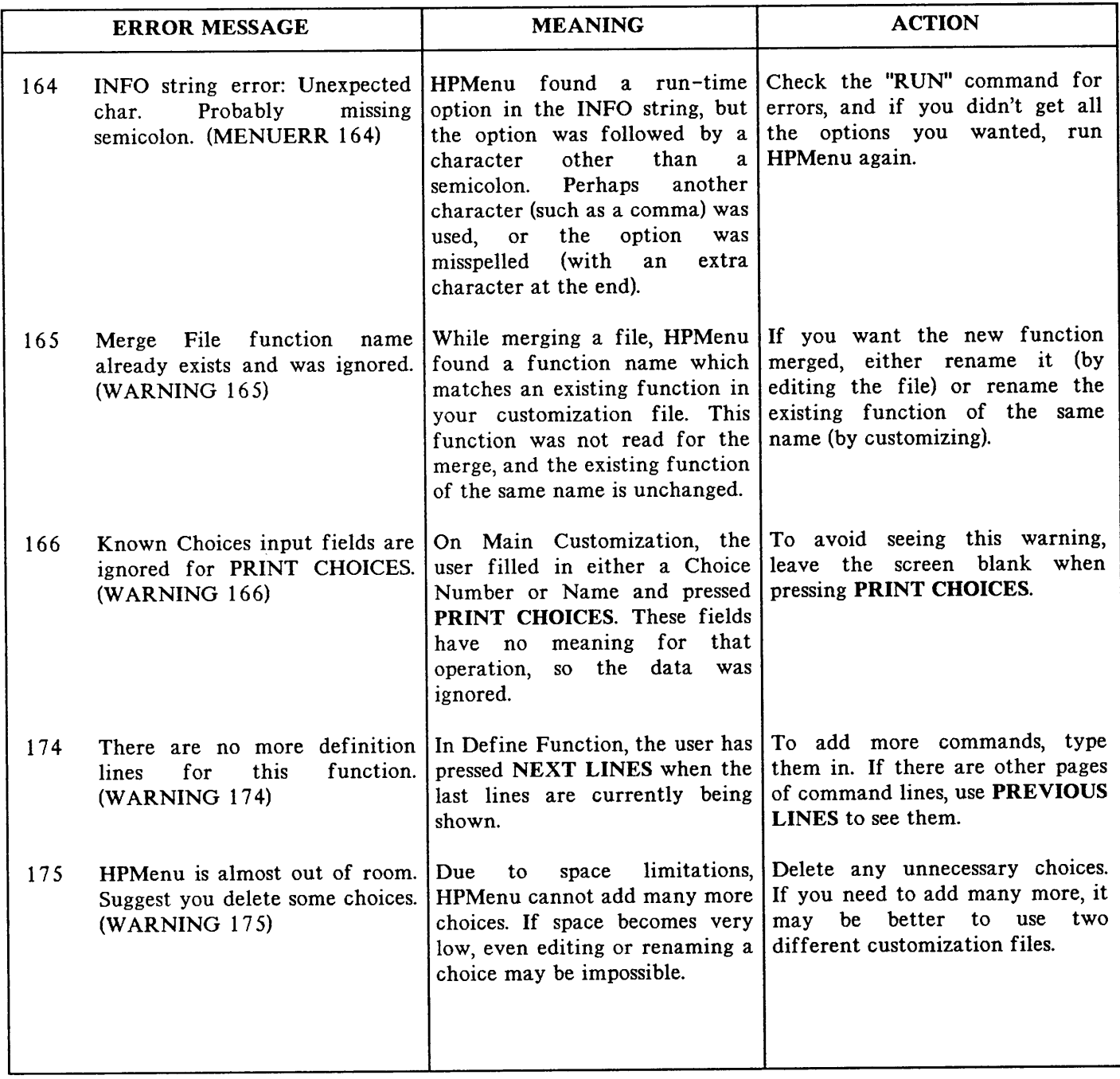
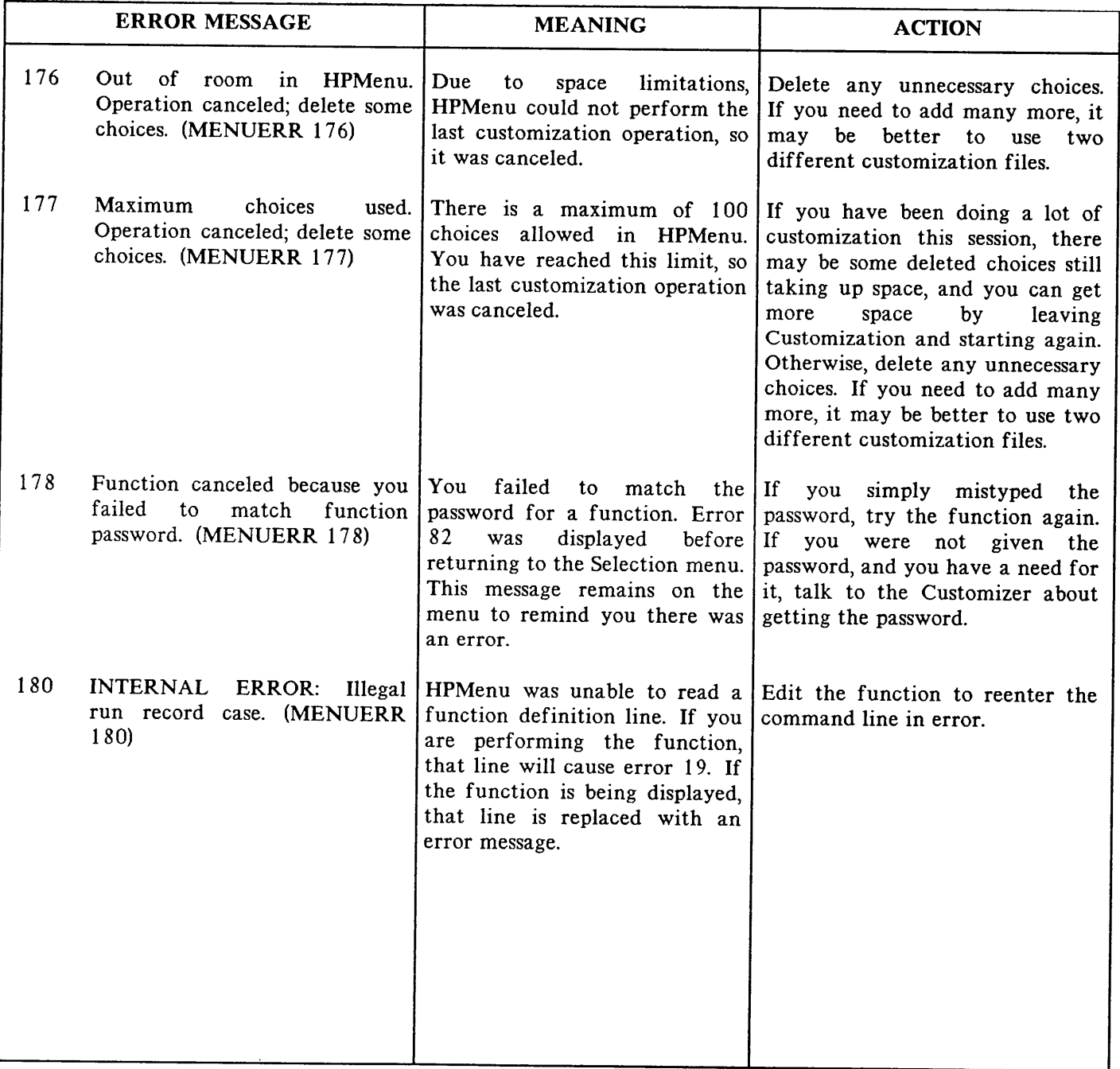

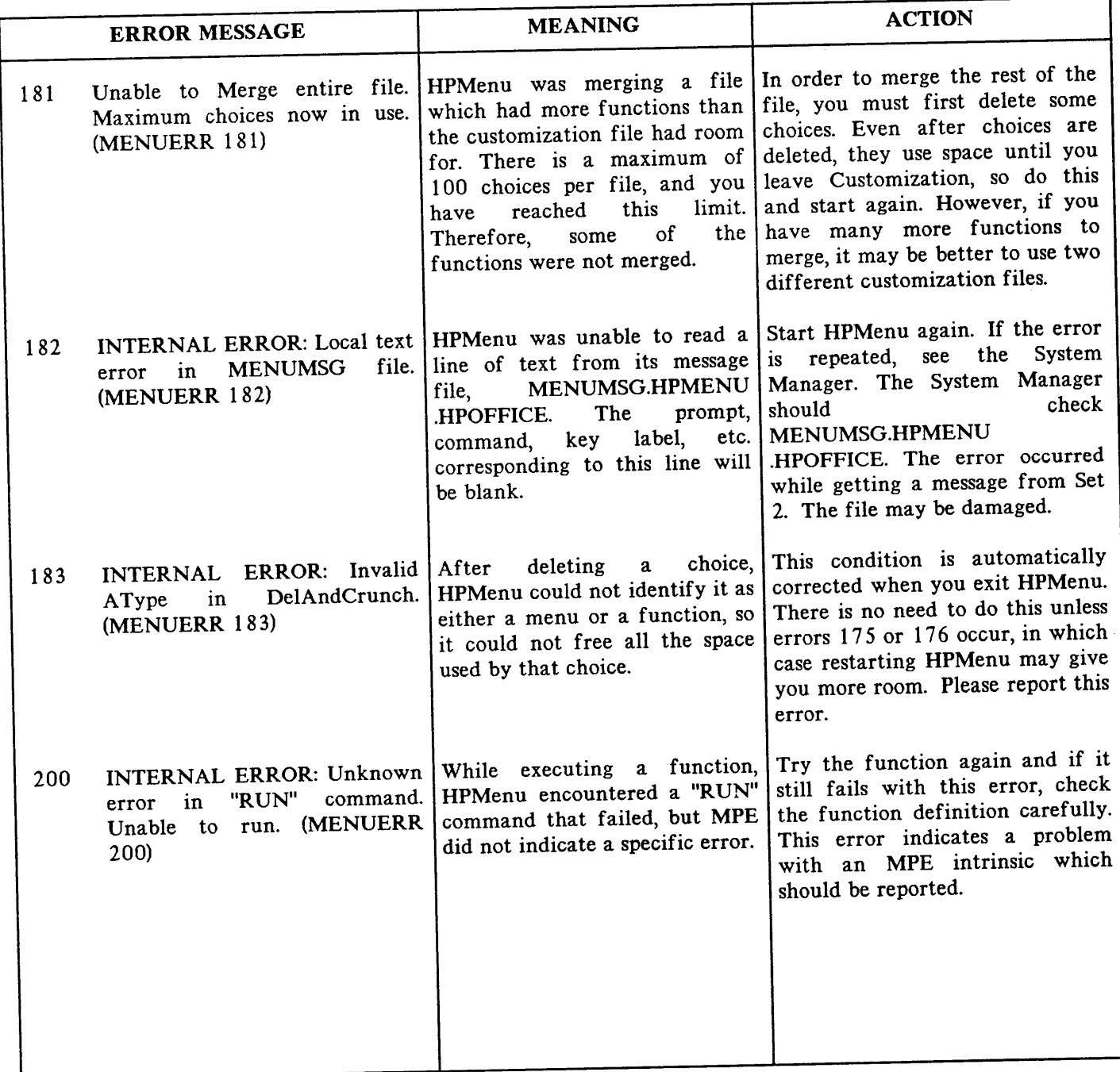

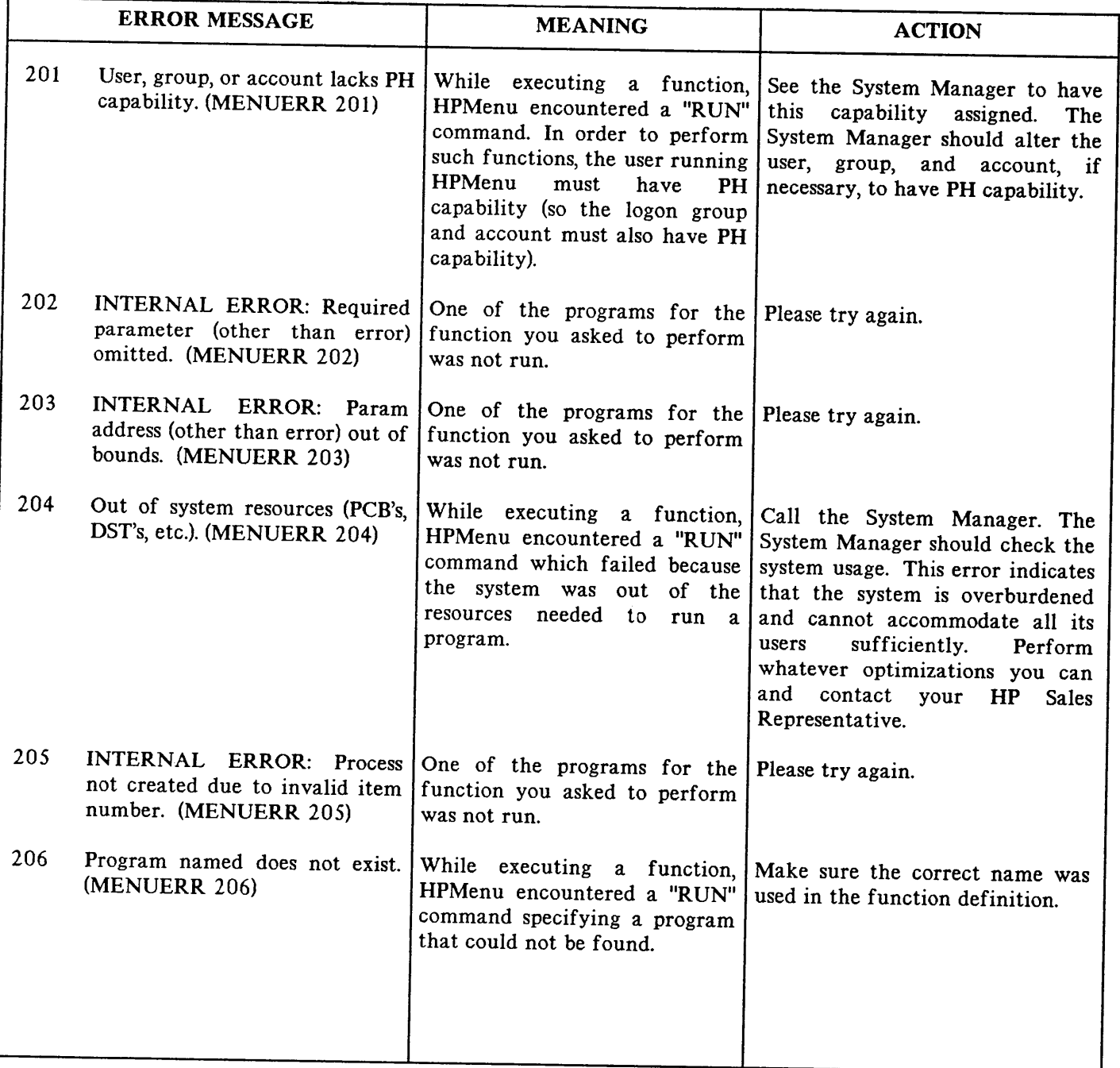

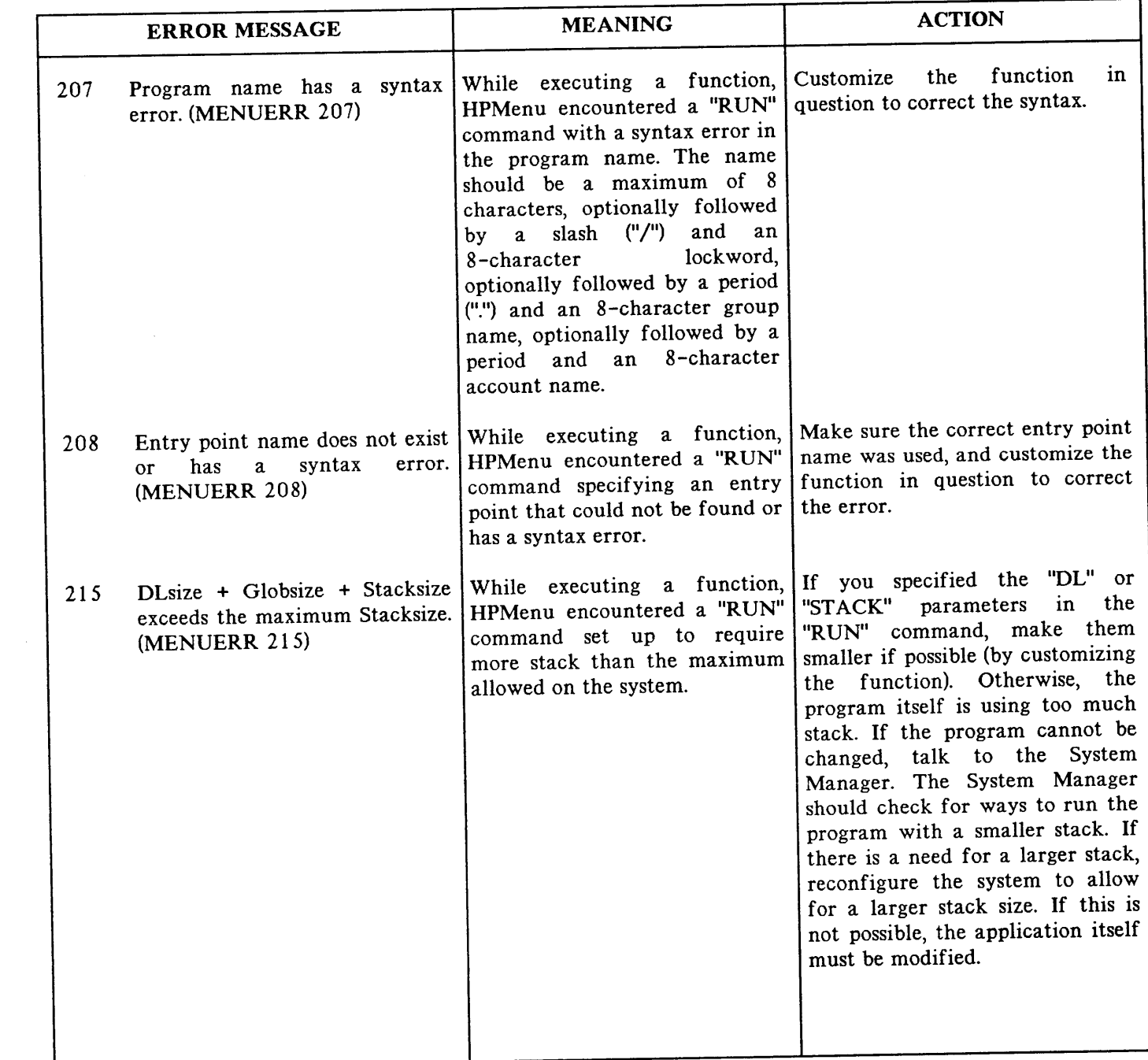

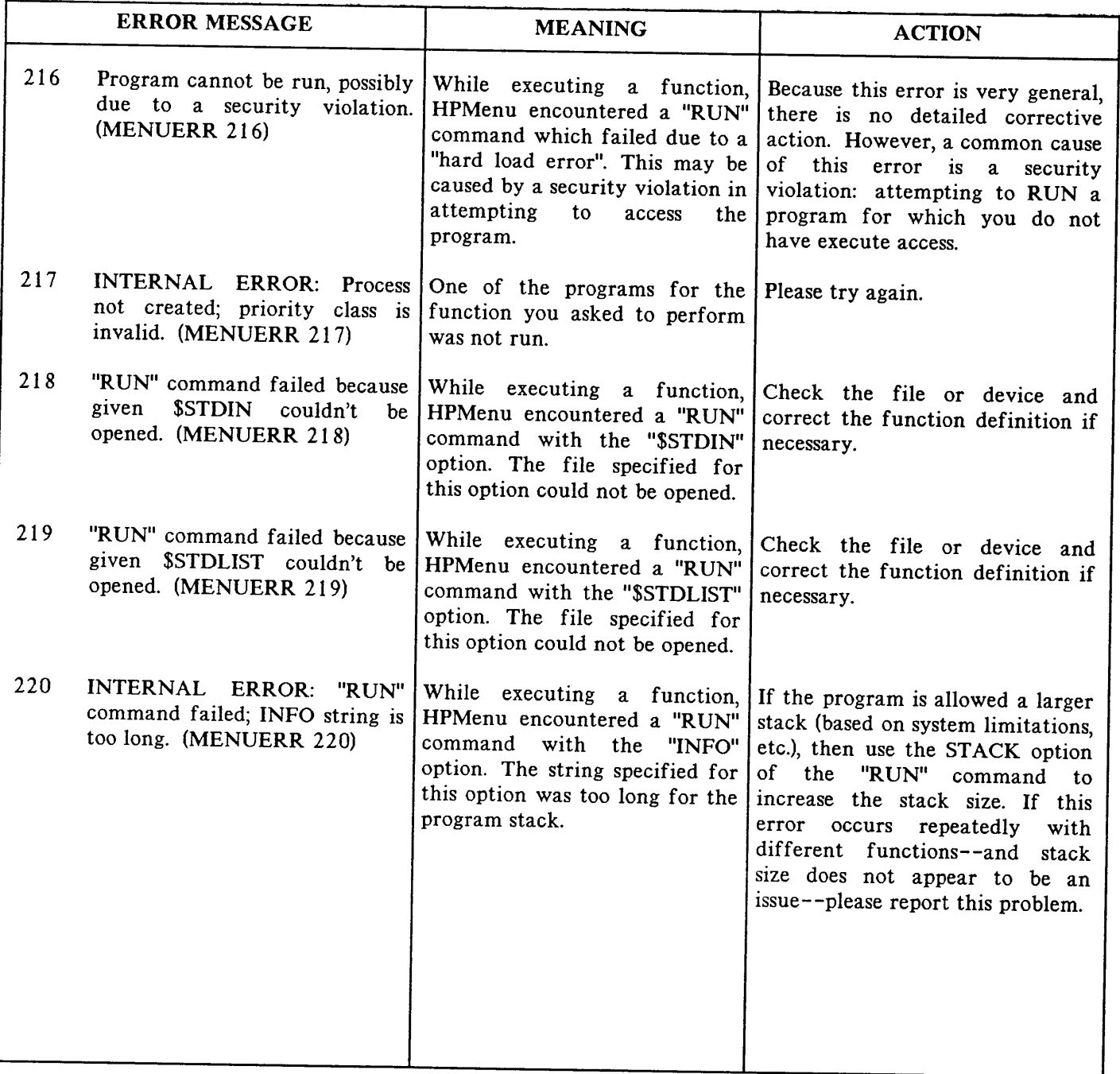

# **INDEX**

# A

Adding a function to a menu, 2-44 ASCII File, 3-26

#### B

Backup, default, 3-6 never, 3-32 options, 3-6 transact, 3- 32 Break key, 3-30

# c

Choice number,  $3-8$ ,  $3-10$ Choice, def, 1-1 Choices, maximum, 3-27 on more than one menu, 3-4 printing,  $3-14$ ,  $C-1$ selecting,  $3-2$ Choosing a menu set,  $3-5$ Classify new choice menu, 3-16 Classify, def,  $1-1$ Colons and commands, B- 4 Command key, 3-33 Command mode key, enabling, 3-29, A-3 Command mode,  $3-29$ Commands beginning with a colon, B-4 Commands, reserved, A-I ff used to customize, 2- 1 Compatibility specifications, 3- 30

Compiler commands,  $B-3$ Configurator, 3- 33 Confirming a deletion, 2-12 Copy or rename menu, 3-24 Copying, 2- 33 Creating a function, 2-40 ff Creating a menu, 2-22 ff Customization features, 3-3 ff Customization file, and SF (Save Files) capability, 3- 5 copying an exising file, 3- 5 location,  $3-5$ MENUCUST, C-l recovery, 3-6 updating,  $3-5$ Customization, adding a function to a menu, 2-44 by copying an existing choice and editing it, 2-33 ff by editing a function, 2-1 ff by renaming a function,  $2-15$ by replacing the first menu with another,  $2-8$ by several users,  $3-4$ creating a function, 2-40 creating a menu, 2-22 deleting a function,  $2-19$ deleting a menu, 2-11 ending, 3-11, 3-13, 3-15 exclusive access file, 3-4 for a group,  $3-2$ for an individual, 3-2 HPMenu, 2-1 ff initial, 3- 2 log on requirements, 3-4

#### **Index**

saving,  $2-13$ Customize, def, 1-1 Customizer, def, 1-1

# o

Data recovery, 3-32 Define function, 3-19 Define menu, 3-17 Delete function menu, 3-22 Delete menu menu, 3-21 Deleting) a function, 2-19 ff a menu, 2-11 Detailed functional specifications, 3-1 Disabling the listing option, A-I

#### E

Editing a choice, 2- 38 Editing a function, 2-3 Editor, B-2 Enabling the listing option, A-I Error messages, D-l ff Execution options, 3-2

#### F

Fcopy, B-2 Figures, list of, iii File equations, 3-30 Formal file designators, C-l From, 3-24 Function keys, cancel changes, 3-18, 3-20 cancel, 3-16, 3-23, 3-25, 3-27

command mode, 3-9 copy, 3-24 copy/rename, 3-13 create/edit, 3-11 customization, 3-9 delete, 3- 11 end custom, 3-11 3-13, 3-15 exit HPMenu, 3-9 help, 3-7 how they work, 3-7 merge file, 3-15 new function, 3-16 new menu, 3-16 next choice, 3-9 next knowns, 3-1 8 next lines, 3- 20 next page, 3-11, 3-13, 3-15 no, 3-21, 3-22, 3-28 other keys, 3-11, 3-13, 3-15 perform change, 3- 23 perform choice, 3-8 perform merge, 3-27 previous choice, 3-9 previous knowns, 3-1 8 previous page, 3-11, 3-12, 3-14 print choices, 3-14 refresh, 3-7 rename,  $3-25$ save function, 3-19 save menu, 3-18 select Ist menu, 3-12 yes, 3-21, 3-22, 3-28 Functions, adding, 2-44 adding messages to,  $A-3$ creating, 2-40 def, 1-1 defining, 3- 4 deleting,  $2-19$  ff editing

#### **Index**

format, 3-26, 3-27 general composition, 3-4 lockwords, 3-27 maximum commands, 3-27 name, 3-27 passwords within, 3-4 renaming, 2-15 ff

#### H

Help,  $3-7$ HPMenu, features, 1-2 invoking, 3-1 using,  $1-3$ 

# $\mathbf{I}$

Info parameter, 3-2 Initializing, 3- 30 Installation instructions, 1-2 Interface,  $3-7$ Invoking HPMenu, 3-1

# L

Lockwords, 3-2, 3-30, C-l Logging on, 3-2 ff

#### M

MOQ8X2Zx, 3-32 Main customization menu, 3-10 (second key set) menu, 3-12 (third key set) menu, 3-14 MENUCUST, 3-5, 3-30, 3-33, C-l MENULIST, C-l Menus, 3-2 Menu, adding a function to, 2-44 classify new choice, 3-16 copy or rename, 3-24 copying, 2- 33 ff creating, 2-22 ff def,  $1-1$ define function, 3-19 define menu, 3-17 delete function, 3-22 delete menu, 3-21 deleting, 2- 11 editing,  $2-33$  ff first, 2-9 main customization (second key set), 3-12 main customization (third key set), 3-14 main customization, 3-10 merge ASCII file, 3-26 renaming, 2-15 select first menu, 3-23 selection, 3- 8 yes or no, 3-28 Merge ASCII file menu, 3-26 Messages,  $A - 3$ MLQ8X2Z, 3-4 MPE command interpreter, 3-30 MPE commands invoked differently in HPMenu, B-1 MPE commands not available in HPMenu, B-1 MPE, restricting use of, 3-31

#### N

Name of known choice,  $3-8$ ,  $3-10$ New first menu, 3-23

# **Index**

# o

OKCUSTOM, 3-2, 3-9, 3-33 OKMPE, 3-9, 3-29

#### p

Passwords, 3-31, A-6 Pausing, A-7 Point and push, def, 1-1, 3-2, 3-9 Prep,  $B-1$ Preprun, B-2 Printing choices, C-l Privileged mode, 3- 31

#### R

Recovering from system crash, 3-6 Recovery, terminal, 3-33 Refresh key, 3- 33 Reinitializing, 3- 30 Renaming, 2- 15 Reserved commands, A-I  $\lambda$ Liston, ex, A-2 \$Message, A- 3 \$MPE, A-3  $$Param, ex, A-1$  ff \$Password, A-6  $\$$ Pause, A-7  $Wait, 2-4, A-7$ def, A-I RUN command, 3-2

# s

Save cus, 3-28 Security,  $3-30$ lockwords, 3-30 passwords, 3- 31 Segmenter, B-1 Select first menu, 2-9, 3-23 Selecting system functions, 3-3 Selection menu, 3-8 Setting up system functions, 3-4 Simulating MPE (Command Mode), 3-3 Special capabilities, 3-33 Special features, 3-33 Subsystem commands, B-3

#### T

Terminal requirements, 3-1 Terminal/screen recovery, 3- 33 To, 3-24

#### u

UDCs, 3-2, 3-31,B-4 User documentation requirements, 3-1

#### **W-X-y-z**

Waiting, A-7 Warnings, account-wide UDCs, 3-31 command mode, 3-29 customization and backup options, 3-32 passwords, 3-31 Yes or no menu,  $3-28$ 

#### **READER COMMENT SHEET**

#### **HP MENU Administration Manual**

#### **32112·90001**

#### **Jan1983**

We welcome your evaluation of this manual. Your comments and suggestions help us improve our publications. Please use additional pages if necessary.

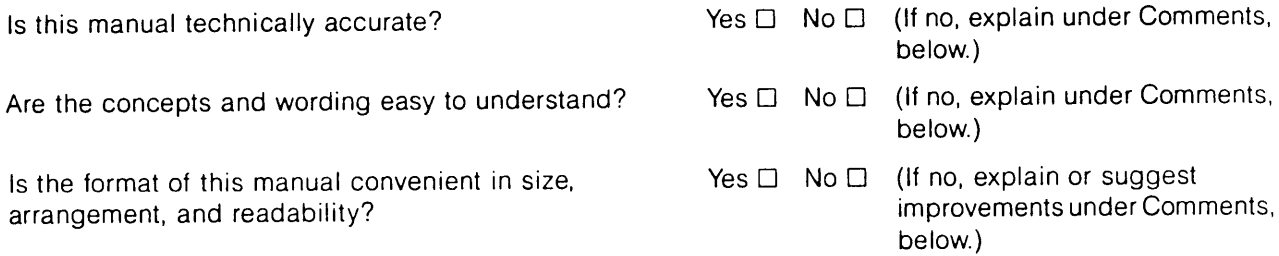

Comments:

NO POSTAGE NECESSARY IF MAILED IN THE UNITED STATES

111111

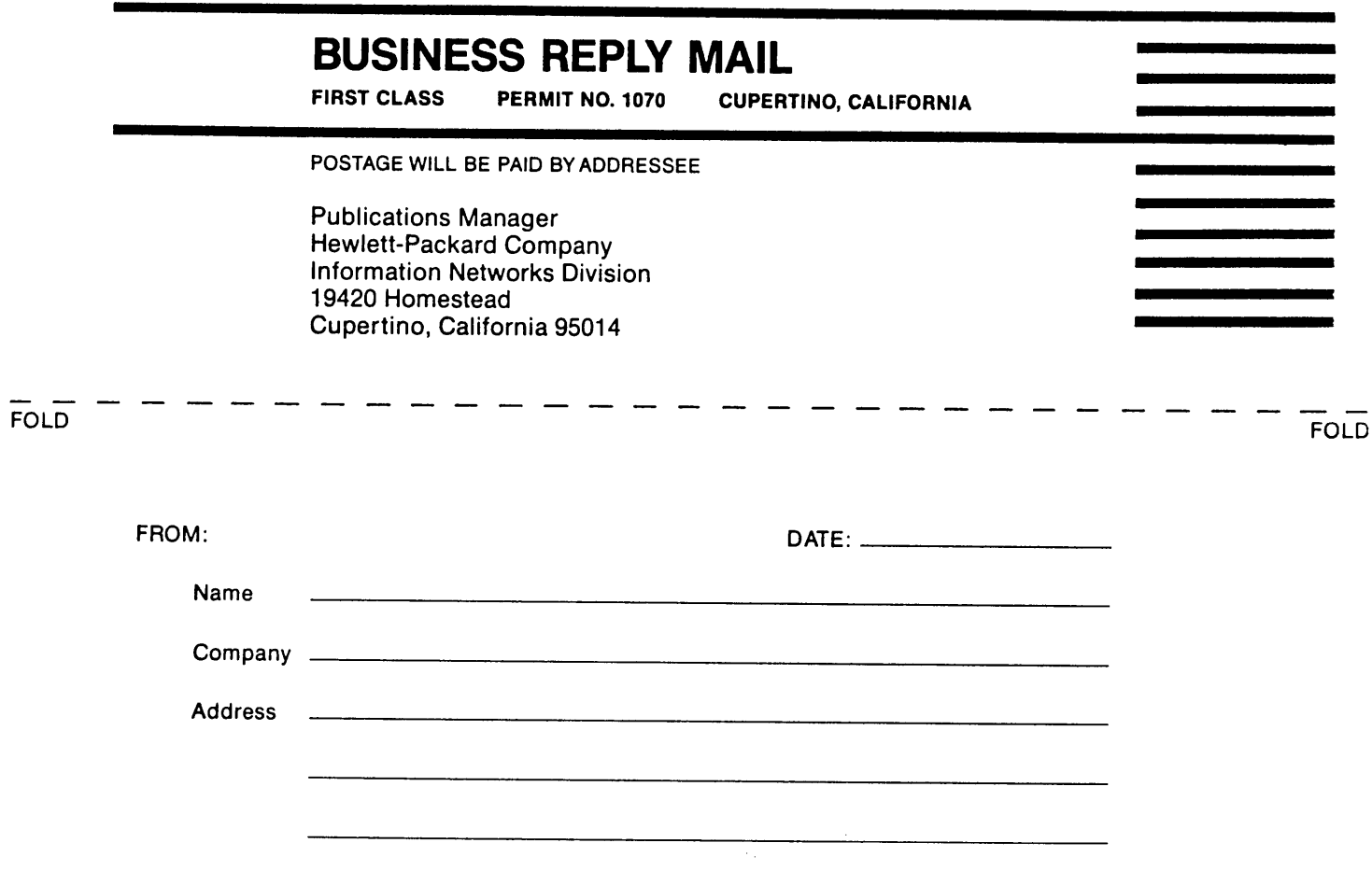

 $\sim$ 

**FOLD**